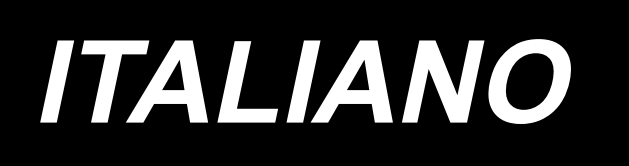

# **MANUALE D'ISTRUZIONI AMS-224EN / IP-420**

**\* Il "CompactFlash(TM)" è il marchio registrato del San Disk Corporation, U.S.A..**

# **INDICE**

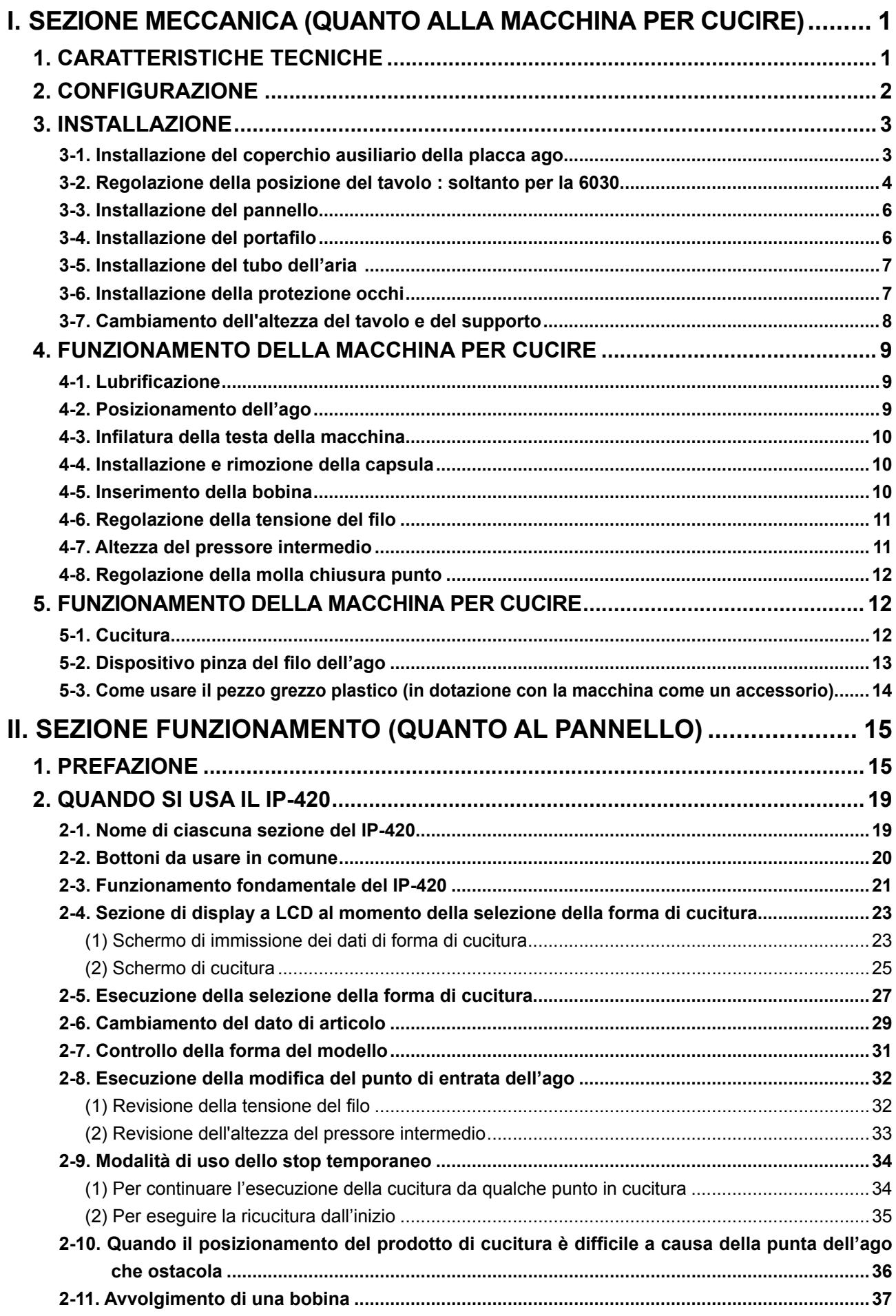

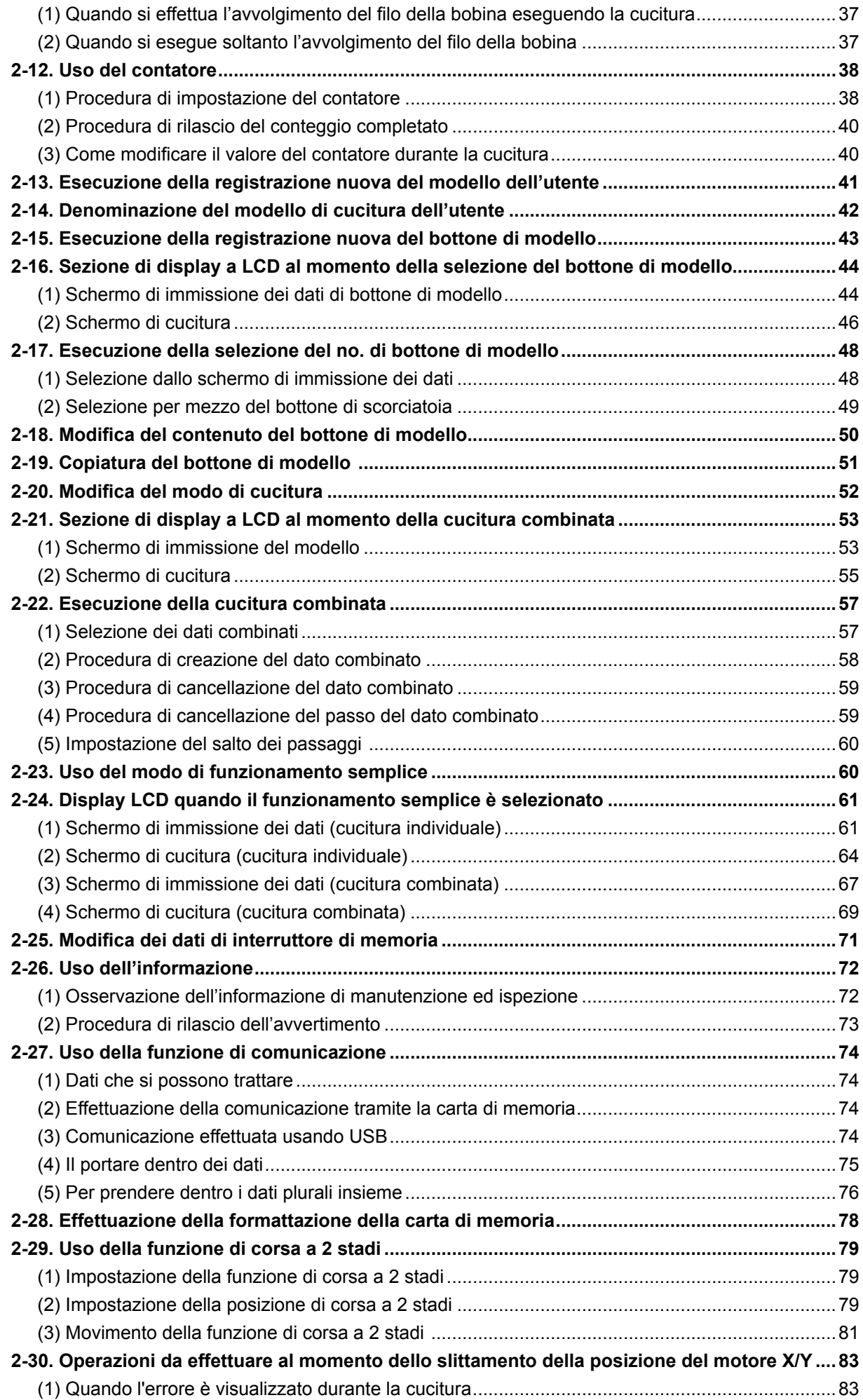

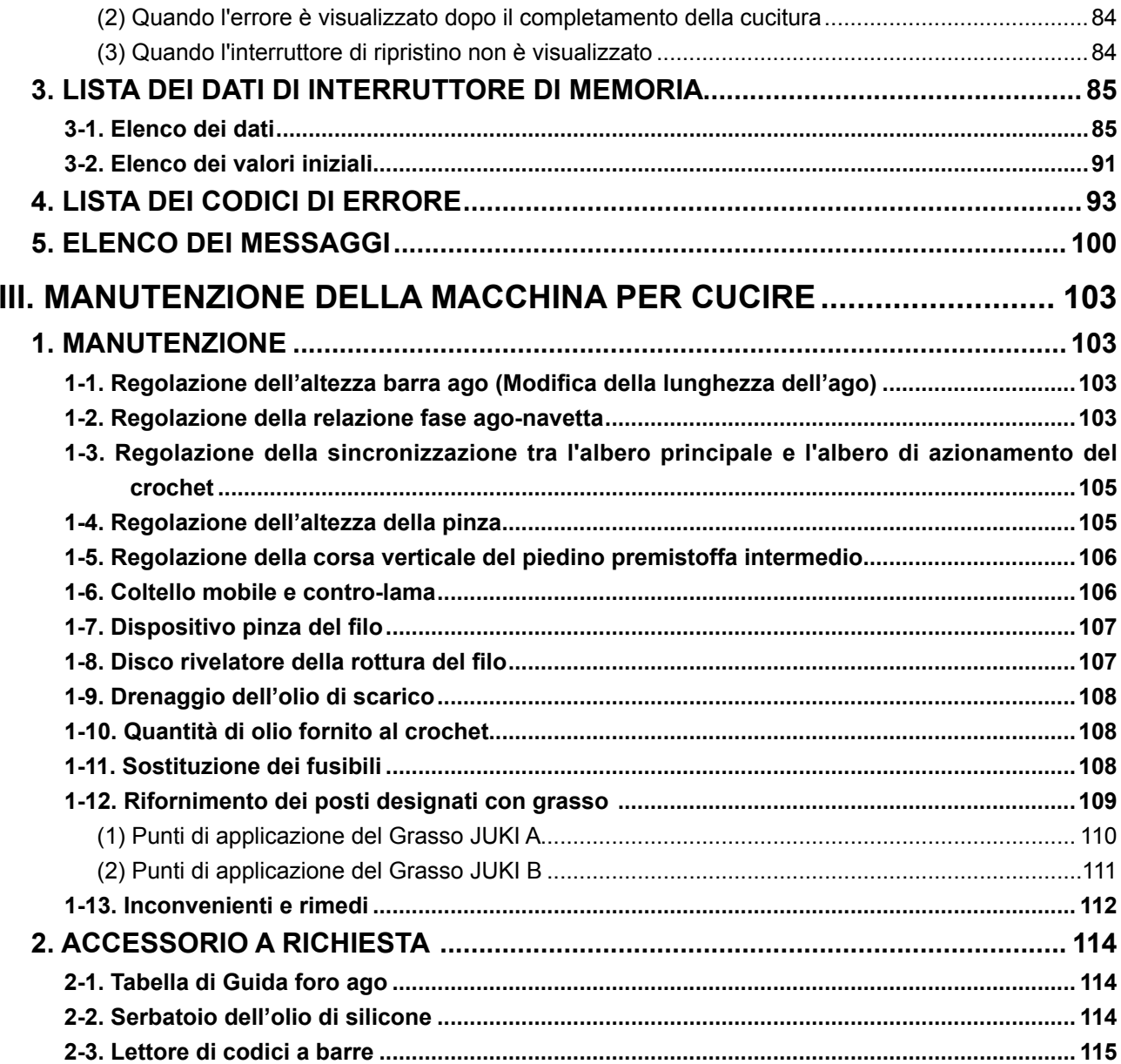

# <span id="page-4-0"></span>**I. SEZIONE MECCANICA (QUANTO ALLA MACCHINA PER CUCIRE)**

# **1. CARATTERISTICHE TECNICHE**

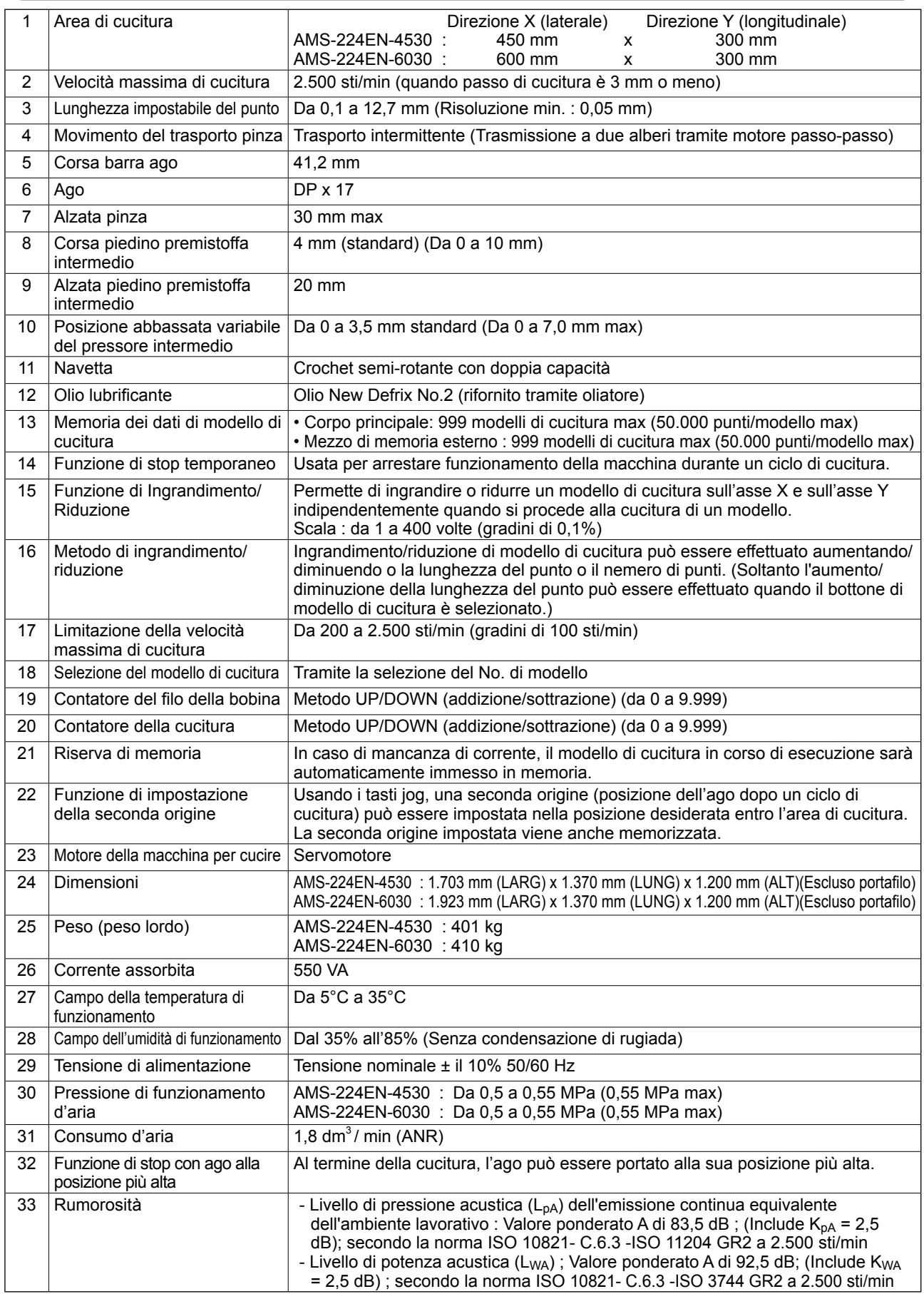

# <span id="page-5-0"></span>**2. CONFIGURAZIONE**

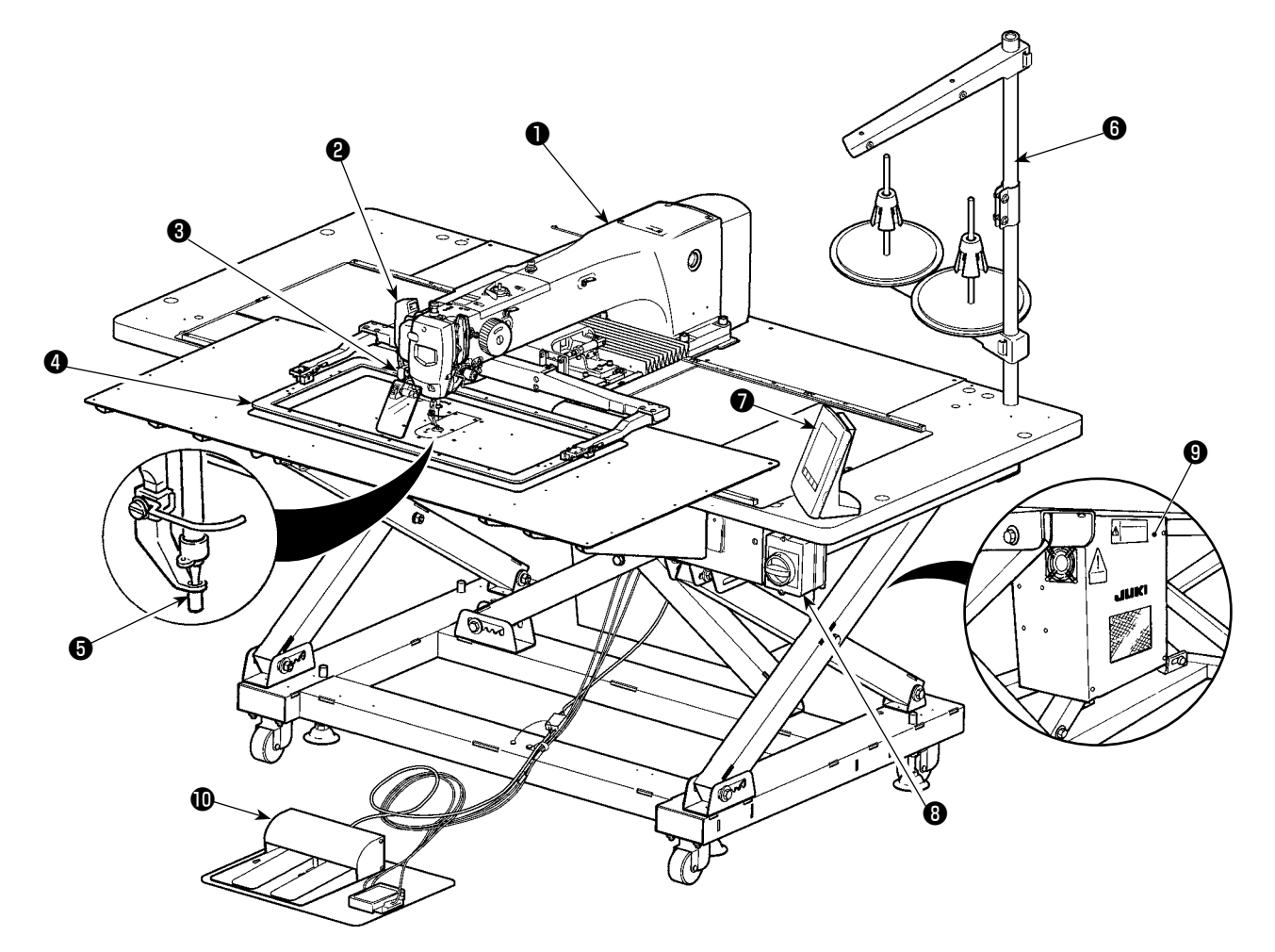

Regolatore d'aria

- Testa della macchina
- Interruttore dello scartafilo
- Interruttore di stop temporaneo
- Pinza
- Piedino premistoffa intermedio
- **<sup>O</sup>** Portafilo
- Pannello operativo (IP-420)
- Interruttore dell'alimentazione

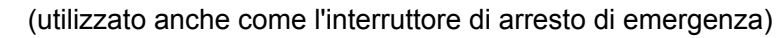

- Centralina di controllo
- **<sup>1</sup>** Pedale di comando

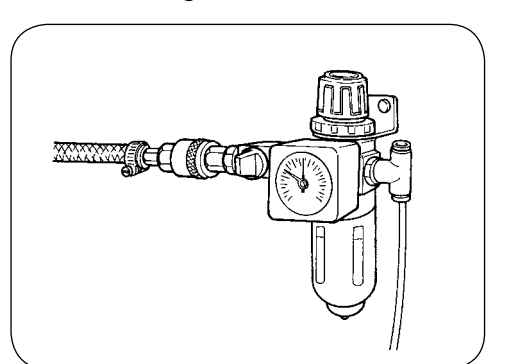

# **3. INSTALLAZIONE**

## **3-1. Installazione del coperchio ausiliario della placca ago**

**1. Il coperchio ausiliario della placca ago è molto pesante ed effettuare il lavoro d'installazione con due persone o più.**

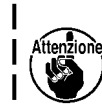

 **2. I sostegni e cose simili sono fissati al coperchio ausiliario della placca ago e le viti di fissaggio e le rondelle per fissare il coperchio ausiliario alla base della macchina sono imballate insieme con gli accessori al momento della consegna. 3. Quando si usa il foglio del coperchio fornito come accessori, incollarlo al coperchio ausiliario della placca ago prima dell'installazione del coperchio ausiliario.**  ❷ ❶ ❸ ❶ ℗

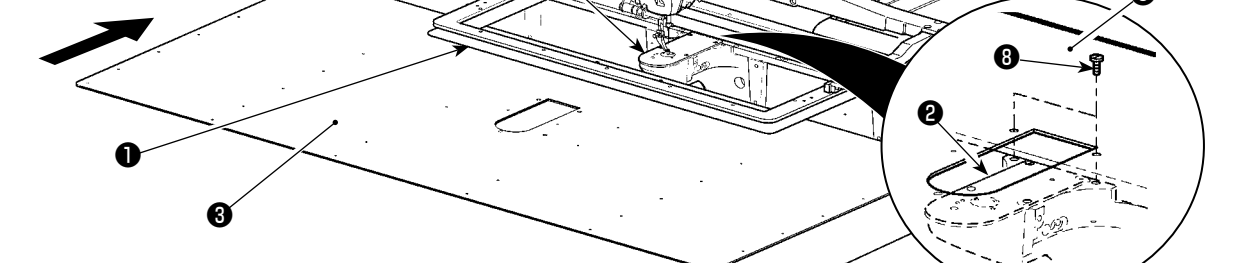

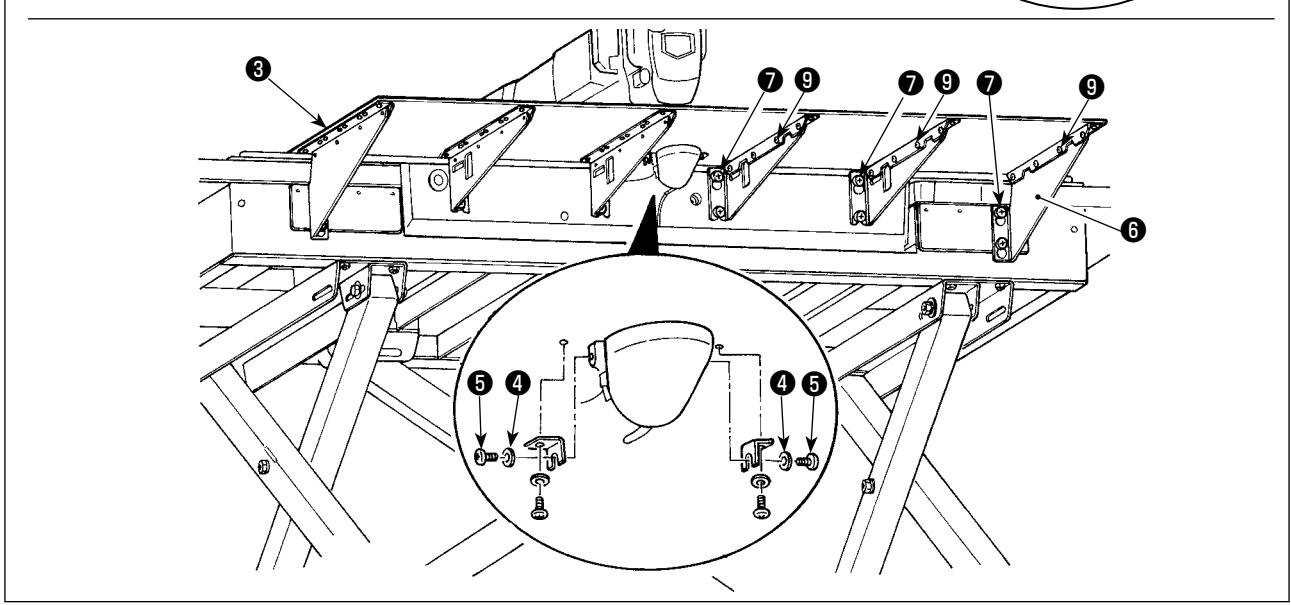

1) Spostare la base di trasporto del tessuto all'indietro e inserire il coperchio ausiliario (asm.) ❸ della placca ago dallo spazio fra la piastra inferiore ❶ e la placca ago ❷ .

In questo momento, stare attento a non piegare la piastra inferiore ❶ .

- 2) Fissare temporaneamente il coperchio ausiliario (asm.) ❸ della placca ago con le viti di fissaggio ❺ del supporto del coperchio ausiliario della placca ago e le rondelle  $\bullet$ .
- 3) Fissare temporaneamente il supporto del coperchio ausiliario della placca ago @ alla base della macchina con le viti di fissaggio ❼ .
- 4) Fissare il coperchio ausiliario (asm.) ❸ della placca ago sulla base della macchina con due viti a testa tonda svasata **O**.
- 5) Inserire il distanziale *D* fra il coperchio **①** della base di trasporto del tessuto e il coperchio ausiliario (asm.) **③** della placca ago e fissarlo con la vite di fissaggio  $\mathbf 0$ .
- 6) Stringere saldamente le viti di fissaggio  $\bullet$ .
- 7) Fissare la vite di fissaggio del coperchio ausiliario della placca ago  $\bigcirc$ .
- 8) Consultando la Attenzione indicata qui sotto, effettuare il posizionamento del coperchio ausiliario della placca ago. Quando il posizionamento non può essere effettuato sufficientemente, effettuare il posizionamento dopo aver allentato una volta la vite di fissaggio del coperchio ausiliario della placca ago ❺ e le viti di fissaggio della base del coperchio ausiliario della placca ago  $\mathbf \Theta$ .

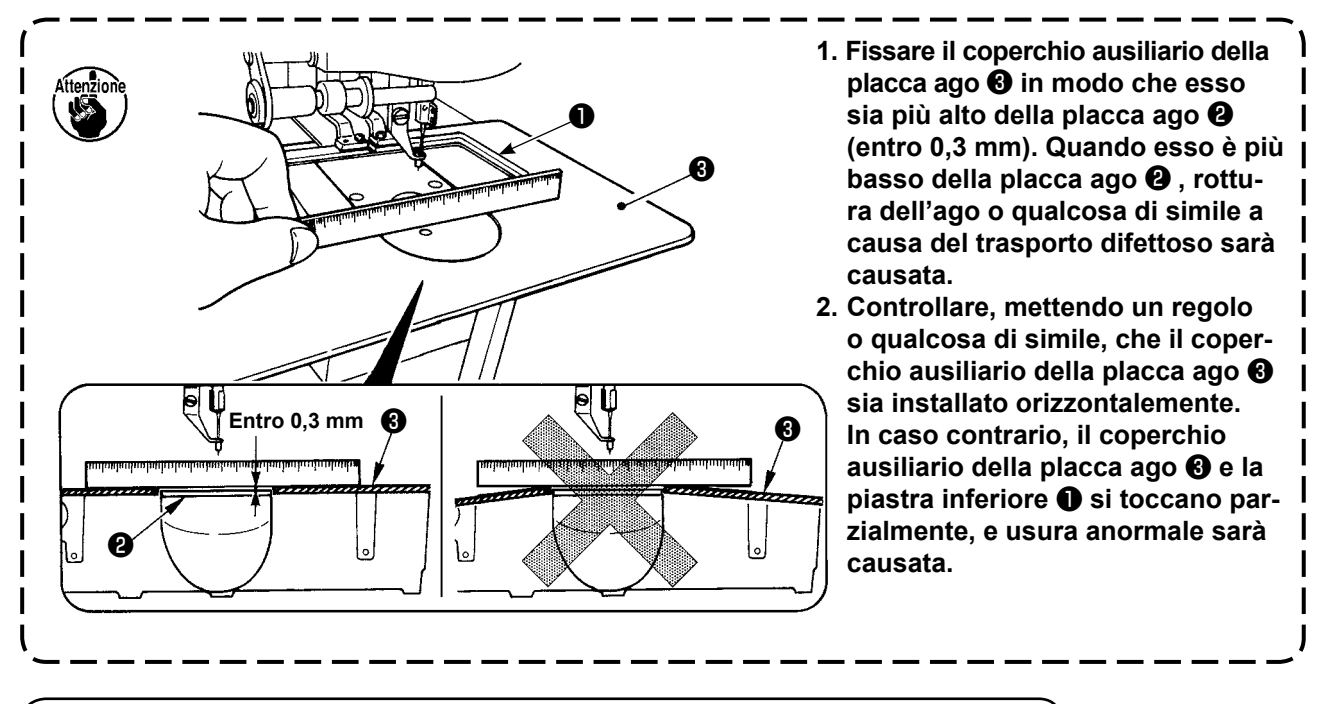

# **3-2. Regolazione della posizione del tavolo : soltanto per la 6030**

Quanto alla 6030, il tavolo è ritirato dalla posizione normale al momento della consegna. Non mancare di effettuare le fasi da 1) a 9) dopo averlo sballato.

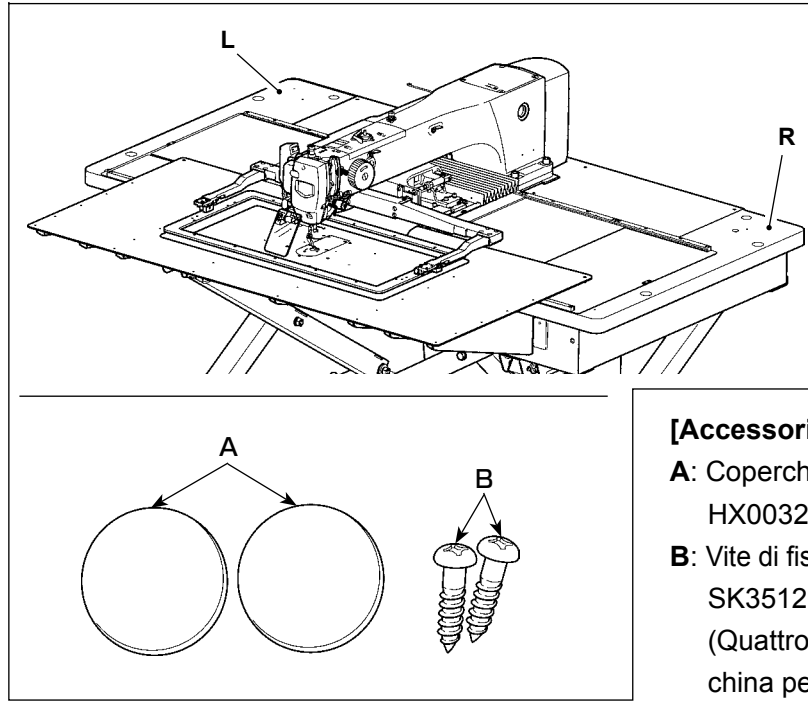

La regolazione della posizione per il tavolo sinistro **L** è descritta come un esempio. Effettuare la regolazione del tavolo destro **R** nella stessa maniera.

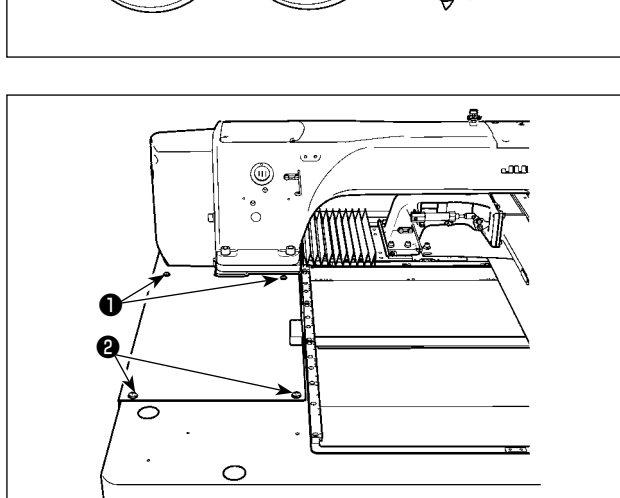

# **[Accessori da utilizzare]**

- **A**: Coperchio del bullone di fissaggio del tavolo HX00326000B x 2
- **B**: Vite di fissaggio dell'interruttore dell'alimentazione SK3512001SE x 2

(Quattro viti sono usate per il tavolo della macchina per JE)

- 1) Rimuovere le viti ❶ e ❷ per rimuovere il coperchio.
- \* Quando si rimuove la vite  $\bullet$ , fare attenzione a non perdere il dado fissato sulla parte inferiore del tavolo.

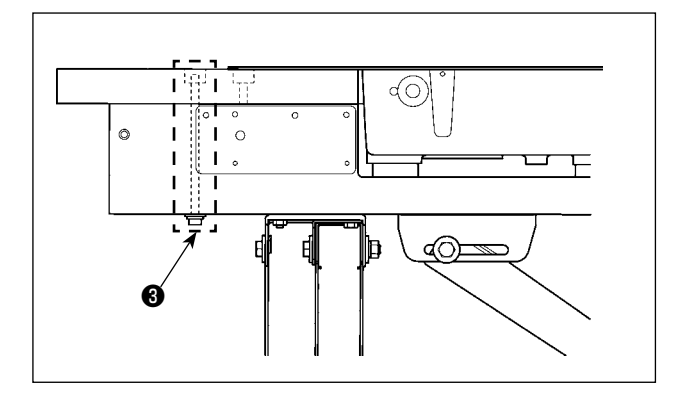

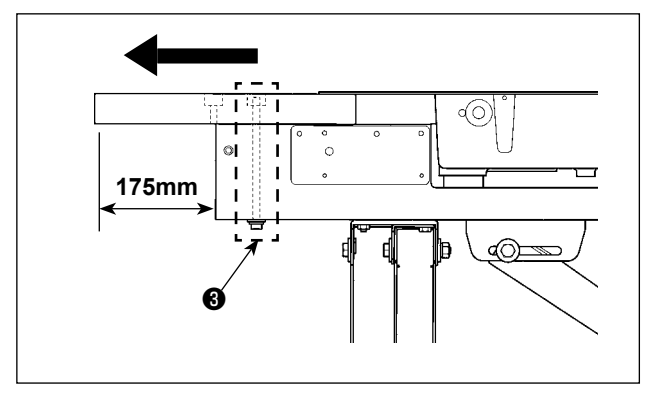

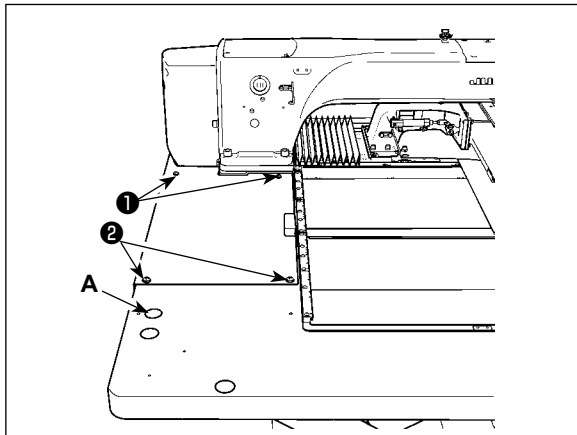

**B C AMS-224EN-4530 AMS-224EN-6030**

- 2) Rimuovere i bulloni di fissaggio ❸ (2 punti) del tavolo montati sul supporto del tavolo.
- \* Le seguenti fasi da 3) a 7) sono la procedura di rimontaggio del tavolo.
- 3) Spostare il tavolo per regolare in modo che esso sporga di 175 mm dall'estremità del supporto del tavolo lateralmente.

Effettuare anche la regolazione longitudinale in modo che il tavolo sporga ugualmente (di circa 3 mm su ogni lato) dall'estremità del supporto del tavolo.

- \* Se il tavolo non è posizionato correttamente nel senso longitudinale, il coperchio ausiliario della placca ago non potrebbe essere rimosso.
- 4) Fissare temporaneamente i bulloni di fissaggio ❸ (2 punti) del tavolo dal lato del supporto del tavolo.
- 5) Stringere le viti ❶ e ❷ per montare il coperchio.
	- Se il coperchio ed il foro della vite non sono allineati, allinearli spostando il tavolo.
- \* Stringere la vite ❷ dopo aver montato il dado dalla parte inferiore del tavolo.
- 6) Stringere saldamente i bulloni di fissaggio (2 punti) del tavolo dal lato del supporto del tavolo. (Come riferimento: Coppia di serraggio: 6 N•m)
- 7) Dopo il montaggio del coperchio, attaccare il coperchio del bullone di fissaggio del tavolo (accessorio **A**).

8) AMS-224EN-4530

Fissare la piastra di montaggio dell'interruttore sul supporto del tavolo con le viti a testa svasata (accessorio **B**). Fissare quindi l'interruttore dell'alimentazione con le viti di SEMS. AMS-224EN-6030

Fissare l'interruttore dell'alimentazione alla parte con fori punzonati sulla parte inferiore destra del tavolo utilizzando le viti autofilettanti (accessorio **C**).

9) Fissare i fermi del pannello operativo (accessorio **D**) nella zona perforata sul lato vicino del tavolo destro usando le viti per legno (accessorio **E**).

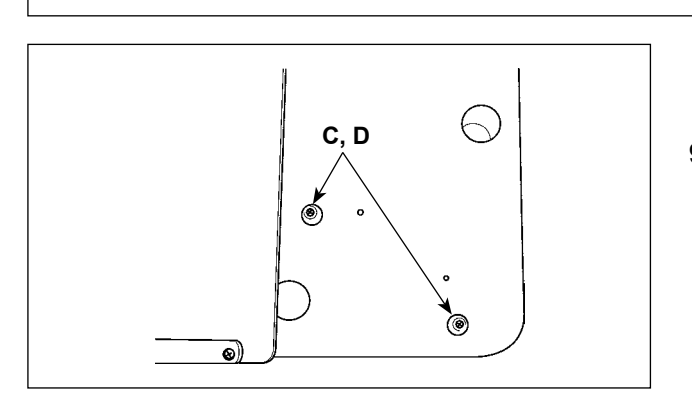

# **3-3. Installazione del pannello**

### 1) Installazione del IP-420

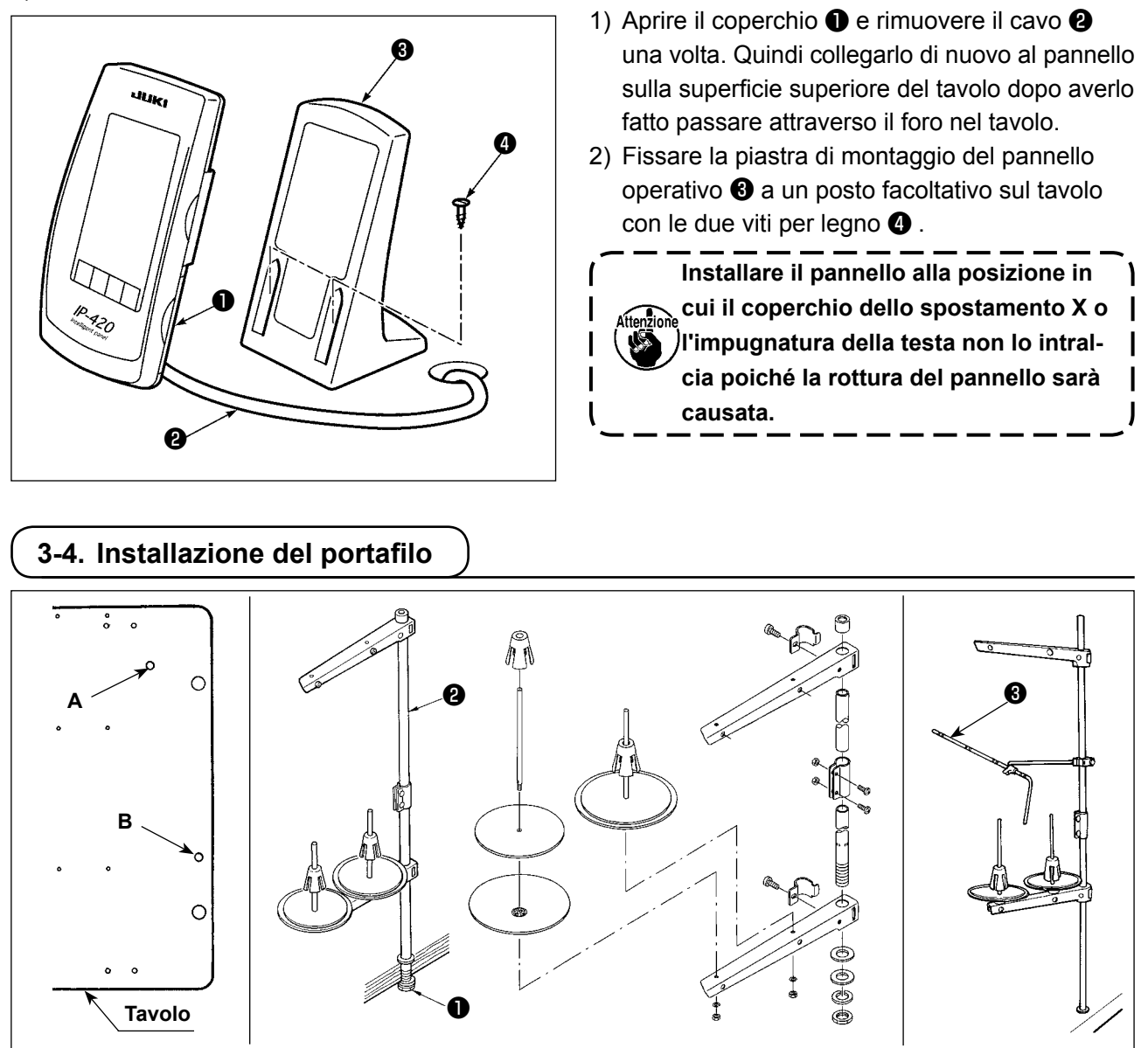

- 1) Montare il portafilo. Metterlo quindi nel foro di montaggio **A** o **B** del portafilo nel tavolo della macchina.
- 2) Stringere controdado ❶ per fissare il portafilo.
- 3) Per il cablaggio ad una presa di alimentazione aerea far passare il cavo di alimentazione attraverso l'asta porta rocchetto **@** .
- 4) Se il filo si incurva, utilizzare il braccio di guida (asm.) ❸ del portafilo.

# **3-5. Installazione del tubo dell'aria**

<span id="page-10-0"></span>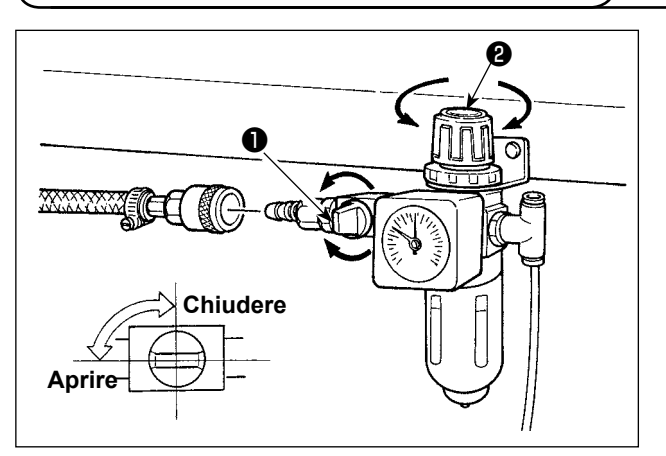

- 1) Collegamento del tubo dell'aria Collegare il tubo dell'aria al regolatore.
- 2) Regolazione della pressione di aria Aprire il rubinetto dell'aria ❶, sollevare e girare la manopola di regolazione dell'aria ❷ e regolare in modo che la pressione di aria indichi un valore compreso tra 0,5 e 0,55 Mpa. (0,55 MPa max) Abbassare quindi la manopola e fissarla.
	- \* Chiudere il rubinetto dell'aria ❶ per espellere l'aria.

## **3-6. Installazione della protezione occhi**

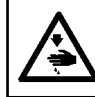

## **AVVERTIMENTO :**

**Assicurarsi di installare questo coperchio per proteggere gli occhi dalla dispersione della rottura dell'ago.** 

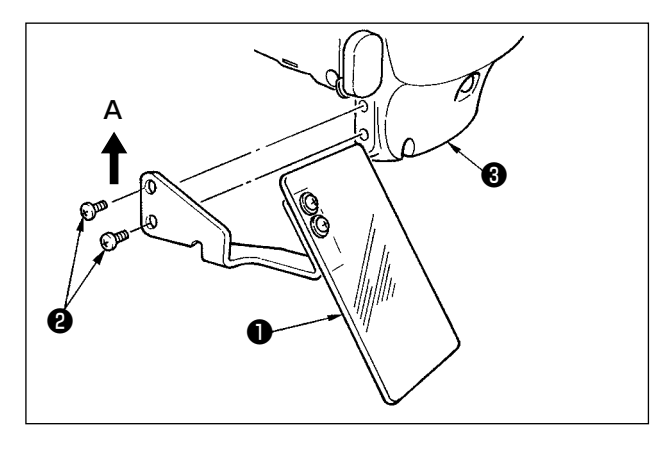

Usare protezione occhi ❶ dopo averla saldamente attaccata su piastra frontale <sup>o</sup> con vite <sup>o</sup>.

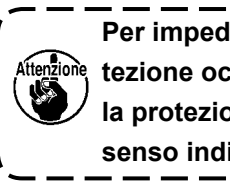

**Per impedire l'interferenza della protezione occhi con la pinza, installare la protezione occhi spingendola nel senso indicato dalla freccia (A).**

 $\overline{\phantom{a}}$ J

### <span id="page-11-0"></span> **3-7. Cambiamento dell'altezza del tavolo e del supporto**

### **AVVERTIMENTO :**

**Prima di effettuare le seguenti operazione assicurarsi di spegnere la macchinaper cucire al fine di evitare incidenti causati dall'avvio improvviso della macchina per cucire.**

**L'altezza del tavolo (misurata dal pavimento al tavolo) è regolabile a sei altezze differenti.**

- ① **870mm** ② **897mm** ③ **922mm** ④ **945mm** ⑤ **967mm** ⑥ **988mm**
- **L'altezza è stata regolata in fabbrica a** ② **al momento della consegna.**

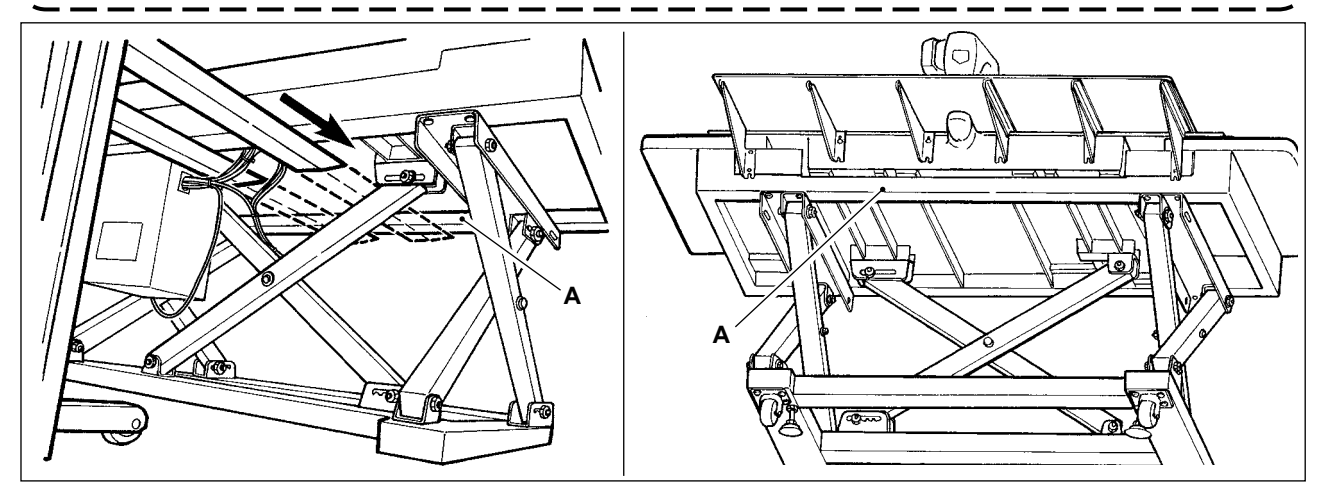

- 1) Inserire la forchetta del carrello elevatore fino alla trave trasversale anteriore **A** del supporto superiore dalla posizione mostrata nella figura nella parte posteriore della macchina per cucire.
- 2) Sollevare la forchetta del carrello elevatore fino alla posizione dove la forchetta del carrello elevatore viene a contatto con il fondo del supporto superiore ed il supporto superiore non cade.
	- **\* Fare attenzione che la forchetta del carrello elevatore non schiacci il cavo.**

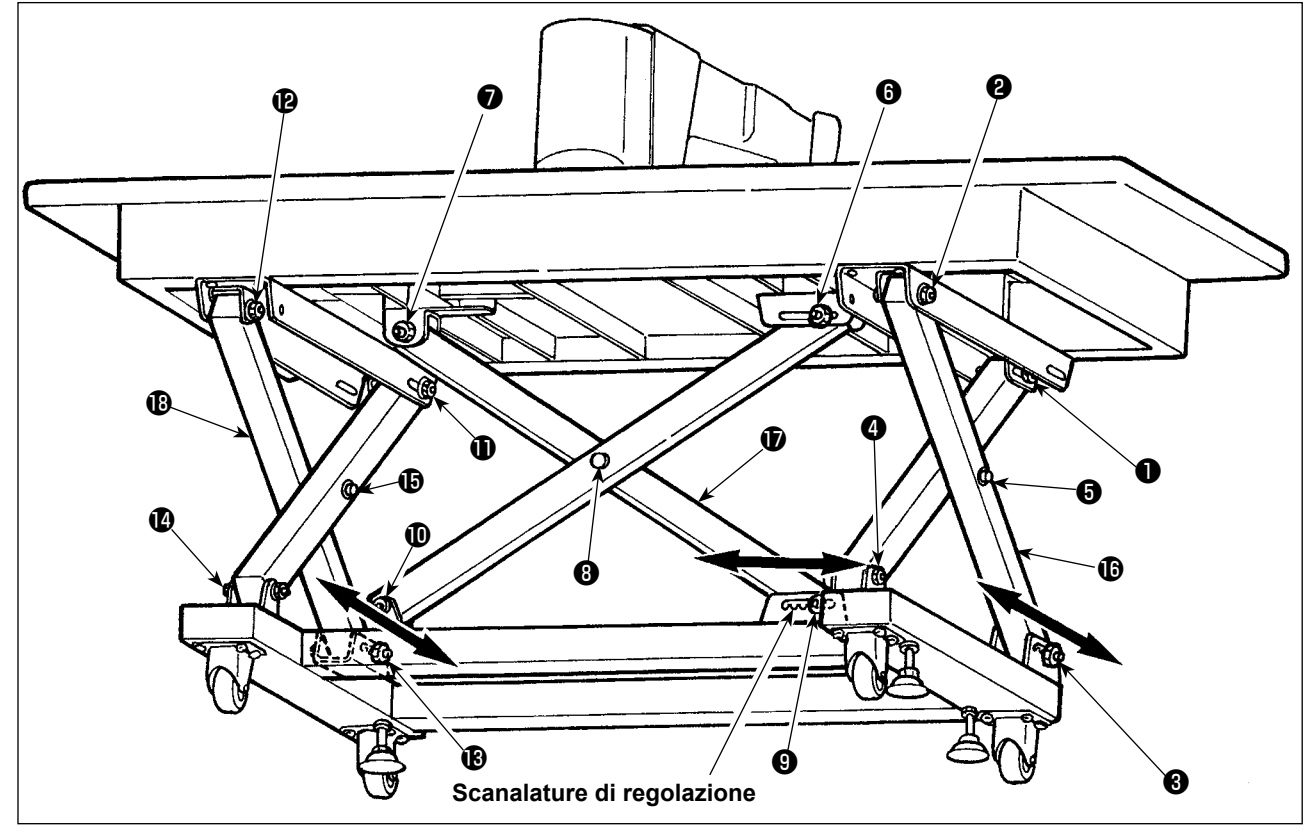

- 3) Allentare i bulloni da  $\mathbf 0$  a  $\mathbf 0$ .
- 4) Sollevare la forchetta del carrello elevatore, rilasciare i bulloni  $\bigcirc$ ,  $\bigcirc$  a  $\bigcirc$  dalle scanalature di regolazione, spostare i supporti  $\bf{0}$ ,  $\bf{0}$  a  $\bf{0}$  nelle direzioni indicate da entrambe le frecce ed abbassare la forchetta del carrello elevatore alla posizione dove le rispettive posizioni della scanalatura corrispondono tra loro. In questo momento, assicurarsi che i bulloni  $\bigcirc$ ,  $\bigcirc$  a  $\bigcirc$  siano stati messi sicuramente nelle scanalature.
- 5) Stringere saldamente i bulloni da  $\bullet$  a  $\bullet$  con la coppia di serraggio di 45±2 N•m.

# <span id="page-12-0"></span>**4. FUNZIONAMENTO DELLA MACCHINA PER CUCIRE**

# **4-1. Lubrificazione**

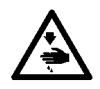

### **AVVERTIMENTO :**

**Prima di effettuare le seguenti operazione assicurarsi di spegnere la macchinaper cucire al fine di evitare incidenti causati dall'avvio improvviso della macchina per cucire.**

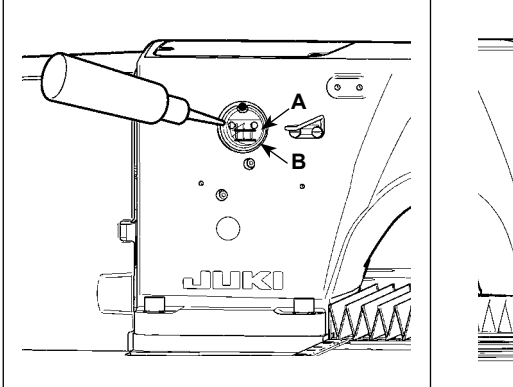

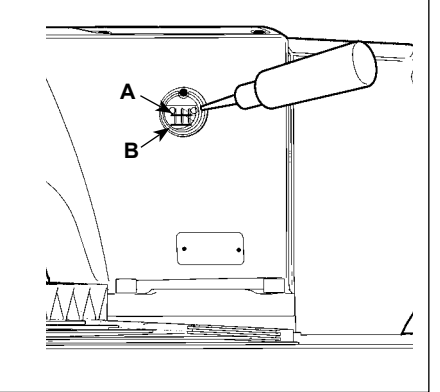

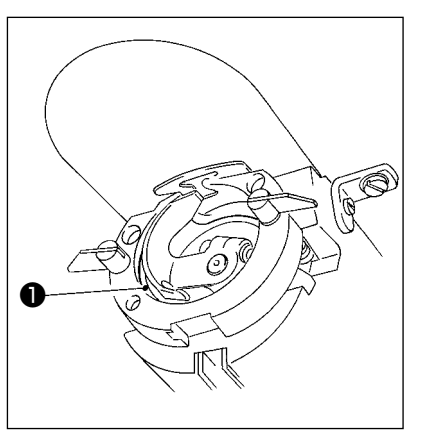

- 1) Controllare che lo spazio tra la linea inferiore **B** e la linea superiore **A** sia riempito con olio. Riempirlo con olio usando l'oliatore in dotazione con la macchina come accessori quando olio è scarso.
- 2) Applicare una goccia di olio alla guida di scorrimento ❶ del crochet per stenderlo sopra.

**Il serbatoio dell'olio da lubrificare è per la lubrificazione alla sezione di crochet e alla sezione di scatola ingranaggi. Per la sezione di crochet, la quantità di olio può essere diminuita quando il numero di giri usato è basso e la quantità di olio è grande.** Riferiment **(Consultare"III-1-10. Quantità di olio fornito al crochet" p.108.) 1. Non lubrificare i posti tranne il serbatoio dell'olio e il crochet di Attenzione 2 sottostante. Guasto dei componenti sarà causato. 2. Quando si usa la macchina per cucire per la prima volta o dopo un lungo periodo di inattività, usare la macchna dopo aver applicato una piccola quantità di olio alla parte di crochet. (Per la rimozione del crochet, vedere "III-1-2. Regolazione della relazione fase ago-navetta" p.103.) 3. Non mettere il piede o non salire sul tavolo della macchina per cucire o sul supporto** 

**del tavolo durante la lubrificazione.**

# **4-2. Posizionamento dell'ago**

### **AVVERTIMENTO :**

**Prima di effettuare le seguenti operazione assicurarsi di spegnere la macchinaper cucire al fine di evitare incidenti causati dall'avvio improvviso della macchina per cucire.**

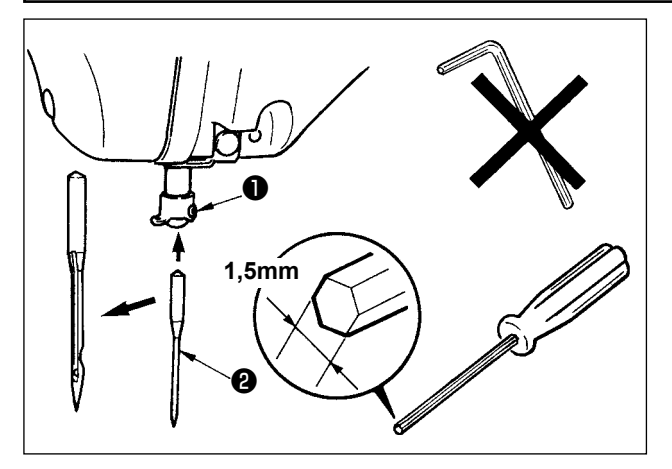

Allentare vite di fissaggio ❶ , e tenere l'ago ❷ con la parte incava volta verso l'operatore. Infilarlo quindi il più possibile nel foro nella barra ago, e stringere vite di fissaggio  $\bullet$ .

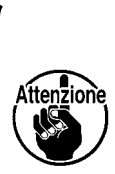

**Quando si stringe la vite di fissaggio** ❶ **, non mancare di usare il cacciavite esagonale (No. di parte : 40032763) fornito come accessori.**

**Non usare la chiave esagonale a forma di L. C'è pericolo di rompere la vite di fissaggio** ❶ **.**

# <span id="page-13-0"></span> **4-3. Infilatura della testa della macchina**

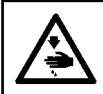

### **AVVERTIMENTO :**

**Prima di effettuare le seguenti operazione assicurarsi di spegnere la macchinaper cucire al fine di evitare incidenti causati dall'avvio improvviso della macchina per cucire.**

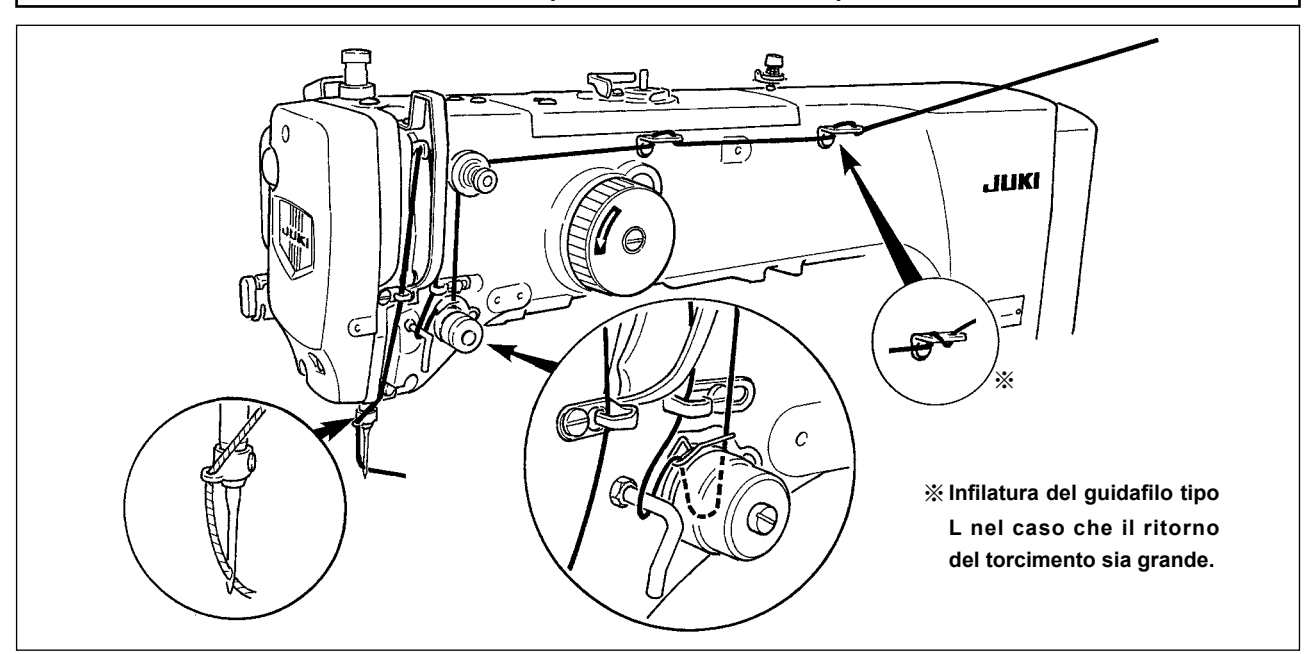

## **4-4. Installazione e rimozione della capsula**

### **AVVERTIMENTO :**

**Prima di effettuare le seguenti operazione assicurarsi di spegnere la macchinaper cucire al fine di evitare incidenti causati dall'avvio improvviso della macchina per cucire.**

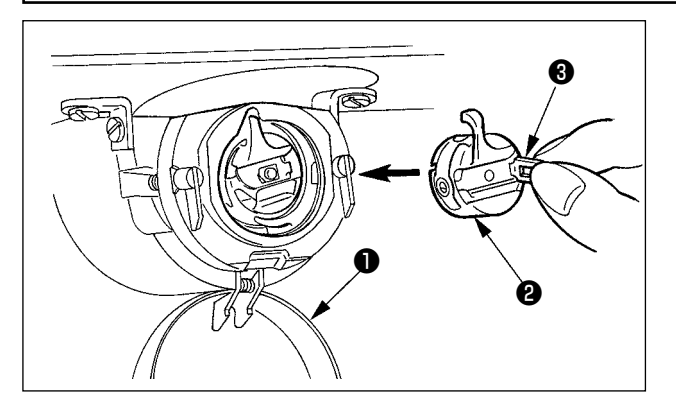

- 1) Aprire il coperchio del crochet ❶ .
- 2) Sollevare chiavistello ❸ di capsula ❷ , e rimuovere la capsula.
- 3) Quando si inserisce la capsula, inserirla con il chiavistello inclinato finché si senta il "click".

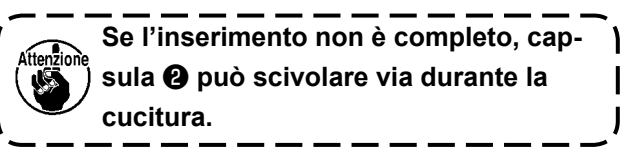

### **4-5. Inserimento della bobina**

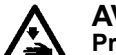

### **AVVERTIMENTO :**

**Prima di effettuare le seguenti operazione assicurarsi di spegnere la macchinaper cucire al fine di evitare incidenti causati dall'avvio improvviso della macchina per cucire.**

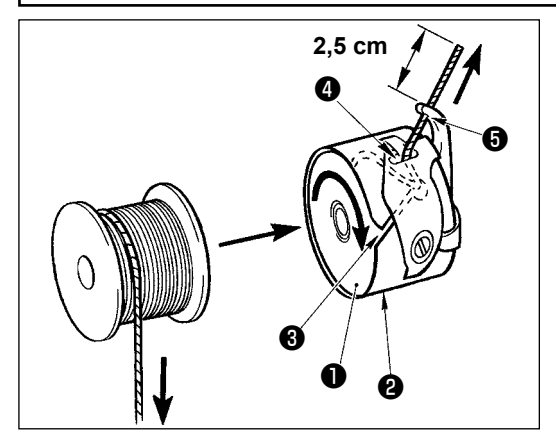

- 1) Inserire bobina ❶ in capsula ❷ nel senso mostrato nella figura.
- 2) Far passare il filo attraverso scanalatura <sup>3</sup> di capsula <sup>2</sup>. e tirare quindi il filo. Con questa operazione, il filo passerà sotto la molla di tensione e verrà fuori dal foro del filo  $\bullet$ .
- 3) Far passare il filo attraverso foro del filo ❺ , ed estrarre il filo di 2,5 cm dal foro del filo.

**Se la bobina è caricata nella capsula nel senso inverso, per conseguenza il filo della bobina estratto si troverà in una condizione incostante.**

## <span id="page-14-0"></span> **4-6. Regolazione della tensione del filo**

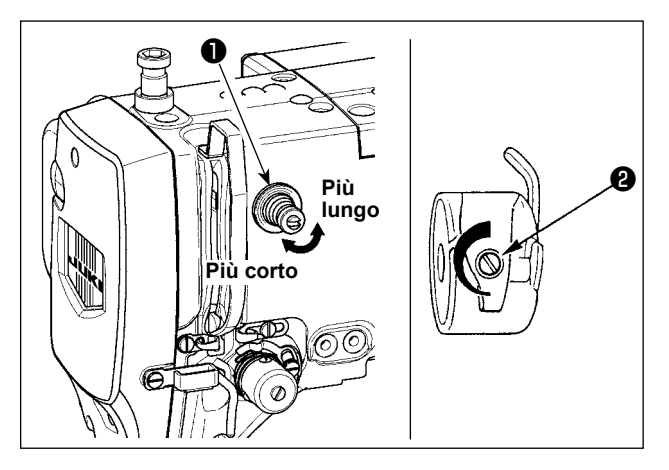

### **Regolazione della tensione del filo dell'ago**

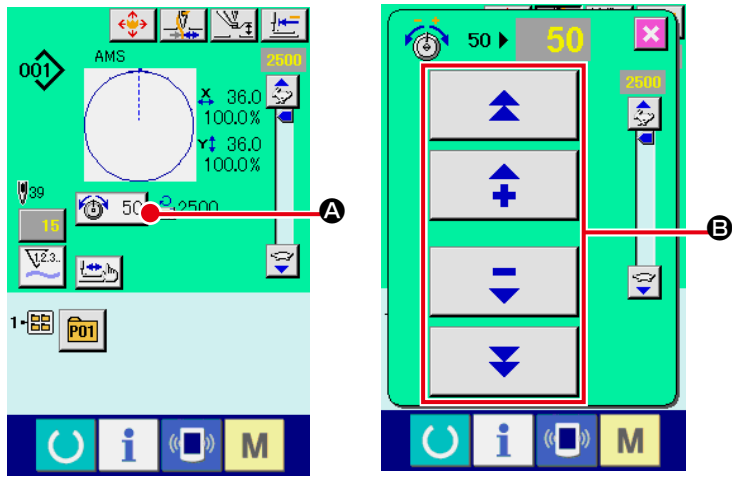

**4-7. Altezza del pressore intermedio**

Se il regolatore di tensione del filo No.1 ❶ viene girato in senso orario, la lunghezza del filo che rimarrà sull'ago dopo il taglio del filo sarà diminuita. Se il regolatore viene girato in senso antiorario la lunghezza sarà aumentata.

Accorciare la lunghezza purché il filo non scivoli via.

Regolare la tensione del filo dell'ago dal pannello operativo e la tensione del filo della bobina con ❷.

- 1) Selezionare il bottone THREAD TEN-SION (tensione del filo)  $\circledcirc$  50  $\bullet$  nello schermo di cucitura.
- 2) Impostare la tensione del filo dell'ago con il bottone di scorrimento **B**. La gamma di impostazione va da 0 a 200. Quando il valore di impostazione viene aumentato, la tensione diventa più alta.
- \* Quando il valore di impostazione è 50 al momento della consegna standard, la tensione del filo è regolata a 2,35N (filo spun #50). (Quando la tensione del filo No. 1 è rilasciata.)

**Quando si solleva l'altezza del pressore intermedio, girare la puleggia manualmente per ab-**Attenzione **bassare la barra ago, e controllare che la barra ago non ostacoli il pressore intermedio.**

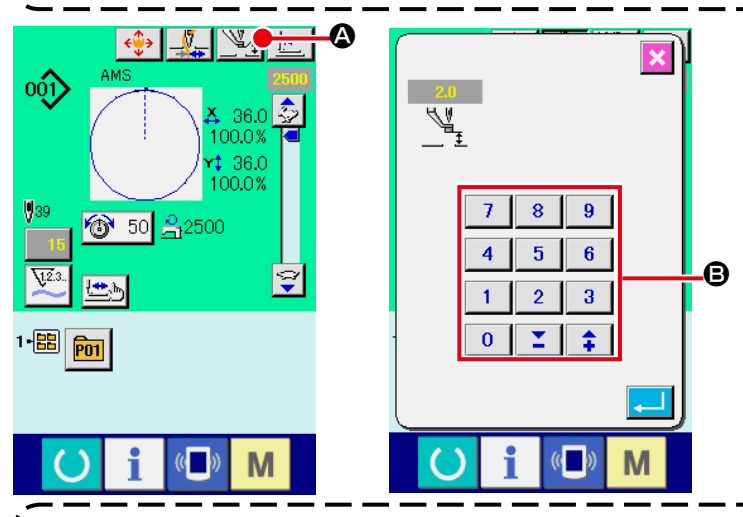

Premere il bottone INTERMEDIATE PRES-SER SETTING @ e regolare con i dieci tasti **B** in modo che la distanza tra l'estremità inferiore del pressore intermedio e il tessuto sia di 0,5 mm (spessore del filo utilizzato).

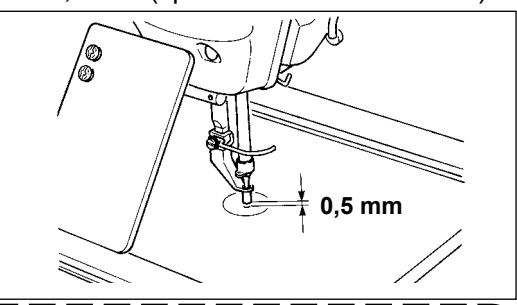

1. I campo di impostazione del pressore intermedio è fino allo standard di 3,5 mm. Tuttavia, la gamma di **impostazione può essere cambiata fino a 7 mm al massimo con l'interruttore di memoria U112. 2. Quando si aumenta l'altezza del pressore intermedio o si fa più spessa la misura dell'ago, controllare la distanza tra lo scartafilo ed i componenti. Lo scartafilo non può essere usato a meno che la distanza non sia assicurata. Spegnere l'interruttore dello scartafilo. Inoltre, si tenga presente che lo scartafilo è posizionato in modo da spazzare alla posizione in cui il pressore intermedio è nella posizione più bassa nonostante l'impostazione dell'altezza del pressore intermedio al momento della consegna. (Interruttore di memoria U105)**

### <span id="page-15-0"></span>**4-8. Regolazione della molla chiusura punto**

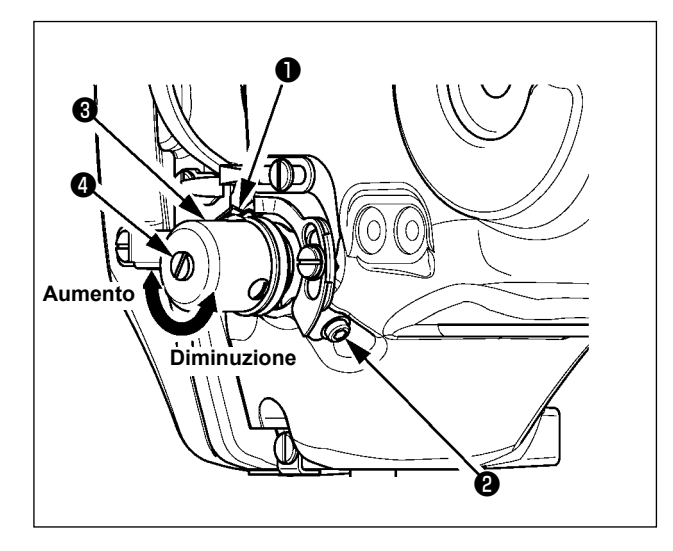

1) Regolazione della corsa

Allentare vite di fissaggio ❸ , e girare gruppo tensione del filo ❷ . Girandola in senso orario, la quantità di movimento viene aumentata e la quantità di trazione del filo aumenta.

2) Regolazione della pressione

Per cambiare la pressione della molla tirafilo ❶ , inserire un cacciavite fino nella fenditura del palo di tensione del filo ❷ mentre la vite ❹ è avvitata, e girarlo. Girandolo in senso orario, la pressione della molla tirafilo sarà aumentata. Girandolo in senso antiorario, la pressione della molla tirafilo sarè diminuita.

# **5. FUNZIONAMENTO DELLA MACCHINA PER CUCIRE**

# **5-1. Cucitura**

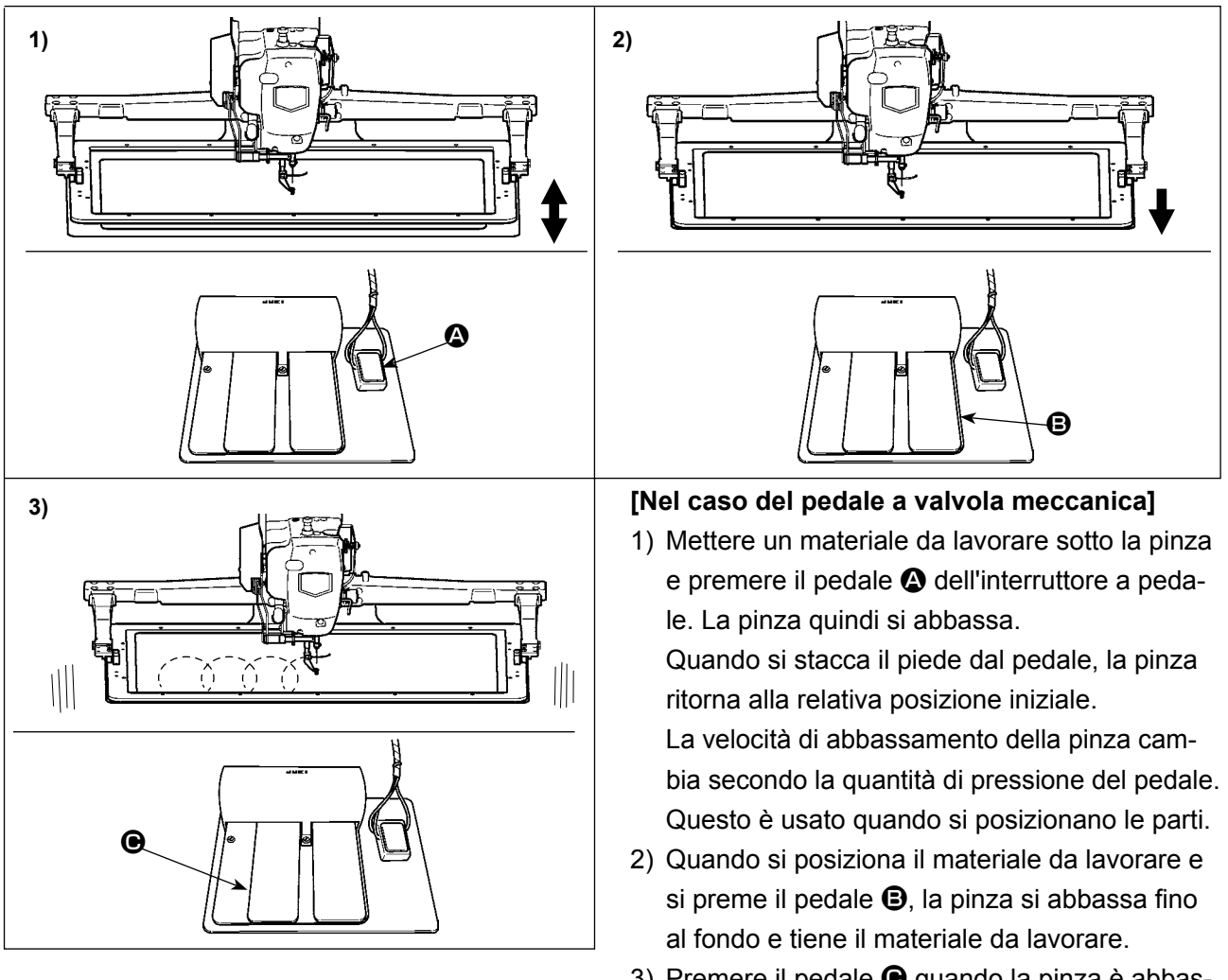

3) Premere il pedale  $\Theta$  quando la pinza è abbassata fino al fondo e la cucitura comincerà.

# **[Per il pedale con la corsa a 2 stadi (PK47)]**

\* Consultare **"II-2-29. Uso della funzione di corsa a 2 stadi" p.79**.

# <span id="page-16-0"></span> **5-2. Dispositivo pinza del filo dell'ago**

Azionando il dispositivo pinza del filo dell'ago, inconvenienti di cucitura alla partenza ad alta velocità (sfilamento del filo dell'ago, salti di punto o macchia sul filo dell'ago) vengono prevenuti, e si può ridurre l'aggrovigliamento (nido d'uccello) del filo dell'ago sul rovescio del tessuto mantenendo stabile la cucitura. Quando il IP-420 è montato, la commutazione del movimento ON/OFF viene effettuata con il tasto ... Quando il dispositivo pinza del filo dell'ago è OFF, la macchina funziona automaticamente a partenza lenta.

**Quando l'interruttore di memoria No. 35 è : proibito, la pinza del filo non funziona. Inoltre, il tasto**  $\frac{1}{2}$  **è non valido.** 

**\* Le materie che richiedono particolare attenzione quando si usa il dispositivo pinza del filo dell'ago**

Consultare l'elenco qui sotto per il contenuto degli interruttori di memoria in cui l'unità pinza del filo può essere impostata.

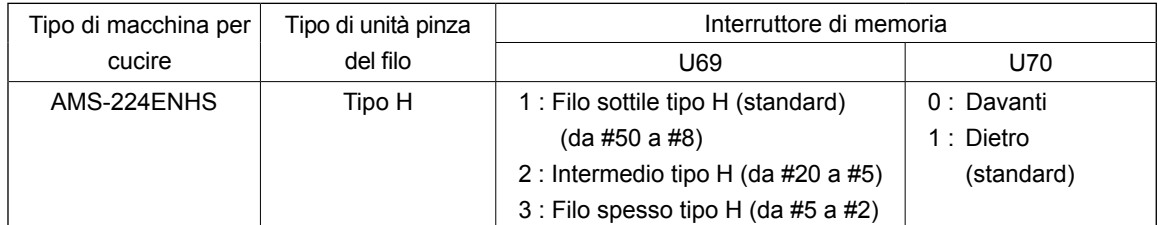

### **[Quanto all'unità pinza del filo]**

Cambiare il valore di impostazione dell'interruttore di memoria U69 secondo lo spessore del filo dell'ago. Il valore è stato impostato su 1: Filo sottile al momento della consegna. Il valore consigliabile è il Valore di impostazione : 1 per il titolo del filo da #50 a #8, il Valore di impostazione : 2 per il titolo del filo da #20 a #5, e il Valore di impostazione : 3 per il titolo del filo da #5 a #2. (Il valore cambierà secondo il genere e spessore effettivo del filo ed i generi di materiali da cucire. Impostare il valore regolando allo stato del filo dell'ago sul rovescio dei materiali.)

Inoltre, è possibile selezionare la posizione della pinza del filo per mezzo dell'interruttore di memoria U70. Se il materiale da cucire è rimboccato dentro o messo dentro all'inizio della cucitura quando si usa un filo spesso quale il titolo del filo da #5 a #2 o in qualunque altra occasione, selezionare la posizione

posteriore della pinza del filo per mezzo dell'interruttore di memoria U70.

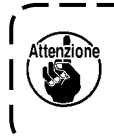

**Usare il valore di impostazione dell'interruttore di memoria che è regolato al tipo di unità pinza del filo. Quando l'impostazione è sbagliata, la pinza del filo non riesce a funzionare correttamente. Perciò, fare attenzione.**

<span id="page-17-0"></span>(1)Quando si usa la macchina per cucire con la pinza del filo (inserita), usare la macchina dopo aver regolato la lunghezza del filo dell'ago all'inizio della cucitura ad un valore da 40 a 50 mm. Quando la lunghezza del filo dell'ago è troppo lunga, è possibile che l'estremità del filo dell'ago tenuta con la pinza del filo dell'ago venga avvolta dentro nelle costure.

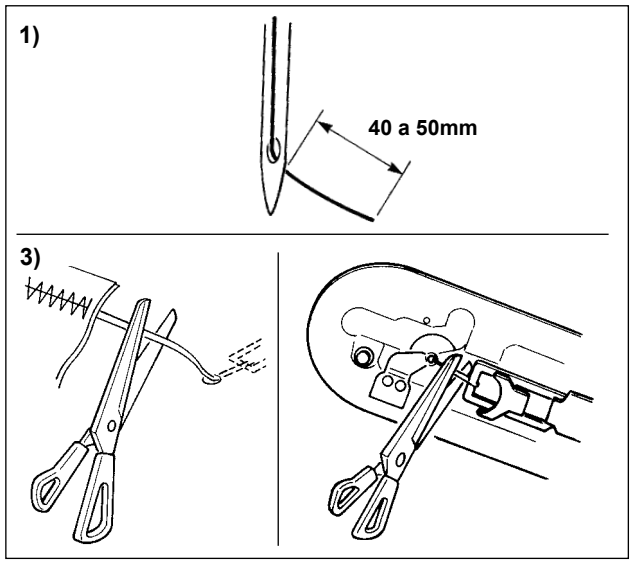

- 1) In caso di "con la pinza del filo dell'ago", lo standard della lunghezza del filo dell'ago è da 40 a 50 mm.
- 2) Quando il filo dell'ago è lungo dopo la sostituzione del filo o qualcosa di simile o quando si cuce tenendo il filo dell'ago manualmente, spegnere il tasto THREAD CLAMP  $\left|\mathcal{N}_{\text{sc}}\right|$ .
- 3) Quando il filo dell'ago tenuto con la pinza del filo dell'ago viene avvolto dentro nelle costure, quando errore si è verificato, o quando il filo dell'ago è rimasto intricato con la pinza del filo dell'ago, non tirare il tessuto con forza, ma tagliare il filo dell'ago collegato con le forbici o qualcosa di simile. Le costure non possono essere rotte poiché si tratta di filo dell'ago all'inizio della cucitura.

**Quando il filo dell'ago è eccessivamente lungo al momento di usare il filo grosso, l'estremità del filo dell'ago tenuta con la pinza del filo dell'ago viene avvolta nelle costure, e lo slittamento della posizione del materiale potrebbe verificarsi o la rottura dell'ago potrebbe essere causata.**

(2) Quando la pinza del filo è usata, e il filo della bobina all'inizio della cucitura apparisce sul diritto del materiale, ridurre la tensione del filo all'inizio della cucitura (da 2 a 3 punti) e il filo della bobina diventa meno evidente.

### **[Esempio di impostazione]**

La tensione di quelli da 1 a 2 punti all'inizio della cucitura è "20" quando l'impostazione della tensione della cucitura è "35".

Per l'impostazione della tensione all'inizio della cucitura, vedere

**"II-2-8. Esecuzione della modifica del punto di entrata dell'ago" p.32**.

 **1. È possibile che il filo all'inizio della cucitura venga avvolto dentro in caso di alcuni modelli di cucitura. Quando il filo viene avvolto dentro anche dopo aver eseguito la regolazione di (1) o (2), usare la macchina per cucire con la pinza del filo OFF. 2. Mancata tenuta del filo potrebbe verificarsi nello stato in cui ritagli di filo sono incastrati nel dispositivo pinza del filo. Rimuovere i ritagli di filo consultando "III-1-7. Dispositivo pinza del filo" p.107.**

**5-3. Come usare il pezzo grezzo plastico (in dotazione con la macchina come un accessorio)**

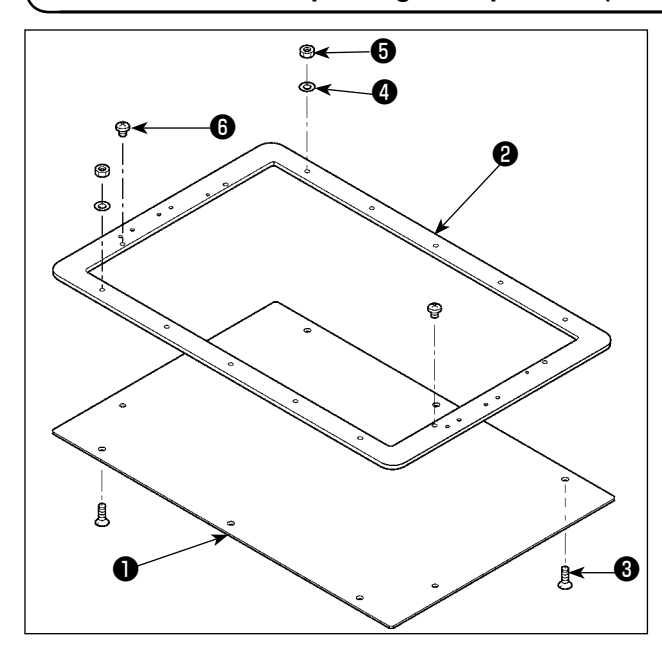

- 1) Lavorare il pezzo grezzo plastico in dotazione con la macchina secondo la forma di cucitura.
- 2) Attaccare il pezzo grezzo plastico alla pinza come mostrato nella figura.

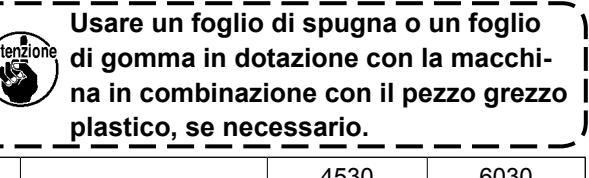

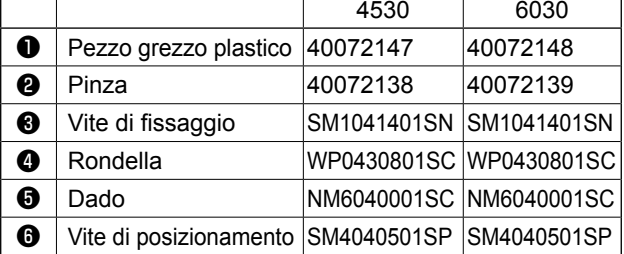

# <span id="page-18-0"></span>**II. SEZIONE FUNZIONAMENTO (QUANTO AL PANNELLO)**

# **1. PREFAZIONE**

Il media in dotazione con l'unità contiene i seguenti modelli di cucitura di servizio. Il pannello operativo per la AMS-224EN è disponibile nei seguenti tre tipi.

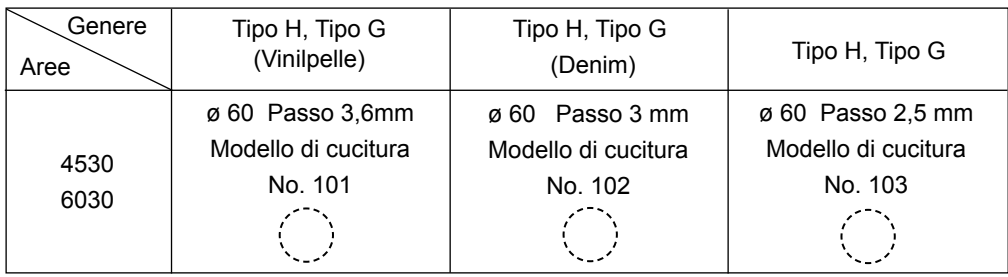

### **1) Genere di dati di cucitura trattati con il IP-420**

![](_page_18_Picture_179.jpeg)

### **2) Uso dei dati (dati M3) della serie AMS-210D con la AMS-224EN**

Ci sono due modi per usare i dati M3 con la AMS-224EN.

### ① **Lettura tramite il IP-420**

Usare PC (personal) e copiare l'archivio (¥AMS¥AMS00xxx.M3) del M3 dal dischetto della AMS-210D al ¥AMS della carta di memoria. Inserire la carta di memoria al IP-420, e selezionare il No. di modello di cucitura xxx dal dato M3.

### ②  **Cambiamento ai dati a format vettore tramite il PM-1**

Cambiare ai dati a format vettore con il PM-1. (Per ulteriori dettagli, consultare "Help" del PM-1.) Copiare i dati a format vettore cambiati al folder ¥VDATA della carta di memoria. Inserire la carta di memoria al IP-420 e selezionare il No. di modello di cucitura.

### **3) Struttura del folder della carta di memoria**

Memorizzare ciascun archivio negli elenchi sottostanti della carta di memoria.

![](_page_19_Figure_2.jpeg)

### **4) CompactFlash (TM)**

### ■ Inserimento del CompactFlash (TM)

![](_page_19_Figure_5.jpeg)

- 1) Volgere il lato con l'etichetta del CompactFlash(TM) verso questo lato (posizionare la tacca del bordo indietro) e inserire la parte che ha un foro piccolo nel pannello.
- 2) Dopo aver posizionato la carta di memoria, chiudere il coperchio. Se il coperchio non può essere chiuso poiché il supporto di memorizzazione viene a contatto con esso, controllare quanto segue:
	- La carta di memoria è sicuramente premuta finché tocchi il fondo ?
	- Il senso di inserimento della carta di memoria è corretto ?
- **1. Quando il senso di inserimento della carta di memoria è sbagliato, il pannello e la carta di memoria possono essere danneggiati.**
- **2. Non inserire nessun articolo tranne il CompactFlash(TM).**
- **3. Lo slot del media nel IP-420 è compatibile con il CompactFlash (TM) da 2GB o meno.**
- **4. Lo slot del media nel IP-420 supporta il FAT16 che è il format del CompactFlash (TM). Il FAT32 non è supportato.**
- **5. Avere cura di usare il CompactFlash(TM) formattato con il IP-420. Per la procedura di formattazione del CompactFlash(TM), vedere "II-2-28. Effettuazione della formattazione della carta di memoria" p.78.**

![](_page_20_Picture_1.jpeg)

1) Tenere il pannelo manualmente, aprire il coperchio e premere la leva di rimozione della carta di memoria ❶ . La carta di memoria ❷ viene espulsa.

![](_page_20_Figure_3.jpeg)

2) Quindi estrarre la carta di memoria ❷ per completare la rimozione.

### **5) Porta USB**

### ■ Inserimento di un dispositivo nella porta USB

![](_page_20_Picture_7.jpeg)

Fare scorrere il coperchio superiore ed inserire il dispositivo USB nella porta USB. Quindi, copiare i dati da usare dal dispositivo USB sul corpo principale.

Dopo il completamento della copiatura dei dati, rimuovere il dispositivo USB.

![](_page_20_Picture_10.jpeg)

**Per proteggere il terminale USB, non eseguire la cucitura per più di 10 volte con la chiavetta USB collegata alla macchina per cucire.**  J

■ Scollegamento di un dispositivo dalla porta USB

![](_page_20_Picture_13.jpeg)

Rimuovere il dispositivo USB. Rimettere il coperchio a posto.

**Precauzioni da adottare quando si usa la carta di memoria**

- **• Non bagnare o toccarlo con le mani bagnate. Incendio o scosse elettriche saranno causate.** 
	- **Non piegarlo, o applicare forza o colpo forte ad esso.**
	- **• Non effettuare mai smontaggio o modifiche di esso.**
	- **Non mettere il metallo alla parte di contatto di esso. I dati possono scomparire.**
	- **Evitare di conservarlo o usarlo nei luoghi sottostanti. Luogo di alta temperatura o umidità / Luogo dove si verificano fenomeni di condensa Luogo polveroso / Luogo dove è probabile che si verifichi elettricità statica o rumore elettrico**
- ① Precauzioni da prendere nella manipolazione di dispositivi USB
- Non lasciare il dispositivo USB o il cavo USB collegato alla porta USB quando la macchina per cucire è in funzione. La vibrazione della macchina può danneggiare la sezione di porta con conseguente perdita di dati memorizzati sul dispositivo USB o rottura del dispositivo USB o della macchina per cucire.
- Non inserire/rimuovere un dispositivo USB durante la lettura/scrittura del programma o dei dati di cucitura. Ciò può causare la rottura dei dati o il malfunzionamento.
- Quando lo spazio di memoria di un dispositivo USB è diviso, solo una partizione è accessibile.
- Alcuni tipi di dispositivi USB potrebbero essere non riconosciuti correttamente da questa macchina per cucire.
- La JUKI declina ogni responsabilità per perdita di dati memorizzati sul dispositivo USB causata dall'uso del dispositivo con questa macchina per cucire.
- Quando il pannello visualizza lo schermo di comunicazione o di elenco dei dati di modello di cucitura, l'azionamento del USB non è riconosciuto anche se si inserisce un media nello slot.
- Per i dispositivi USB ed i media come le carte dei CF, fondamentalmente soltanto un dispositivo/media dovrebbe essere collegato/inserito alla/nella macchina per cucire. Quando due o più dispositivi/media sono collegati/ inseriti, la macchina riconoscerà soltanto uno di loro. Consultare le caratteristiche tecniche del USB.
- Inserire fino in fondo il connettore USB nella porta USB sul pannello IP.
- Non disattivare l'alimentazione, mentre i dati sull'USB flash drive sono in uso.

② Caratteristiche tecniche del USB

- Conforme allo standard USB 1.1
- Dispositivi applicabili \*1 \_\_\_\_\_\_\_\_\_ Dispositivi di memorizzazione quali la memoria del USB, il mozzo del USB, FDD ed il lettore di schede
- Dispositivi non applicabili\_\_\_\_\_\_\_\_\_\_\_ azionamento CD, azionamento di DVD, unità disco MO, azionamento di nastro, ecc.
- Format supportato FD (disco flessibile) FAT 12
- Altri (memoria del USB, ecc.) FAT 12, FAT 16, FAT 32
- Misura applicabile del media  $\qquad$  FD (disco flessibile) 1,44MB, 720kB
- Altri (memoria del USB, ecc.)  $4,1MB \sim (2TB)$
- Riconoscimento degli azionamenti Per i dispositivi esterni quale un dispositivo USB, si accede al dispositivo che è riconosciuto in primo luogo. Tuttavia, quando un media è collegato allo slot incorporato del media, sarà data la massima priorità all'accesso a quel media. (Esempio: Se un media viene inserito nello slot del media, si accederà al media anche quando la memoria del USB è stata già collegata alla porta USB.)
- Limitazione sul collegamento 10 dispositivi max (quando il numero di dispositivi di memorizzazione collegati alla macchina per cucire ha superato il numero massimo, 11o dispositivo di memorizzazione e successivi non saranno riconosciuti a meno che non siano scollegati una volta e ricollegati.)
- Consumo di corrente ������������Il consumo di corrente nominale dei dispositivi applicabili del USB è di 500 mA al massimo.
- \*1 : La JUKI non garantisce il funzionamento di tutti i dispositivi applicabili. Alcuni dispositivi potrebbero non funzionare a causa di un problema di compatibilità.

# <span id="page-22-0"></span>**2. QUANDO SI USA IL IP-420**

# **2-1. Nome di ciascuna sezione del IP-420**

![](_page_22_Figure_2.jpeg)

- Pannello tattile Sezione di display LCD
- Tasto READY (macchina pronta)
	- $\rightarrow$  La commutazione tra lo schermo di immissione dei dati e lo schermo di cucitura viene effettuata.
- Tasto INFORMATION (informazione)
	- → La commutazione tra lo schermo di immissione dei dati e lo schermo di informazione viene effettuata.
- Tasto COMMUNICATION (comunicazione)
	- → La commutazione tra lo schermo di immissione dei dati e lo schermo di comunicazione viene effettuata.
- Tasto MODE (modo)
	- → La commutazione tra lo schermo di immissione dei dati e lo schermo di commutazione dello schermo che esegue le varie impostazioni dettagliate può essere effettuata.
- Controllo del contrasto
- Controllo della luminosità
- Pulsante per espulsione CompactFlash (TM)
- Slot del CompactFlash (TM)
- Interruttore di rilevazione del coperchio
- Connettore per l'interruttore esterno
- Connettore per il collegamento della centralina di controllo

# <span id="page-23-0"></span>**2-2. Bottoni da usare in comune**

I bottoni che eseguono le operazioni comuni in ciascuno schermo di IP-420 sono come segue :

![](_page_23_Picture_2.jpeg)

![](_page_23_Picture_4.jpeg)

(determinazione)

![](_page_23_Picture_6.jpeg)

(scorrimento verso l'alto) senso verso l'alto.

![](_page_23_Picture_8.jpeg)

![](_page_23_Picture_10.jpeg)

![](_page_23_Picture_12.jpeg)

![](_page_23_Picture_14.jpeg)

![](_page_23_Picture_16.jpeg)

![](_page_23_Picture_18.jpeg)

(avvolgibobina) bobina.

- Bottone CANCEL → → Questo bottone chiude lo schermo rapido. (annullamento) In caso di cambiare lo schermo di modifica dei dati, il dato in corso di modifica può essere annullato.
- Bottone ENTER → Questo bottone determina il dato cambiato.
- Bottone UP SCROLL → Questo bottone fa scorrere il bottone o il display nel
- Bottone DOWN SCROLL → Questo bottone fa scorrere il bottone o il display (scorrimento verso il basso) nel senso verso il basso.
- Bottone RESET (ripristino)  $\rightarrow$  Questo bottone esegue il rilascio dell'errore.
- Bottone NUMERAL INPUT → Questo bottone visualizza i dieci tasti e l'immissione (immissione del numerale) del numerale può essere effettuata.
- Bottone CHARACTER INPUT → Questo bottone visualizza lo (immissione del carattere) schermo di immissione del carattere. → Consultare **"II-2-13. Esecuzione della registrazione nuova del modello dell'utente" p.41**.
- Bottone INTERMEDIATE → Abbassa il pressore intermedio e visualizza lo (abbassamento del pressore) schermo PRESSER DOWN
- Bottone BOBBIN WINDER → Questo bottone esegue l'avvolgimento del filo della

 → Consultare **"II-2-11. Avvolgimento di una bobina" p.37**.

# <span id="page-24-0"></span>**2-3. Funzionamento fondamentale del IP-420**

![](_page_24_Picture_1.jpeg)

![](_page_24_Figure_2.jpeg)

### ① **Accendere l'interruttore dell'alimentazione.**

Quando la macchina viene accesa per la prima volta, lo schermo di selezione della lingua viene visualizzato. Impostare la lingua che si usa. (È possibile cambiare con l'interruttore di memoria U500.)

![](_page_24_Picture_5.jpeg)

### ② **Selezionare il No. di modello che si desidera cucire.**

Quando la macchina viene accesa, lo schermo di immissione dei dati viene visualizzato. Il bottone di No. di modello  $\Omega$  che è selezionato al momento viene visualizzato nel centro dello schermo. Premere il bottone per selezionare la forma di cucitura. Per la procedura di selezione della forma di cucitura, consultare**"II-2-5. Esecuzione della selezione della forma di cucitura" p.27**.

Quando il tasto READY (macchina pronta) (C) **B** viene

premuto, il colore di fondo del display a LCD viene cambiato a verde, e la macchina per cucire viene messa allo stato in cui la cucitura è possibile.

![](_page_25_Figure_0.jpeg)

③ **Iniziare la cucitura**

Iniziare la cucitura, consultando **"I-5-1. Cucitura" p.12**.

 \* Per lo schermo, consultare **"II-2-4. Sezione di display a LCD al momento della selezione della forma di cucitura" p.23**.

**1. Quando si usa il pressore esclusivo, controllare la forma del modello di cucitura a motivo di sicurezza. Se il modello di cucitura si sporge dalla pinza, l'ago ostacola la pinza durante la cucitura, e c'è pericolo di rottura dell'ago o qualcosa di simile. 2. Quando il pressore si sta sollevando, fare attenzione che le dita non vengano intrappolate con il pressore poichè il pressore si sposta dopo che si è abbassato. 3. Quando si spegne la macchina senza premere il tasto READY , il valore di impostazione del "No. di modello di cucitura", "Rapporto di ingrandimento/riduzione X", "Rapporto di ingrandimento/riduzione Y", "Velocità di cucitura max", "Tensione del filo"**

**o "Altezza del pressore intermedio" non viene immesso in memoria.**

# <span id="page-26-0"></span>**2-4. Sezione di display a LCD al momento della selezione della forma di cucitura**

![](_page_26_Figure_1.jpeg)

![](_page_26_Figure_2.jpeg)

![](_page_26_Picture_244.jpeg)

![](_page_27_Picture_396.jpeg)

<span id="page-28-0"></span>![](_page_28_Figure_1.jpeg)

![](_page_28_Picture_193.jpeg)

![](_page_29_Picture_353.jpeg)

## <span id="page-30-0"></span>**2-5. Esecuzione della selezione della forma di cucitura**

![](_page_30_Figure_1.jpeg)

 $\mathbf \Theta$ 

No>

 $\overline{\overline{\mathbf{m}}}$ 

### ① **Visualizzare lo schermo di immissione dei dati.**

Solo in caso dello schermo di immissione dei dati (blu), la selezione della forma di cucitura è possibile. In caso dello schermo

di cucitura (verde), premere l'interruttore READY (macchi-

na pronta) e visualizzare lo schermo di immissione dei dati (blu).

- ② **Chiamare lo schermo di selezione della forma di cucitura.** Premere il bottone SEWING SHAPE (forma di cucitura)  $\Omega$  e lo schermo di selezione della forma di cucitura viene visualizzato.
- ③ **Selezionare la genere di forma di cucitura.** Quanto al genere di forma di cucitura, ci sono 4 generi. Selezionare il genere di forma di cucitura.

Premere il bottone SEWING SHAPE SELECTION (selezione della forma di cucitura)  $\hat{\otimes}$   $\hat{\mathbf{\Theta}}$ .

![](_page_30_Picture_9.jpeg)

**Quando** il bottone  $\Theta$  o  $\Theta$  <sup>100.0%</sup> viene premuto in questo **schermo, il rapporto di ingrandimento/riduzione X o Y può essere cambiato. Per ulteriori dettagli, consultare "II-2-6. Cambiamento del dato di articolo" p.29.**

④ **Determinare il genere di forma di cucitura.** Quanto al genere di forma di cucitura, ci sono 4 generi sottostanti. Selezionare il genere che si desidera tra questi.

![](_page_30_Picture_253.jpeg)

**Non mancare di usare la carta di memoria formattata con il IP-420. Per la procedura di formattazione della carta di memoria, consultare "II-2-28. Effettuazione della formattazione della carta di memoria" p.78.**

0

M

Selezionare la forma di cucitura che si desidera dai bottoni SEWING SHAPE SELECTION

(selezione della forma di cucitura)  $\bigoplus$  e premere il bottone ENTER (determinazione)  $\bigoplus$ .

Lo schermo SEWING SHAPE BUTTON LIST viene visualizzato in base alla forma di cucitura che è stata selezionata.

![](_page_31_Picture_0.jpeg)

### ⑤ **Selezionare la forma di cucitura.**

Quando il bottone UP o DOWN SCROLL (scorrimento verso l'alto o il basso)  $\blacktriangleright$   $\blacktriangleright$   $\blacktriangleright$   $\blacktriangleright$   $\blacktriangleright$   $\blacktriangleright$   $\blacktriangleright$  viene premuto, i bottoni SEWING SHAPE (forma di cucitura)  $\bigoplus$  vengono commutati in ordine.

![](_page_31_Figure_3.jpeg)

### ⑥ **Determinare la forma di cucitura.**

Quando il bottone ENTER (determinazione) **I CO** viene premuto, la forma di cucitura viene determinata e lo schermo di immissione dei dati viene visualizzato.

Quando la forma di cucitura è il modello di cucitura dell'utente, lo schermo come **A** viene visualizzato.

Il bottone PATTERN NO. SELECTION (selezione del No. di modello di cucitura)  $\bullet$  che è registrato al modello di cucitura dell'utente viene visualizzato. Premere il bottone del PATTERN NO. (No. di modello di cucitura) che si desidera selezionare.

Quando il bottone VIEWER  $\frac{|\mathsf{HM}_{\mathbf{Q}}|}{|\mathbf{Q}|}$  è premuto, la forma del No. di modello di cucitura selezionato è visualizzata e si può confermarla.

![](_page_31_Figure_9.jpeg)

# <span id="page-32-0"></span>**2-6. Cambiamento del dato di articolo**

![](_page_32_Picture_1.jpeg)

### **AVVERTIMENTO :**

**Assicurarsi di controllare la forma del modello di cuitura dopo la selezione del modello di cucitura. Se il modello di cuitura estende fuori del piedino premistoffa, I'ago ostacoleà il piedino premistoffa durante la cucitura, causando inconvenienti prericolosi inclusa la rottura dell' ago.**

![](_page_32_Picture_4.jpeg)

① **Visualizzare lo schermo di immissione dei dati.**

In caso dello schermo di immissione dei dati, la modifica dei dati di articolo può essere effettuata. In caso dello schermo di cucitura

(verde), premere l'interruttore READY (macchina pronta)

- per visualizzare lo schermo di immissione dei dati (blu).
- **\* La tensione del filo e l'altezza del pressore intermedio possono essere cambiati anche sullo schermo di cucitura.**
	- ② **Visualizzare lo schermo di immissione dei dati di articolo.** Quando il bottone dei dati di articolo che si desidera modificare viene premuto, lo schermo di immissione dei dati di articolo viene visualizzato. I dati di articolo sono 5 articoli sottostanti.

![](_page_32_Picture_295.jpeg)

 \* Il valore di tensione del filo e il valore di riferimento del pressore intermedio cambieranno con ciascun modello di cucitura da selezionare.

\*  $\bigcirc$  Rapporto di scala in direzione X e  $\bigcirc$  Rapporto di scala in direzione Y possono essere cambiati all'immissione del valore della misura reale tramite la selezione dell'interruttore di memoria **U064**.

\* Ci sono due modi qui sotto per effettuare l'ingrandimento/riduzione X/Y.

- I dati già letti in questo schermo di immissione dei dati possono essere ingranditi o ridotti ripetutamente.
- Il rapporto di scala X/Y può essere impostato e letto quando si seleziona il modello di cucitura. Vedere **"II-2-5. Esecuzione della selezione della forma di cucitura" p.27**.
- \* In caso della cucitura a punteggiatura, anche se l'aumento/diminuzione del numero di punti è impostato sotto U088 Modo di funzione di ingrandimento e riduzione, l'ingrandimento e riduzione può essere effettuato con l'aumento/diminuzione del passo.
- Quando il rapporto di scala X/Y viene impostato individualmente in caso di cerchio o arco, oppure l'ingrandimento e riduzione X/Y viene ripetuto, la cucitura viene cambiata alla cucitura a punteggiatura e la forma non potrebbe essere mantenuta. L'ingrandimento e riduzione può essere effettuato con l'aumento/diminuzione del passo. In questo caso, impostare e leggere il rapporto di scala X/Y nello schermo di lista dei modelli di cucitura.
- \* Il campo di impostazione max. e il valore iniziale della limitazione della velocità max.  $\bullet$  vengono determinati con l'interruttore di memoria **U001**.
- \* Il cambiamento dell'altezza del pressore intermedio non può essere effettuato immediatamente dopo

aver acceso la macchina. Usare la macchina dopo aver premuto il tasto READY (ed effettuato il ricupero dell'origine.

![](_page_33_Picture_0.jpeg)

Per esempio, immettere il rapporto di scala X.

Premere  $|100.0\%|$  **@** per visualizzare lo schermo di immissione dei dati di articolo.

- ③ **Immettere i dati.**
	- Immettere il valore che si desidera con i dieci tasti e tasti  $+/ \bullet$ .
- ④ **Determinare i dati.**

Quando il bottone ENTER (determinazione) **G** viene premuto, i dati vengono determinati.

- **\* Per gli altri dati di articolo, i dati possono essere modificati con la stessa operazione.**
- **\* Il rapporto di ingrandimento/riduzione X/Y o il valore X/Y del valore di misura reale X/Y può essere immesso in uno schermo.**

**1. Quando si spegne la macchina senza premere il tasto READY , il valore di im-**

**postazione del "No. di modello di cucitura", "Rapporto di ingrandimento/riduzione X", "Rapporto di ingrandimento/riduzione Y", "Velocità di cucitura max", "Tensione del filo" o "Altezza del pressore intermedio" non viene immesso in memoria.**

- **2. Quando l'elaborazione dell'operazione non può essere effettuata poiché il rapporto di riduzione è eccessivamente piccolo, E042 Errore di dato di modello di cucitura viene visualizzato.**
- **3. Quando il rapporto di scala è cambiato con l'aumento/diminuzione del numero di punti (il passo è fisso), viene cancellato il comando di controllo meccanico immesso ai punti tranne il punto di forma.**

![](_page_33_Picture_13.jpeg)

![](_page_33_Picture_14.jpeg)

0

Quando viene effettuata l'aggiunta/cancellazione del rapporto di ingrandimento/riduzione X/Y, della tensione del filo, del pressore intermedio o del comando di tensione del filo, oppure l'aggiunta/ cancellazione del valore di aumento/diminuzione del pressore intermedio relativa al modello di cucitura dell'utente o al modello di cucitura della carta di memoria, la sezione di genere di modello di cucitura diventa il display di cambiamento  $\bigoplus$ .

In caso del display di cambiamento  $\bigcirc$ , lo schermo di conferma del cambiamento viene visualizzato al momento del cambiamento del modello di cucitura.

Quando il bottone ENTER **III D** viene premuto, l'informazione

sul modello di cucitura attuale viene invalidata e il No. di modello di cucitura viene cambiato.

Per memorizzare il modello di cucitura cambiato, consultare **"II-2-14. Denominazione del modello di cucitura dell'utente" p.42**.

# <span id="page-34-0"></span>**2-7. Controllo della forma del modello**

![](_page_34_Picture_1.jpeg)

### **AVVERTIMENTO :**

**Assicurarsi di controllare la forma del modello di cuitura dopo la selezione del modello di cucitura. Se il modello di cuitura estende fuori del piedino premistoffa, I'ago ostacoleà il piedino premistoffa durante la cucitura, causando inconvenienti prericolosi inclusa la rottura dell' ago.**

![](_page_34_Picture_4.jpeg)

![](_page_34_Picture_5.jpeg)

#### ① **Visualizzare lo schermo di cucitura.**

Visualizzare lo schermo di immissione dei dati (blu) e premere il

tasto READY (macchina pronta)  $\bigcirc$   $\bigcirc$   $\bigcirc$ . Quindi la luce di fon-

do del LCD cambia a verde e la cucitura è possibile.

![](_page_34_Picture_10.jpeg)

**Quando la pinza è nella sua posizione superiore, la pinza**   $\mathbf{I}$ **prima scende alla sua posizione inferiore e si sposta quindi al punto di inizio della cucitura. Fare attenzione che le dita non vengano intrappolate fra la pinza e la placca ago.**

### ② **Visualizzare lo schermo di cucitura del passo.**

Quando il bottone STEP SEWING (cucitura del passo)  $\Box$ 

viene premuto, lo schermo di cucitura del passo viene visualizzato.

### ③ **Abbassare il pressore con l'interruttore a pedale.**

![](_page_34_Picture_16.jpeg)

**La macchina per cucire non parte anche quando l'interruttore a pedale viene premuto sotto questo modo operativo.**

### ④ **Proseguire la cucitura con il pressore abbassato.**

La forma di cucitura è visualizzata al centro dello schermo. Il punto attuale, la posizione di inizio della cucitura e la posizione di fine della cucitura sono rappresentati rispettivamente da **o** (cerchio rosa), da  $($ puntino blu) e da  $($ puntino rosa).

Controllare la forma di cucitura usando il bottone ONE-STITCH BACKWARD  $\left| \cdot \right|$   $\bullet$  e il bottone ONE-STITCH FORWARD

D. Quando due o più comandi sono stati immessi, la posizione del trasporto non cambia ma il display **A** di comando è spostato in avanti ed indietro. Quando si tiene premuto il

bottone ONE-STITCH FORWARD o il bottone ONE-STITCH BACKWARD, la velocità di spostamento aumenta.

Quando il bottone COMMAND SEARCH FORWARD WALL **a** è premuto, il trasporto si sposta automaticamente alla posizione di fine della cucitura. Quando il bottone COMMAND SEARCH BACKWARD **W**  $\bullet$  è premuto, il trasporto si sposta automa-

ticamente alla posizione di inizio della cucitura. Per arrestare il trasporto, premere il bottone  $\Theta$ ,  $\Theta$ ,  $\Theta$ ,  $\Theta$ ,  $\Theta$  o  $\Phi$ . Quando il bottone INTERMEDIATE PRESSER  $\mathbb{N}_+$   $\Theta$  è premuto, il pressore intermedio è sollevato o abbassato. (Questo bottone non viene visualizzato quando l'interruttore MEMORY **LITO3** e impostato su  $\begin{bmatrix} \sqrt[3]{4} & 1 \end{bmatrix}$ 

⑤ **Finire il controllo della forma.**

Quando il bottone PRESSER INITIAL POSITION  $\|\mathbf{F}\|$   $\bullet$  è premuto, la pinza si sposta alla posizio-

ne di inizio della cucitura e lo schermo ritorna allo schermo di cucitura. Quando il bottone CANCEL

 $\bullet$  è premuto, lo schermo anche ritorna allo schermo di cucitura. Quando la pinza non si trova

alla posizione di inizio o di fine della cucitura, la cucitura può essere iniziata premendo l'interruttore a piede prima che il controllo della forma di cucitura sia completato.

# <span id="page-35-0"></span>**2-8. Esecuzione della modifica del punto di entrata dell'ago**

![](_page_35_Figure_1.jpeg)

**(1) Revisione della tensione del filo**

Premere il bottone STEP SEWING  $\Box$  a sullo schermo di

cucitura per visualizzare lo schermo di cucitura del passo.

![](_page_35_Picture_5.jpeg)

**Quando è necessario spostare il trasporto in avanti o indietro come nel caso del controllo dell'ago, il trasporto non si sposta a meno che la pinza non sia abbassata. Non mancare di abbassare la pinza prima di controllare l'ago o altri funzionamenti relativi.**

La forma di cucitura è visualizzata al centro dello schermo. Il punto attuale, la posizione di inizio della cucitura e la posizione di fine della cucitura sono rappresentati rispettivamente da o (cerchio rosa), da  $\blacksquare$  (puntino blu) e da  $\blacksquare$  (puntino rosa).

Premere il bottone MODE SELECT  $\begin{bmatrix} \sqrt{h} \\ \sqrt{h} \end{bmatrix}$  **B** per selezionare il

modo di tensione del filo.

Quando il bottone ONE-STITCH BACKWARD  $\left| \frac{1+\ }{2} \right| \bigcirc$  o il bot-

tone ONE-STITCH FORWARD  $\left|\frac{1+t}{1-t}\right|$   $\bullet$  è premuto, il trasporto (punto attuale **o**) si sposta indietro o in avanti di un punto. Quando due o più comandi sono stati immessi, la posizione del trasporto non cambia ma il display **A** di comando è spostato in avanti ed indietro. Quando si tiene premuto il bottone  $\mathbf{\Theta}$  or  $\mathbf{\Theta}$ , la velocità di spostamento aumenta.

Il valore indicato  $\bullet$  è il valore assoluto (Valore della tensione del filo + Valore del comando di tensione del filo).

Quando si preme il bottone COMMAND SEARCH FORWARD

**WA O** o il bottone BACKWARD WA O, il trasporto si spo-

sta in avanti o all'indietro dal punto attuale di entrata dell'ago al punto di entrata dell'ago in cui il primo comando di tensione o il primo comando di pressore intermedio viene trovato.

Per arrestare il trasporto, premere il bottone  $\mathbf{\Theta}, \mathbf{\Theta}, \mathbf{\Theta}, \mathbf{\Theta}, \mathbf{\Theta} \circ \mathbf{\Theta}.$ 

Quando il bottone INTERMEDIATE PRESSER  $\mathbb{S}_+$   $\Theta$  è pre-

muto, il pressore intermedio è sollevato o abbassato. (Questo bottone non viene visualizzato quando l'interruttore MEMORY

U103 è impostato su .)

Quando il bottone PRESSER INITIAL POSITION  $\mathbb{E}$  **I**  $\bullet$  è

premuto, la pinza si sposta alla sua origine e lo schermo ritorna allo schermo di cucitura.

Quando il bottone COMMAND DELETE  $\frac{1}{100}$  e premuto,

lo schermo per la cancellazione del comando mostrato in **A** è visualizzato.

Quando  $\bigotimes$  50  $\bigotimes$  è premuto, lo schermo di immissione dell'au-

mento/diminuzione del valore della tensione del filo è visualizzato. Immettere un valore che si desidera sullo schermo di immissione dell'aumento/diminuzione del valore della tensione del filo usando la tastiera numerica ed i tasti  $+/-$ 

Quando il bottone ENTER **LASSES** è premuto, il dato è confermato.
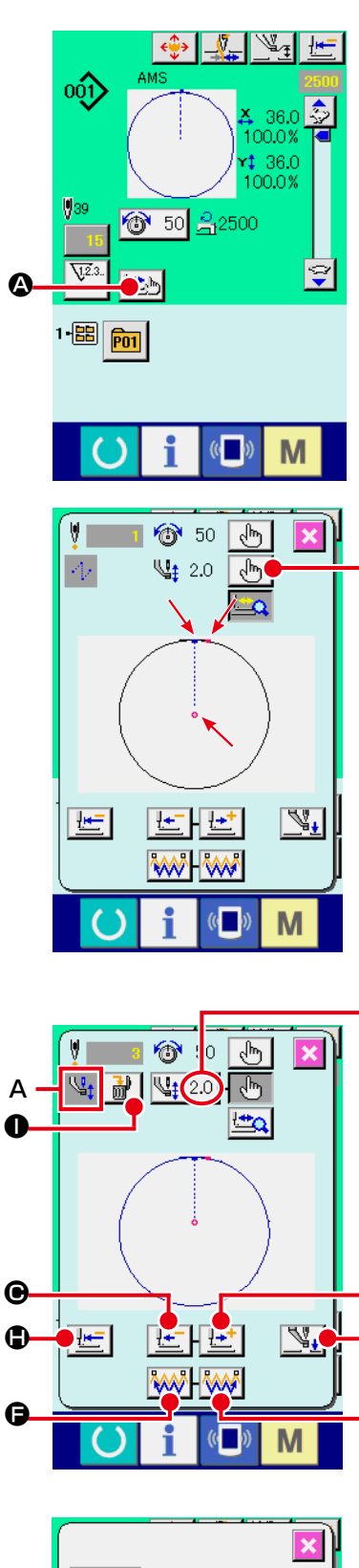

B

o<br>O<br>O

Ð

Ô

љ

 $\boldsymbol{0}$ 

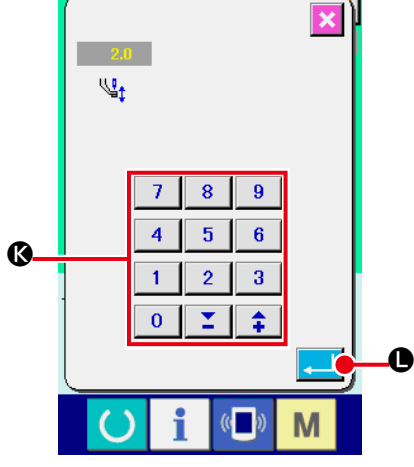

# **(2) Revisione dell'altezza del pressore intermedio**

Premere il bottone INTERMEDIATE PRESSER (pressore in -

termedio) A nello schermo di cucitura per visualizzar lo schermo di impostazione del valore di riferimento dell'altezza del pressore intermedio.

La forma di cucitura è visualizzata al centro dello schermo. Il punto attuale, la posizione di inizio della cucitura e la posizione di fine della cucitura sono rappresentati rispettivamente da e (cerchio rosa), da  $\equiv$  (puntino blu) e da  $\equiv$  (puntino rosa).

Premere il bottone MODE SELECT  $\binom{m}{k}$  **D** per selezionare il modo di pressore intermedio.

Quando il bottone ONE-STITCH BACKWARD | [+

 $\bigcirc$  o il bottone ONE-STITCH FORWARD  $\bullet$  è premuto, il traspor-

to (punto attuale  $\bullet$ ) si sposta indietro o in avanti di un punto. Quando due o più comandi sono stati immessi, la posizione del trasporto non cambia ma il display **A** di comando è spostato in avanti ed indietro. Quando si tiene premuto il bottone  $\bigcirc$  or  $\bigcirc$ , la velocità di spostamento aumenta.

Il valore indicato  $\bullet$  è il valore assoluto (valore dell'altezza del pressore intermedio + valore dell'aumento /diminuzione dell'al tezza del pressore intermedio).

Quando si preme il bottone COMMAND SEARCH FORWARD

**WALG** o il bottone BACKWARD **WALG**, il trasporto si sposta in avanti o all'indietro dal punto attuale di entrata dell'ago al punto di entrata dell'ago in cui il primo comando di pressore intermedio o il primo comando di tensione viene trovato. Per arrestare il trasporto, premere il bottone  $\mathbf{\Theta}$ ,  $\mathbf{\Theta}$ ,  $\mathbf{\Theta}$ ,  $\mathbf{\Theta}$ ,  $\mathbf{\Theta}$  o  $\mathbf{\Theta}$ .

Quando il bottone INTERMEDIATE PRESSER | \\{\|\}\_ ( e è premuto, il pressore intermedio è sollevato o abbassato. ( Questo bottone non viene visualizzato quando l'interruttore MEMORY U103 è impo stato su $\vert$ 

Quando il bottone PRESSER INITIAL POSITION  $\Box$   $\Box$   $\Box$  è premuto, la

pinza si sposta alla sua origine e lo schermo ritorna allo schermo di cucitura. Quando il bottone COMMAND DELETE  $\bullet$  è premuto, lo schermo per la cancellazione del comando mostrato in **A** è visualizzato.

Quando  $\left[\frac{\sqrt{4}}{4} \right]$   $\bigcirc$  è premuto, lo schermo di immissione dell'aumento/ diminuzione dell'altezza del pressore intermedio è visualizzato. Immettere un valore che si desidera su questo schermo usando la tastiera numerica ed i tasti +/- **®**.

Quando il bottone ENTER **| C è** premuto, il dato è confermato.

- 
- **1. Quando si controlla l'ago, o si effettua il trasporto avanti o indietro, la macchina non riesce a funzio nare a meno che il pressore non venga abbassato. Usare la macchina dopo aver abbassato il pressore. 2. Quando il pressore intermedio si trova alla sua po sizione inferiore, il movimento del pressore inter medio e dell'ago variano secondo l'impostazione dell'interruttore MEMORY U103.**
- **3. Lo scartafilo non può essere usato in caso di alcune im postazioni dell'altezza del pressore intermedio. In questo caso, spegnere l'interruttore dello scartafilo, o cambiare il valore di impostazione dell'interruttore di memoria U105. Consultare "II-3. LISTA DEI DATI DI INTERRUTTORE DI MEMO - RIA" p.85 per le impostazioni degli interruttori di memoria.** J

# **2-9. Modalità di uso dello stop temporaneo**

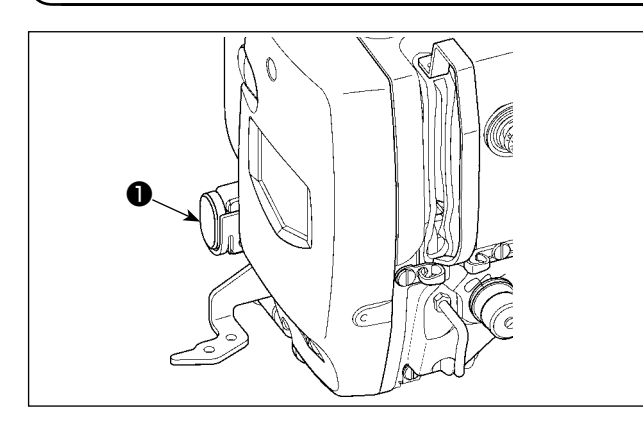

Quando l'interruttore TEMPORARY STOP (stop temporaneo) ❶ viene premuto durante la cucitura, la macchina per cucire può essere arrestata. In questo momento, lo schermo di errore viene visualizzato per informare che l'interruttore di stop è stato premuto.

**(1) Per continuare l'esecuzione della cucitura da qualche punto in cucitura**

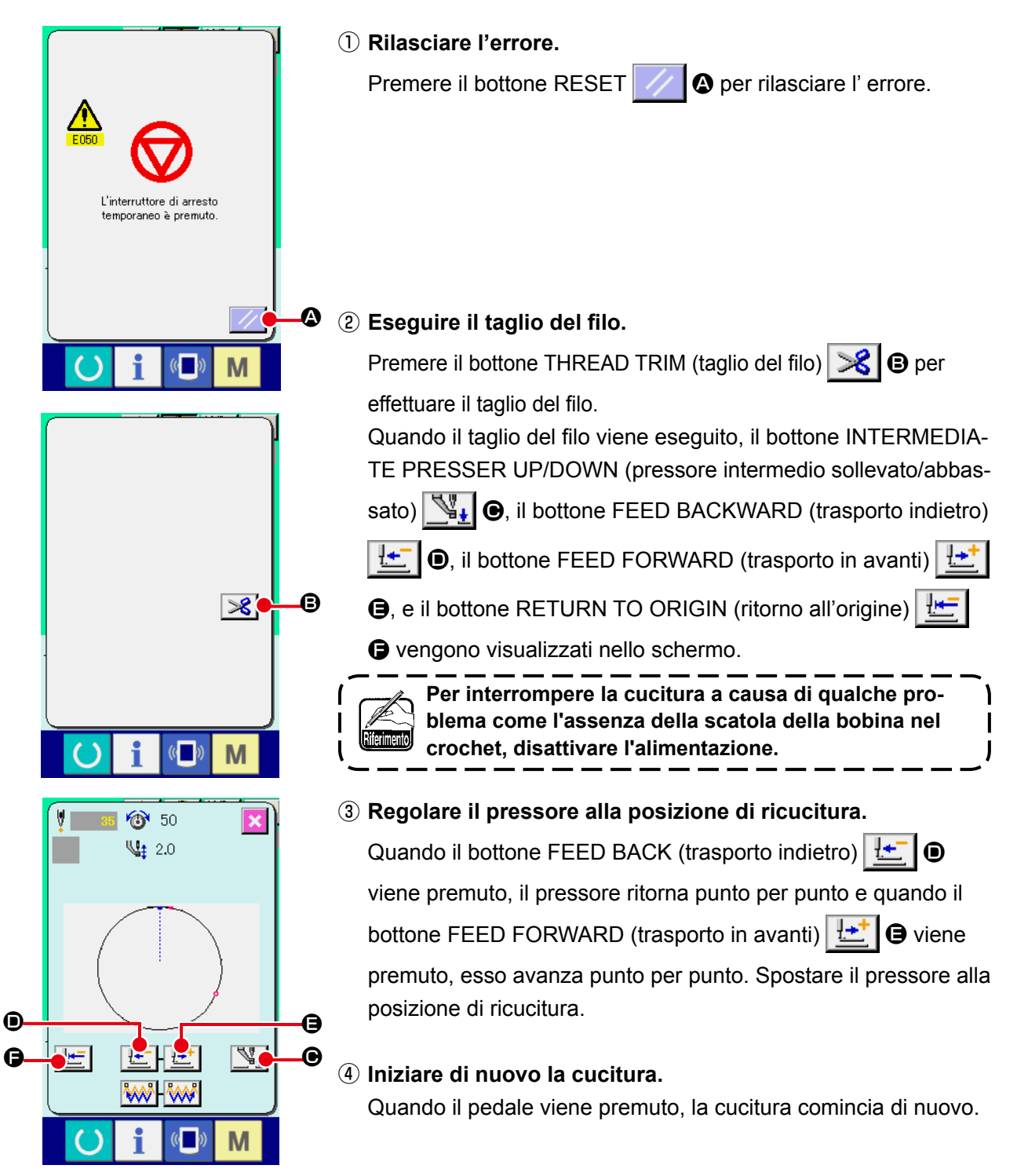

## **(2) Per eseguire la ricucitura dall'inizio**

**G C F F G C G**  $\bullet$   $\qquad \bullet$   $\bullet$ 

M

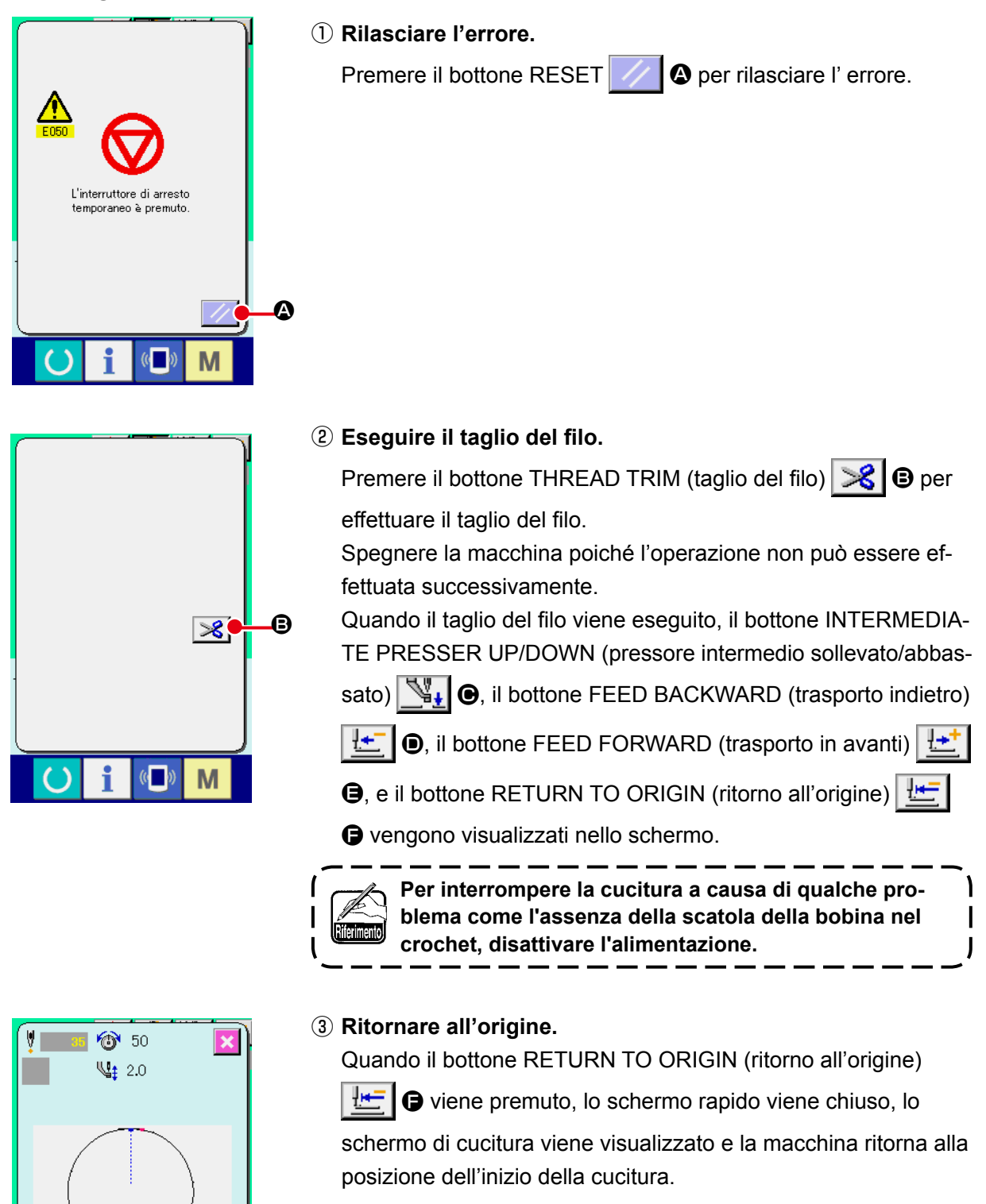

④ **Eseguire di nuovo il lavoro di cucitura dall'inizio.** Quando il pedale viene premuto, la cucitura comincia di nuovo. **2-10. Quando il posizionamento del prodotto di cucitura è difficile a causa della punta dell'ago che ostacola**

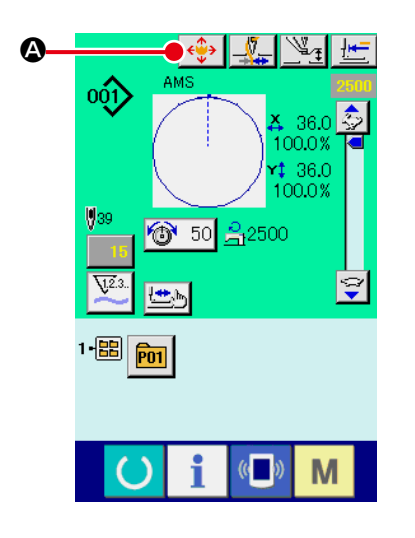

 $\overline{\mathbf{x}}$ 

M

ł.

 $\boldsymbol{\Theta}$ 

€

 $k|\tau|$ 

## ① **Visualizzare lo schermo MOVE.**

Quando si preme il bottone MOVE  $\left|\leftarrow\right>$  (4), lo schermo MOVE viene visualizzato.

## ② **Spostare il pressore.**

Abbassare il pressore, e immettere la direzione di spostamento con il tasto DIRECTION <sup>(B)</sup>.

La posizione alla quale la pinza viene portata diventa la posizione di attesa. Il prodotto da cucire può essere posizionato in quella posizione. La posizione di cucitura stessa non cambia.

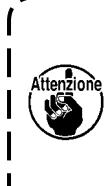

**La quantità di spostamento impostata può essere valida soltanto nello schermo di cucitura.**

**Quando lo schermo ritorna allo schermo di immissione premendo giù il tasto READY, la quantità di spostamento impostata è cancellata.**

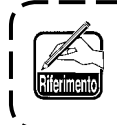

**Anche lo spostamento parallelo della posizione di cucitura è possibile impostando l'interruttore MEMORY U089** 

– 36 –

# **2-11. Avvolgimento di una bobina**

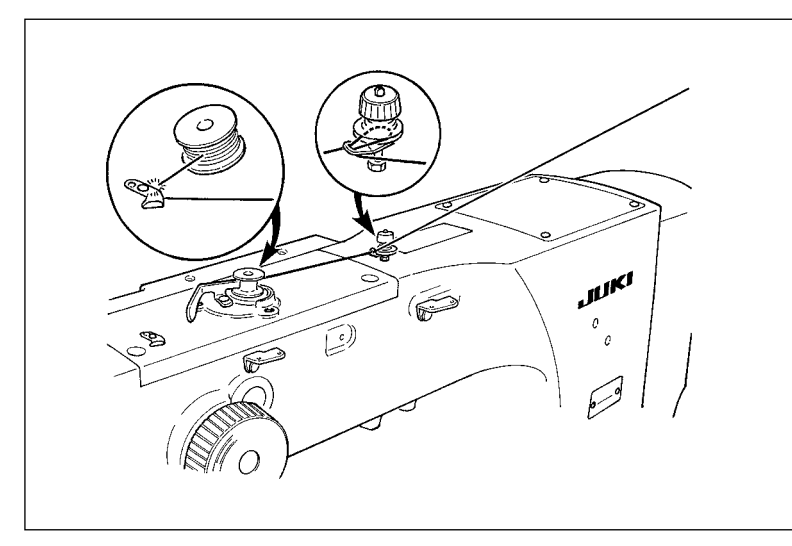

## **(1) Quando si effettua l'avvolgimento del filo della bobina eseguendo la cucitura**

Fare passare il filo e avvolgere il filo della bobina come mostrato nella figura di destra.

# **(2) Quando si esegue soltanto l'avvolgimento del filo della bobina**

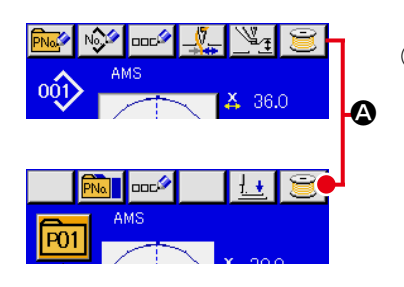

① **Visualizzare lo schermo di avvolgimento della bobina.** Premere il bottone BOBBIN WINDER **a nello** schermo

di immissione dei dati (blu) e il pressore si abbassa. Quindi lo schermo di avvolgimento della bobina è visualizzato.

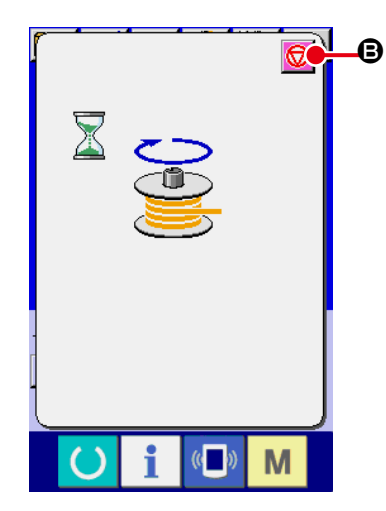

## ② **Cominciare l'avvolgimento della bobina.**

Premere il pedale di avvio, e la macchina per cucire gira e comincia l'avvolgimento del filo della bobina.

# ③ **Arrestare la macchina per cucire.**

Premere il bottone STOP  $\bigcirc$   $\bigcirc$   $\bullet$  e la macchina per cucire si ferma e ritorna al mode operativo normale. Oppure, premere di nuovo il pedale di avvio durante l'avvolgimento della bobina e la macchina per cucire si ferma mentre il modo di avvolgimento del filo della bobina rimane così com'è. Premere di nuovo il pedale di avvio e l'avvolgimento della bobina comincia di nuovo. Usare questa maniera quando si avvolge il filo della bobina intorno a bobine plurali.

**L'avvolgibobina non funziona immediatamente dopo aver acceso la macchina. Effettuare l'avvolgimento della bobina dopo aver impostato il No. di modello di cucitura o qualcosa di** simile una volta, premendo il tasto READY (b), e facendo accendere il LED di cucitura.

# **(1) Procedura di impostazione del contatore**

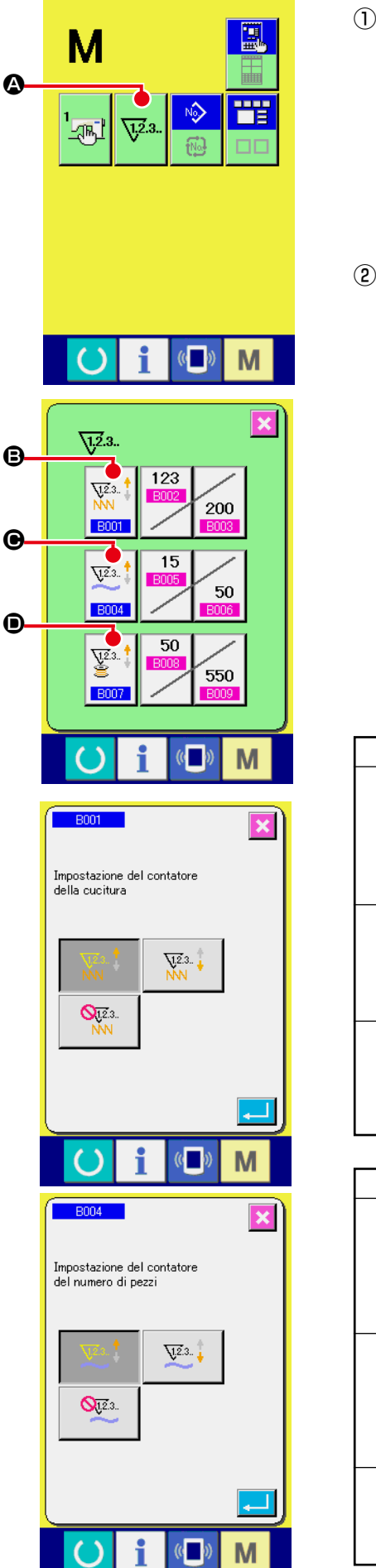

## ① **Visualizzare lo schermo di impostazione del contatore**

Premere l'interruttore e il **M** bottone COUNTER SETTING

(impostazione del contatore)  $\sqrt{2.3}$   $\odot$  viene visualizzato sullo

schermo. Quando questo bottone viene premuto, lo schermo di impostazione del contatore viene visualizzato.

#### ② **Selezione dei generi di contatori**

Questa macchina per cucire ha tre contatori differenti; cioè, il contatore della cucitura, il contatore del numero di pezzi e il contatore della bobina.

Quando il bottone SEWING COUNTER TYPE SELECT  $\left|\frac{V^{2.5}}{NN}\right|$  **B**,

il bottone NO. OF PCS. COUNTER TYPE SELECT  $\left[\frac{\sqrt{2}+1}{2}\right]$   $\bigcirc$  o il

bottone BOBBIN COUNTER TYPE SELECT  $\left|\frac{\sqrt{2}i}{\frac{3}{2}}\right|$   $\odot$  è premu-

to, il corrispondente schermo di selezione del tipo di contatore è visualizzato. Su questo schermo, il tipo di contatore può essere selezionato separatamente.

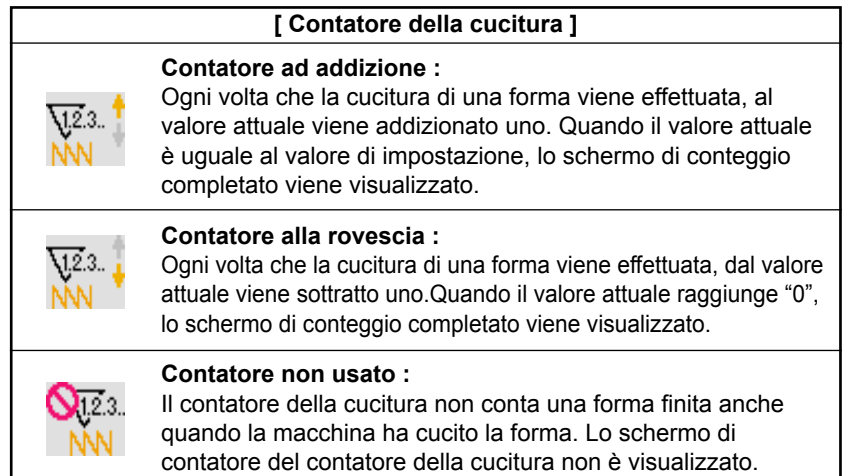

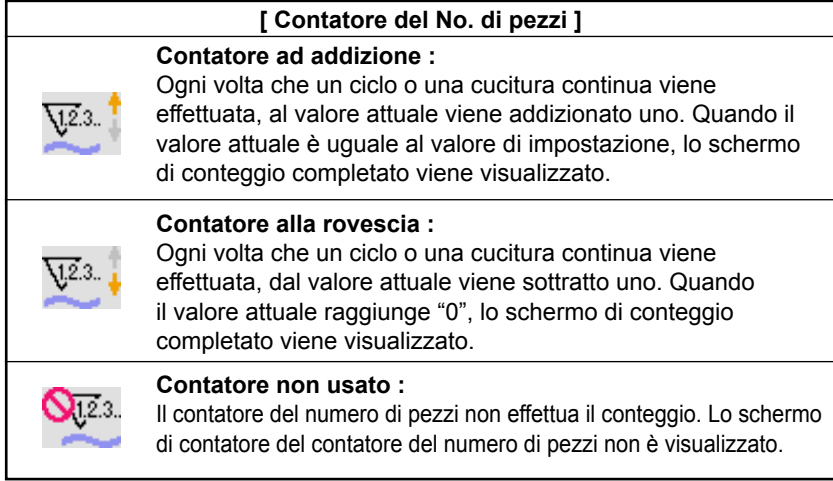

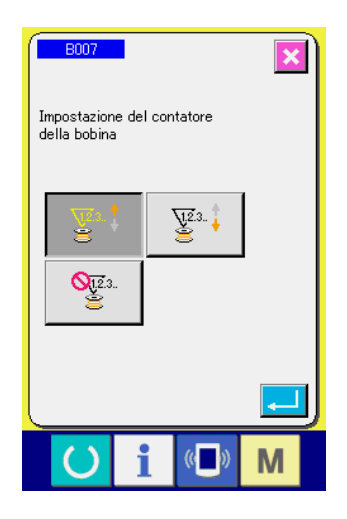

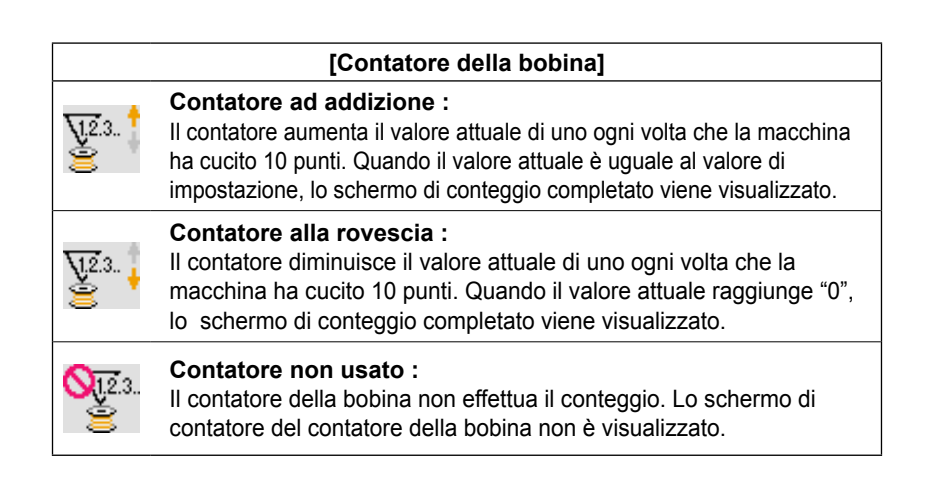

## ③  **Modifica del valore di impostazione del contatore**

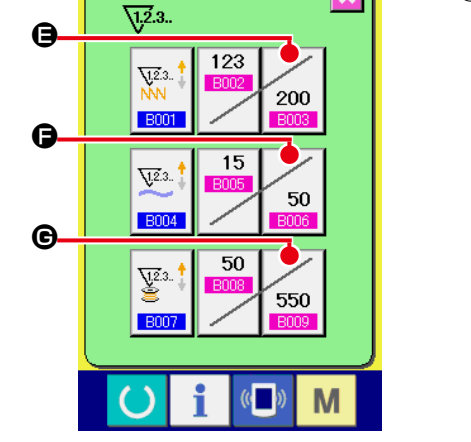

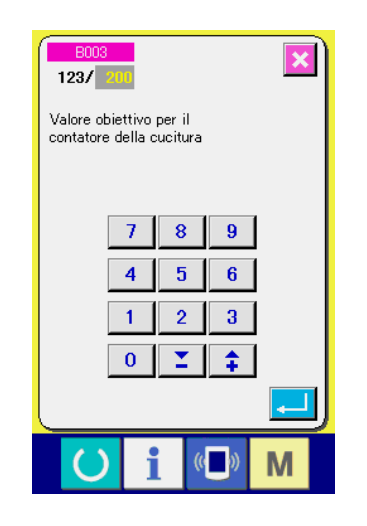

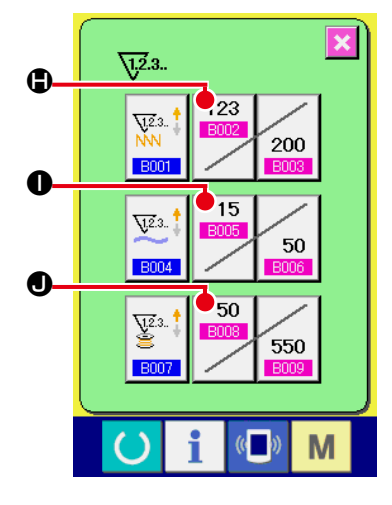

Premere il bottone  $\vert z_{00} \vert \bigoplus$  per il contatore della cucitura, il bottone  $\begin{bmatrix} 50 \\ 9 \end{bmatrix}$   $\Theta$  per il contatore del numero di pezzi o il bottone

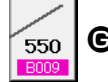

G per il contatore della bobina per visualizzare il corri-

spondente schermo di immissione del valore di impostazione del contatore.

A questo punto, immettere il valore di impostazione. Quando "0" è immesso nel valore di impostazione, la visualizzazione dello schermo di conteggio ad addizione non viene effettuata.

#### ④ **Modifica del valore attuale del contatore**

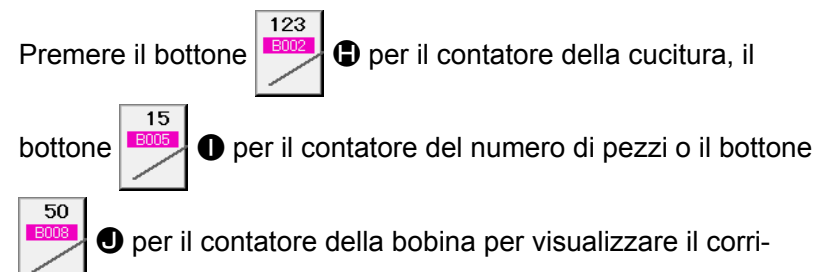

spondente schermo di immissione del valore attuale del contatore.

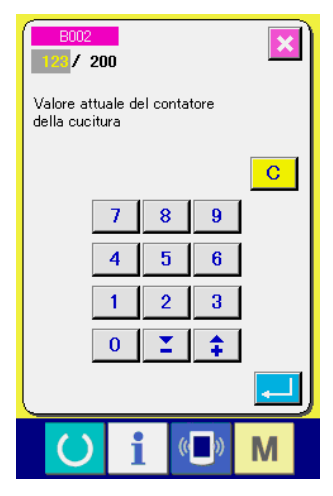

A questo punto, immettere il valore attuale.

# **(2) Procedura di rilascio del conteggio completato**

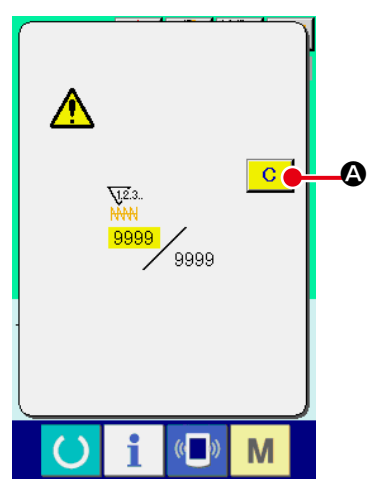

Quando lo stato di conteggio completato viene raggiunto durante il lavoro di cucitura, lo schermo di conteggio completato viene visualizzato e il cicalino squittisce. Premere il bottone CLEAR (sgombro)  $\boxed{C}$   $\boxed{Q}$  per ripristinare il contatore e lo schermo ritorna allo schermo di cucitura. Il contatore quindi comincia a contare nuovamente.

# **(3) Come modificare il valore del contatore durante la cucitura**

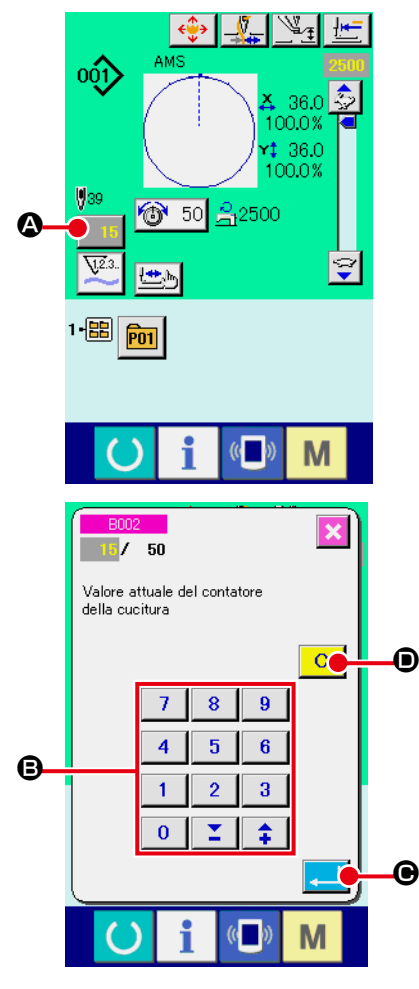

① **Visualizzare lo schermo di modifica del valore del contatore.** Quando si desidera correggere il valore del contatore durante il lavoro di cucitura a causa dell'errore o qualcosa di simile, premere il bottone COUNTER VALUE CHANGE (modifica del valore del contatore)  $\boxed{15}$   $\bigcirc$  sullo schermo di cucitura. Lo

schermo di modifica del valore del contatore viene visualizzato.

# ② **Modificare il valore del contatore.**

Immettere il valore che si desidera con i dieci tasti, oppure il tasto "+" o " $-$ " $\bullet$ .

# ③ **Determinare il valore del contatore.**

Quando il bottone ENTER (determinazione)  $\Box$   $\Theta$  viene premuto, i dati vengono determinati. Quando si desidera sgombrare il valore del contatore, premere il bottone CLEAR (sgombro)

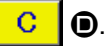

# **2-13. Esecuzione della registrazione nuova del modello dell'utente**

#### ① **Visualizzare lo schermo di immissione dei dati.**

Solo in caso dello schermo di immissione dei dati (blu), la registrazione nuova del modello può essere effettuata. In caso dello schermo di cucitura (verde), premere l'interruttore READY (macchina pronta)  $\bigcirc$  e visualizzare lo schermo di immissione dei dati (blu).

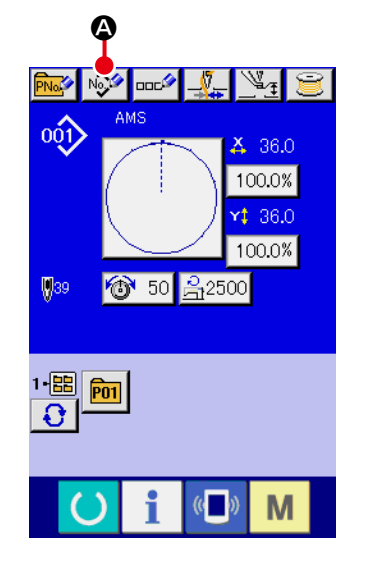

## ② **Chiamare lo schermo di registrazione nuova del modello dell'utente.**

Premere il bottone NEW REGISTER (registrazione nuova) No.<sup>6</sup> A e lo schermo di registrazione nuova del modello dell'utente viene visualizzato.

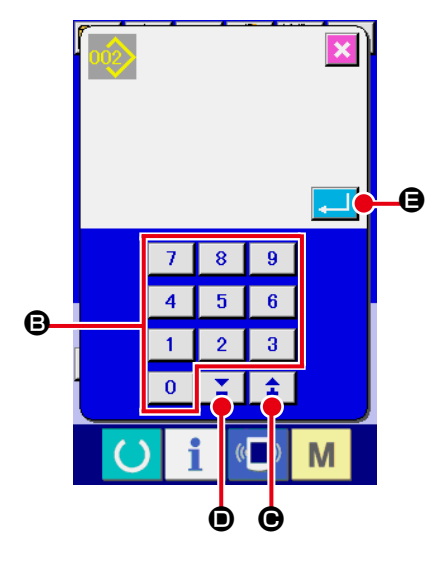

#### ③ **Immettere il No. di modello dell'utente.**

Immettere il No. di modello dell'utente che si desidera registrare nuovamente con i dieci tasti **D**.

È possibile ritrovare il No. di modello dell'utente che non è stato registrato con il bottone + o  $\uparrow$   $\uparrow$   $\uparrow$  ( $\bigcirc$  e  $\bigcirc$ ).

## ④ **Determinare il No. di modello dell'utente.**

Premere il bottone ENTER (determinazione) **E e** per deter-

minare il No. di modello dell'utente da registrare nuovamente e lo schermo di immissione dei dati al momento della selezione del modello dell'utente viene visualizzato.

Quando il No. esistente di modello di cucitura dell'utente viene immesso e il bottone ENTER viene premuto, lo schermo di conferma della sovrascrittura viene visualizzato.

# **2-14. Denominazione del modello di cucitura dell'utente**

Possono essere immessi al massimo 255 caratteri per ciascun modello di cucitura dell'utente.

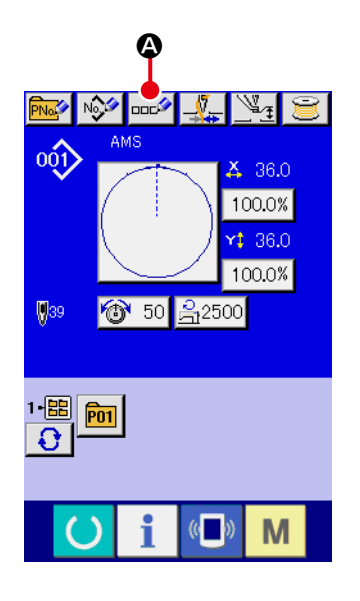

#### ① **Visualizzare lo schermo di immissione dei dati.**

Solo in caso dello schermo di immissione dei dati (blu) al momento della selezione del bottone di modello, è possibile immettere il nome del bottone di modello.

In caso dello schermo di cucitura (verde), premere l'nterruttore

READY (macchina pronta) per visualizzare lo schermo di immissione dei dati (blu).

② **Chiamare lo schermo di immissione del carattere.** Quando il bottone CHARACTER INPUT (immissione del carattere)  $\log$  **Q** viene premuto, lo schermo di immissione del carattere viene visualizzato.

#### ③ **Immettere il carattere.**

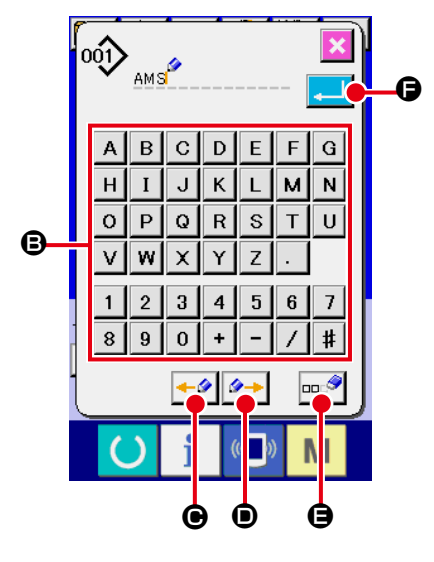

Premere il bottone CHARACTER (carattere) <sup>®</sup> che si desidera immettere e l'immissione del carattere può essere effettuata. Possono essere immessi al massimo 255 caratteri ( da  $|A|$  a  $\boxed{z}$  e da  $\boxed{0}$  a  $\boxed{9}$  ) e simboli ( $\boxed{+}$ ,  $\boxed{-}$ ,  $\boxed{7}$ ,  $\boxed{*}$  e  $\boxed{.}$ ). Il cursore può essere spostato con il bottone CURSOR LEFT TRAVEL (spostamento a sinistra del cursore)  $\leftarrow \bullet$   $\bullet$  e con il bottone CURSOR RIGHT TRAVEL (spostamento a destra del cursore)  $\mathcal{D} \rightarrow$ D. Quando si desidera cancellare il carattere immesso, regolare il cursore alla posizione del carattere che si desidera cancellare e premere il bottone DELETE (cancellazione)  $\left| \n\right|$ E.

#### ④ **Finire l'immissione del carattere.**

Quando il bot ENTER (determinazione)  $\left| \bullet \right|$   $\bullet$  viene premuto, l'immissione del carattere è finita. Dopo il completamento, il carattere immesso viene visualizzato sulla parte superiore dello schermo di immissione dei dati (blu).

# **2-15. Esecuzione della registrazione nuova del bottone di modello**

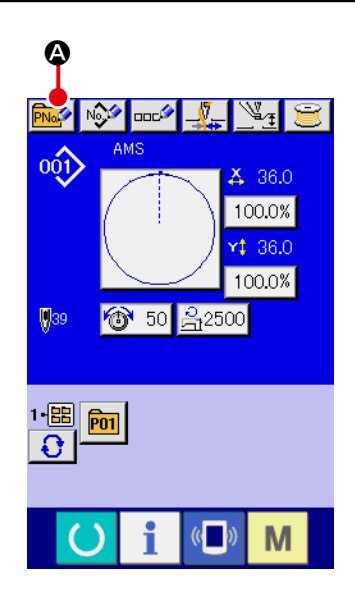

#### ① **Visualizzare lo schermo di immissione dei dati.**

Solo in caso dello schermo di immissione dei dati (blu), la registrazione nuova del bottone di modello può essere effettuata. In caso dello schermo di cucitura (verde), premere l'interruttore

READY (C) (macchina pronta) e visualizzare lo schermo di immissione dei dati (blu).

② **Chiamare lo schermo di registrazione nuova del bottone di modello.**

Premere il bottone NEW REGISTER (registrazione nuova)

A e lo schermo di registrazione nuova del bottone di mo-**PNo.** dello viene visualizzato.

# **P11** E F  $\boldsymbol{\Theta}$ C D

#### ③ **Immettere il No. di bottone di modello.**

Immettere il No. di bottone di modello che si desidera registrare nuovamente con i dieci tasti **D**. La registrazione nuova al No. di bottone di modello che è stato già registrato è proibita.

È possibile ritrovare il No. di bottone di modello che non è stato registrato con il bottone + o –  $\begin{array}{|c|c|c|c|c|}\n\hline\n\textbf{r} & \textbf{r} & \textbf{r} & \textbf{r} \\\hline\n\textbf{r} & \textbf{r} & \textbf{r} & \textbf{r} \\\hline\n\end{array}$ 

## ④ **Selezionare la cartella (folder) da memorizzare.**

È possibile memorizzare i bottoni di modello in cinque cartelle (folder).

Al massimo 10 bottoni di modello possono essere memorizzati per una cartella (folder). La cartella (folder) per memorizzare il bottone può essere selezionata con il bottone FOLDER SE-

LECTION (selezione della cartella (folder))  $\bigodot$   $\bigodot$ 

## ⑤ **Determinare il No. di modello.**

Premere il bottone ENTER (determinazione)  $\Box$   $\Box$   $\Theta$  per de-

terminare il No. di bottone di modello da registrare nuovamente e lo schermo di immissione dei dati al momento della selezione del bottone di modello viene visualizzato.

**1. Premere il tasto da P1 a P50 mentre lo schermo di cucitura è visualizzato o il LED di cucitura è acceso e il pressore si abbasserà. Fare attenzione che le dita non vengano intrappolate nel pressore.** 

 **2. Il bottone di modello di cucitura può essere registrato solo da un modello di cucitura dell'utente.** 

# **2-16. Sezione di display a LCD al momento della selezione del bottone di modello**

**(1) Schermo di immissione dei dati di bottone di modello**

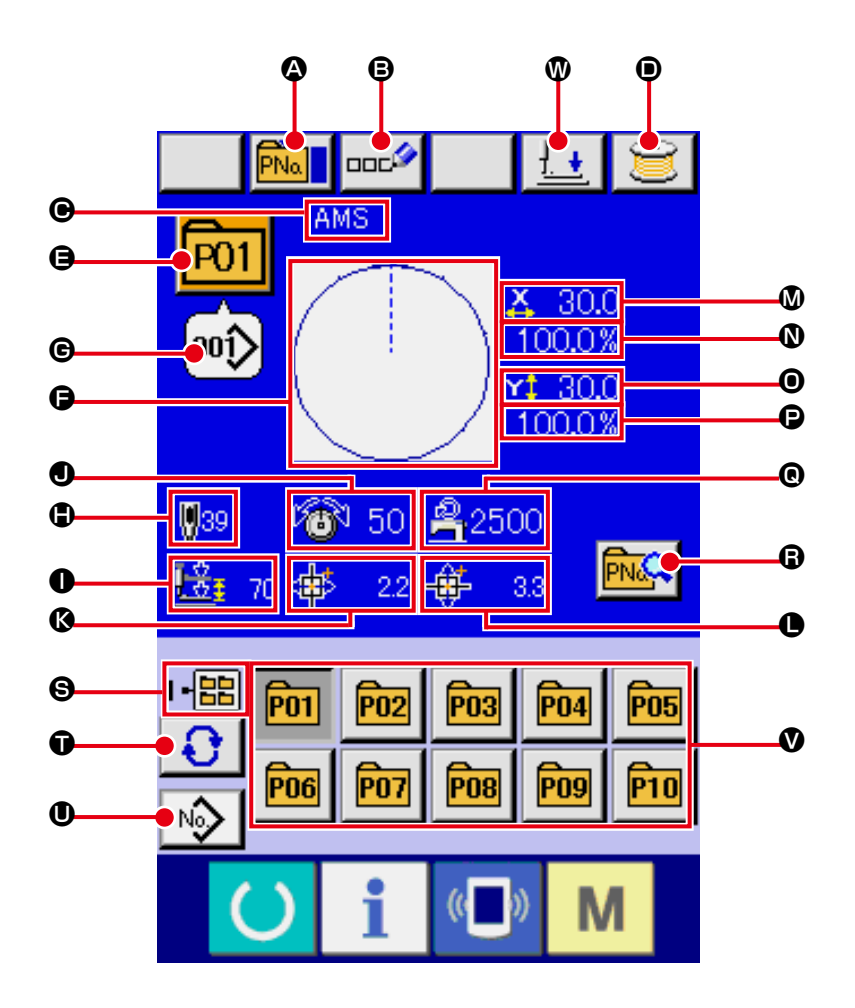

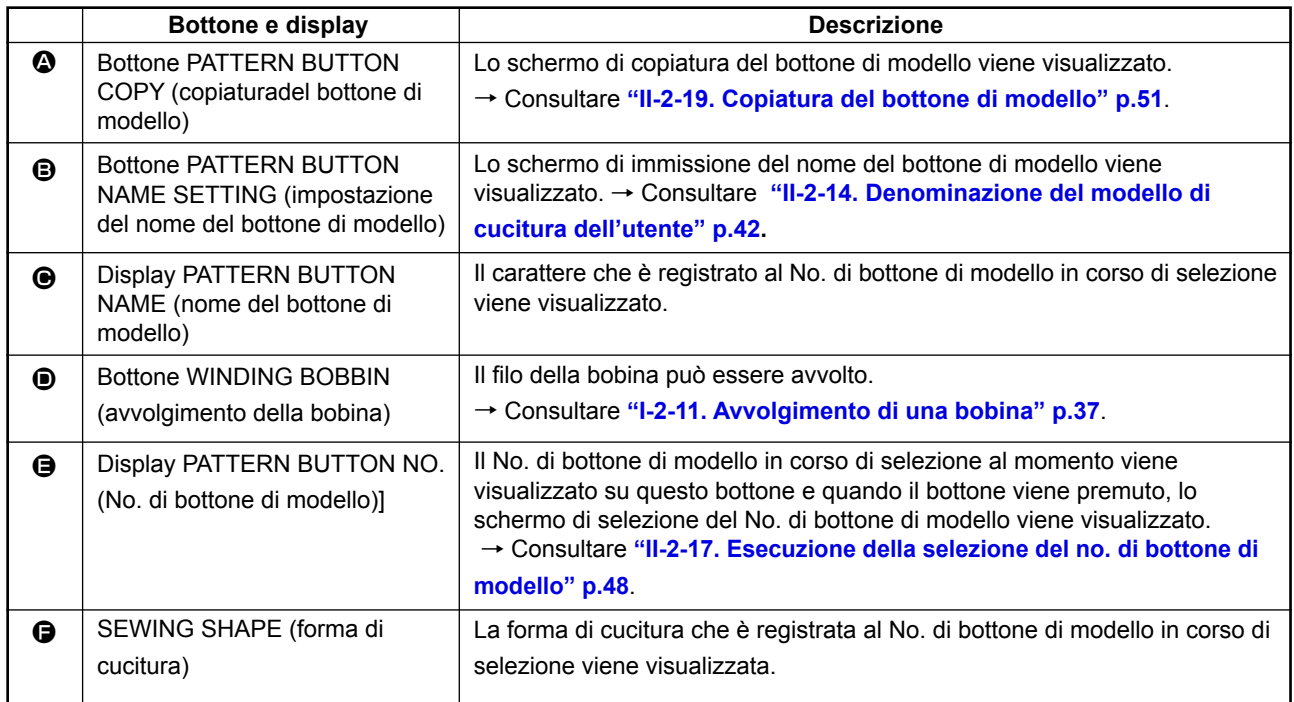

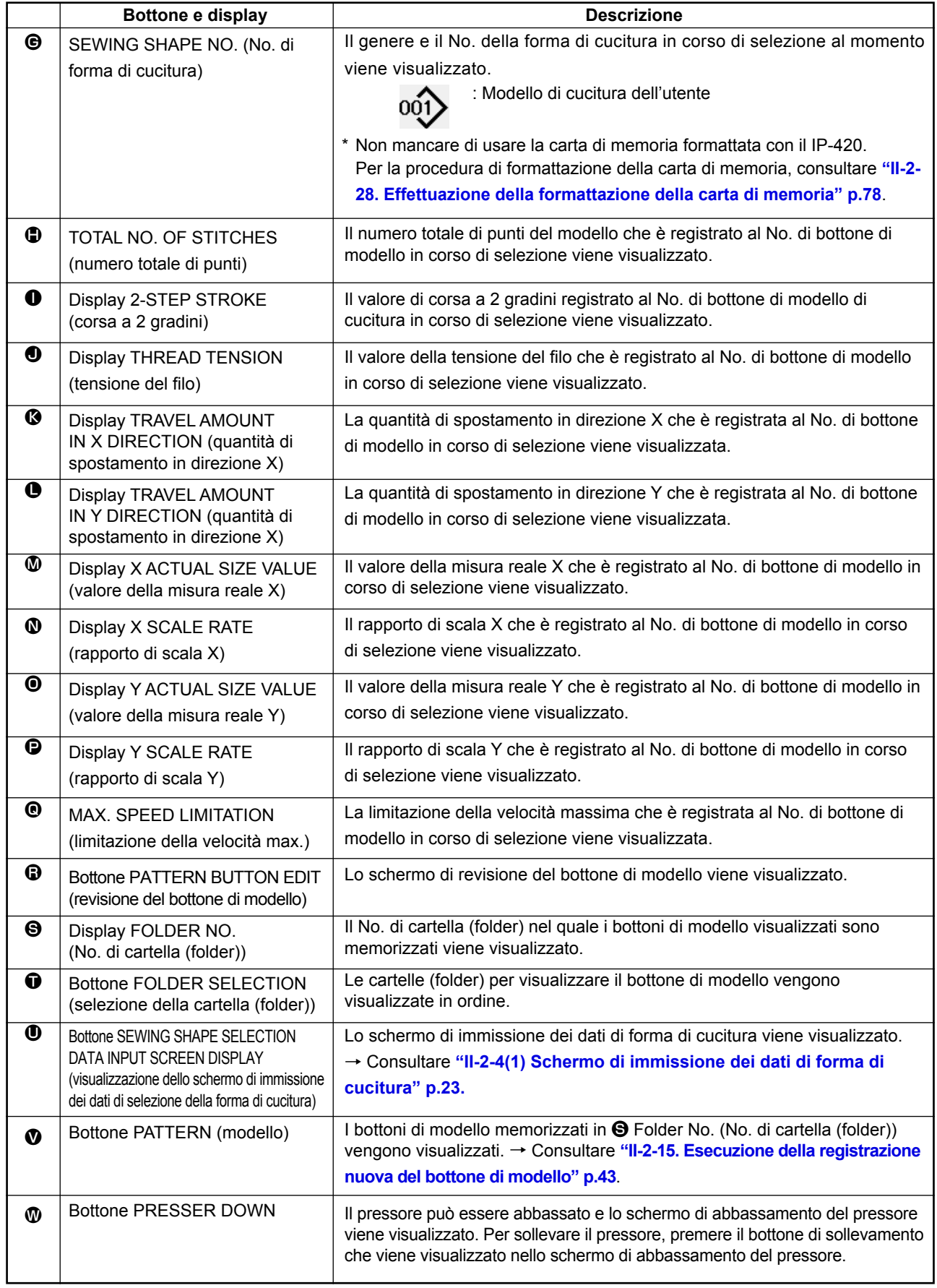

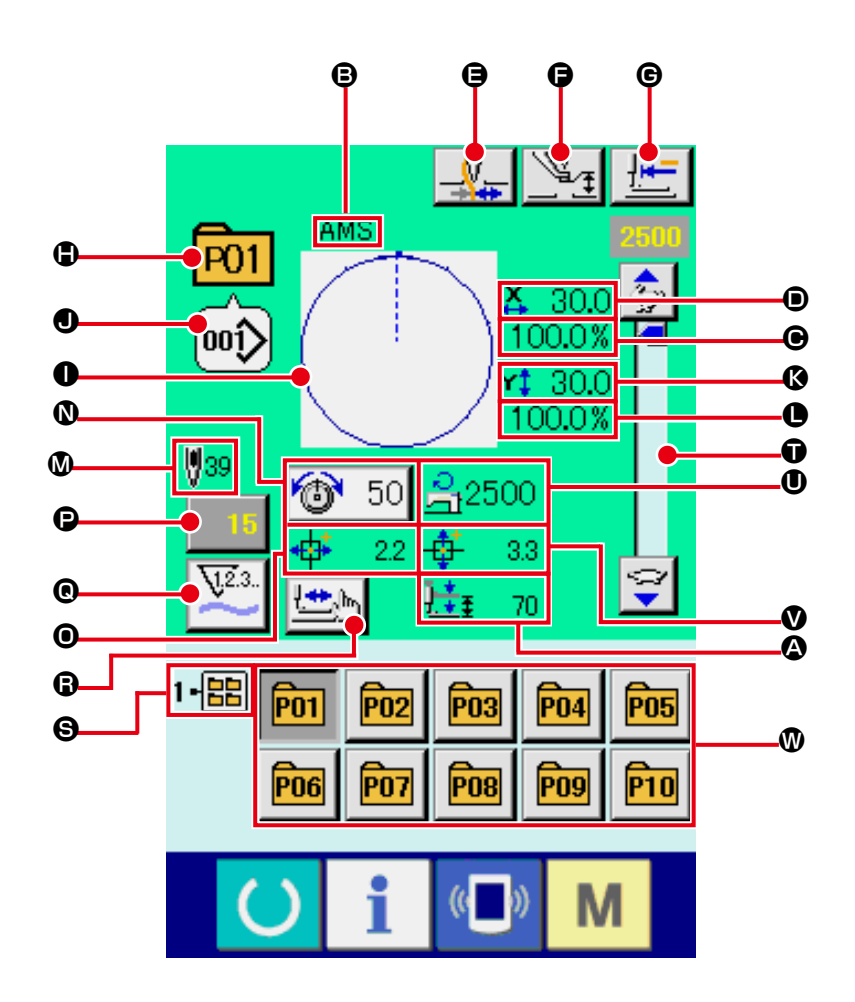

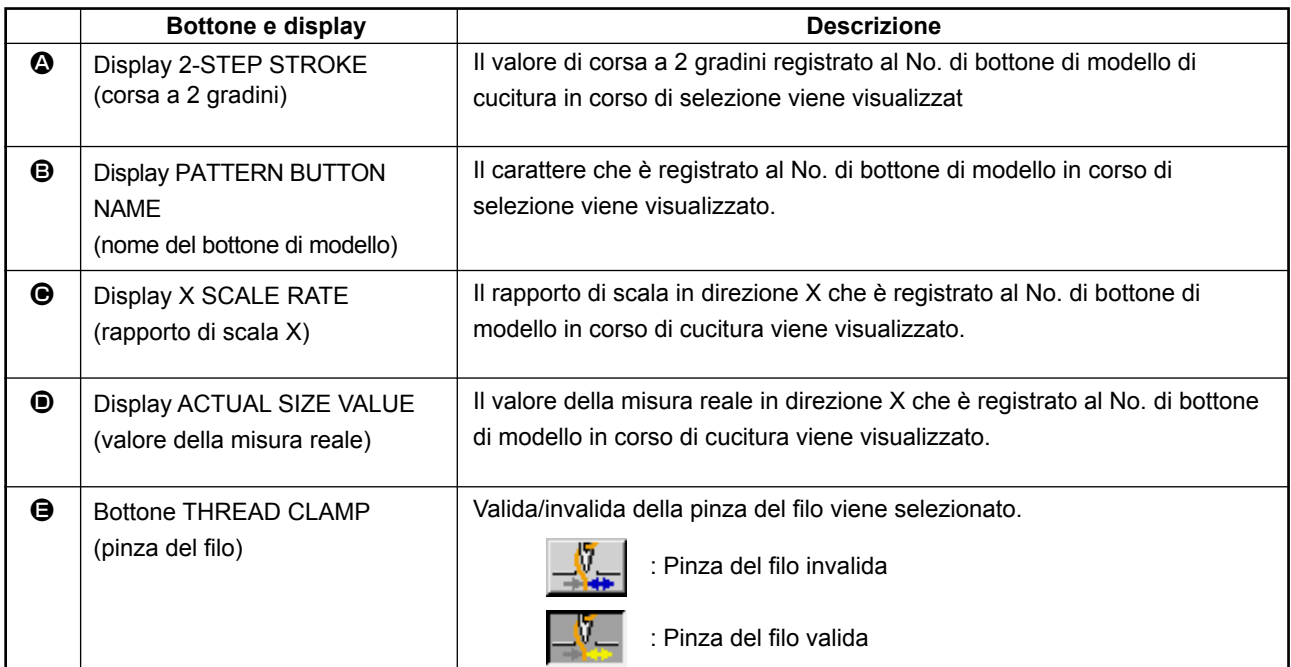

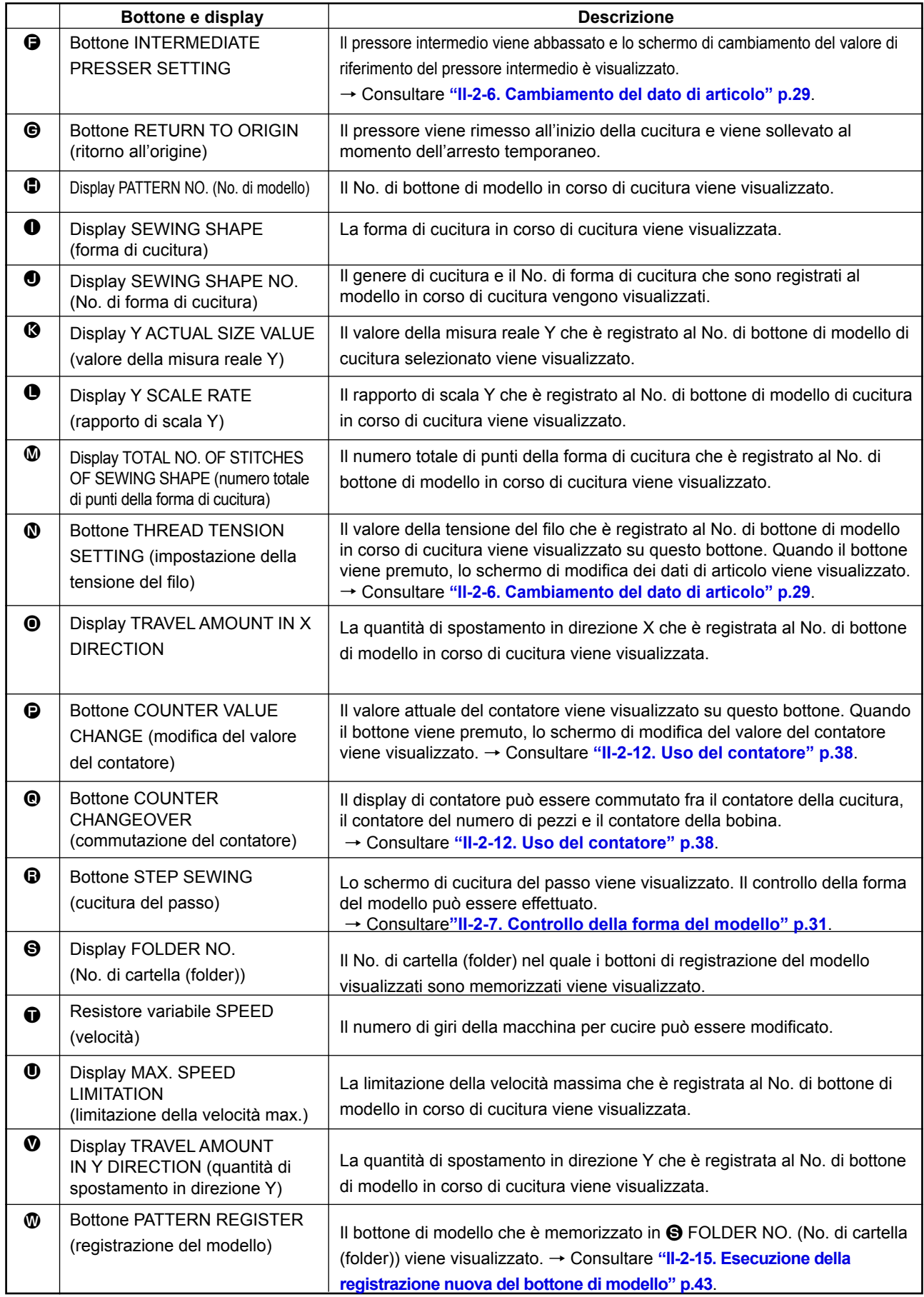

# **2-17. Esecuzione della selezione del no. di bottone di modello**

#### **(1) Selezione dallo schermo di immissione dei dati**

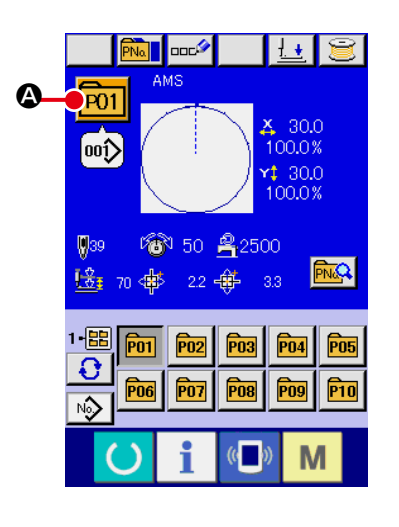

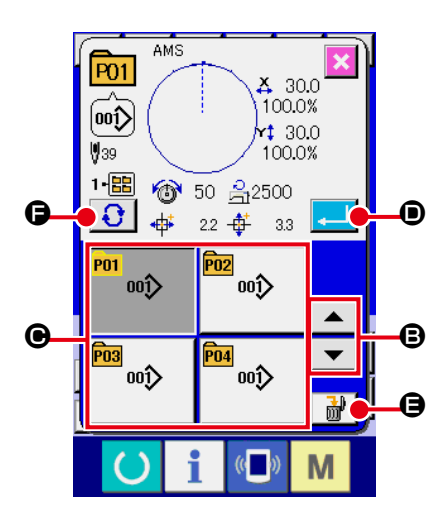

#### ① **Visualizzare lo schermo di immissione dei dati.**

In caso dello schermo di immissione dei dati (blu), è possibile selezionare il No. di bottone di modello. In caso dello schermo di cucitura (verde), premere l'interruttore

READY (macchina pronta)  $\bigcirc$  e visualizzare lo schermo di immissione dei dati (blu).

②  **Chiamare lo schermo di selezione del No. di bottone di modello.**

Quando il bottone PATTERN BUTTON NO. SELECTION (sele-

zione del No. di bottone di modello)  $P<sub>01</sub>$   $\bullet$  viene premuto, lo

schermo di selezione del No. di bottone di modello viene visualizzato. Il No. di bottone di modello che è selezionato al momento e il contenuto vengono visualizzati sulla parte superiore dello schermo, e la lista dei bottoni relativi ai No. di bottone di modello che sono stati registrati viene visualizzata sulla parte inferiore dello schermo.

#### ③  **Selezionare il No. di bottone di modello.**

Quando il bottone UP o DOWN SCROLL (scorrimento verso l'alto o il basso)  $\blacktriangleright \blacktriangleright \blacktriangleright \blacksquare$  **D** viene premuto, i bottoni **O** relativi ai No. di bottone di modello che sono stati registrati vengono commutati in ordine. Il contenuto dei dati di cucitura che è stato immesso nel No. di bottone di modello viene visualizzato nel bottone. A questo punto, premere il bottone @ relativo al No. di bottone di modello che si desidera selezionare.

#### ④  **Determinare il No. di bottone di modello.**

Quando il bottone ENTER (determinazione)  $\Box$   $\Box$   $\Box$  viene

premuto, lo schermo di selezione del No. di bottone di modello viene chiuso e la selezione è finita.

\* Quando si desidera cancellare il bottone di modello che è stato registrato, premere il bottone DELE-

TE (cancellazione)  $\frac{1}{100}$   $\frac{1}{20}$   $\frac{1}{20}$  Tuttavia, i bottoni di modello che sono registrati alla cucitura combinata non possono essere cancellati.

 \* Per il No. di modello da visualizzare, premere il bottone FOLDER SELECTION (selezione della cartella (folder)) **Q** ed i No. di bottone di modello che sono stati memorizzati nella cartella (folder) specificata vengono visualizzati nella lista. Quando il No. di cartella (folder) non viene visualizzato, tutti i No. di modello che sono stati registrati vengono visualizzati.

#### **(2) Selezione per mezzo del bottone di scorciatoia**

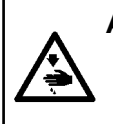

#### **AVVERTIMENTO :**

**Assicurarsi di controllare la forma del modello di cuitura dopo la selezione del modello di cucitura. Se il modello di cuitura estende fuori del piedino premistoffa, I'ago ostacoleà il piedino premistoffa durante la cucitura, causando inconvenienti prericolosi inclusa la rottura dell'ago.**

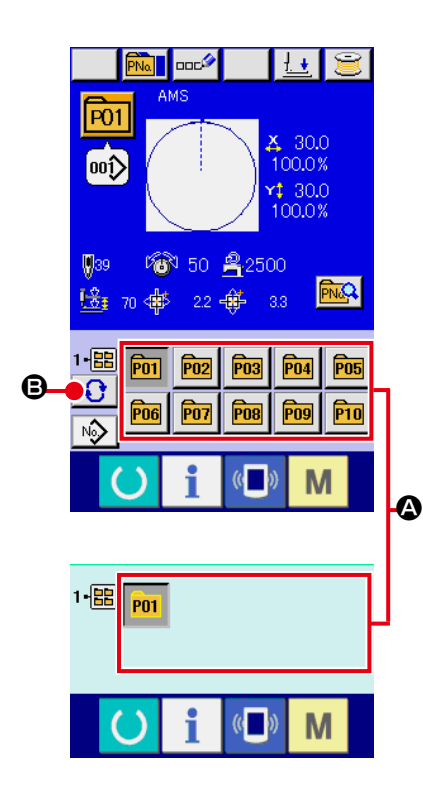

① **Visualizzare lo schermo di immissione dei dati o lo schermo di cucitura.**

Quando il modello è registrato alla cartella (folder), i bottoni di modello  $\bullet$  vengono sicuramente visualizzati sul lato inferiore dello schermo di immissione dei dati o dello schermo di cucitura.

#### ② **Selezionare il No. di modello.**

Il bottone di modello viene visualizzato con ogni cartella (folder) che è specificata quando il modello viene creato nuovamente. Quando il bottone FOLDER SELECTION (selezione della car-

tella (folder))  $\bigodot$   $\bigodot$  viene premuto, il bottone di modello da visualizzare viene cambiato.

Visualizzare e premere il bottone relativo al No. di bottone di modello che si desidera cucire. Quando esso viene premuto, il No. di bottone di modello viene selezionato.

# **2-18. Modifica del contenuto del bottone di modello**

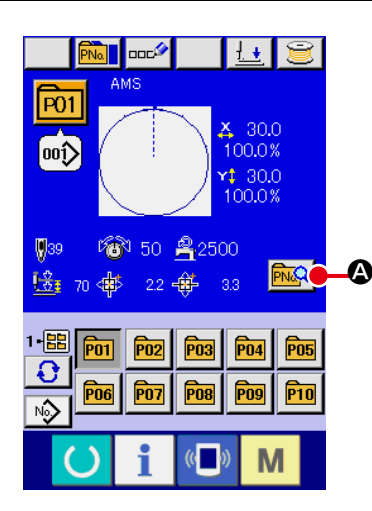

① **Visualizzare lo schermo di immissione dei dati al momento della selezione del bottone di modello.** Solo in caso dello schermo di immissione dei dati (blu) al

momento della selezione del modello, è possibile modificare il contenuto del modello. In caso dello schermo di cucitura (ver-

de), premere l'interruttore READY (macchina pronta) () per

visualizzare lo schermo di immissione dei dati al momento della selezione del bottone di modello.

②  **Visualizzare lo schermo di modifica dei dati di bottone di modello.**

Quando il bottone PATTERN BUTTON DATA CHANGE (modifica dei dati di bottone di modello)  $\sqrt{\frac{\mu_{\text{N}}}{\mu_{\text{N}}}}$  viene premuto, lo schermo di modifica dei dati di bottone di modello viene visualizzato.

③ **Visualizzare lo schermo di immissione dei dati di articolo che si desidera modificare.**

I dati che possono essere cambiati sono 11 articoli sottostanti.

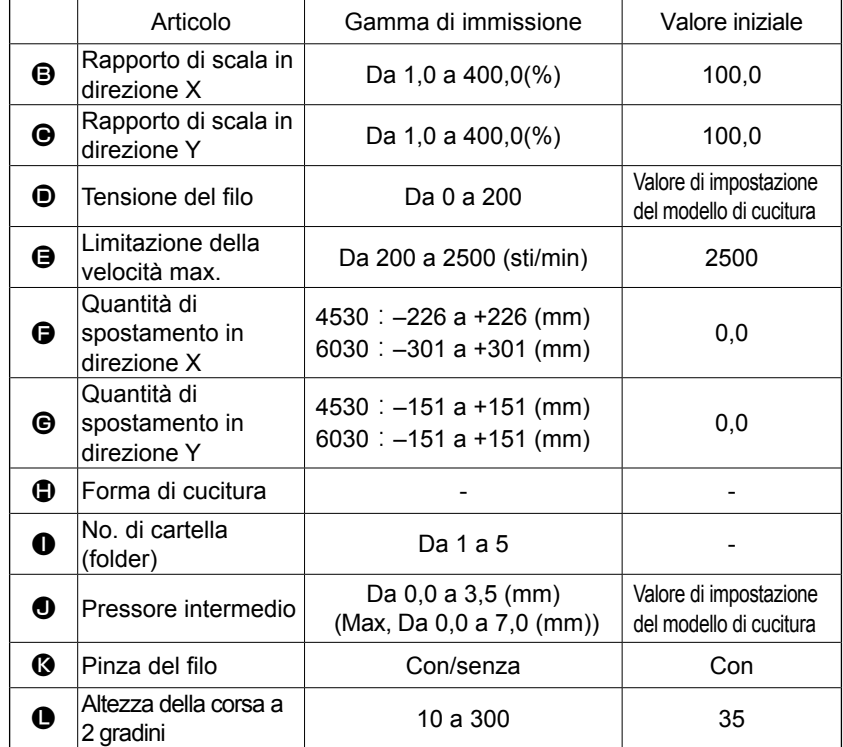

Quando si preme ciascun bottone da  $\bigcirc$  a  $\bigcirc$  e  $\bigcirc$ , lo schermo di immissione dei dati di articolo viene visualizzato. Quando i bottoni di  $\bf{0}$  e  $\bf{0}$  vengono premuti, "No. di cartella (folder)" e "Con/senza la pinza del filo" vengono commutati.

- \*  $\bigcirc$  Rapporto di scala in direzione X e  $\bigcirc$  Rapporto di scala in direzione Y possono essere cambiati all'immissione del valore della misura reale con la selezione dell'interruttore di memoria **U064**.
- $*$  Il campo di impostazione max. e il valore iniziale della limitazione della velocità max.  $\bigoplus$  vengono determinati con l'interruttore di memoria **U001**
- $*$  La gamma di immissione della quantità di spostamento in direzione  $X \bigoplus e$  della quantità di spostamento in direzione Y  $\bigcirc$  varia secondo l'area di cucitura.

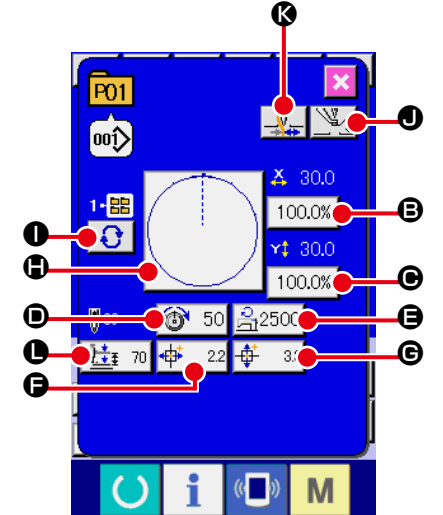

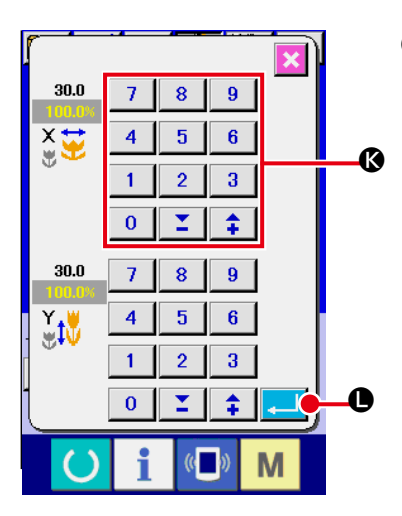

④  **Determinare la modifica dei dati di articolo.** Per esempio, immettere il rapporto di scala X. Premere  $\boxed{100.0\%}$   $\odot$  per visualizzare lo schermo di immissione dei dati di articolo. Immettere il valore che si desidera con i dieci tasti oppure con il tasto +  $o - \mathbf{Q}$ . Quando il bottone ENTER (determinazione) **Quando il bottone ENTER** muto, i dati vengono determinati.

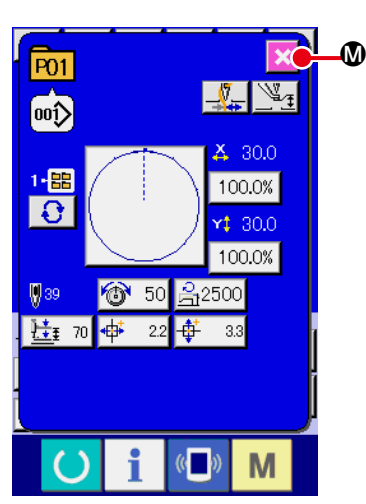

- ⑤ **Chiudere lo schermo di modifica dei dati di bottone di modello.** Quando la modifica è finita, premere il bottone CLOSE (chiusura)  $\mathbf{\times}$  **M**. Lo schermo di modifica dei dati di bottone di modello viene chiuso e lo schermo ritorna allo schermo di immissione dei dati.
- \* È possibile modificare gli altri dati di articolo con la stessa operazione.

# **2-19. Copiatura del bottone di modello**

Il dato di cucitura del No. di modello che è stato già registrato può essere copiato al No. di modello che non è stato registrato. La copiatura a sovrascrittura del modello è proibita. Quando si desidera sovrascrivere, effettuarlo dopo aver cancellato il modello una volta.

→ Consultar **"II-2-17. Esecuzione della selezione del no. di bottone di modello" p.48**.

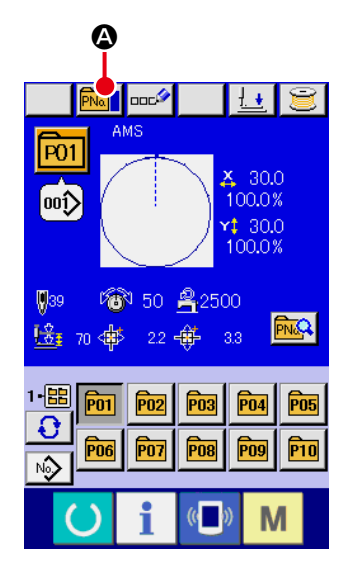

① **Visualizzare lo schermo di immissione dei dati.**

Soltanto in caso dello schermo di immissione dei dati (blu), la copiatura è possibile. In caso dello schermo di cucitura (verde),

premere l'interruttore READY (macchina pronta) (e visua-

lizzare lo schermo di immissione dei dati (blu).

② **Chiamare lo schermo di copiatura del modello di cucitura.** Quando il bottone di copiatura del modello **PNo della** viene premuto, lo schermo di copiatura del modello (selezione della fonte di copiatura) viene visualizzato.

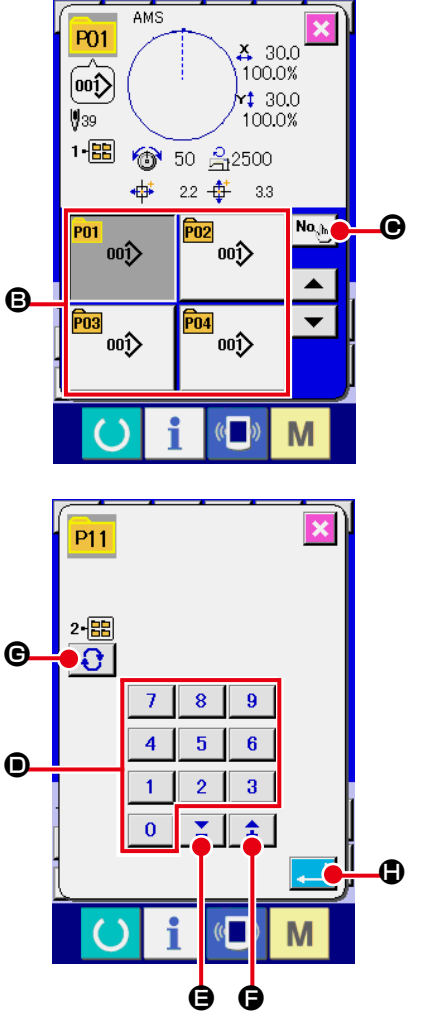

- ③ **Selezionare il No. di modello della fonte di copiatura.** Selezionare il No. di modello della fonte di copiatura dalla lista dei bottoni di modello B. Premere quindi il bottone di immissione della destinazione di copiatura  $\left|\mathbf{N}\right|_{\mathbf{Q}_{\text{th}}}$   $\Theta$  e lo schermo di immissione della destinazione di copiatura viene visualizzato.
- ④ **Immettere il No. di modello della destinazione di copiatura.** Immettere il No. di modello della destinazione di copiatura con i dieci tasti D. È possibile richiamare il No. di modello che non è usato con i bottoni "–" e "+"  $\left| \begin{array}{cc} \uparrow & \downarrow \\ \uparrow & \end{array} \right|$  ( $\bigoplus$  e  $\bigoplus$ ). Inoltre, la cartella de memorizzare può essere selezionata con il bottone FOLDER SELECTION (selezione della cartella)  $\bigodot$   $\bigodot$

## ⑤ **Cominciare a copiare.**

Premere il bottone ENTER (determinazione)  $\Box$   $\Box$  e la copiatura comincia. Il No. di modello che è stato copiato ritorna nello stato selettivo allo schermo di copiatura del modello (selezione della fonte di copiatura) dopo circa due secondi.

\* I dati combinati possono essere copiati nello stesso modo.

# **2-20. Modifica del modo di cucitura**

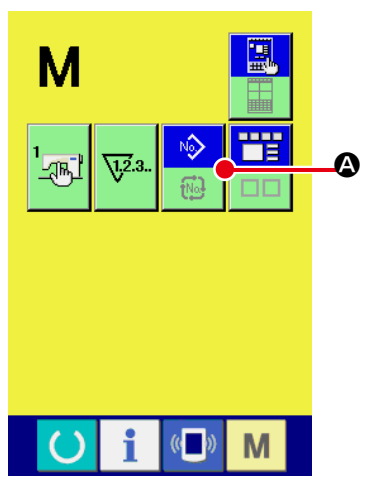

① **Selezionare il modo di cucitura.**

Quando l'interruttore  $\mathbf{M}$  viene premuto nello stato in cui il mo-

dello è stato registrato, il bottone SEWING MODE SELECTION

(selezione del modo di cucitura)  $\Box$   $\Box$  viene visualizzato

sullo schermo. Quando questo bottone viene premuto, il modo di cucitura cambia alternamente tra la cucitura individuale e la cucitura combinata. (Quando il bottone di modello di cucitura non è registrato, il modo di cucitura non può essere cambiato alla cucitura combinata anche se il bottone viene premuto.)

 \* L'immagine del bottone del bottone di selezione del modo di cucitura varia a seconda del modo di cucitura che è selezionato al momento.

Quando la cucitura individuale è selezionata :

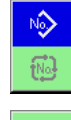

Quando la cucitura combinata è selezionata :

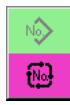

# **2-21. Sezione di display a LCD al momento della cucitura combinata**

La macchina per cucire è in grado di cucire in ordine combinando i dati di modello plurali. 30 modelli possono essere immessi al massimo. Usare questa funzione quando si effettua la cucitura delle forme differenti plurali sul prodotto di cucitura. Inoltre, è possibile registrare al massimo 20 dei dati di cucitura combinata. Usare questa funzione per la creazione nuova e la copiatura in caso di necessità. → Consultare **"II-2-15. Esecuzione della registrazione nuova del bottone di modello" p.43, "II-2-19. Copiatura del bottone di modello" p.51.**

## **(1) Schermo di immissione del modello**

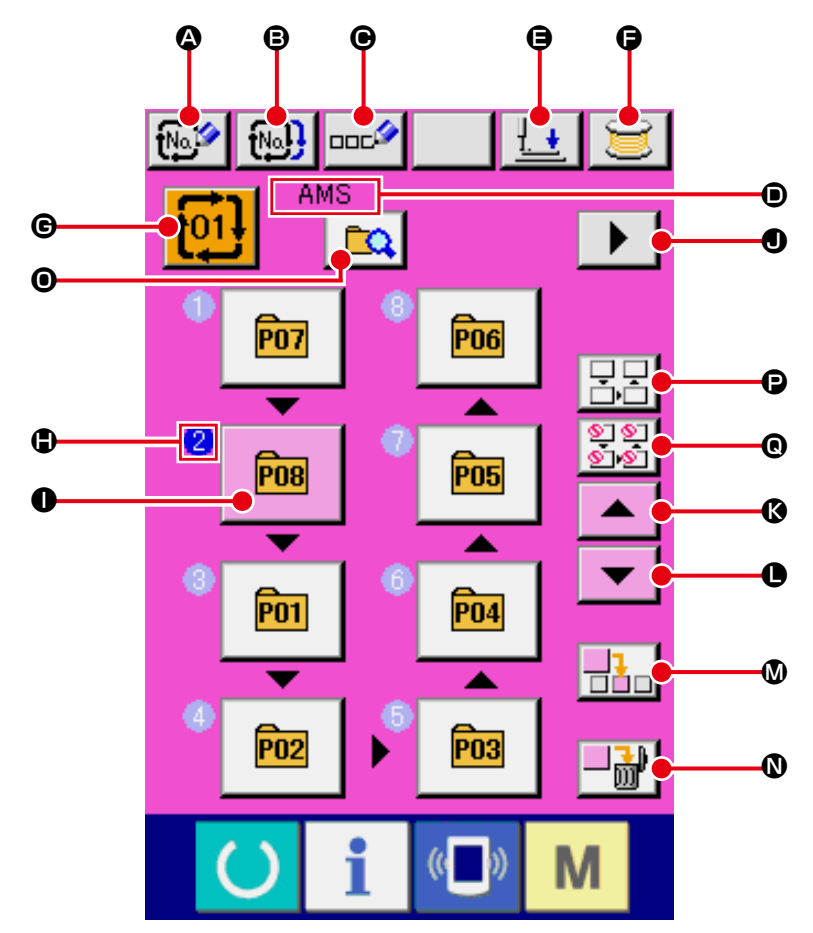

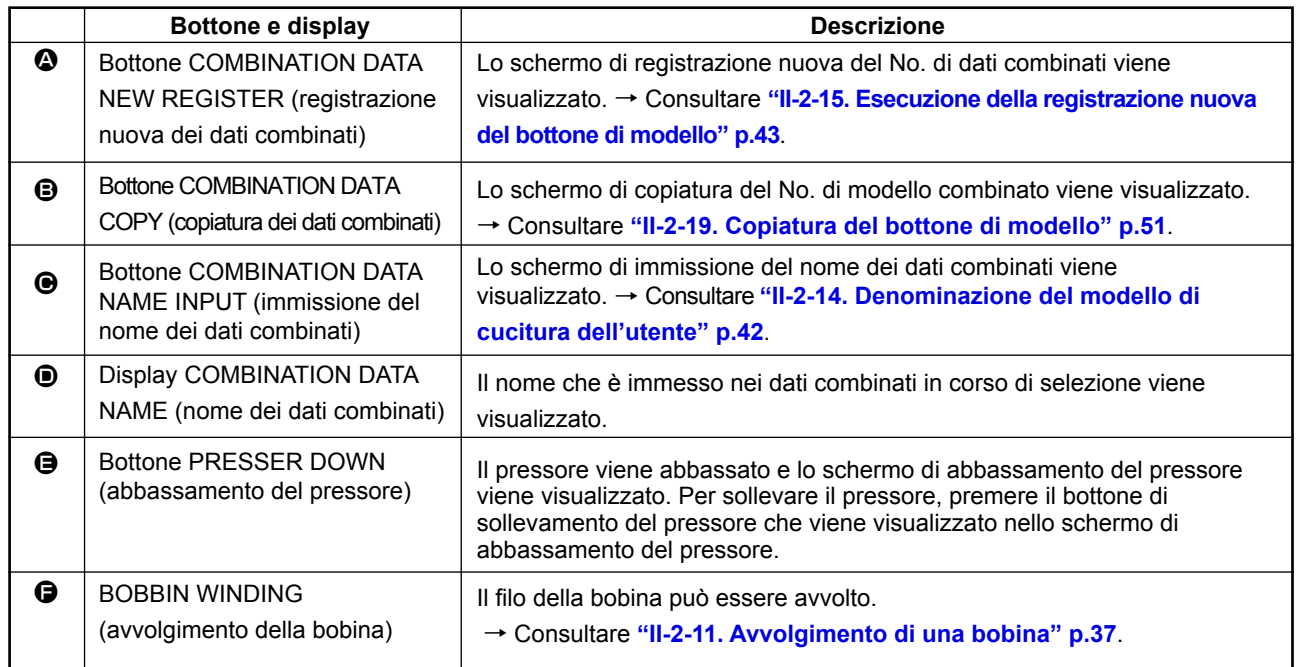

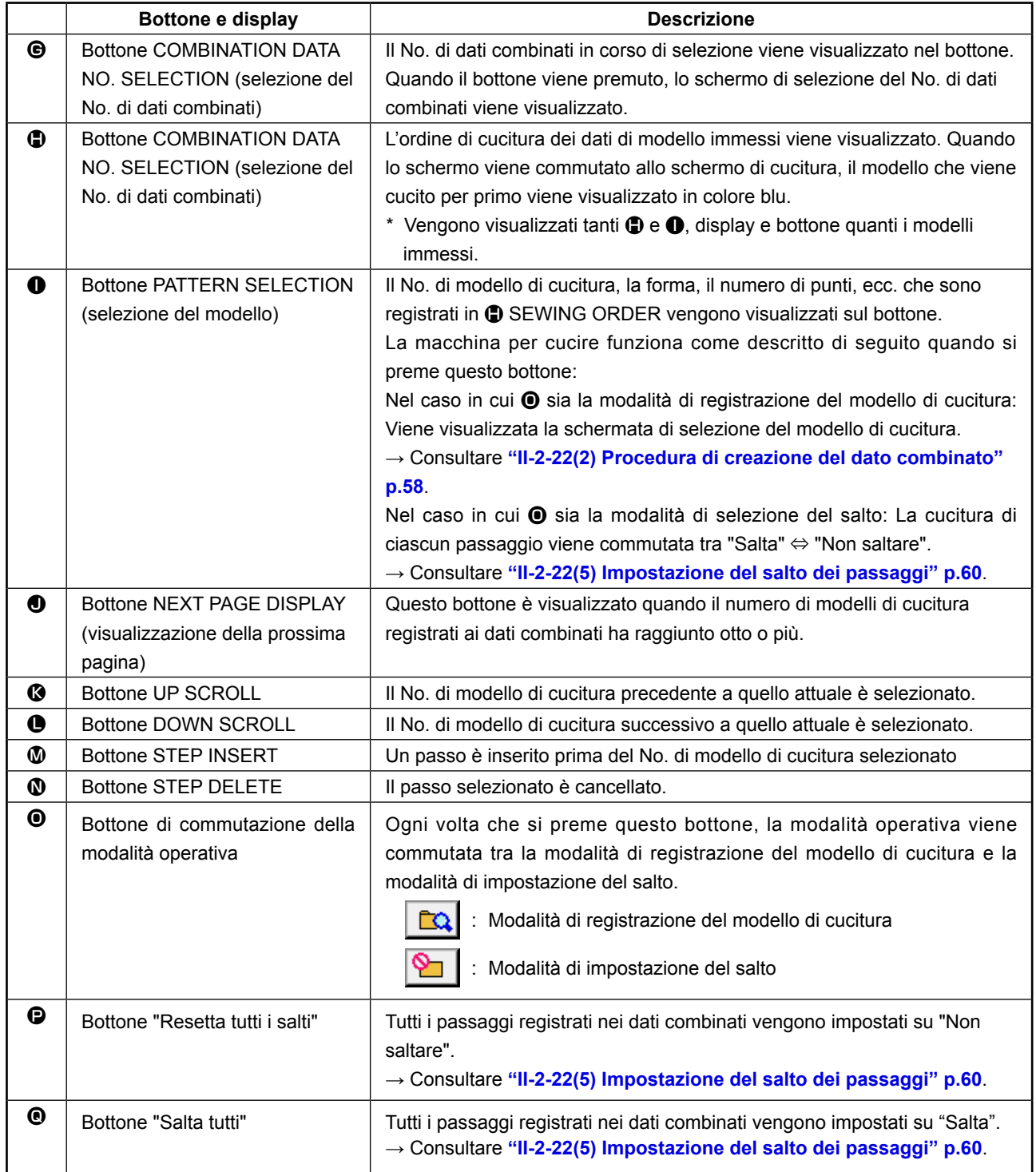

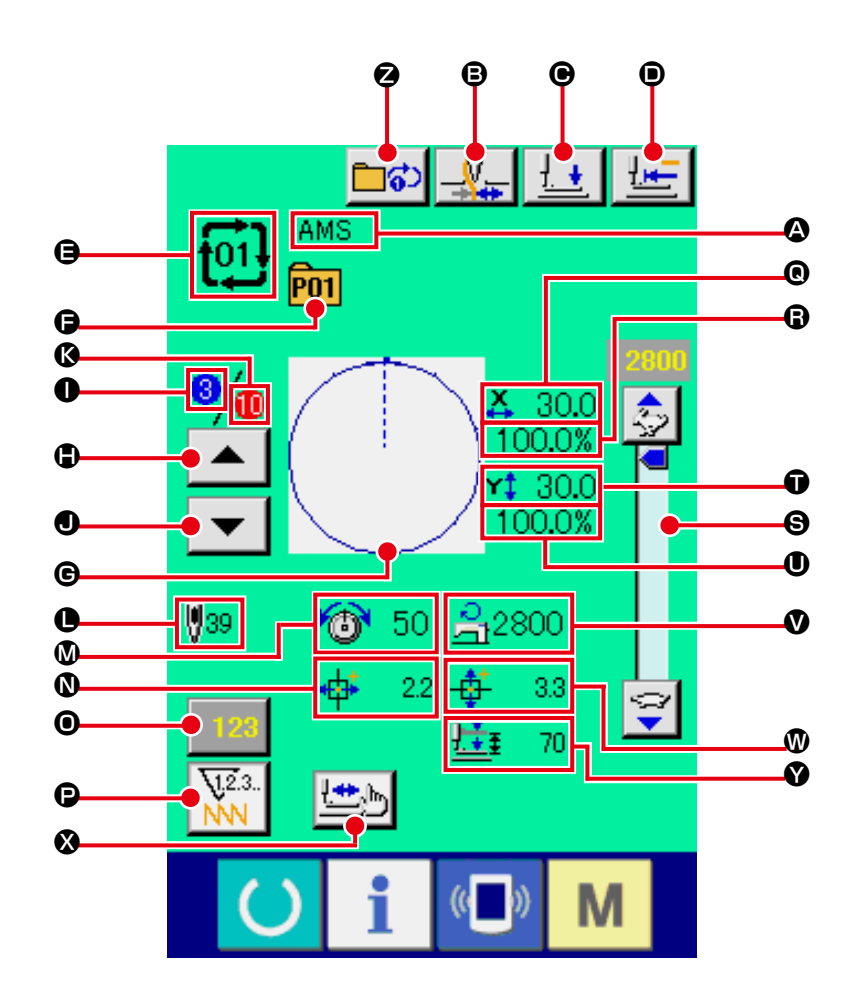

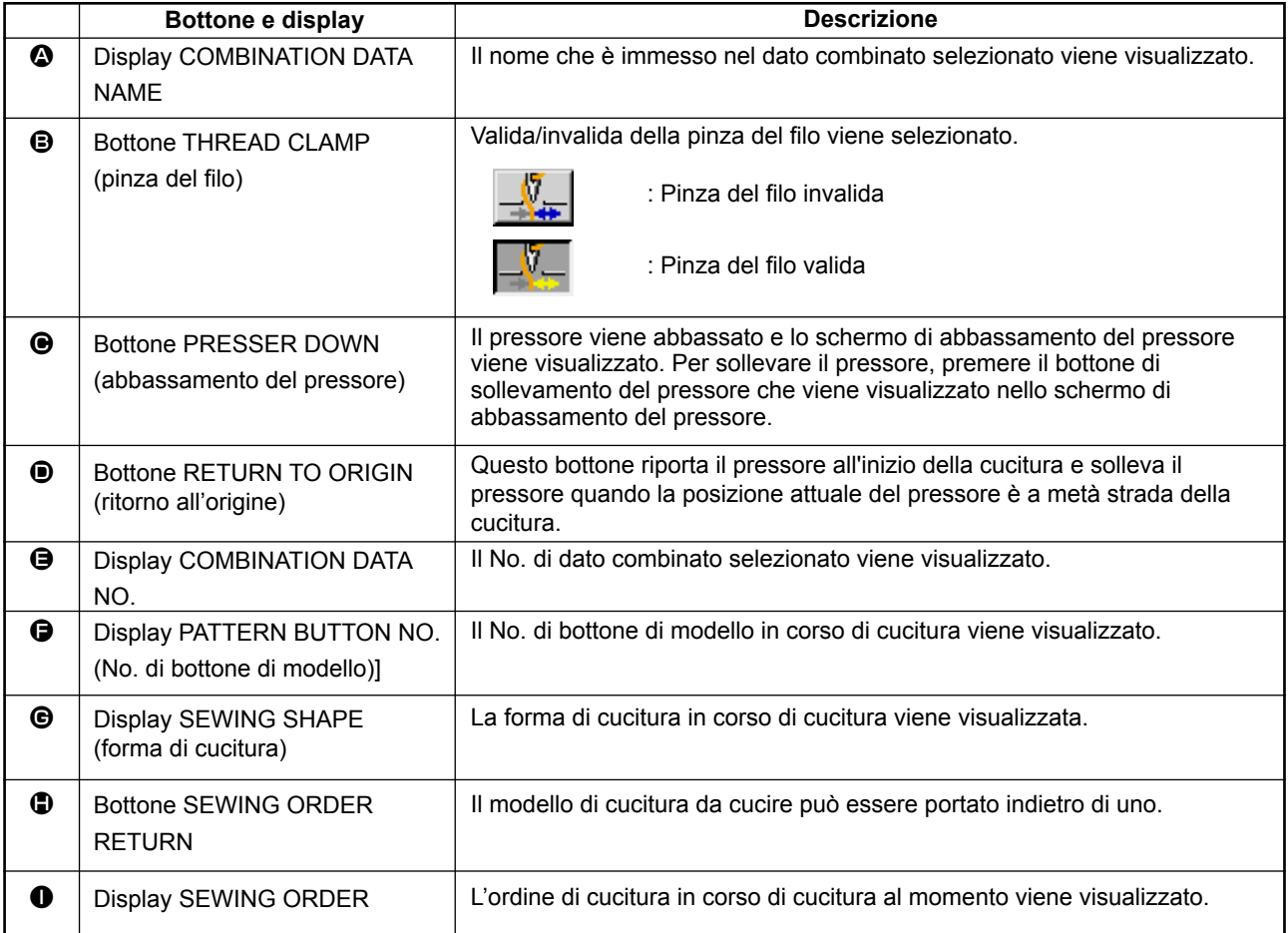

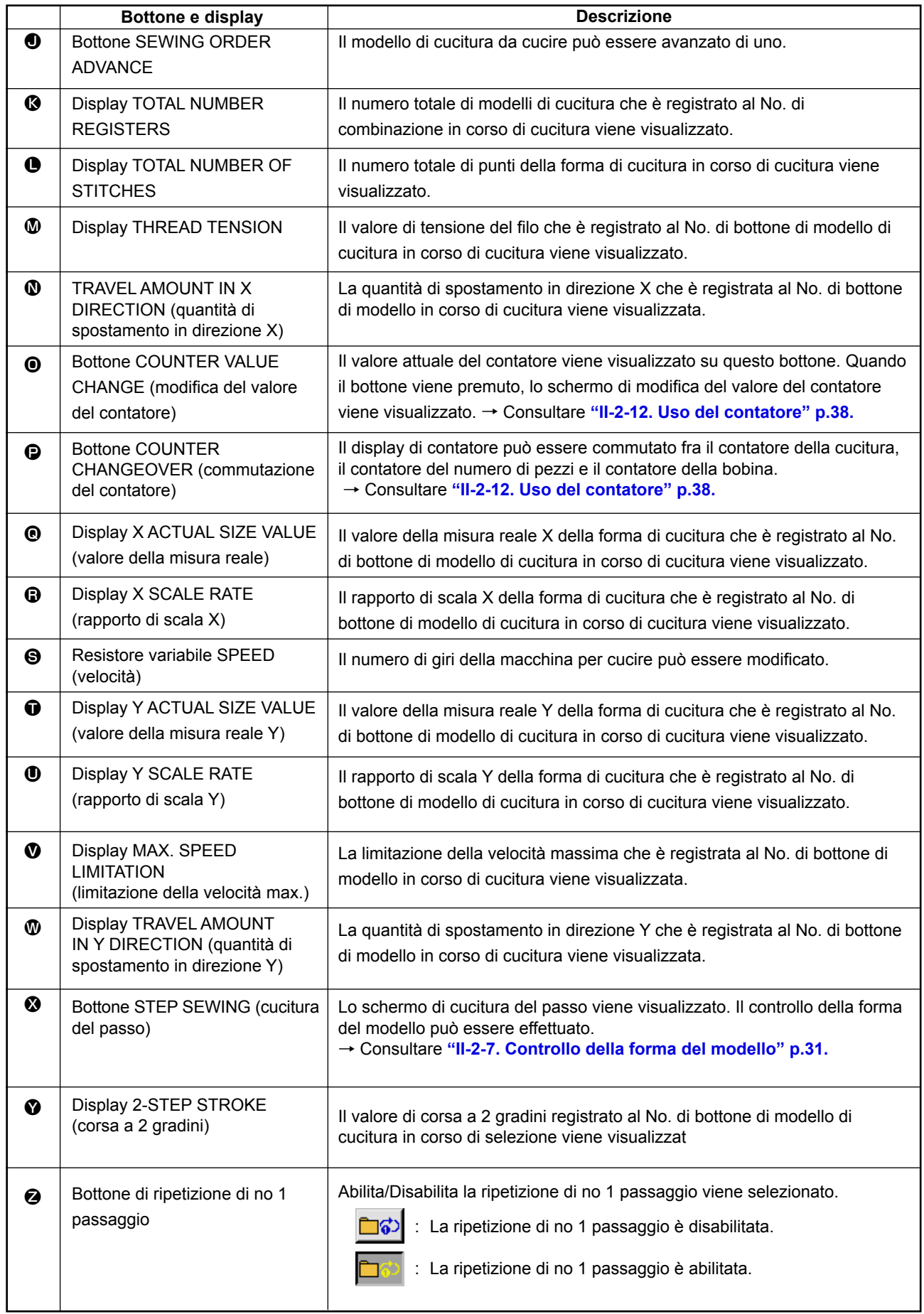

# **2-22. Esecuzione della cucitura combinata**

Prima, cambiare il modo di cucitura alla cucitura combinata prima di effettuare l'impostazione. → Consultare **"II-2-20. Modifica del modo di cucitura" p.52**.

## **(1) Selezione dei dati combinati**

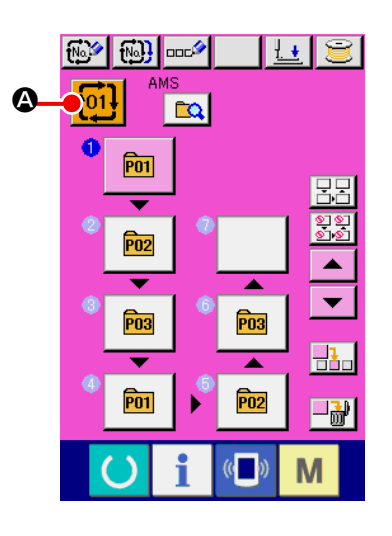

① **Visualizzare lo schermo di immissione dei dati.**

Solo in caso dello schermo di immissione dei dati (rosa), è possibile selezionare il No. di dati combinati. In caso dello schermo di cucitura (verde), premere l'interruttore READY (macchina pronta) **(e)** per visualizzare lo schermo di immissione dei dati (rosa).

#### ② **Chiamare lo schermo di No. di dati combinati.**

Quando il bottone COMBINATION DATA No. (No. di dati combinati)  $\left| \frac{1}{101} \right|$   $\odot$  viene premuto, lo schermo di selezione del No. di dati combinati viene visualizzato. Il No. di dati combinati che è selezionato al momento e il contenuto vengono visualizzati sulla parte superiore dello schermo, e altri bottoni di No. di dati combinati che sono stati registrati vengono visualizzati sulla parte inferiore dello schermo.

#### ③ **Selezionare il No. di dati combinati.**

Quando il bottone UP/DOWN (verso l'alto/il basso)  $\blacktriangle$ 

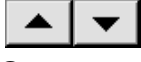

**B** viene premuto, i bottoni di No. di dati combinati **O** che sono stati registrati vengonocommutati in ordine. Il contenuto dei dati combinati viene visualizzato nei bottoni.

È inoltre possibile visualizzare lo schermo di immissione del No. di dati combinati usando il bottone NUMBER INPUT  $\left|\mathbf{N}\mathbf{a}_{\phi_{h}}\right|$  o ed

immettere direttamente un No. di dati combinati. A questo punto, premere i bottoni di No. di dati combinati  $\bigodot$ che si desidera selezionare. Quando il bottone STEP CONFIR-MATION  $\blacktriangle$   $\blacktriangleright$   $\blacktriangleright$   $\blacktriangleright$   $\blacktriangleright$   $\blacktriangleright$  viene premuto, le forme di cucitura dei

modelli di cucitura che sono stati registrati nei dati combinati e cose simili vengono commutate in ordine e visualizzate.

## ④ **Determinare il No. di dati combinati.**

Quando il bottone ENTER (determinazione) **Fault O** viene premuto, lo schermo di selezione del No. di dati combinati viene chiuso e la selezione è finita.

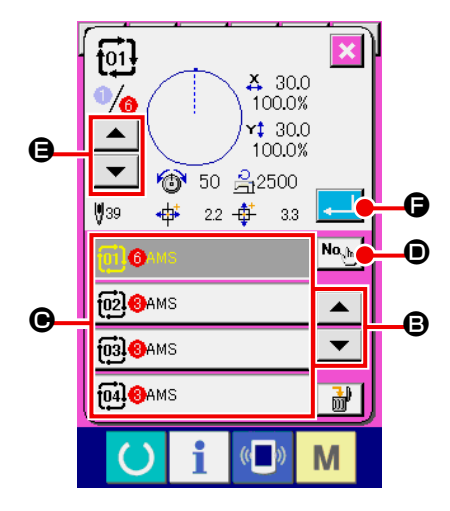

## **(2) Procedura di creazione del dato combinato**

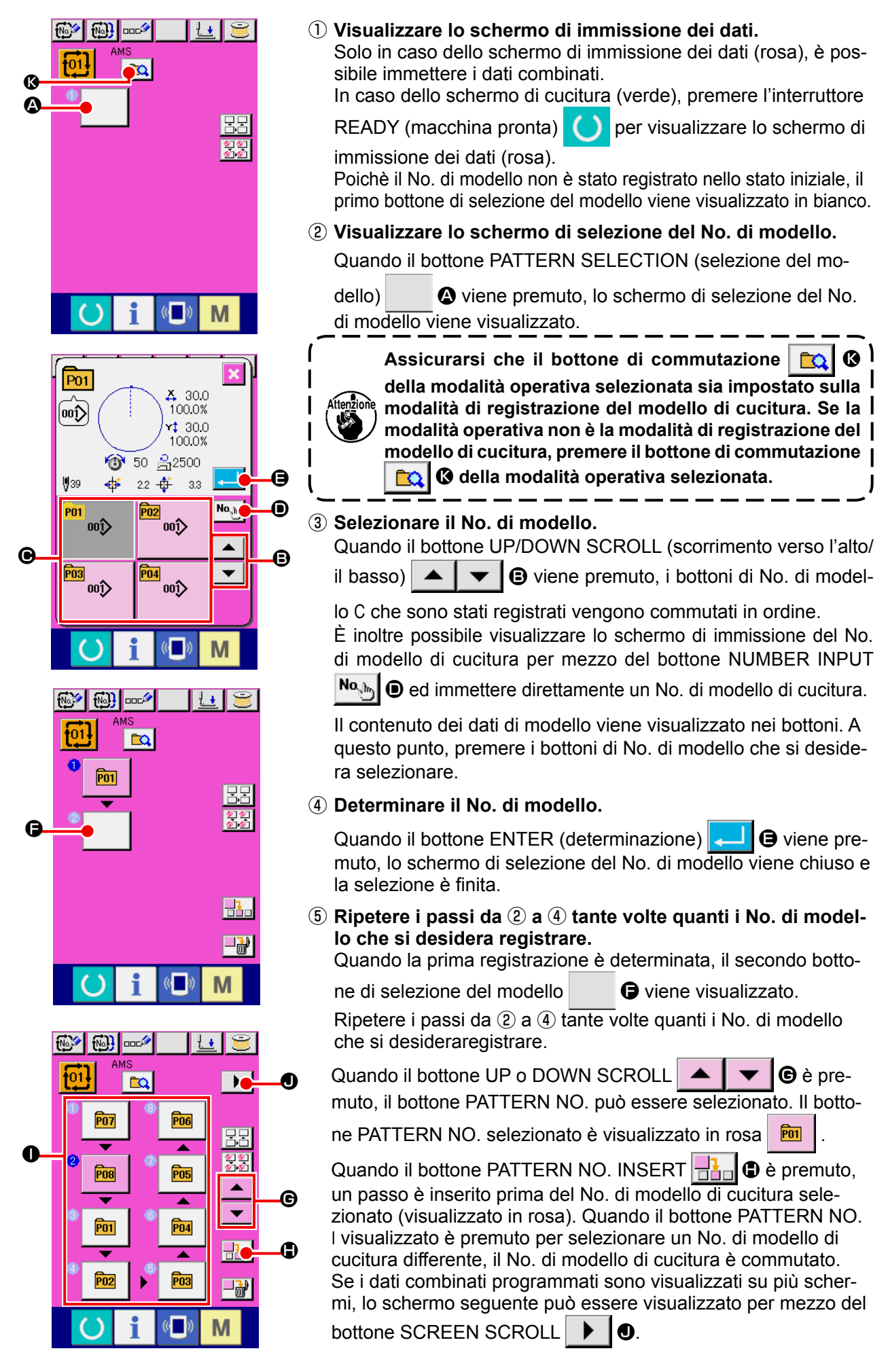

## **(3) Procedura di cancellazione del dato combinato**

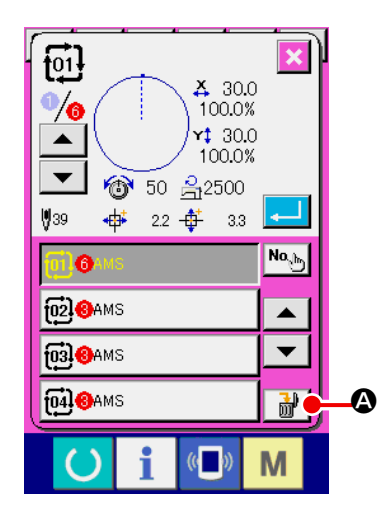

① **Selezionare il No. di dato combinato.**

Eseguire le fasi da ① a ③ di **"II-2-22(1) Selezione dei dati combinati" p.57** per visualizzare il dato combinato da cancellare.

② **Effettuazione della cancellazione del dato combinato.**

Quando il bottone DATA DELETION  $\frac{1}{100}$   $\frac{1}{20}$  viene premuto, lo schermo rapido di conferma della cancellazione del dato combinato viene visualizzato. A questo punto, premere il bottone ENTER, e il dato combinato selezionato viene cancellato.

#### **(4) Procedura di cancellazione del passo del dato combinato**

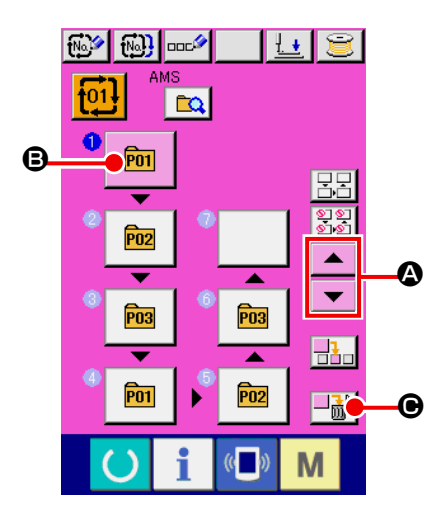

#### ① **Selezionare il No. di dato combinato.**

Eseguire le fasi da ① a ② di **"II-2-22(1) Selezione dei dati combinati" p.57** per creare le condizioni in cui il dato combinato che include il passo che si desidera cancellare è stato selezionato.

#### ② **Selezionare il passo da cancellare.**

Premere il bottone UP/DOWN SCROLL  $\blacktriangle \blacktriangle \blacktriangleright \blacktriangleright$  **O** per

portare il bottone PATTERN SELECT per il passo da cancellare

allo stato in cui esso è selezionato  $\boxed{m}$   $\boxed{O}$ . Quindi, quando il

bottone STEP DELETE  $\left\| \frac{\partial \mathbf{F}}{\partial \mathbf{F}} \right\|$   $\Theta$  è premuto, la finestra pop-up di cancellazione del passo di dati è visualizzata.

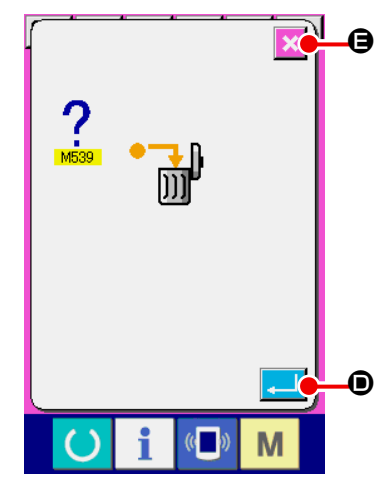

③ **Effettuazione della cancellazione del passo del dato combinato selezionato.**

Quando il bottone ENTER  $\Box$   $\Box$   $\Box$  è premuto, il passo selezionato di dati combinati è cancellato.

Quando il bottone CANCEL  $\mathbf{\times}$   $\Theta$  è premuto, nessun dato è cancellato e lo schermo ritorna allo schermo di immissione dei dati.

## **(5) Impostazione del salto dei passaggi**

È possibile impostare il salto della cucitura di un passaggio desiderato. Se si vuole saltare la cucitura di un passaggio desiderato nei dati combinati, utilizzare questa funzione.

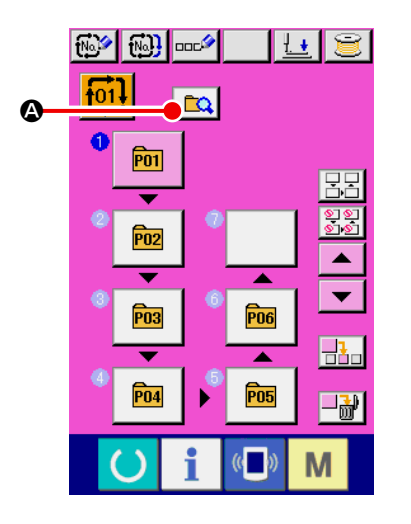

① **Selezione della modalità di impostazione del salto**  Premere il bottone di commutazione  $\boxed{a}$   $\alpha$  della modalità operativa per selezionare la modalità di impostazione  $\boxed{\mathbf{S}$   $\boxed{\mathbf{G}}$ del salto.

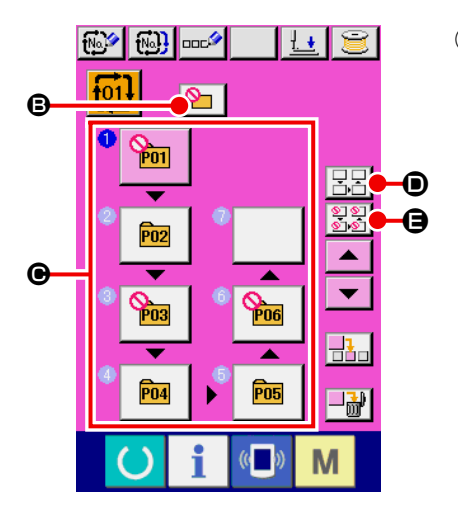

②  **Pressione del bottone del passaggio da saltare.** Premere il bottone  $\bigcirc$  del passaggio per visualizzare  $\bigcirc$ . Il passaggio viene quindi impostato su "Salta". Un'altra pressione sul bottone resetta l'impostazione del salto. È possibile impostare più passaggi su "Salta".

Quando si preme il bottone "Salta tutti"  $\boxed{\Xi \Xi} \bullet$  o il bottone

"Resetta tutti i salti"  $\frac{1}{360}$   $\Theta$ , il salto può essere impostato

per tutti i passaggi o l'impostazione del salto può essere resettata per tutti i passaggi. Tenere presente che la schermata di cucitura non viene visualizzata anche se si preme il tasto SET READY quando tutti i passaggi sono impostati su "Salta".

# **2-23. Uso del modo di funzionamento semplice**

Con il IP-420, il modo SIMPLE OPERATION è disponibile.

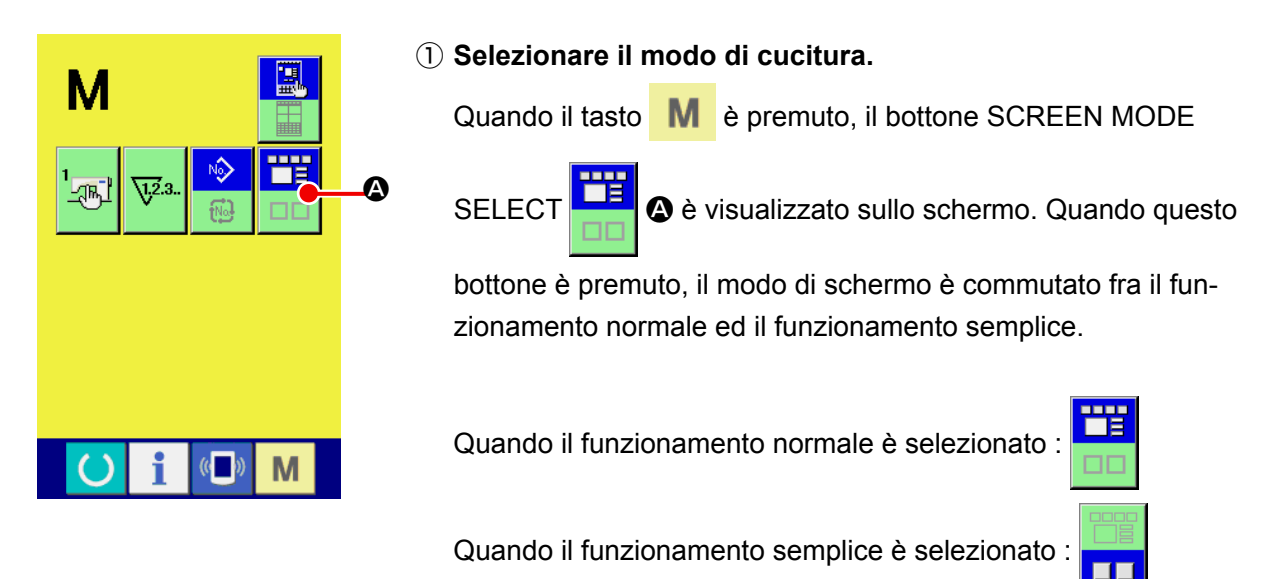

# **2-24. Display LCD quando il funzionamento semplice è selezionato**

**(1) Schermo di immissione dei dati (cucitura individuale)**

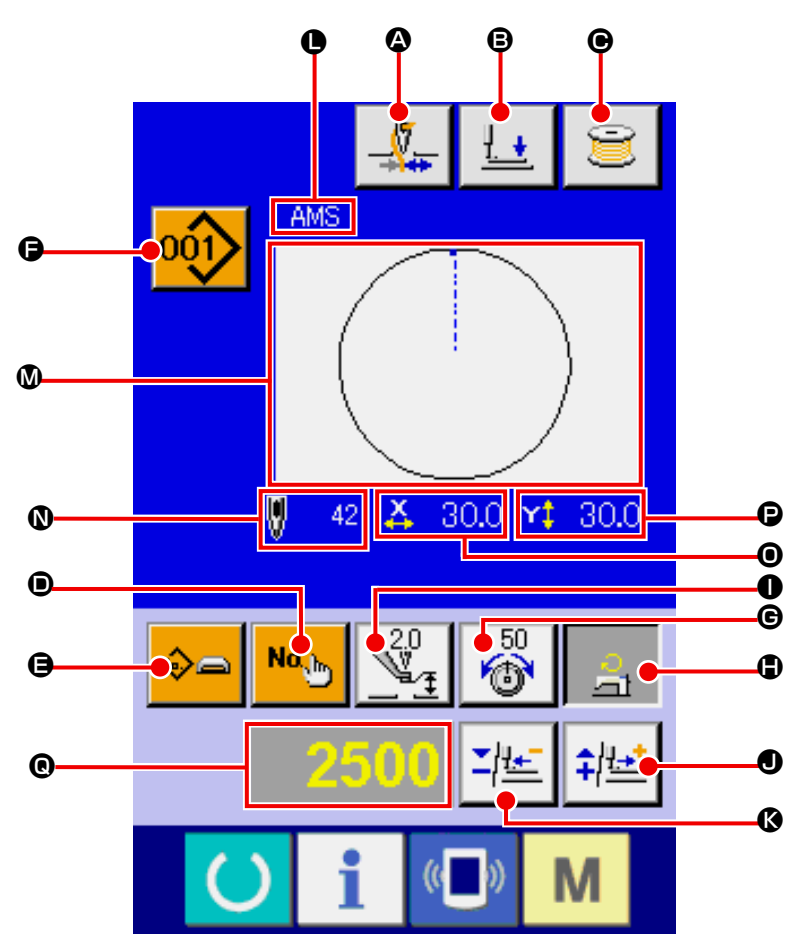

**[Modello di cucitura dell'utente]**

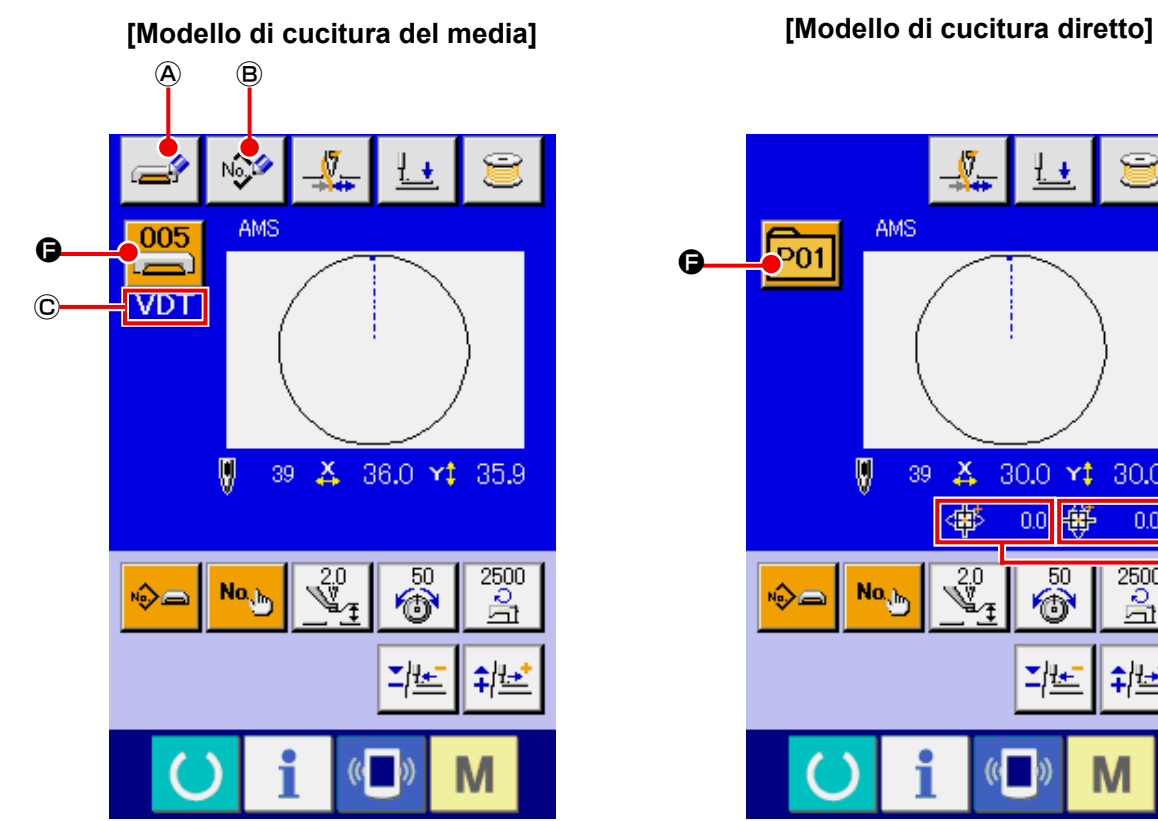

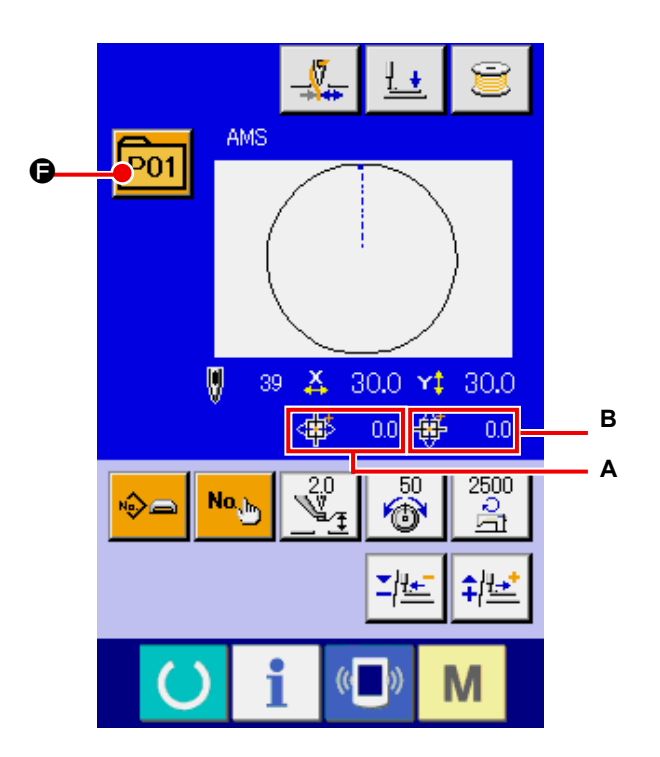

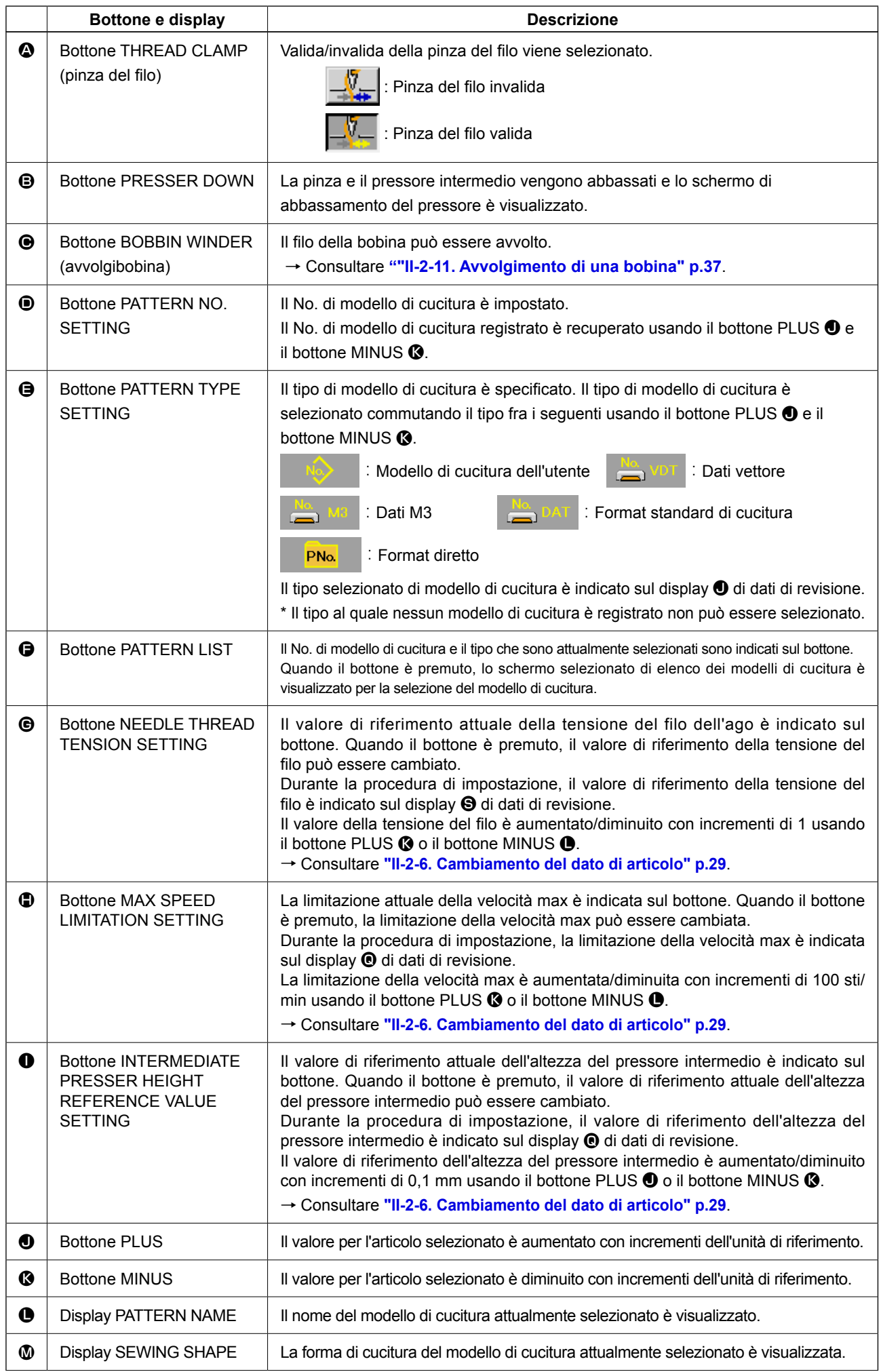

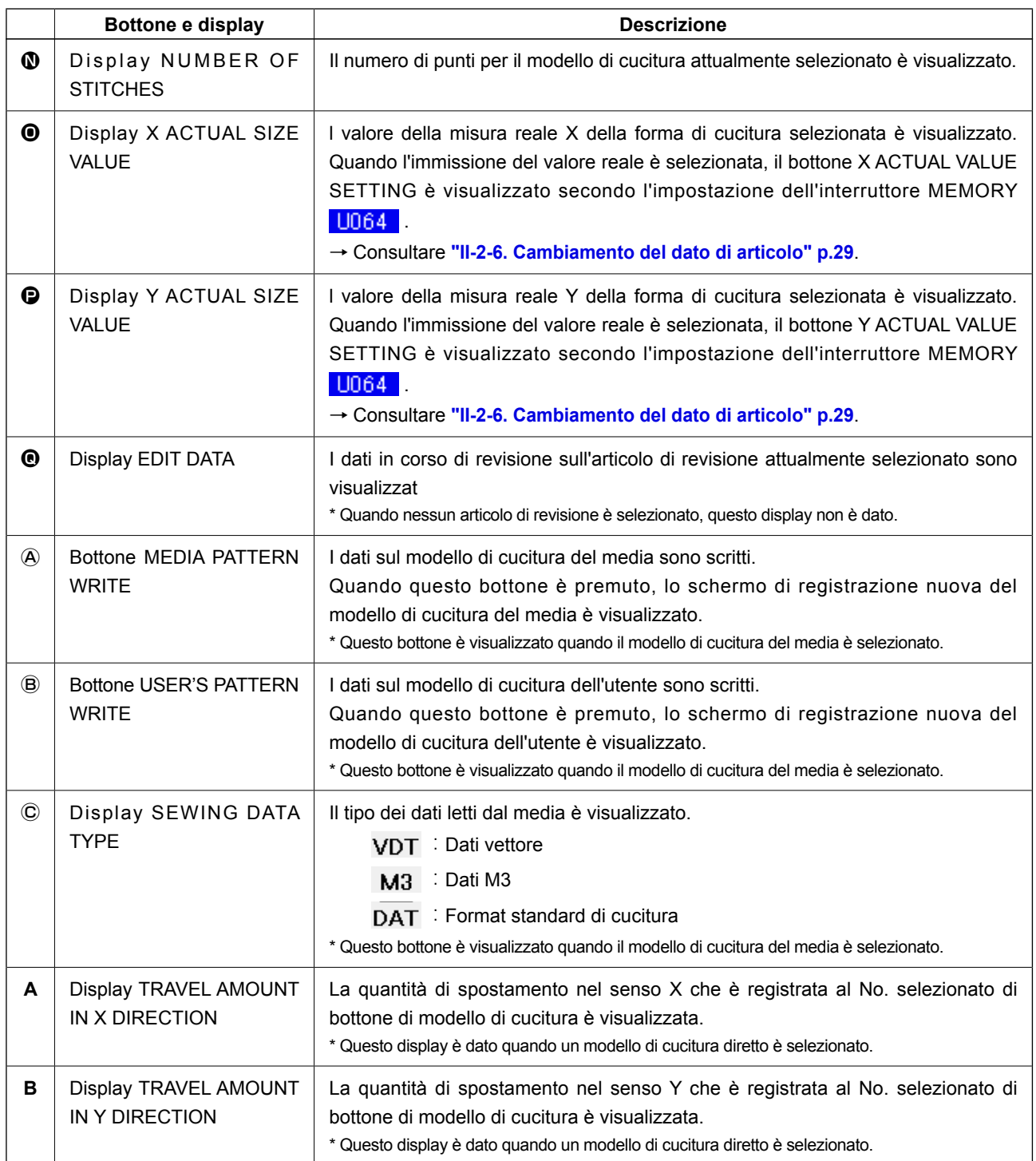

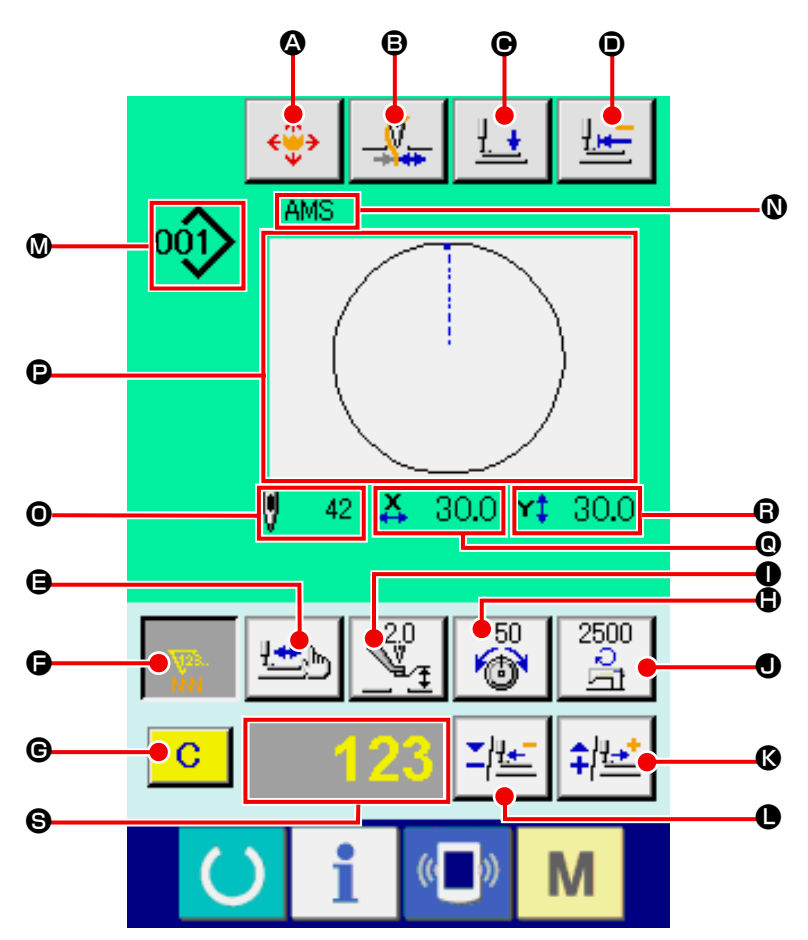

**[Modello di cucitura dell'utente]**

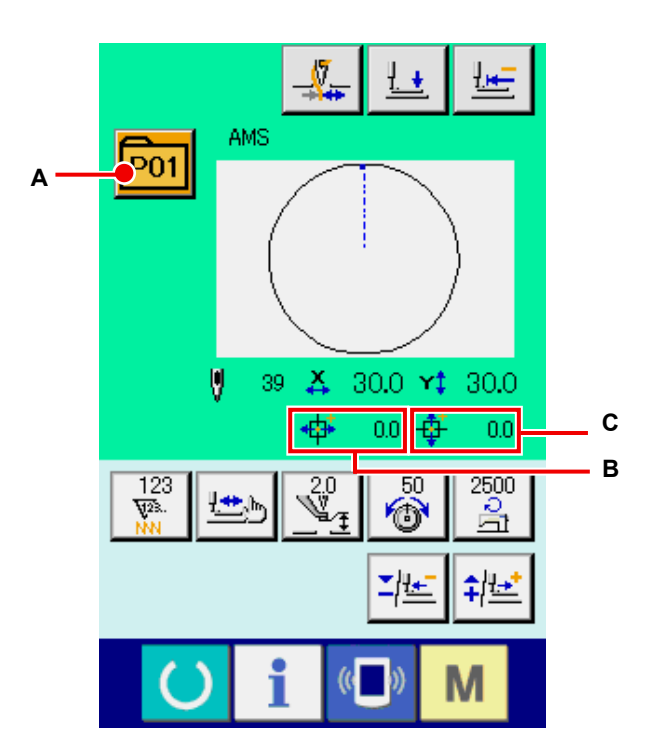

**[Modello di cucitura del media] [Modello di cucitura diretto]**

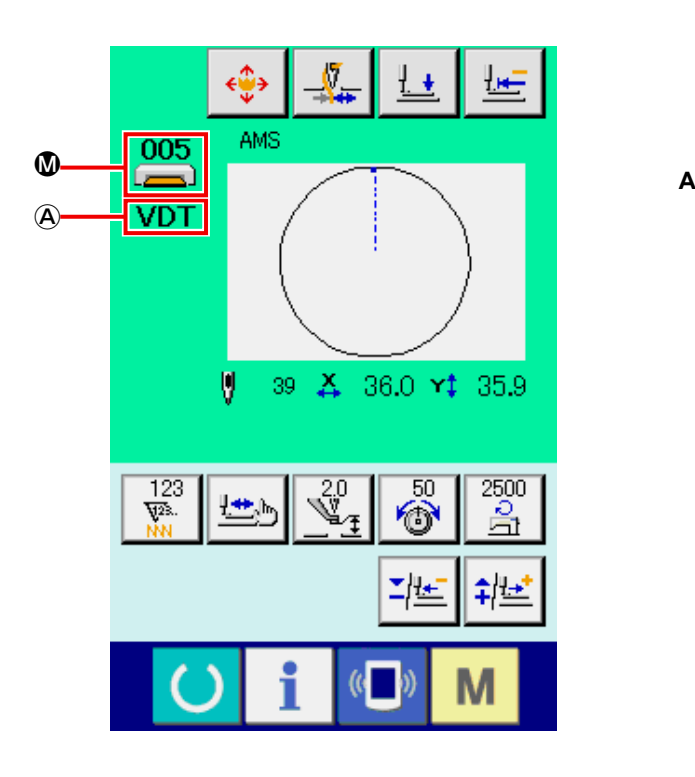

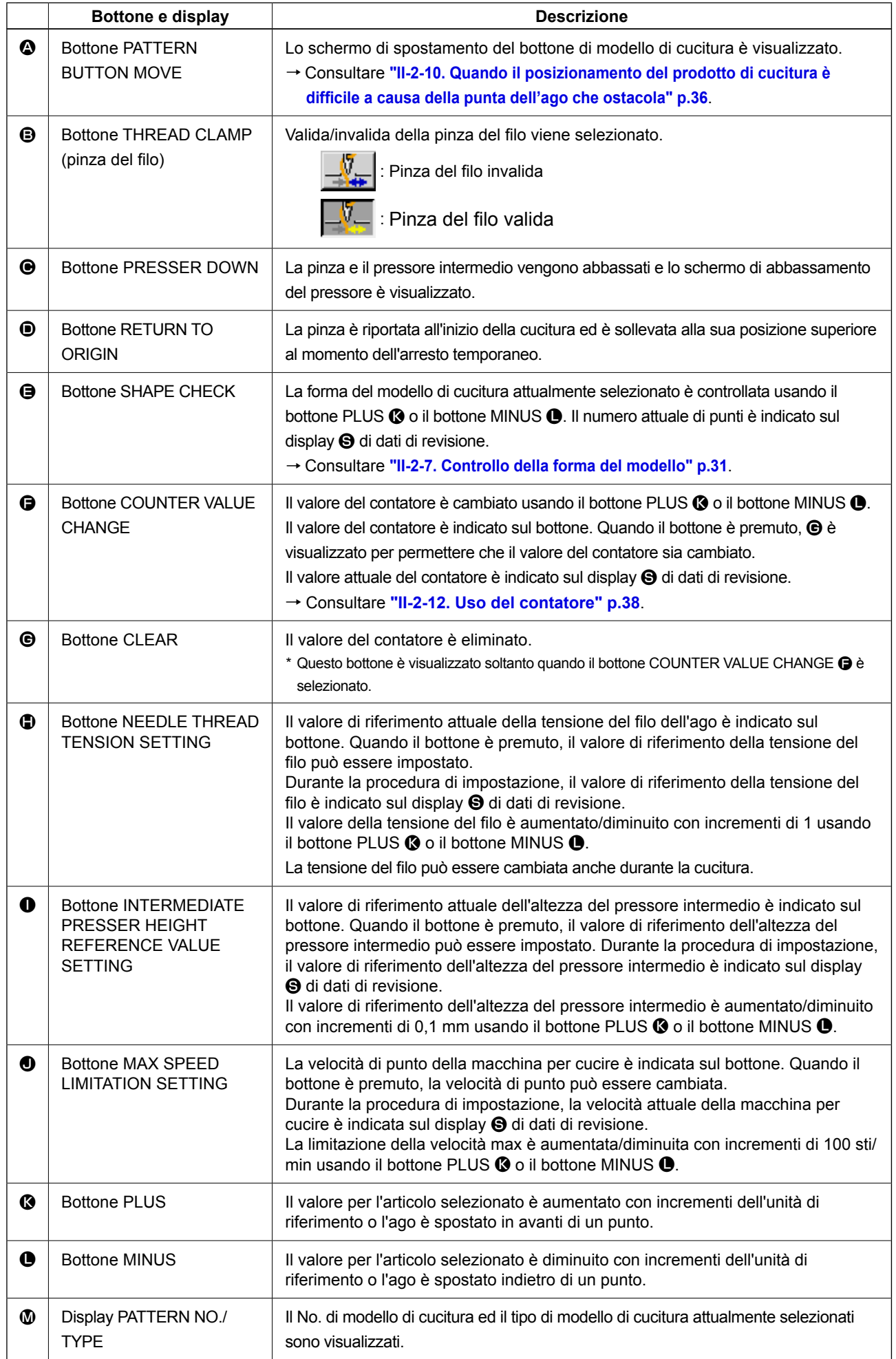

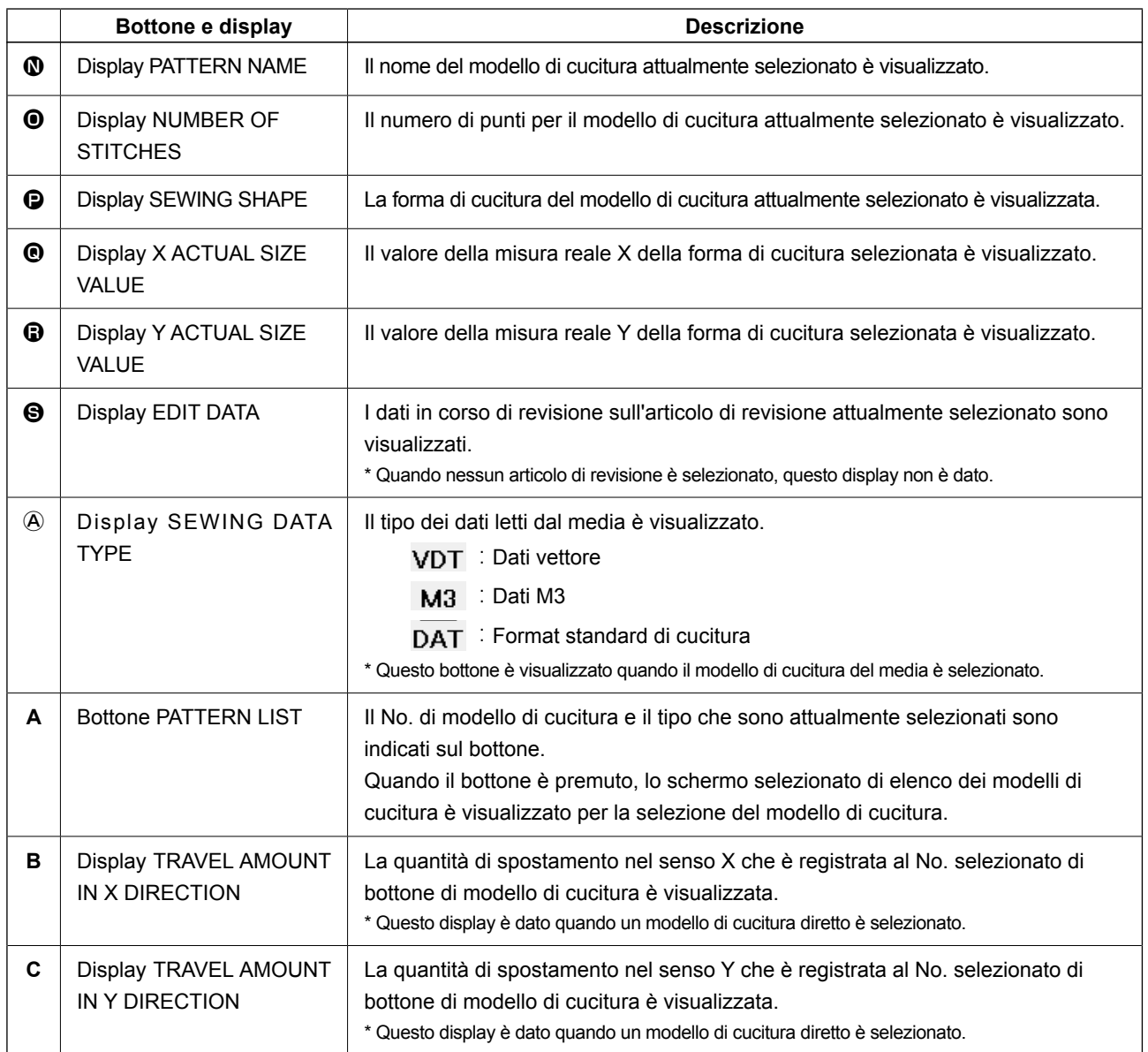

**(3) Schermo di immissione dei dati (cucitura combinata)**

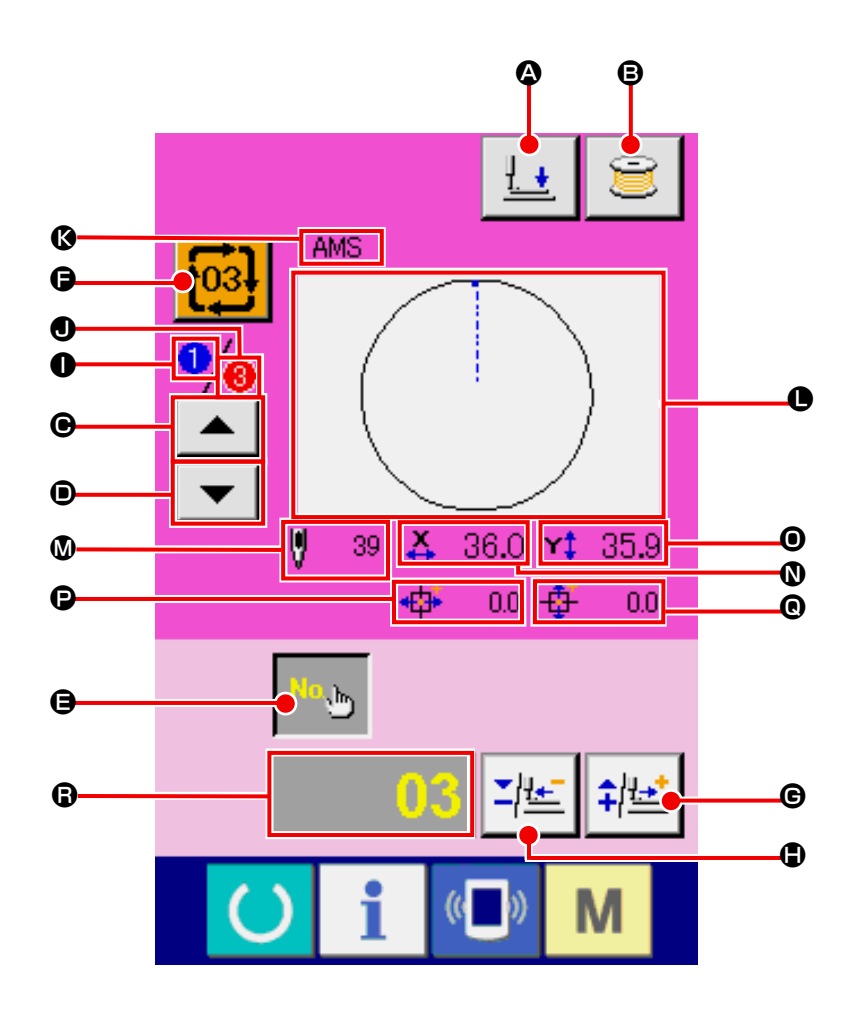

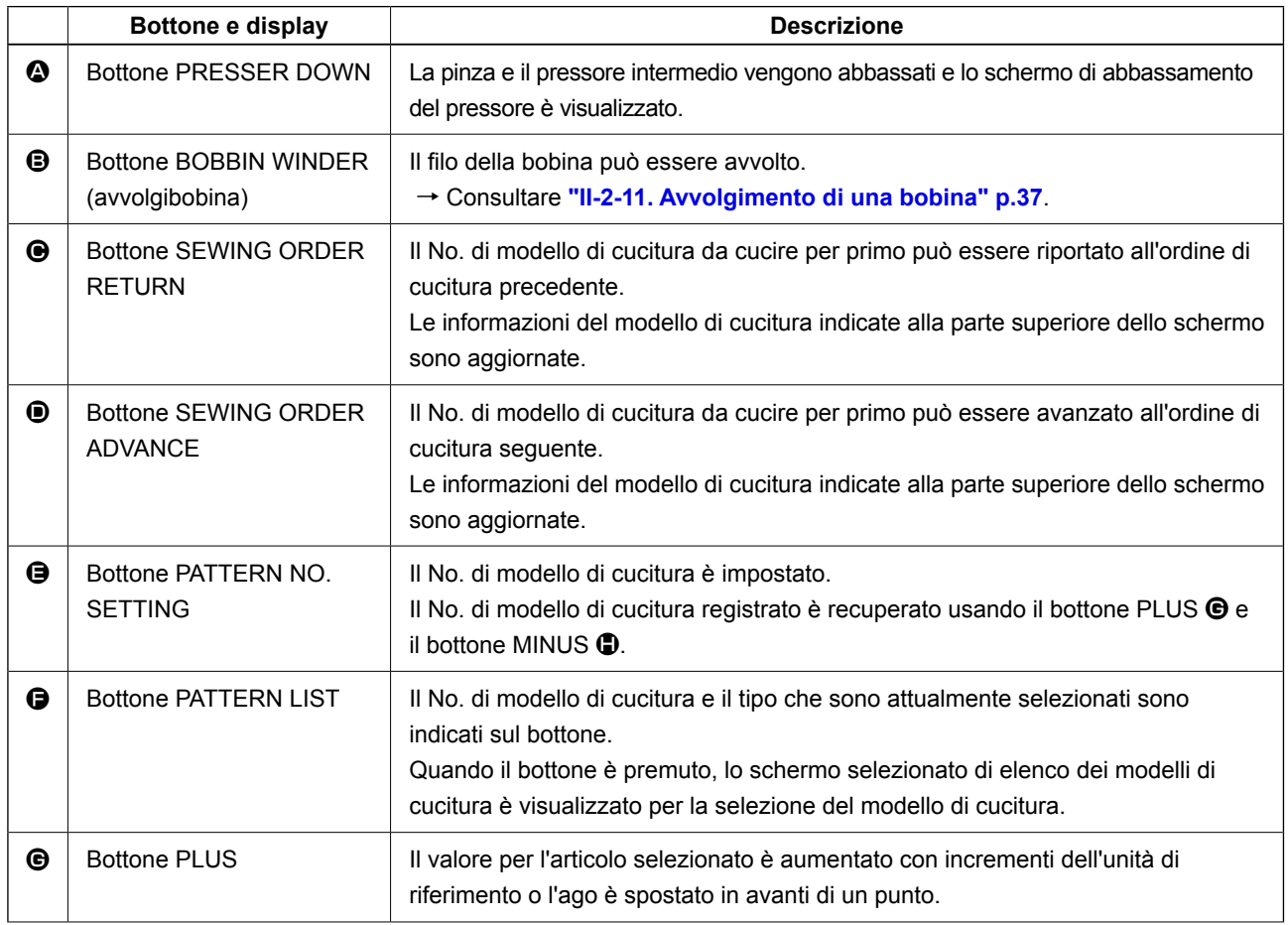

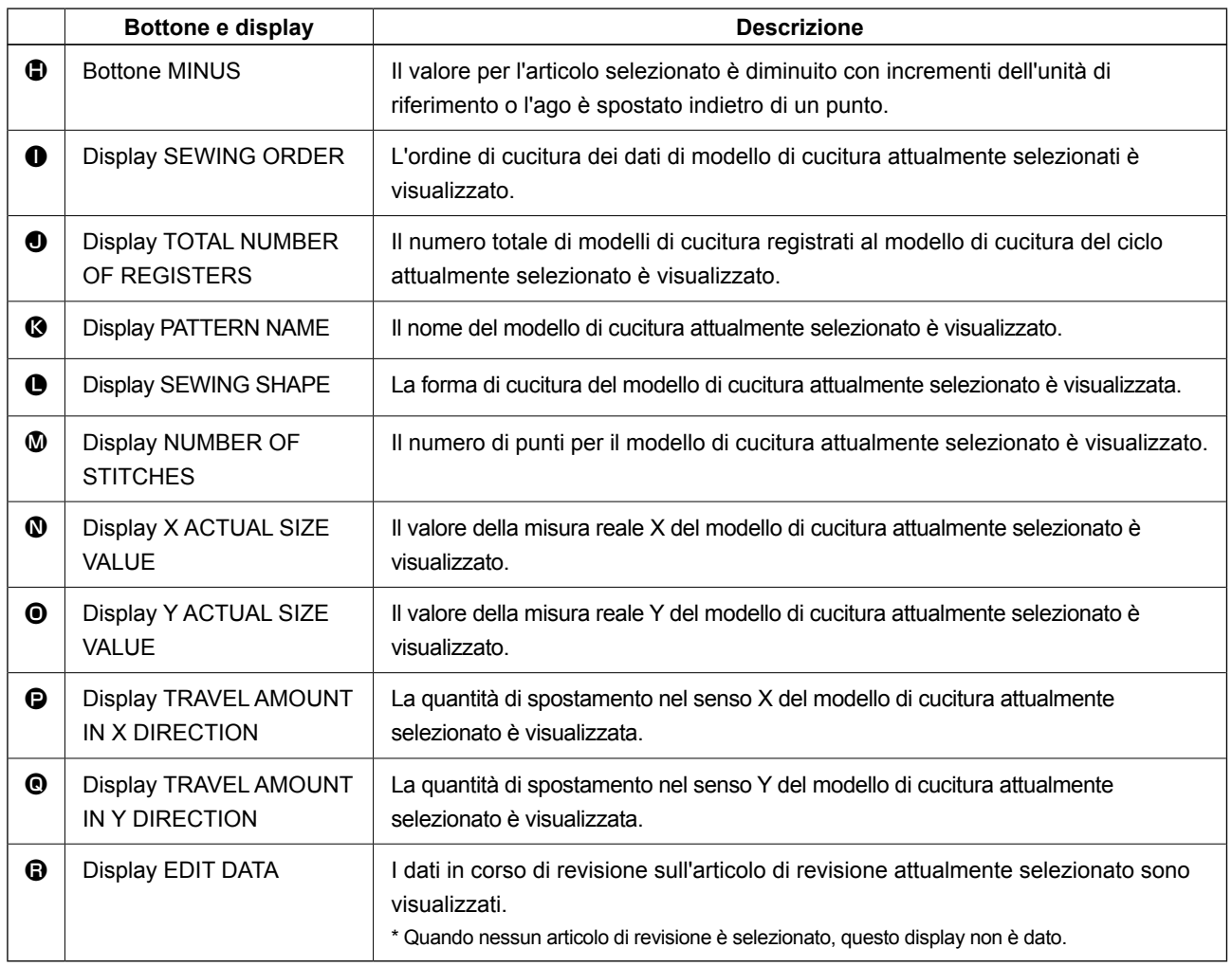
**(4) Schermo di cucitura (cucitura combinata)**

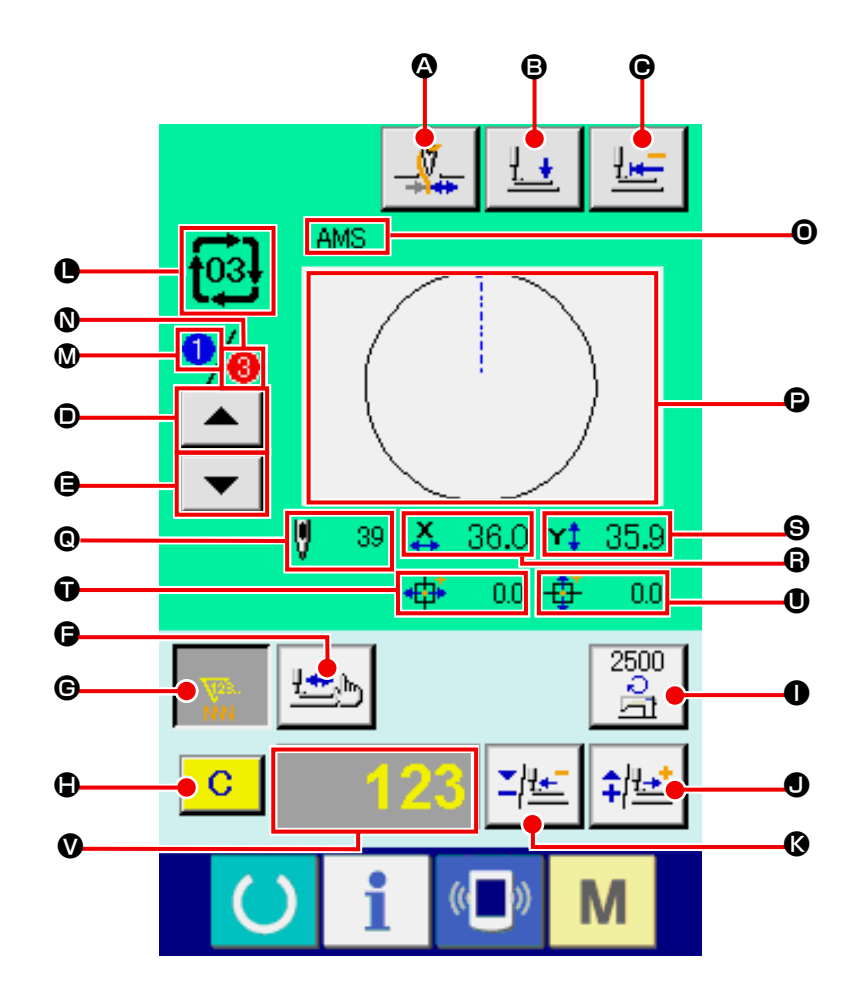

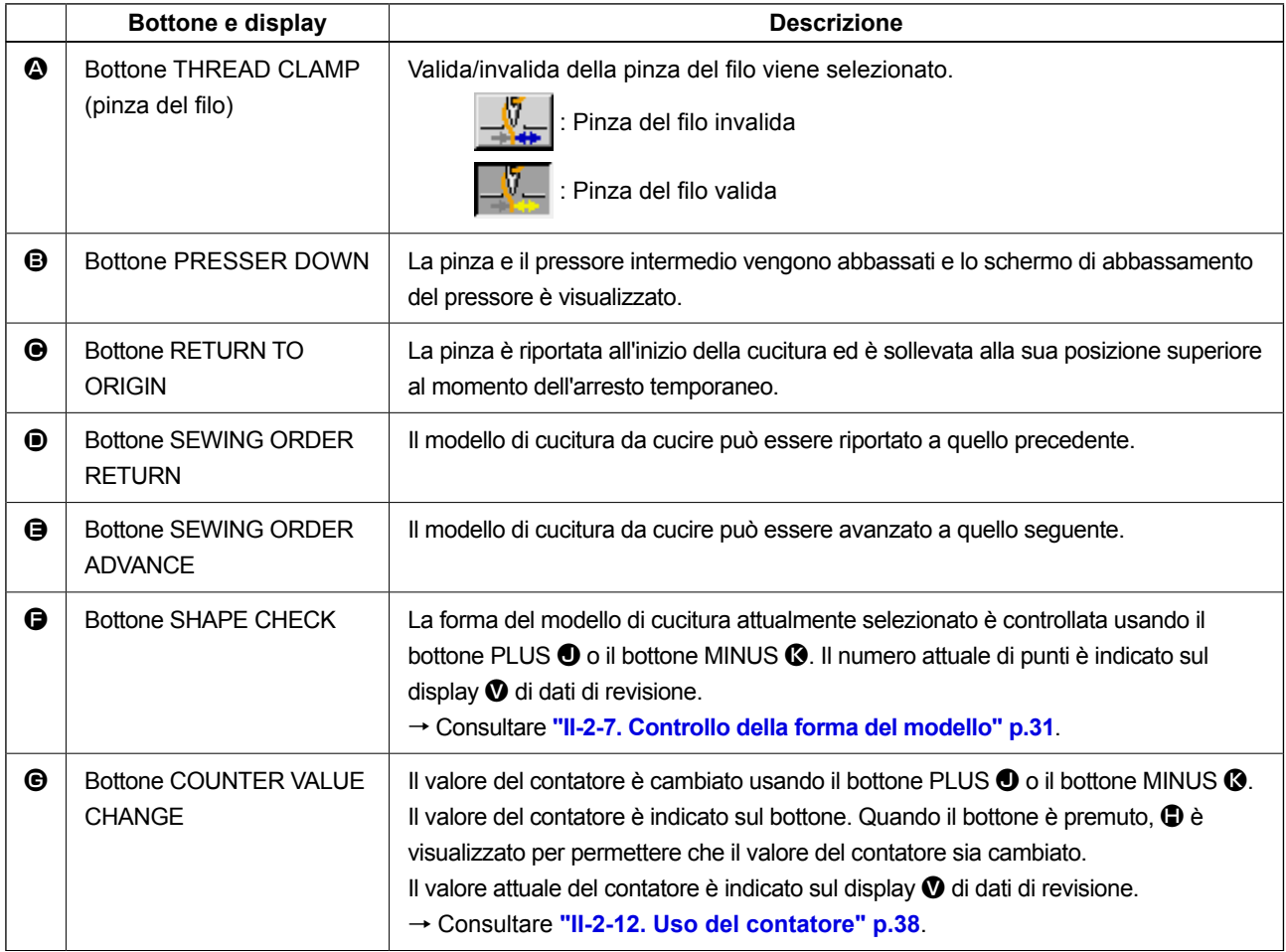

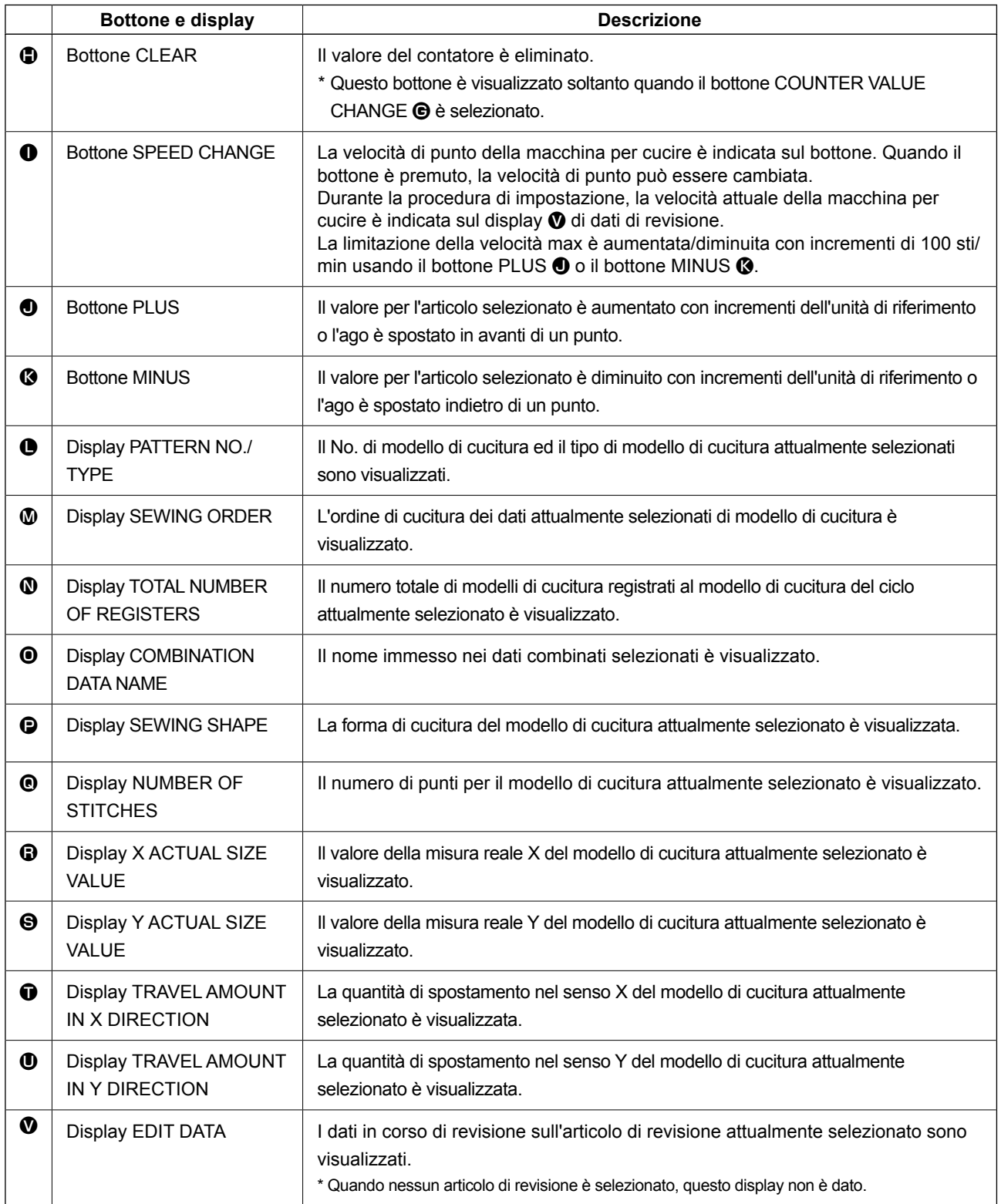

## **2-25. Modifica dei dati di interruttore di memoria**

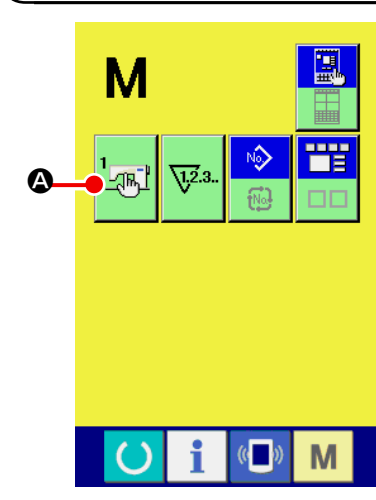

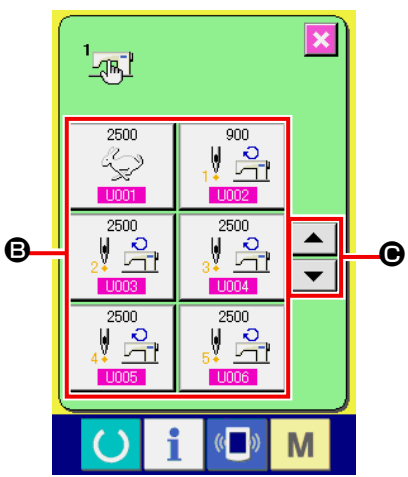

Ń Velocità massima di punto  $\overline{8}$  $9<sup>°</sup>$  $\overline{4}$  $5<sup>1</sup>$  $6<sup>1</sup>$  $\overline{2}$  $\overline{1}$  $\sim$  1 D $\overline{0}$  $\Sigma$   $\uparrow$   $\uparrow$ M

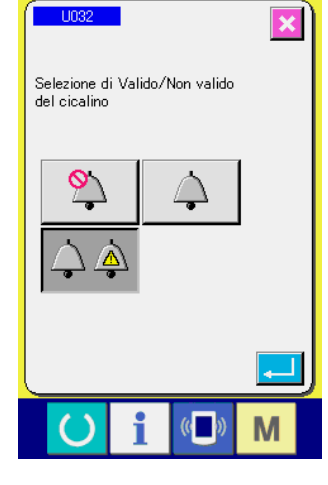

① **Visualizzare lo schermo di lista dei dati di interruttore di memoria.**

Quando l'interruttore **M** viene premuto, il bottone di inter-

ruttore di memoria  $\frac{1}{\sqrt{|\mathbf{A}|}} \mathbf{Q}$  viene visualizzato sullo schermo.

Quando questo bottone viene premuto, lo schermo di lista dei dati di interruttore di memoria viene visualizzato.

② **Selezionare il bottone di interruttore di memoria che si desidera modificare.**

Premere il bottone UP/DOWN scroll (scorrimento verso l'alto/il basso)  $\blacktriangle$   $\blacktriangleright$   $\blacktriangleright$   $\blacktriangleright$   $\blacktriangleright$  e selezionare il bottone di articolo di dato B che si desidera cambiare.

#### ③ **Modificare il dato di interruttore di memoria.**

Ci sono gli articoli di dato per modificare I numerali e quelli per selezionare i pittogrammi nei dati di interruttore di memoria.

Il No. in color rosa come **U001** è messo sugli articoli di dato per modificare i numerali e il valore di impostazione puó essere cambiato con i bottoni +/- $\begin{array}{|c|c|c|}\n\hline\n\end{array}$   $\begin{array}{|c|c|c|}\n\hline\n\end{array}$  visualizzati nello schermo di modifica.

Il No. in colore blu come **U032** è messo sugli articoli di dato per selezionare i pittogrammi ed i pittogrammi visualizzati nello schermo di modifica possono essere selezionati.

→ Per ulteriori dettagli sui dati di interruttore di memoria, consultare **"II-3. LISTA DEI DATI DI INTERRUTTORE DI MEMORIA" p.85**.

## **2-26. Uso dell'informazione**

Il tempo di sostituzione dell'olio, il tempo di sostituzione dell'ago, il tempo di pulizia, ecc. vengono designati e l'avviso di avvertimento viene dato quando il tempo designato è passato.

#### **(1) Osservazione dell'informazione di manutenzione ed ispezione**

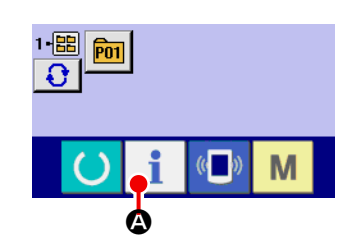

① **Visualizzare lo schermo di informazione.**

Quando il tasto di informazione **A della sezione di basa**mento dell'interruttore viene premuto nello schermo di immissione dei dati, lo schermo di informazione viene visualizzato.

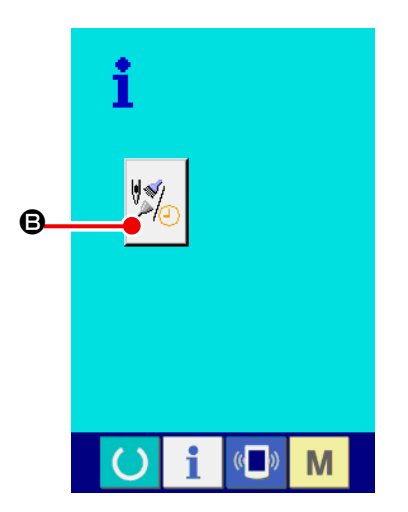

② **Visualizzare lo schermo di informazione di manutenzione.** Premere il bottone di visualizzazione dello schermo di informa-

zione di manutenzione ed ispezione  $\mathbb{Z}_\Box$  **O** nello schermo di

informazione.

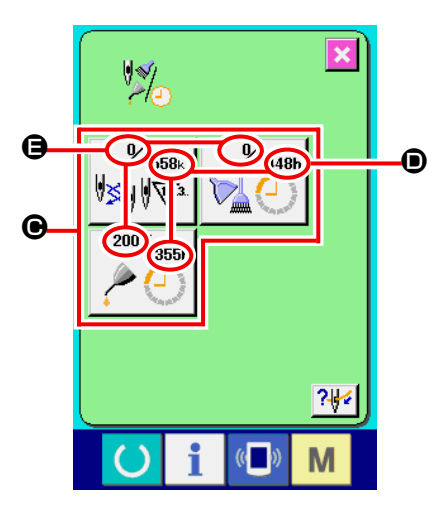

 L'informazione sui seguenti tre articoli viene visualizzata nello schermo di informazione di manutenzione ed ispezione.

- Sostituzione dell'ago (1.000 punti) :
- Tempo di pulizia (ore) :

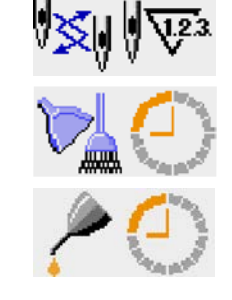

• Tempo di sostituzione dell'olio (ore) :

Nel bottone  $\bigcirc$ , l'intervallo per informare dell'ispezione viene visualizzato a  $\mathbf{0}$ , e il tempo rimanente fino alla sostituzione viene visualizzato ad  $\bigoplus$  per ciascun articolo.

Inoltre, il tempo rimanente fino alla sostituzione può essere sgombrato.

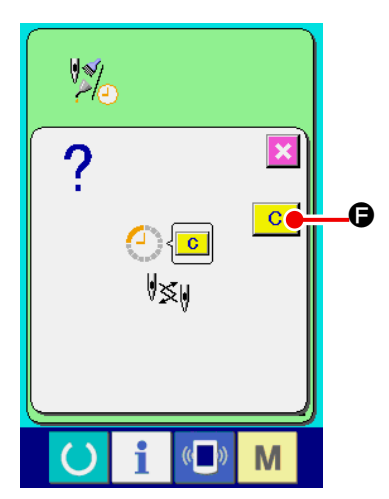

③ **Eseguire lo sgombro del tempo rimanente fino alla sostituzione.**

Quando il bottone  $\bigcirc$  dell'articolo che si desidera sgombrare viene premuto, lo schermo di sgombro del tempo di sostituzione viene visualizzato. Quando il bottone ENTER (determinazione)

e F viene premuto, il tempo rimanente fino alla sostituzione viene sgombrato.

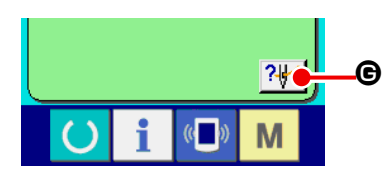

④ **Visualizzare il diagramma di infilatura del filo.**

Quando il bottone di infilatura del filo | ? | clicalizzato nello schermo di manutenzione ed ispezione viene premuto, il diagramma di infilatura del filo dell'ago viene visualizzato. Osservarlo quando si esegue l'infilatura del filo.

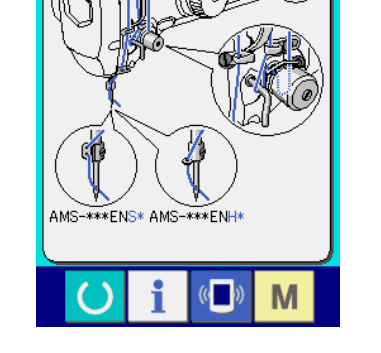

### **(2) Procedura di rilascio dell'avvertimento**

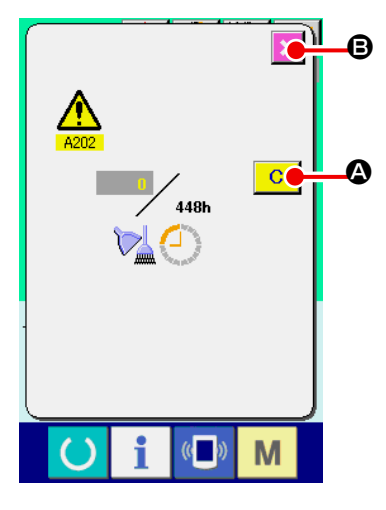

In caso di sgombrare il tempo di ispezione, premere il bottone

CLEAR (sgombro)  $\begin{array}{|c|c|} \hline \textbf{C} & \textbf{Q} \hline \end{array}$  Il tempo di ispezione viene sgom-

brato e lo schermo rapido viene chiuso. In caso di non sgombrare il tempo di ispezione, premere il bottone CANCEL (annullamento)

**X**  $\Theta$  e chiudere lo schermo rapido. Ogni volta che una cucitura

viene completata, lo schermo di avvertimento viene visualizzato finchè il tempo di ispezione venga sgombrato.

I No. di avvertimento dei rispettivi articoli sono come segue.

- Sostituzione dell'ago : A201
- Tempo di pulizia : A202
- Tempo di sostituzione dell'olio : A203

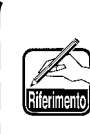

**Per quanto riguarda i punti di ingrassaggio, consultare l'articolo di** 

**"III-1-12. Rifornimento dei posti designati con grasso" p.109.**

## **2-27. Uso della funzione di comunicazione**

La funzione di comunicazione può portare (download) i dati di cucitura creati con altre macchine per cucire, la creazione dei dati di cucitura ed i dati di cucitura creati con il dispositivo di revisione PM-1, dentro la macchina per cucire. Inoltre, la funzione può trasmettere (upload) i dati soprastanti alla carta di memoria o al personal.

Come i mezzi di comunicazione, lo slot del media e la porta USB sono preparati.

\* Tuttavia, SU-1 (data server utility) è necessario per effettuare il download/upload dal personal.

#### **(1) Dati che si possono trattare**

I dati di cucitura che possono essere trattati sono 4 generi sottostanti, ed i rispettivi format dei dati sono come segue.

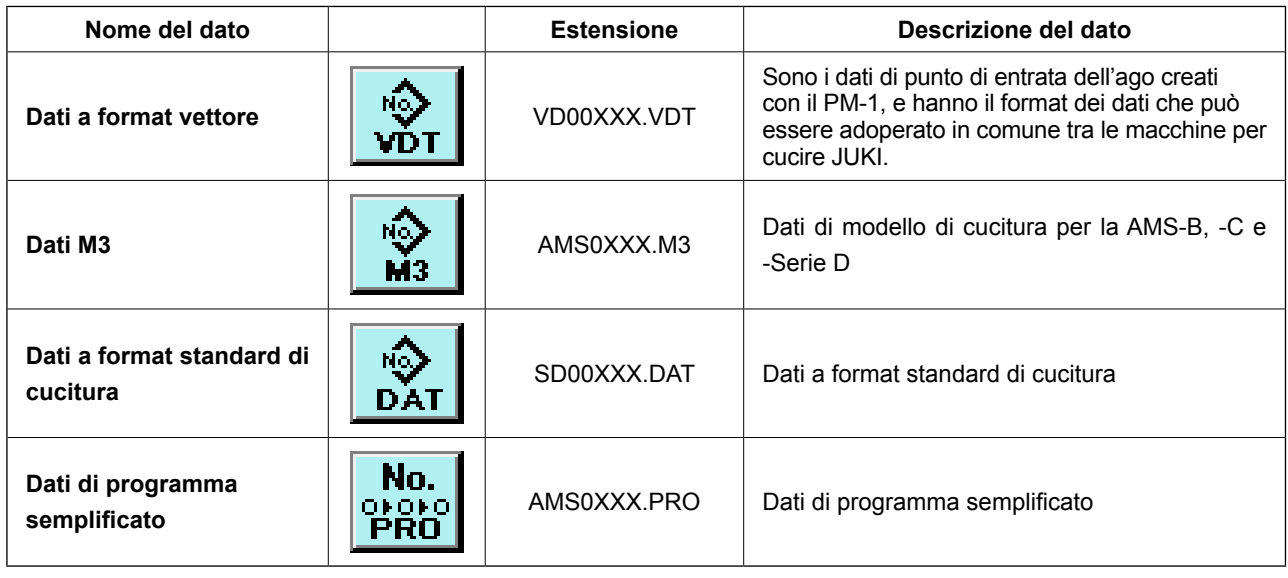

XXX : No. di archivio

\* Per il programma semplificato, consultare il Manuale di Manutenzione.

#### **(2) Effettuazione della comunicazione tramite la carta di memoria**

Per la modalità di manipolazione della carta di memoria, leggere**"II-1. PREFAZIONE" p.15**.

#### **(3) Comunicazione effettuata usando USB**

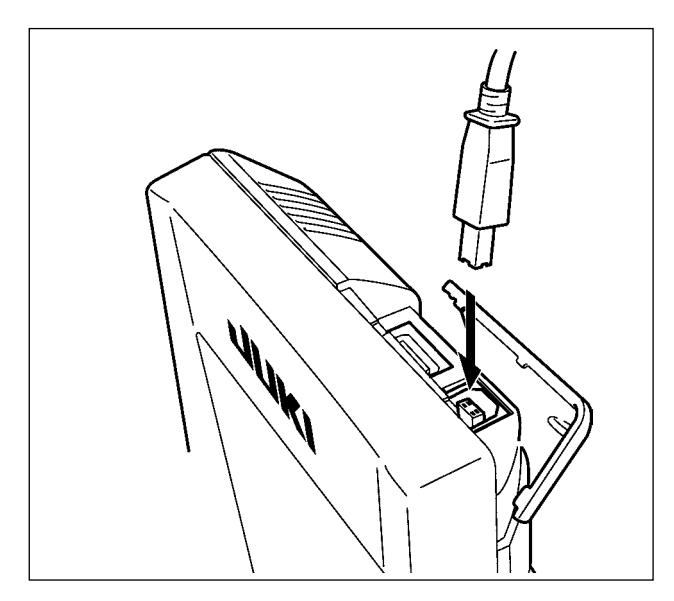

I dati possono essere inviati/ricevuti a/da un personal computer e simili, per mezzo di un cavo del USB.

> **Se la parte di contatto diventa sporca, mancato contatto sarà causato. Non toccarla con la mano, e controllarla in modo che polvere, olio, o altro materiale estraneo non ci aderisca. Inoltre, gli elementi interni vengono danneggiati dall'elettricità statica o qualcosa di simile. Perciò, fare molta attenzione nel trattamento.**

#### **(4) Il portare dentro dei dati**

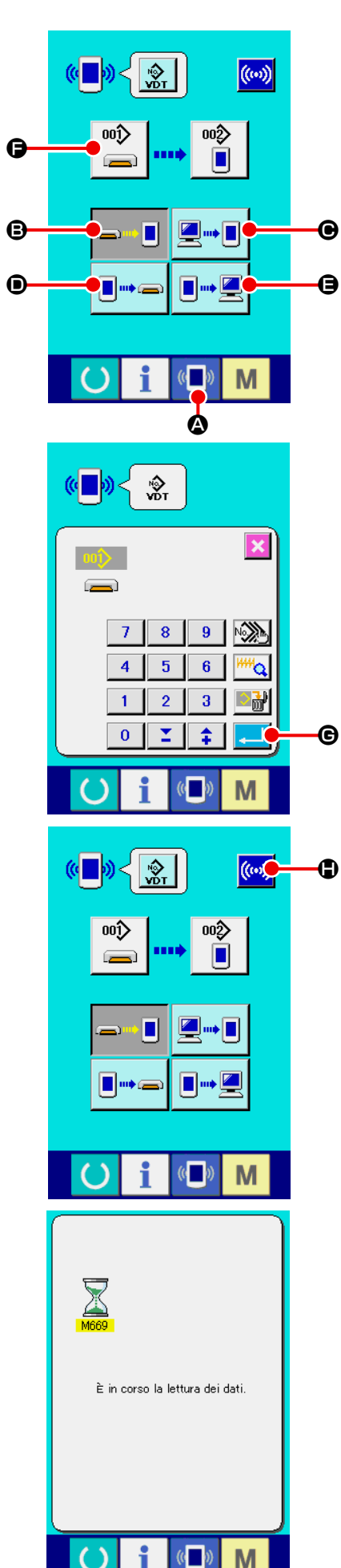

#### ① **Visualizzare lo schermo di comunicazione.**

Quando l'interruttore di comunicazione (A ) @ della sezione di basamento dell'interruttore viene premuto nello schermo di immissione dei dati, lo schermo di comunicazione viene visualizzato.

#### ② **Selezionare la comunicazione.**

Ci sono quattro procedure di comunicazione ome descritto qui sotto.

B Scrittura del dato dalla carta di memoria al pannello

- C Scrittura dei dati dal personal (server) al pannello
- D Scrittura del dato dal pannello alla carta di memoria

E Scrittura dei dati dal pannello al personal (server) Selezionare il bottone della procedura di comunicazione che si desidera con i bottoni di comunicazione.

### ③ **Selezionare il No. di dato.**

Quando  $\frac{1}{\sqrt{2}}$   $\Theta$  viene premuto, lo schermo di selezione dell'archivio di scrittura viene visualizzato.

Immettere il No. di archivio del dato che si desidera scrivere. Per il No. di archivio, immettere i numerali della parte xxx di VD00xxx del nome dell'archivio.

La designazione del No. di modello della destinazione di scrittura può essere effettuata nella stessa maniera. Quando la destinazione di scrittura è il pannello, i No. di modello che non sono statiregistrati vengono visualizzati.

### ④ **Determinare il No. di dato.**

Quando il bottone ENTER (determinazione) **G** viene pre-

muto, lo schermo di selezione del No. di dato viene chiuso e la selezione del No. di dato è finita.

### ⑤ **Cominciare la comunicazione.**

Quando il bottone COMMUNICATION START ((w)) O viene

premuto, la comunicazione dei dati comincia. Lo schermo di comunicazione in corso viene visualizzato durante la comunicazione e lo schermo ritorna allo schermo di comunicazione dopo il termine della comunicazione.

**Non aprire il coperchio durante la lettura dei dati. È possibile che i dati non vengano letti.**

#### **(5) Per prendere dentro i dati plurali insieme**

M

Per quanto riguarda i dati a vettore, i dati M3, i dati a format standard di cucitura, è possibile selezionare i dati di scrittura plurali e scriverli insieme. Il No. di modello di cucitura della destinazione di scrittura diventerà lo stesso No. del No. di dato selezionato.

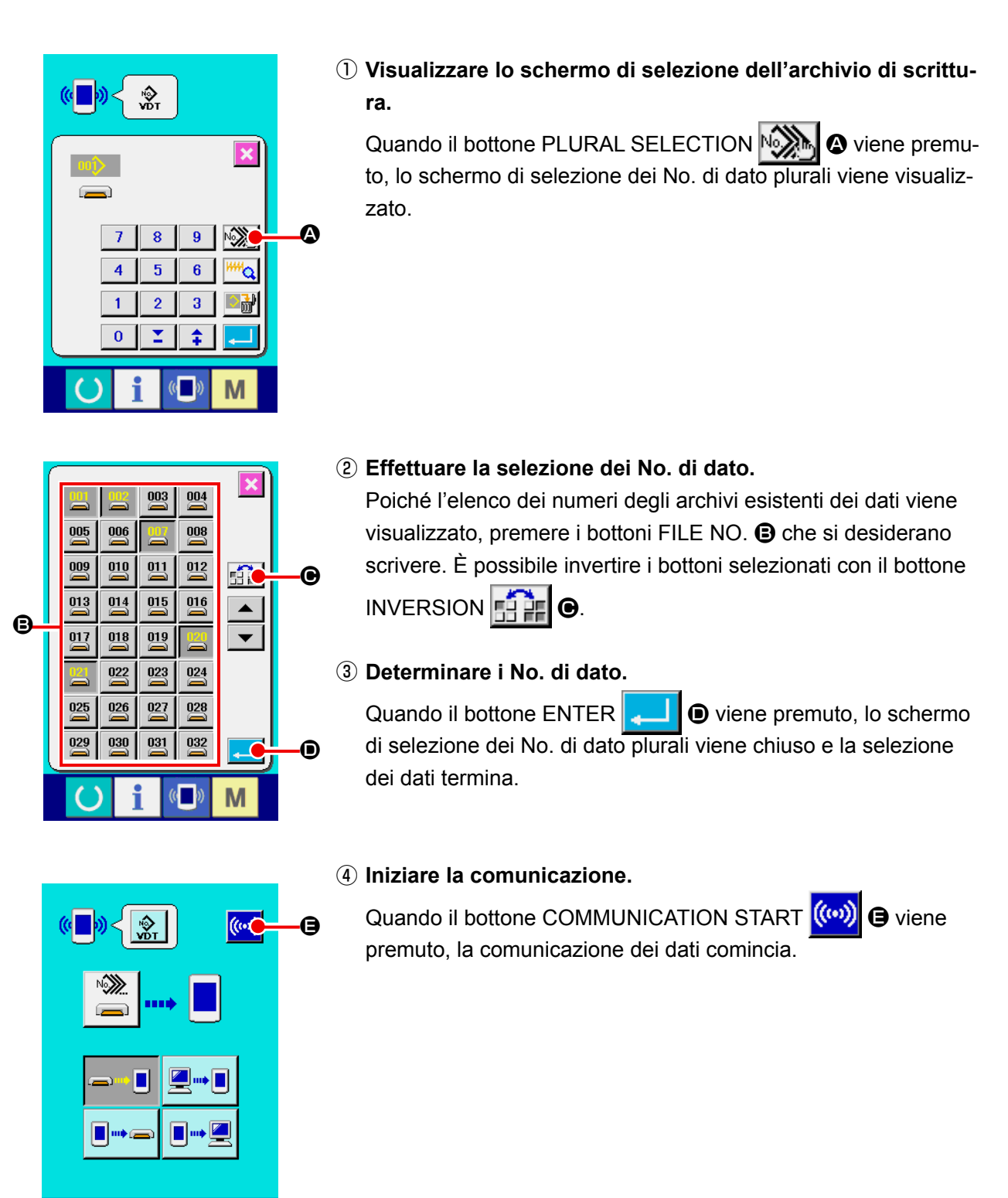

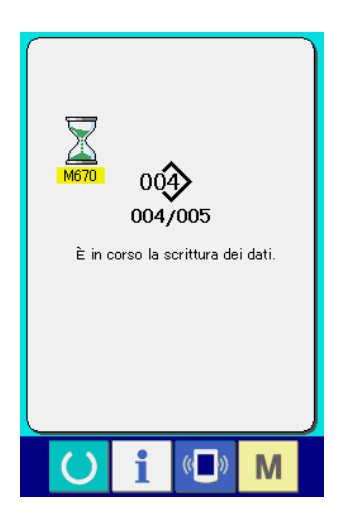

No. di dato in corso di comunicazione, il numero totale di dati di scrittura e il numero di dati che hanno finito la comunicazione dei dati vengono visualizzati nello schermo di comunicazione in corso.

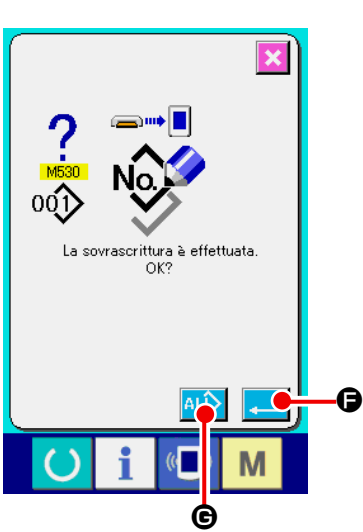

 \* Quando si effettua la scrittura al No. di modello di cucitura che già esiste, lo schermo di conferma della soprascrittura viene visualizzato prima di scrivere. Quando si effettua la soprascrittu-

ra, premere il bottone ENTER  $\begin{array}{|c|c|}\n\hline\n\end{array}$   $\begin{array}{|c|c|}\n\hline\n\end{array}$ 

Quando si soprascrivono tutti senza visualizzare lo schermo di conferma della soprascrittura, premere il bottone OVERWRI-

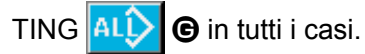

## **2-28. Effettuazione della formattazione della carta di memoria**

Per riformattare un media, deve essere usato il IP-420. Il IP-420 non può leggere il media formattato su un personal computer.

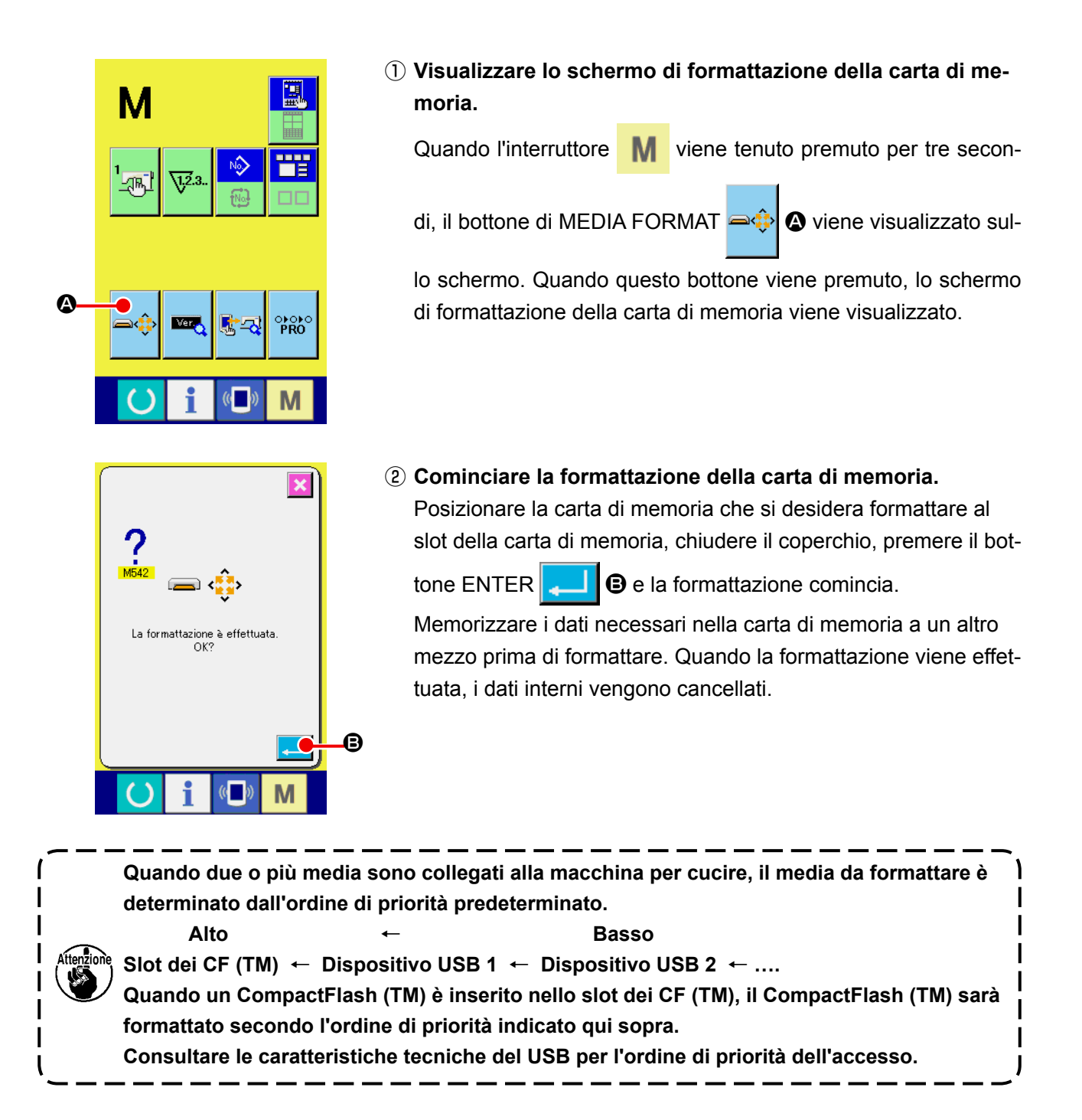

## **2-29. Uso della funzione di corsa a 2 stadi**

Si può arrestare il pressore alla posizione intermedia che si desidera usando la funzione di corsa a 2 stadi.

#### **(1) Impostazione della funzione di corsa a 2 stadi**

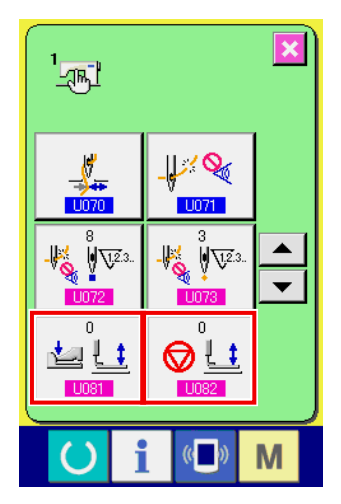

La funzione di corsa a 2 stadi può essere usata cambiando l'impostazione degli interruttori di memoria **LID81 e LID82**.

① **Visualizzare lo schermo di elenco dei dati di interruttore di memoria.** Visualizzare lo schermo di elenco dei dati di interruttore di memoria. Consultare **"II-2-25. Modifica dei dati di interruttore di me-**

**moria" p.71** per la modalità di visualizzazione dello schermo di elenco dei dati di interruttore di memoria.

② **Cambiare i dati di interruttore di memoria. (Rendere valida la funzione di corsa a 2 stadi.)**

Selezionare | 1081 | 0 | 1082 | sullo schermo di elenco degli interruttori di memoria. Per i rispettivi interruttori, impostare i dati come descritto qui sotto. Pressore solido:  $8 \rightarrow 9$ 

Per il tipo corsa a 2 stadi, i dati sono stati già regolati in fabbrica.

#### **(2) Impostazione della posizione di corsa a 2 stadi**

Nell'impostazione della posizione di corsa a 2 stadi, si effettua la regolazione della posizione intermedia per arrestare il pressore. Più grande è il valore di impostazione, più bassa sarà la posizione di arresto del pressore.

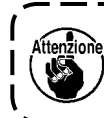

**Per quanto riguarda il pressore tipo pneumatico, il pressore scende gradualmente in un lasso di tempo dopo l'arresto alla posizione di corsa a 2 stadi. In questo caso, ripetere l'operazione premendo di nuovo il pedale per sollevare il pressore.**

#### **[Quando si imposta la posizione di corsa a 2 stadi del modello di cucitura dell'utente]**

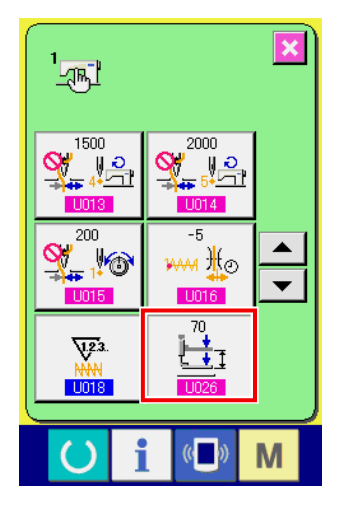

La posizione di corsa a 2 stadi utilizzata nel modello di cucitura dell'utente può essere impostata con l'interruttore di memoria **1026**.

① **Visualizzare lo schermo di elenco dei dati di interruttore di memoria.**

Visualizzare lo schermo di elenco dei dati di interruttore di memoria. Consultare **"II-2-25. Modifica dei dati di interruttore di memoria" p.71** per la modalità di visualizzazione dello schermo di elenco dei dati di interruttore di memoria.

#### ② **Modificare i dati di interruttore di memoria.**

Selezionare U026 dallo schermo di elenco degli interruttori di memoria e impostare la posizione di corsa a 2 stadi.

La gamma in cui l'impostazione è possibile della posizione di corsa a 2 stadi dipende dai tipi di pressore.

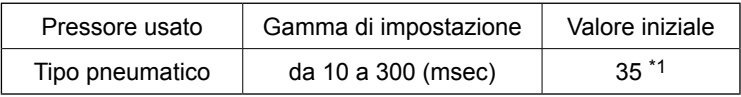

\*1: Il valore iniziale varia a seconda delle impostazioni di fabbrica al momento della consegna.

#### **[Quando si imposta la posizione di corsa a 2 stadi del bottone di modello di cucitura]**

A

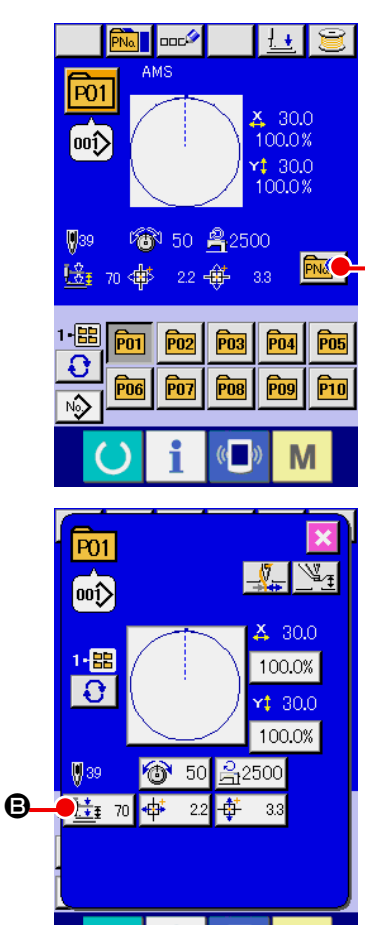

M

Nel caso del bottone di modello di cucitura, la posizione di corsa a 2 stadi può essere impostata a ciascun dato di bottone di modello di cucitura.

① **Visualizzare lo schermo di immissione dei dati al momento della selezione del bottone di modello di cucitura.**

Soltanto nel caso dello schermo di immissione dei dati (blu) al momento della selezione del modello di cucitura, il contenuto del modello di cucitura può essere cambiato. Nel caso dello

schermo di cucitura (verde), premere il tasto READY () per

visualizzare lo schermo di immissione dei dati al momento della selezione del bottone di modello di cucitura.

② **Visualizzare lo schermo di modifica dei dati di modello di cucitura.**

Premere il bottone PATTERN BUTTON DATA CHANGE

A e lo schermo di modifica dei dati di bottone di modello di cucitura sarà visualizzato.

③ **Visualizzare lo schermo di impostazione della posizione di corsa a 2 stadi.**

Premere il bottone 2-STEP STROKE POSITION CHANGE

 $\frac{1}{2}$  <sup>70</sup>  $\Theta$  e lo schermo di impostazione della posizione di cor-

sa a 2 stadi sarà visualizzato.

La gamma in cui l'impostazione è possibile della posizione di corsa a 2 stadi dipende dai tipi di pressore.

#### **(3) Movimento della funzione di corsa a 2 stadi**

Impostando l'interruttore di memoria **U081** o **U082**, il movimento del pedale o del pressore può essere selezionato.

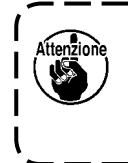

**1. Nel caso del pressore tipo pneumatico, l'altezza della posizione intermedia cambia regolando la pressione d'aria e il regolatore di velocità della macchina per cucire. 2. L'avvio della cucitura con il pedale sinistro diventa valido quando 0,3 secondi passano dopo che il pressore si è spostato alla posizione più bassa.**

#### **[Quando è selezionata la corsa a 2 stadi per mezzo del pedale intermedio e della leva sinistra (il PK-47 è usato)]**

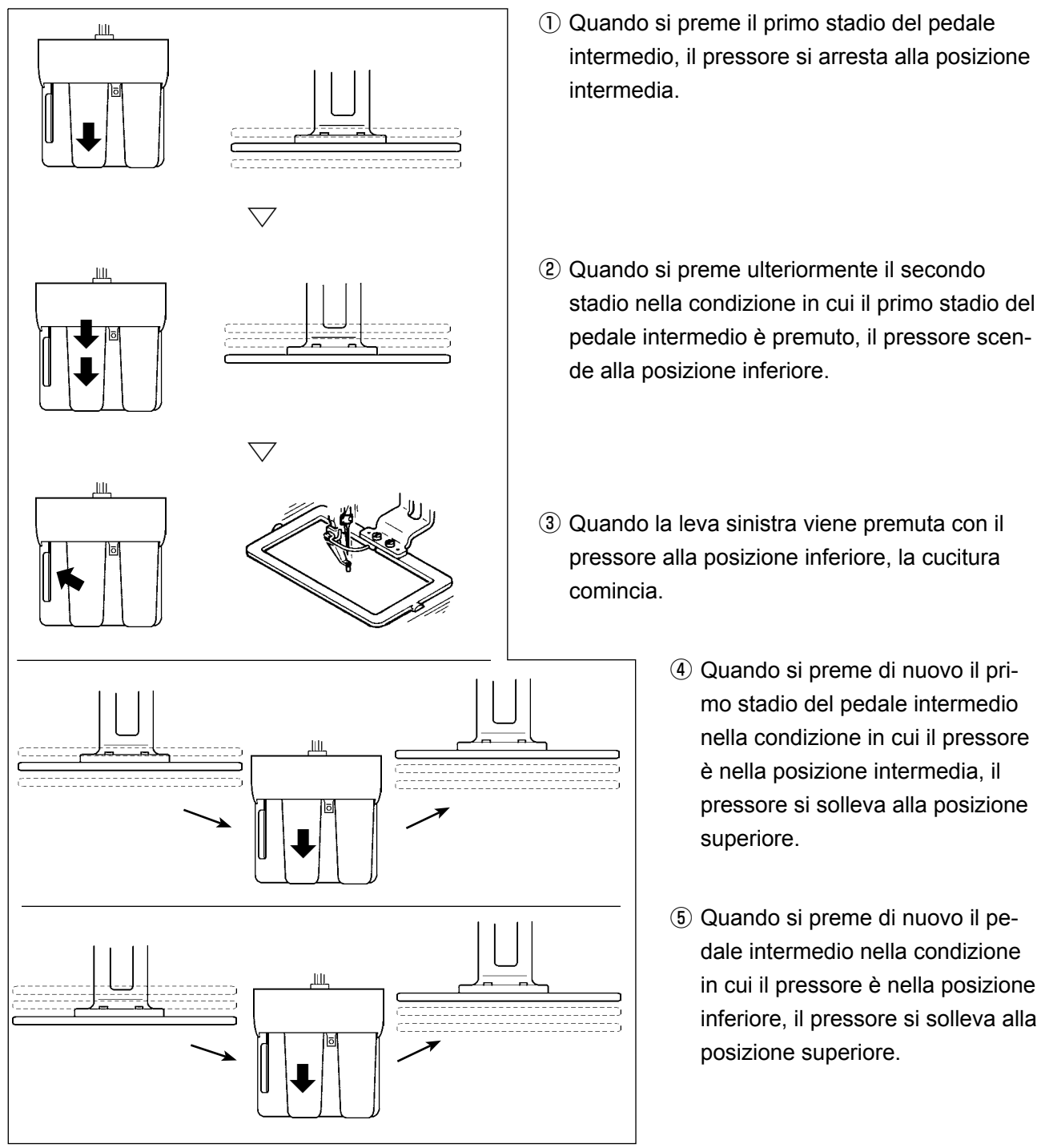

### **[Quando è selezionata la corsa a 2 stadi per mezzo del pedale destro, del pedale intermedio e della leva sinistra (il PK-47 è usato)]**

Scambiare il collegamento fra CN1 e CN2 del cavo di collegamento asm. (40033875) per il PK47.

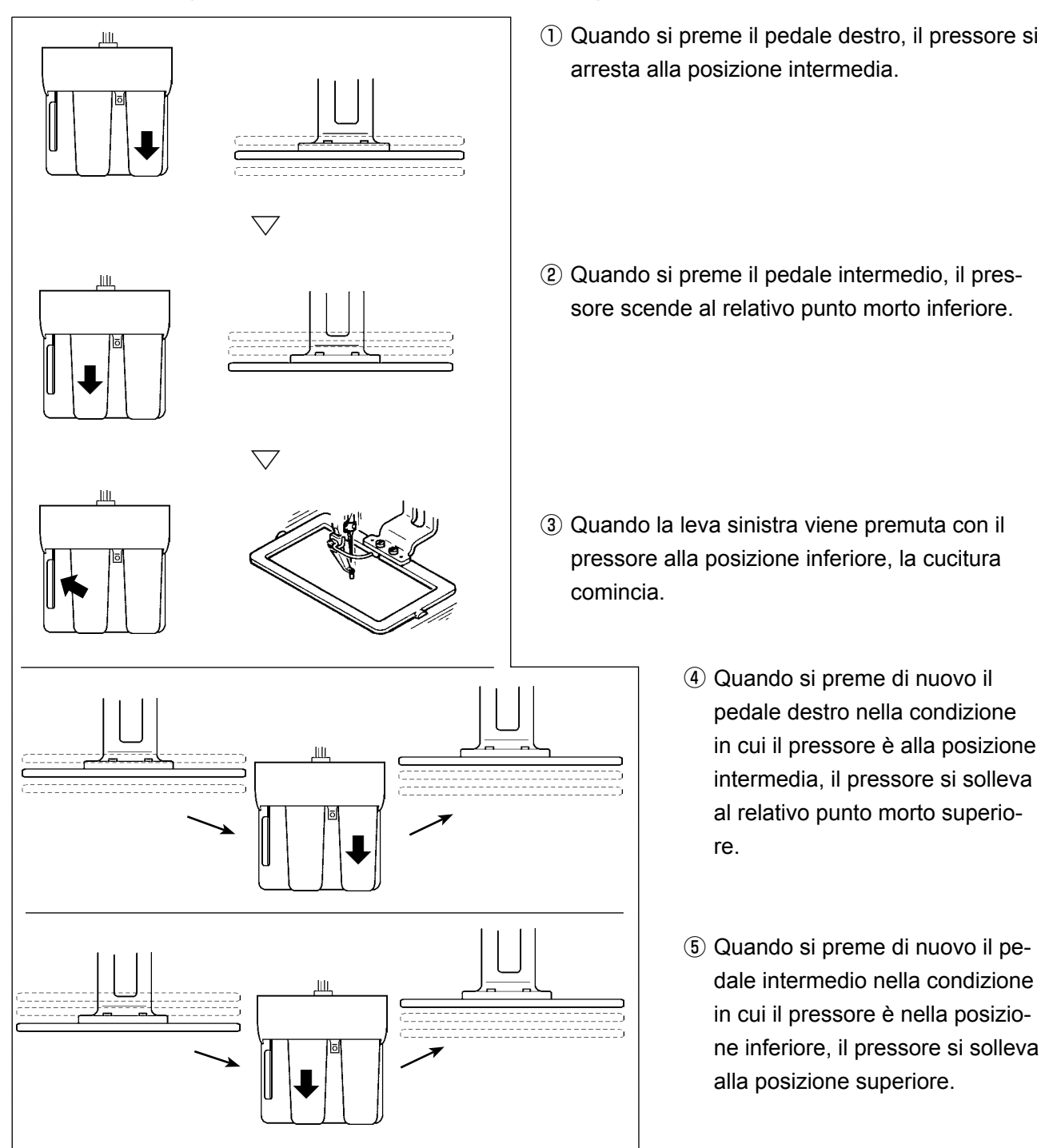

#### **2-30. Operazioni da effettuare al momento dello slittamento della posizione del motore X/Y**

Quando il motore X/Y rileva lo slittamento della posizione, lo schermo di errore è visualizzato. Il tempismo di visualizzazione dell'errore può essere cambiato con la selezione dell'interruttore di memoria.

Per ulteriori dettagli, consultare il Manuale di Manutenzione.

#### **(1) Quando l'errore è visualizzato durante la cucitura**

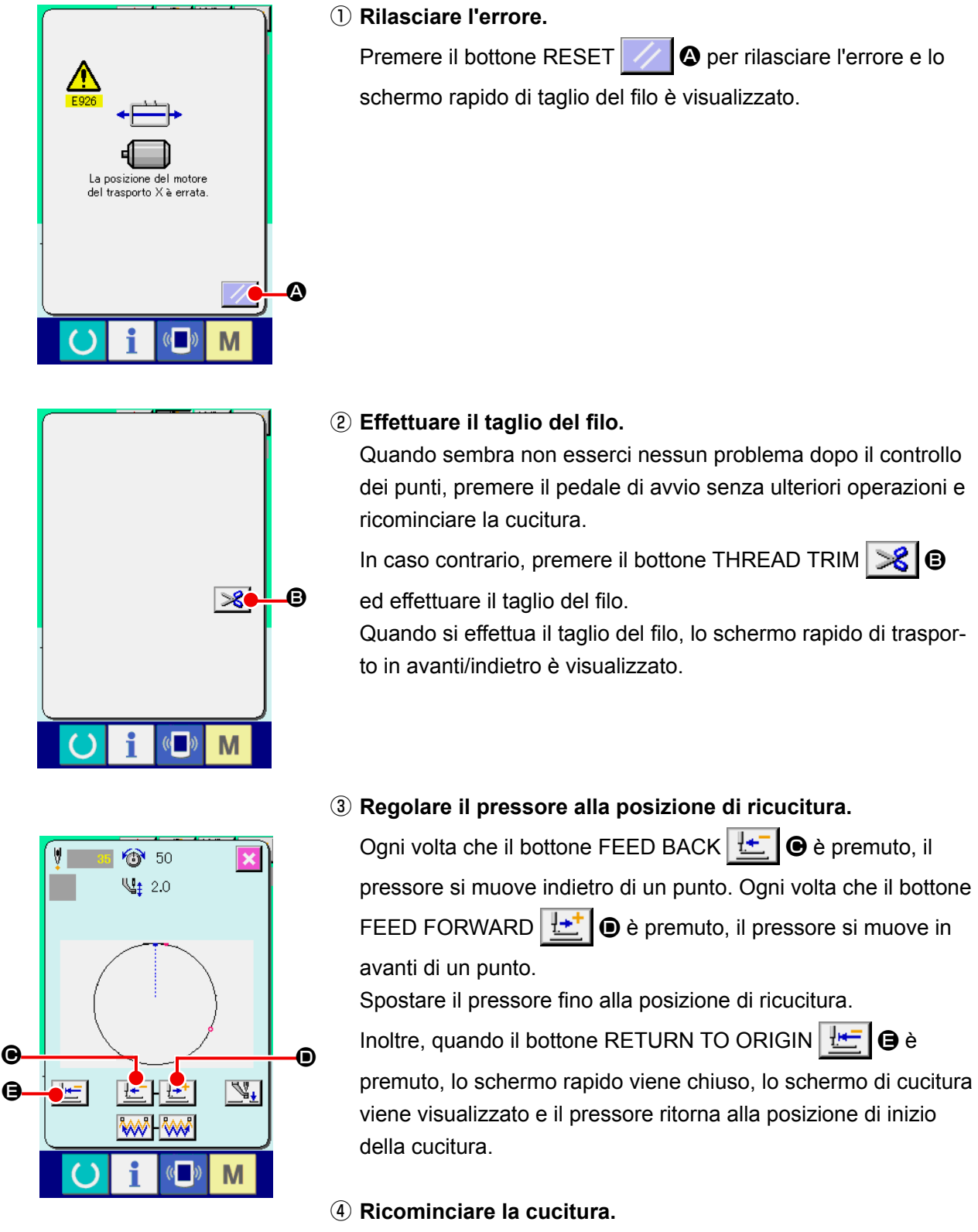

Quando il pedale è premuto, la cucitura comincia di nuovo.

#### **(2) Quando l'errore è visualizzato dopo il completamento della cucitura**

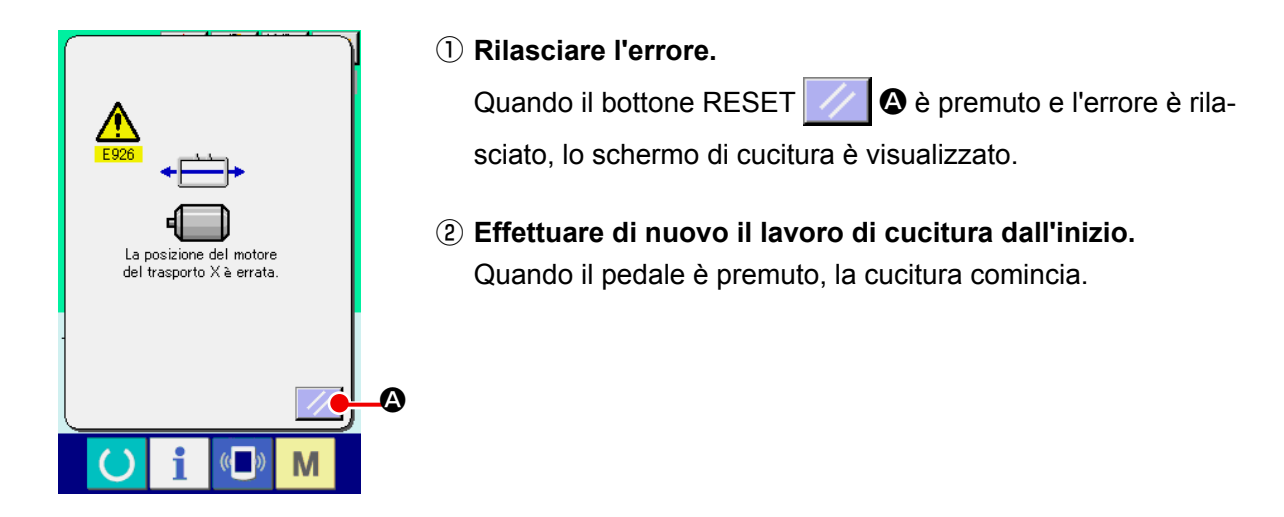

#### **(3) Quando l'interruttore di ripristino non è visualizzato**

Quando un grande slittamento è rilevato, l'interruttore di ripristino non viene visualizzato.

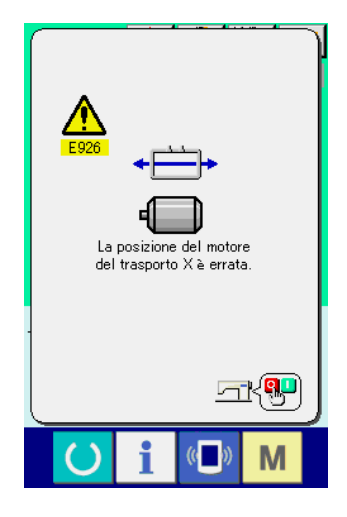

① **Spegnere l'unità.**

## **3. LISTA DEI DATI DI INTERRUTTORE DI MEMORIA**

I dati di interruttore di memoria sono i dati di movimento che la macchina per cucire ha in comune e sono i dati che agiscono su tutti i modelli di cucitura in comune.

## **3-1. Elenco dei dati**

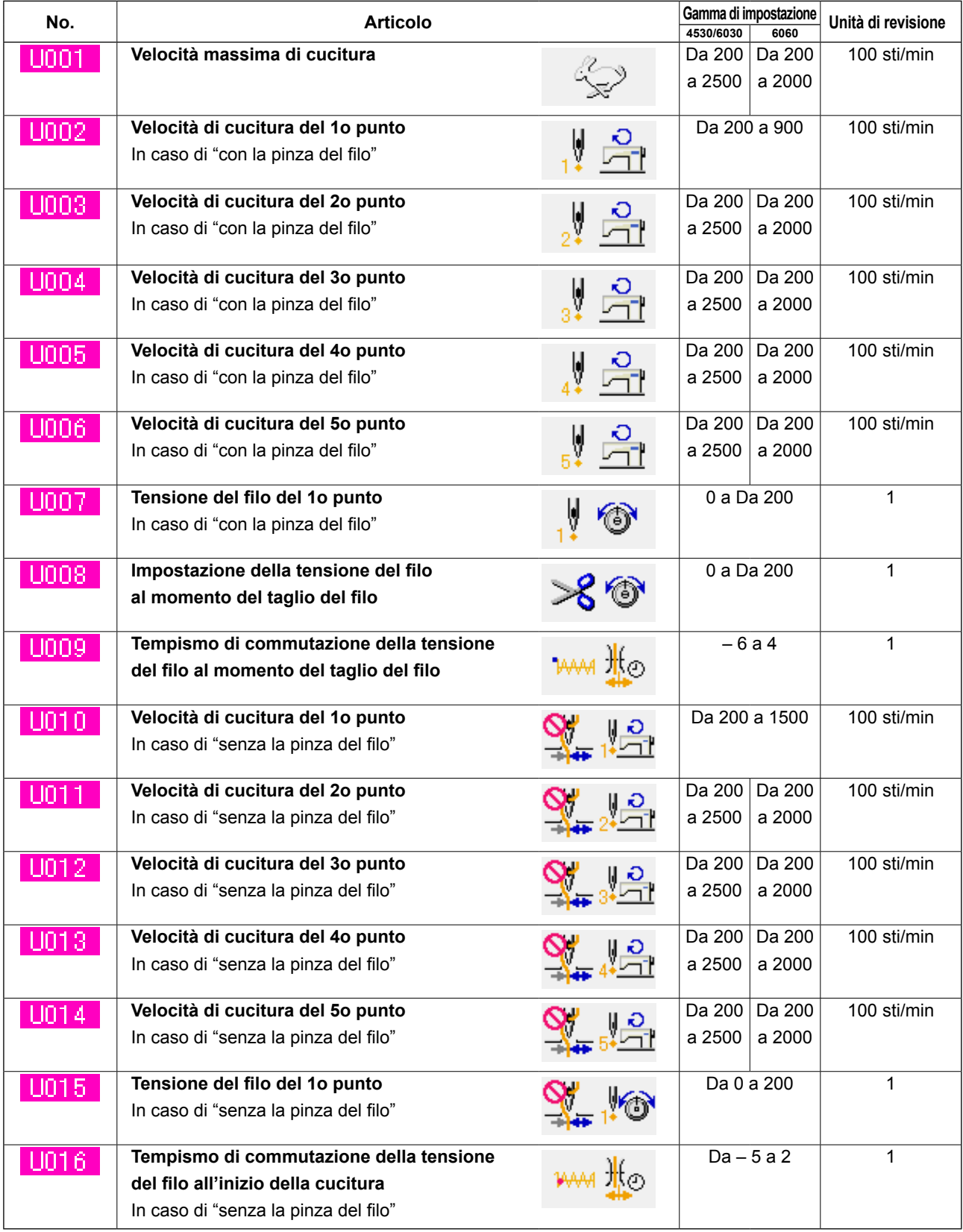

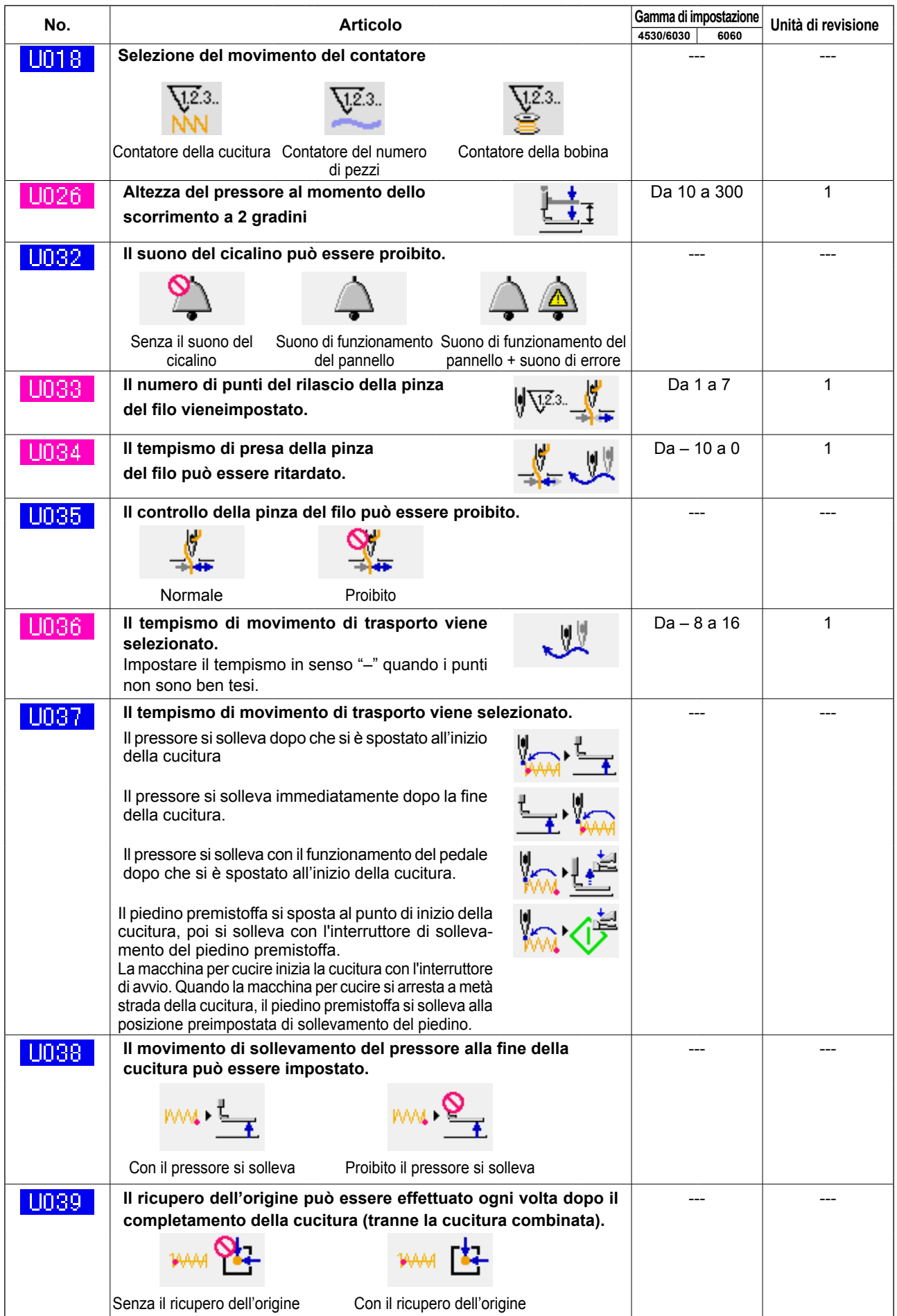

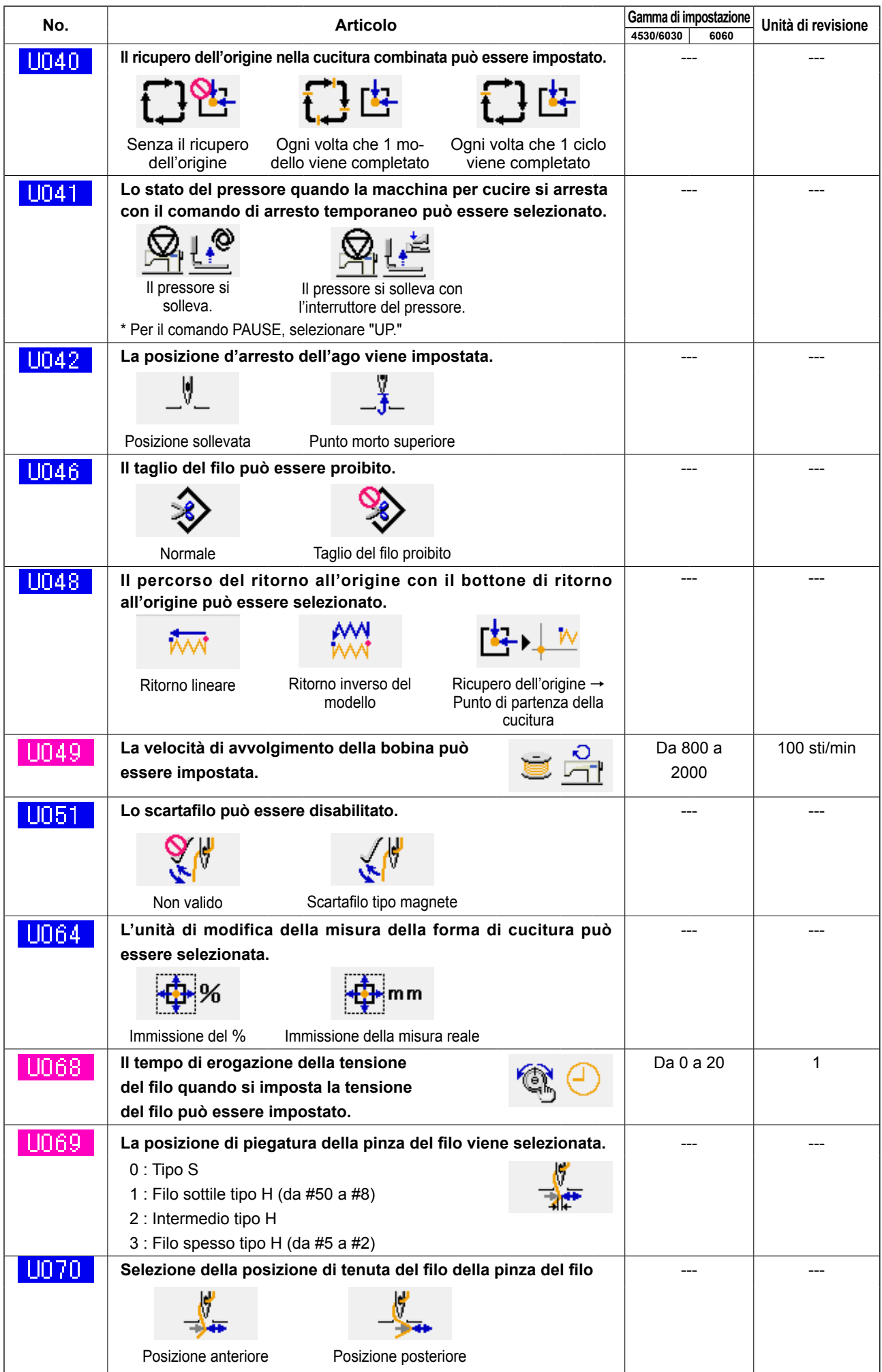

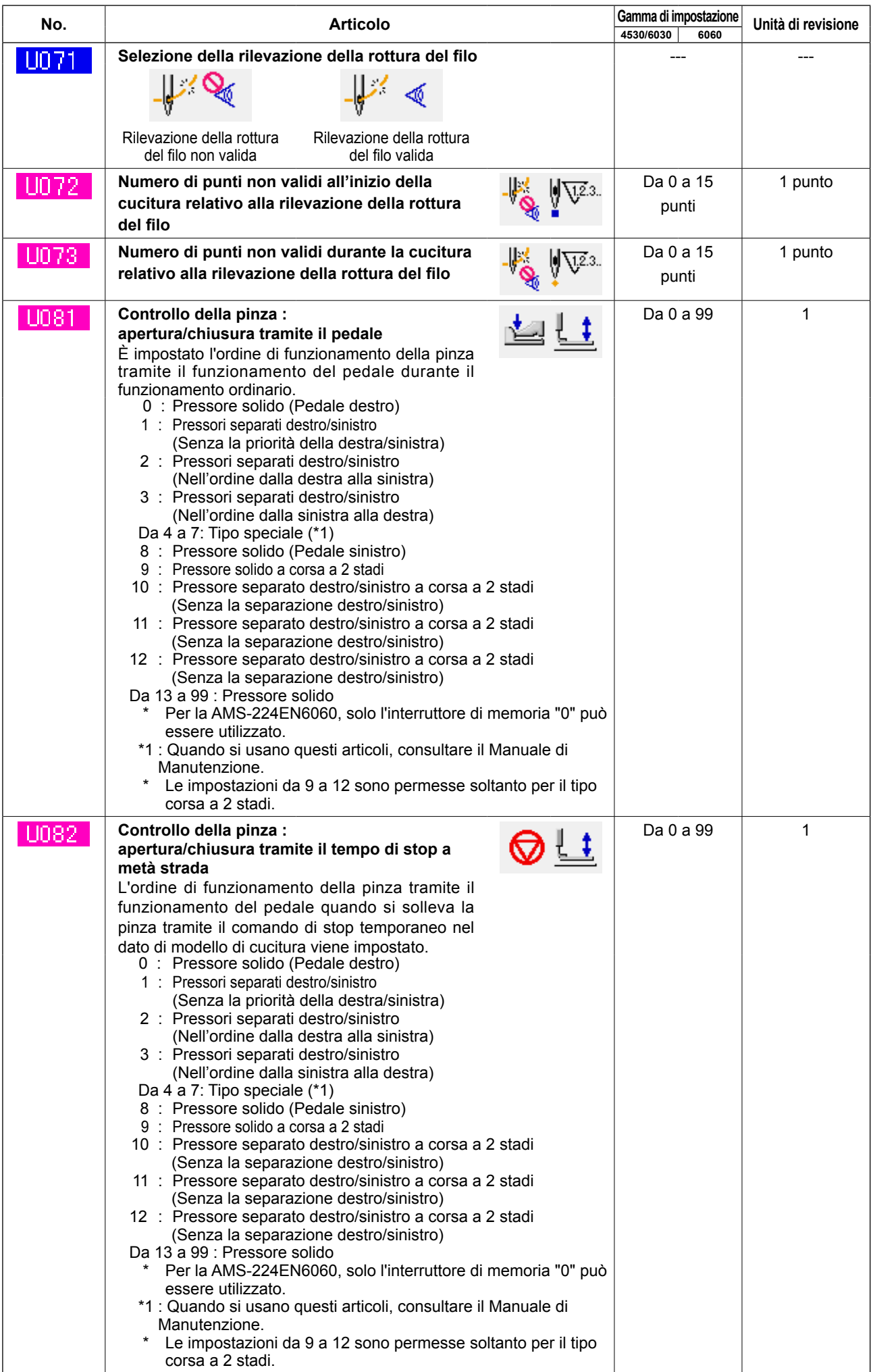

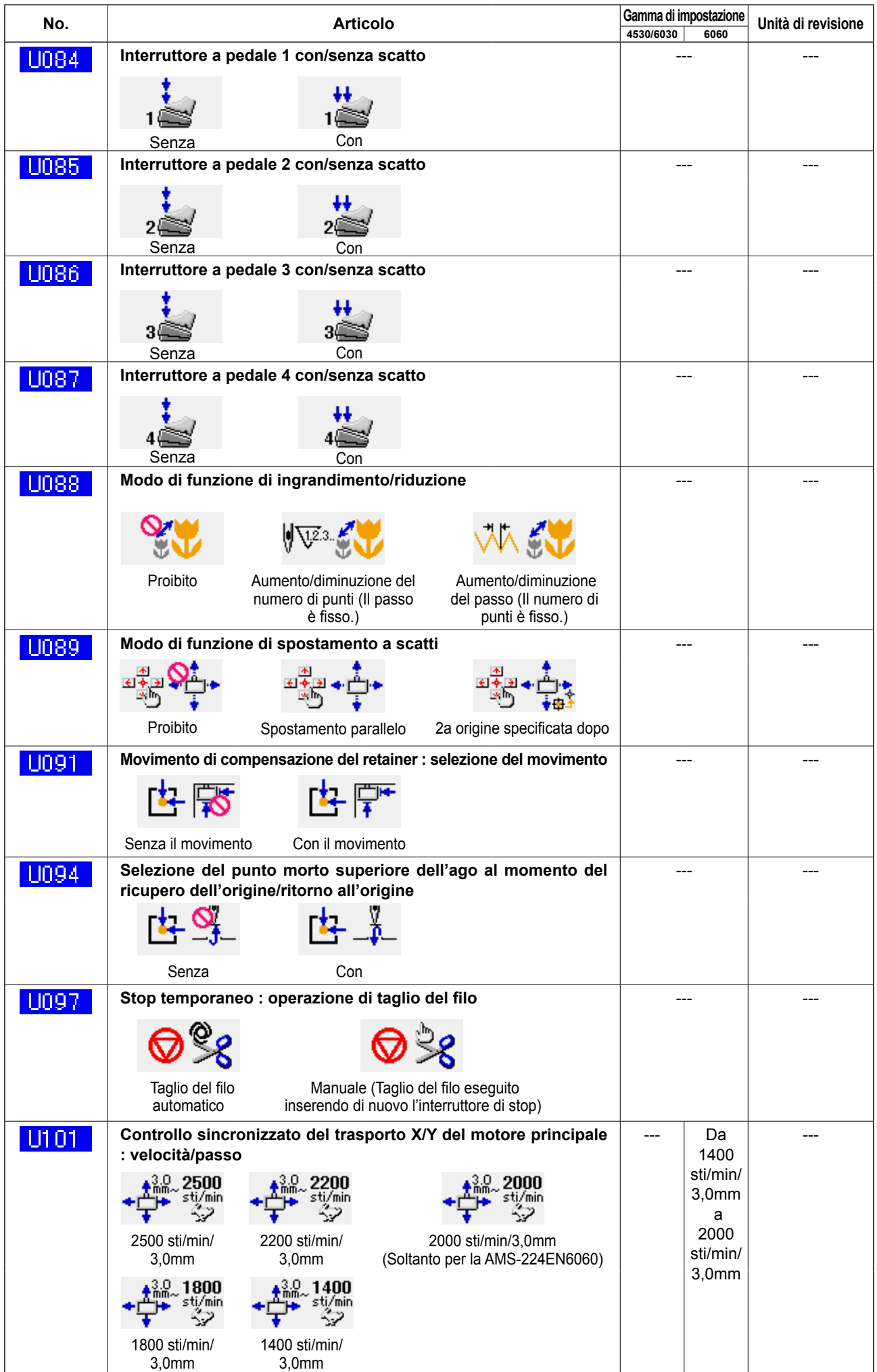

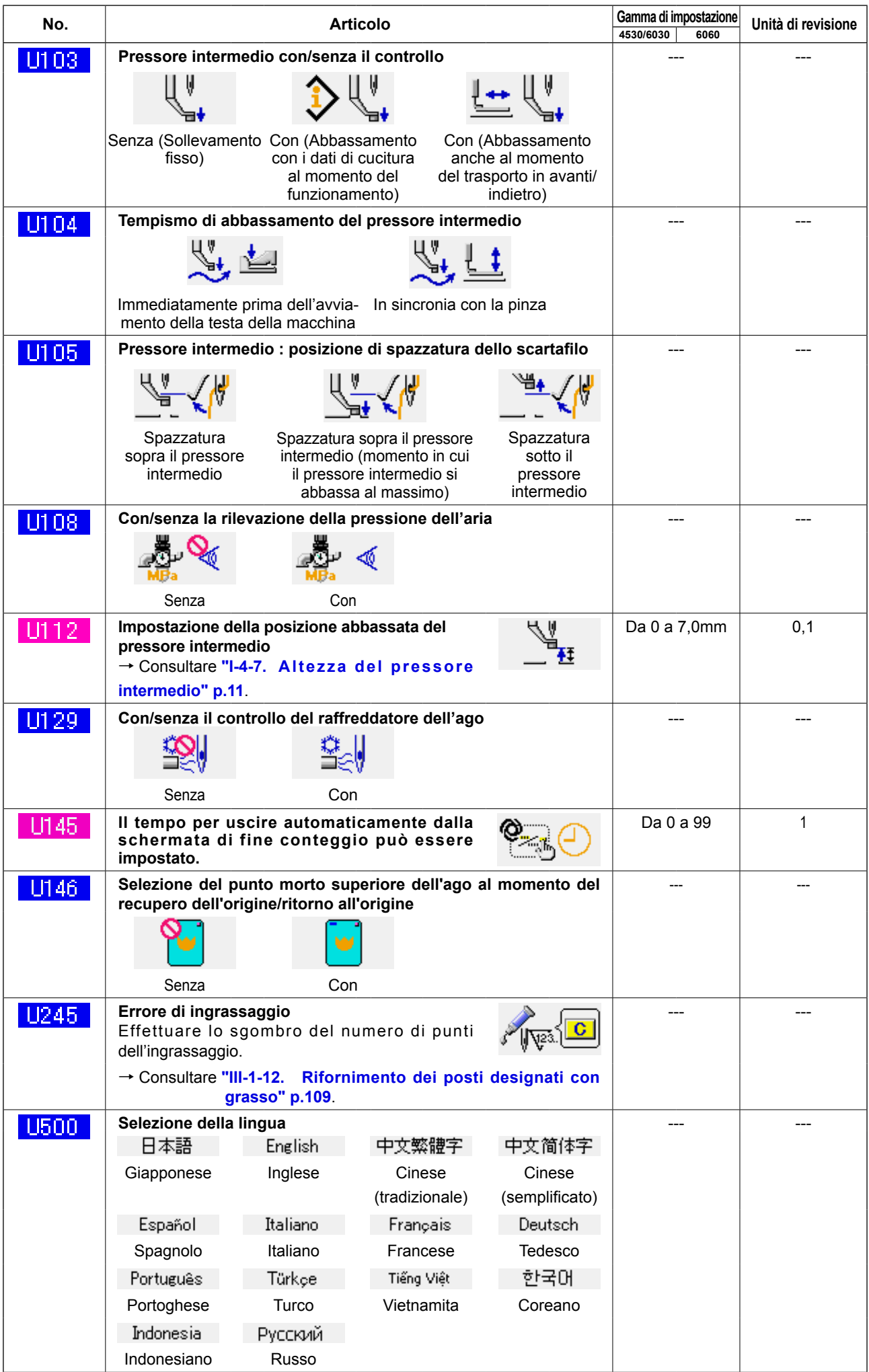

## **3-2. Elenco dei valori iniziali**

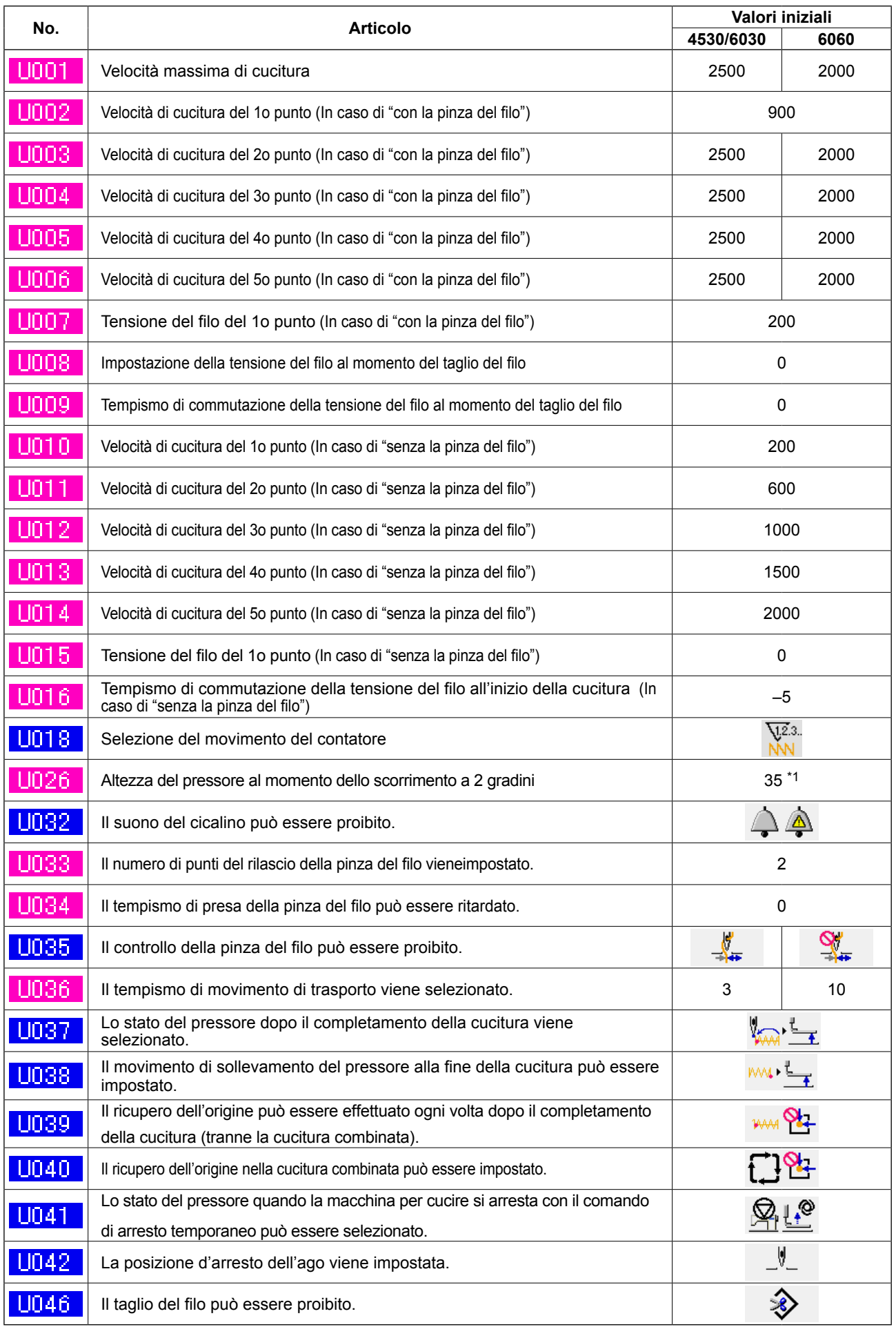

\*1: Il valore iniziale varia a seconda delle impostazioni di fabbrica al momento della consegna.

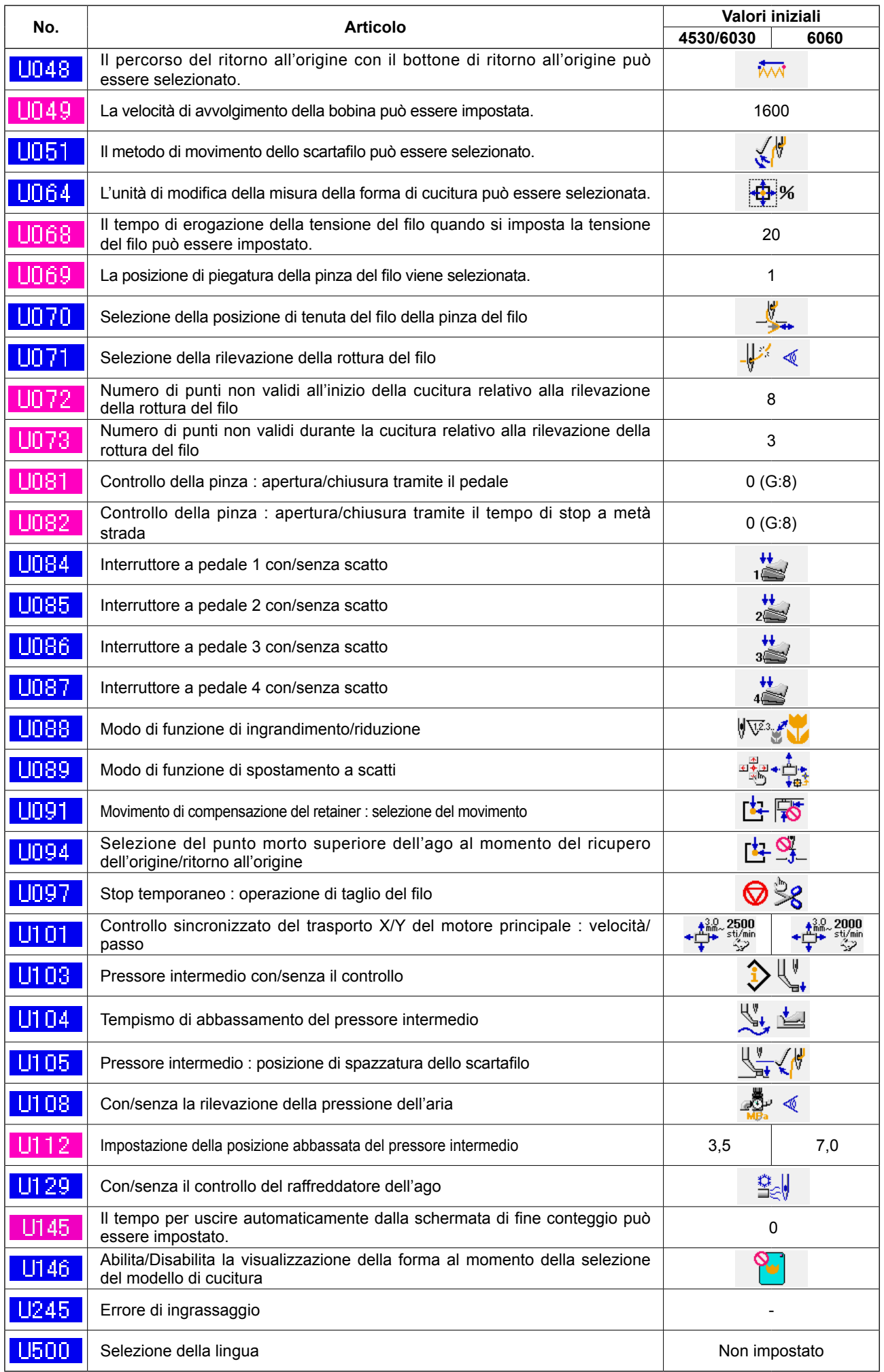

## **4. LISTA DEI CODICI DI ERRORE**

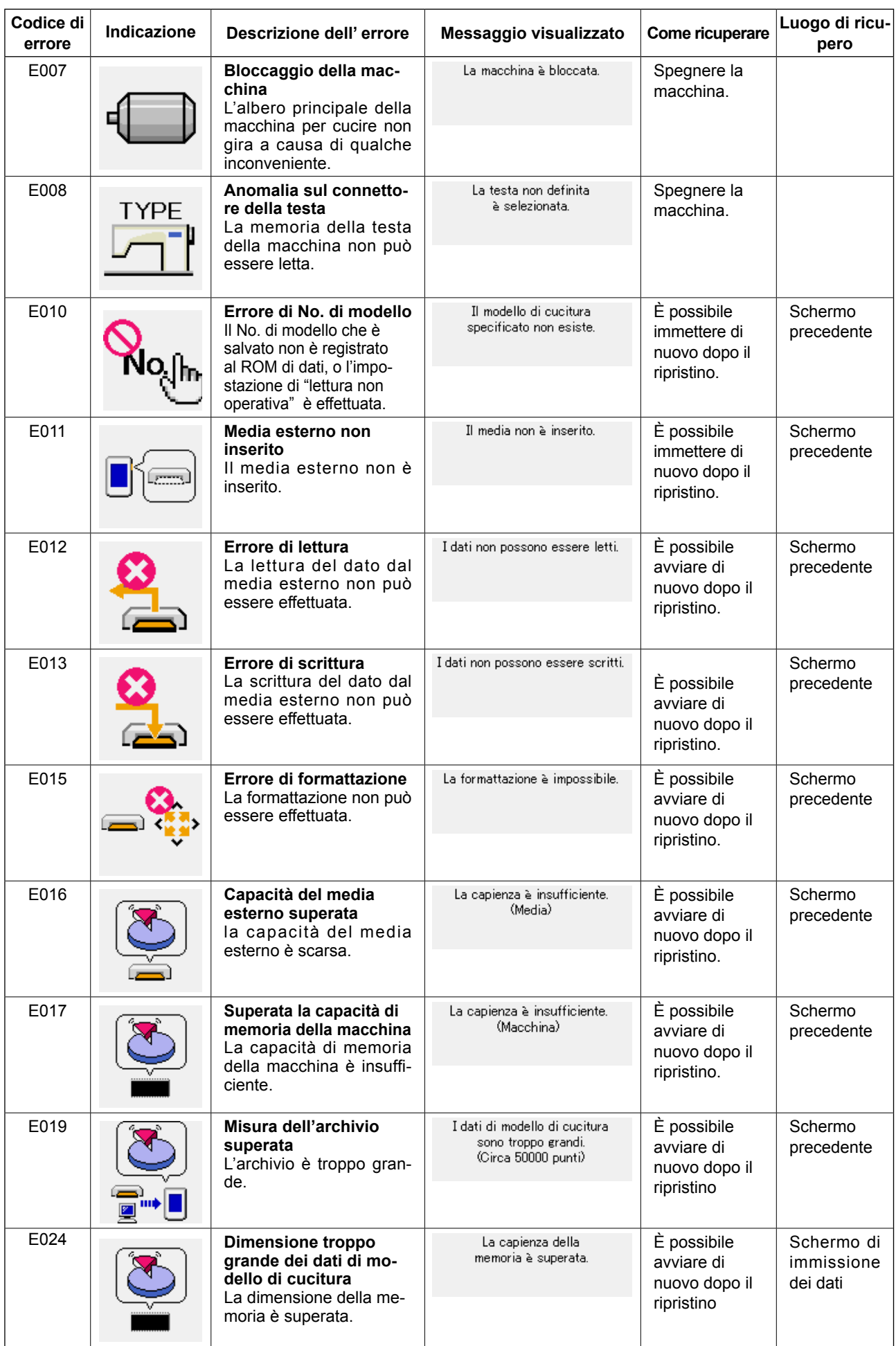

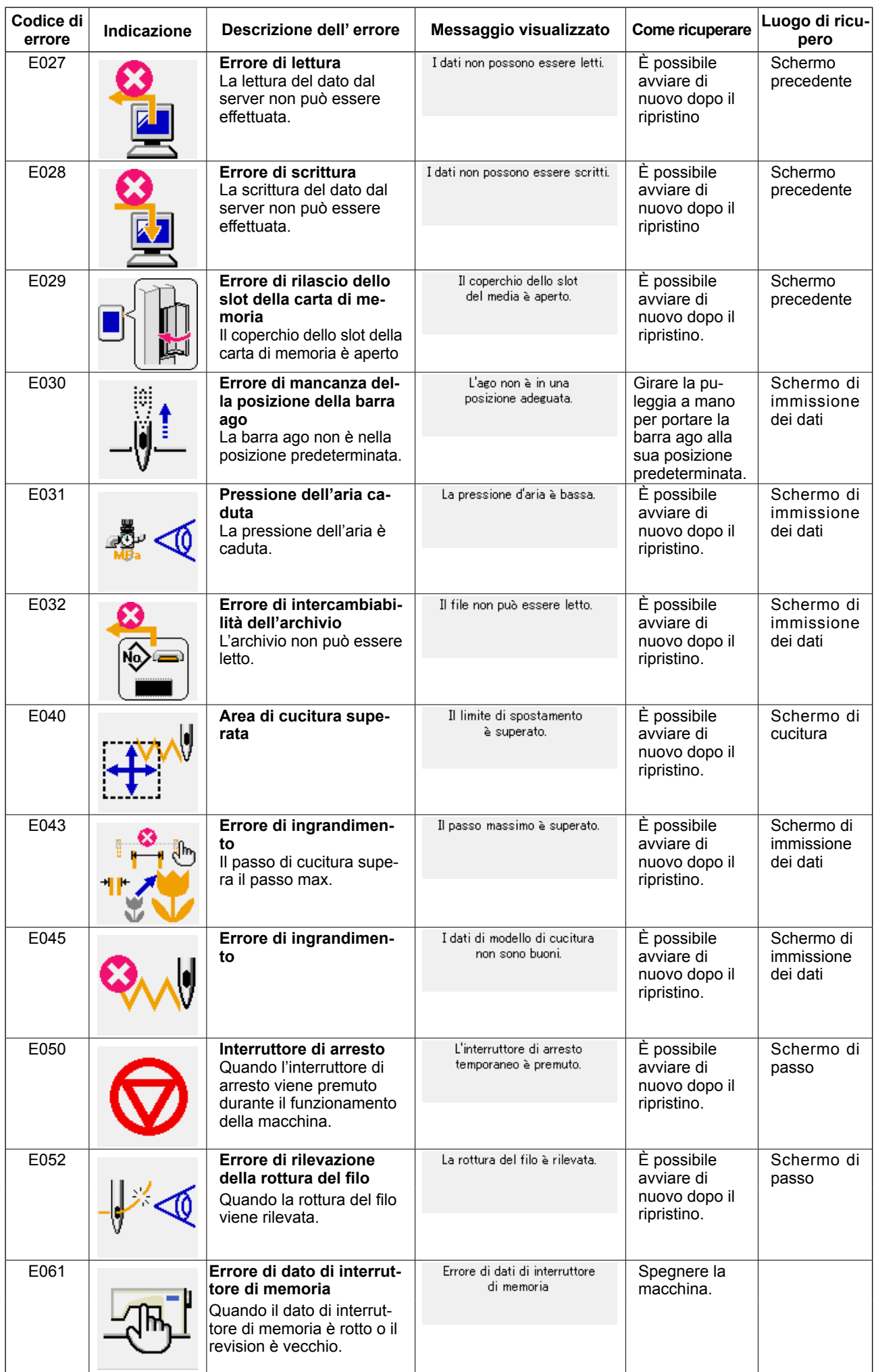

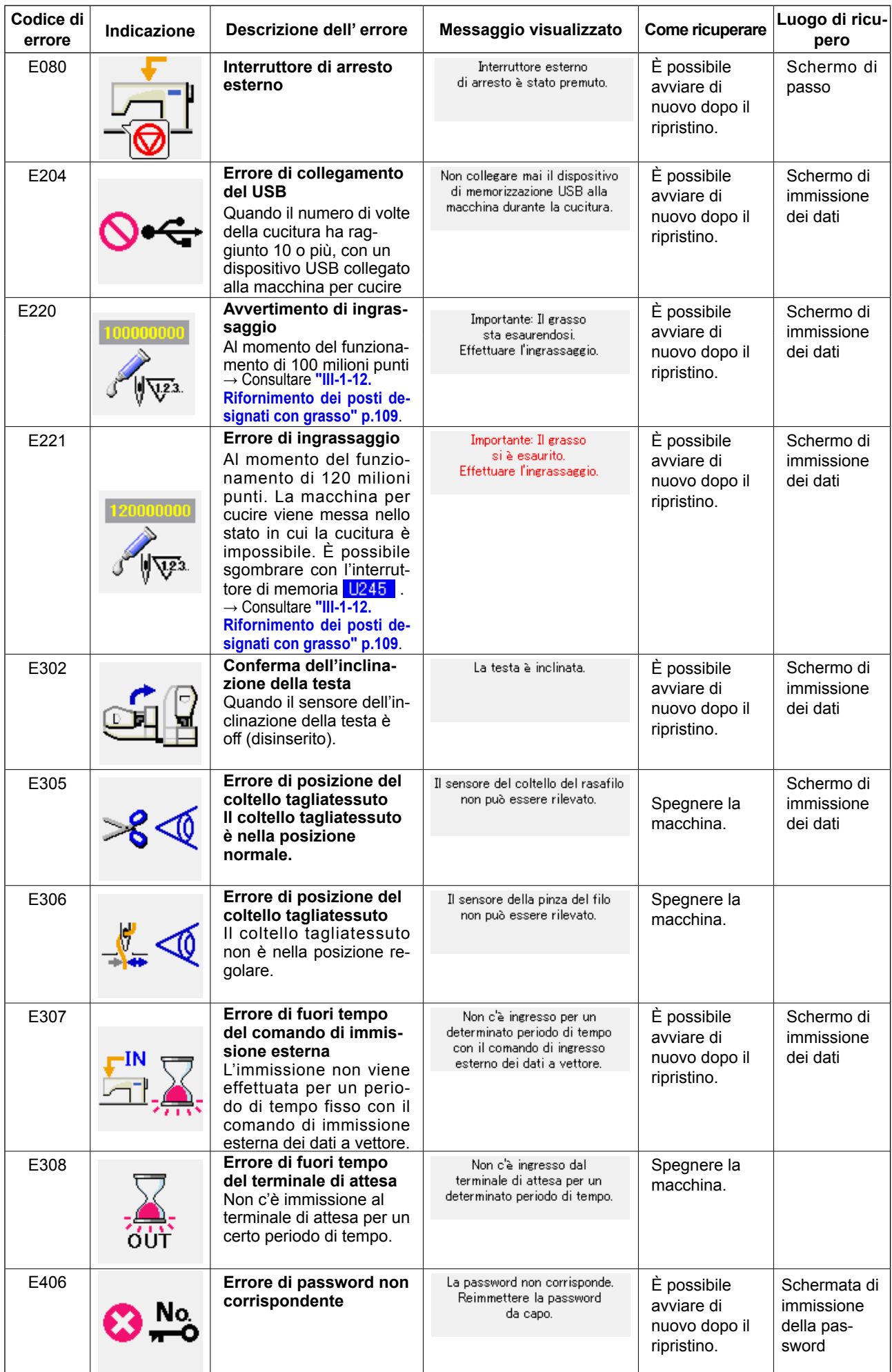

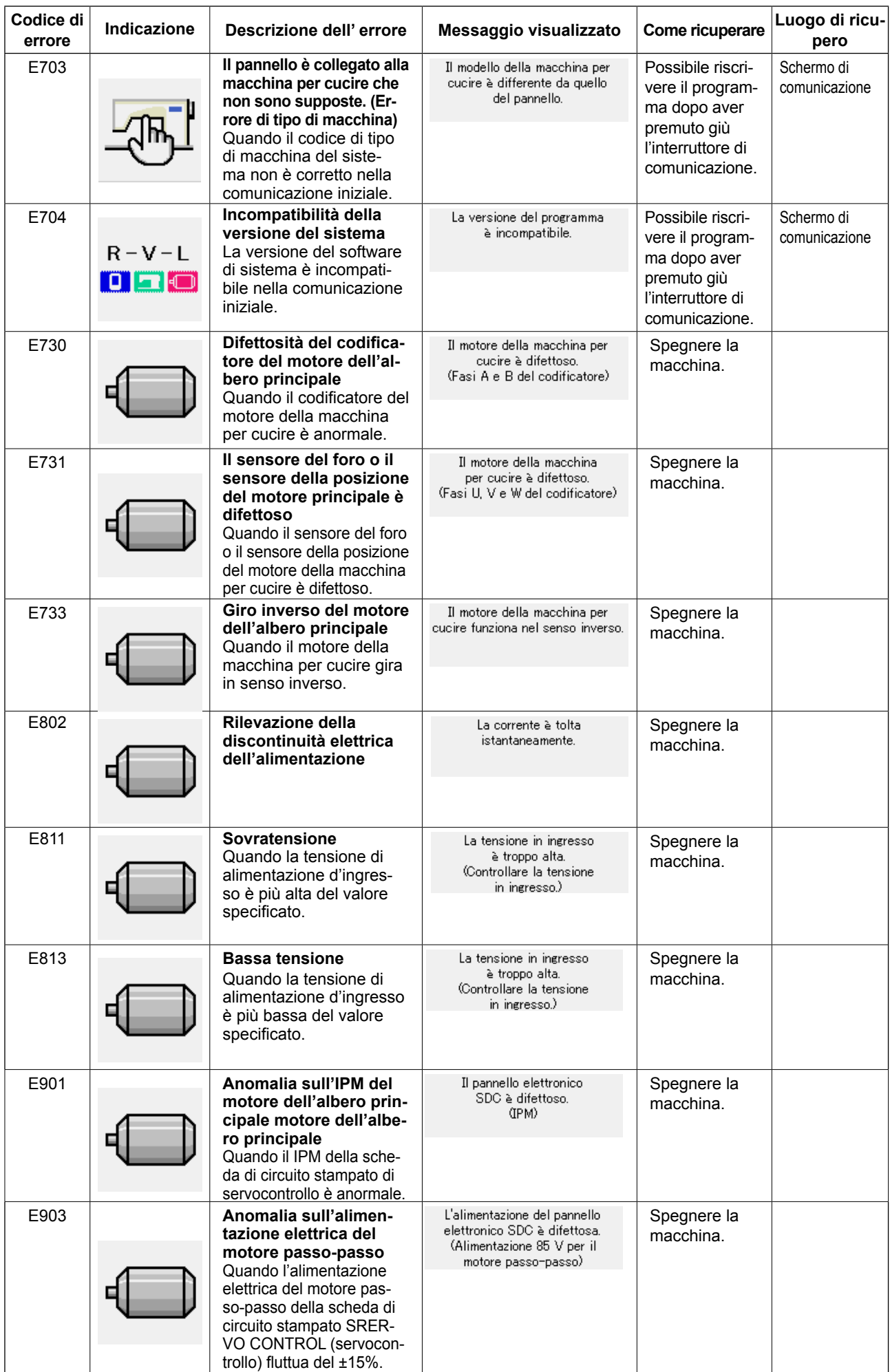

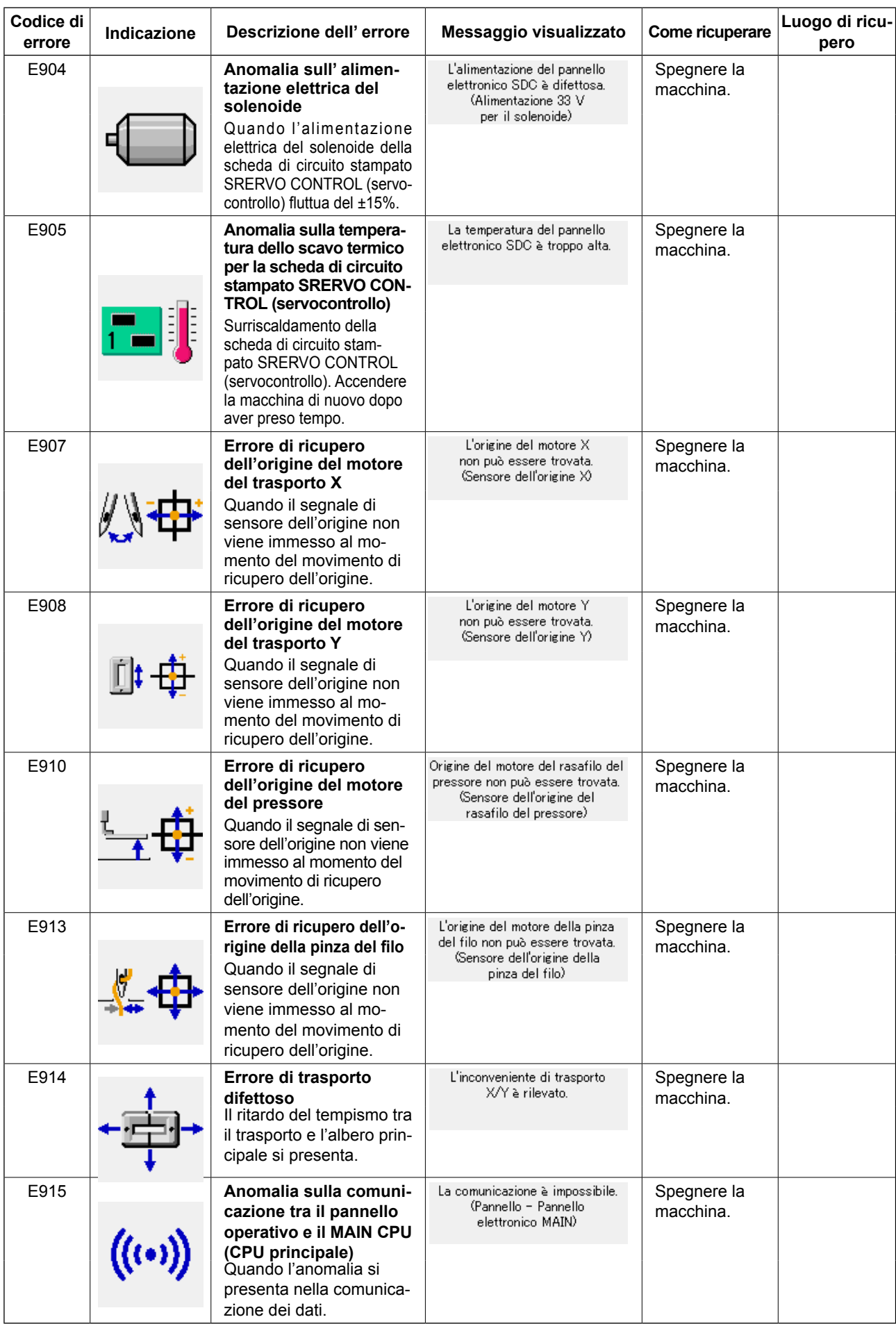

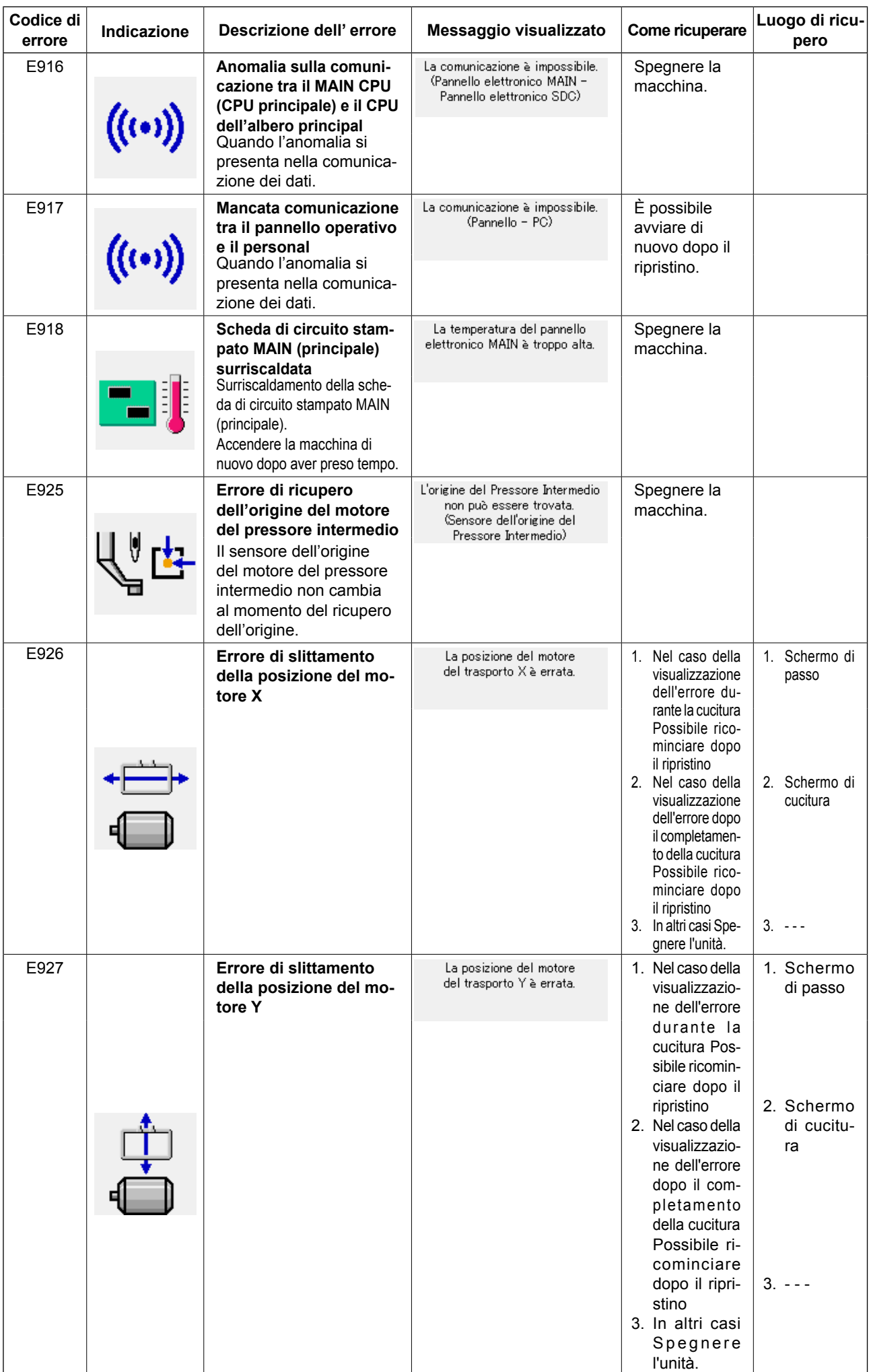

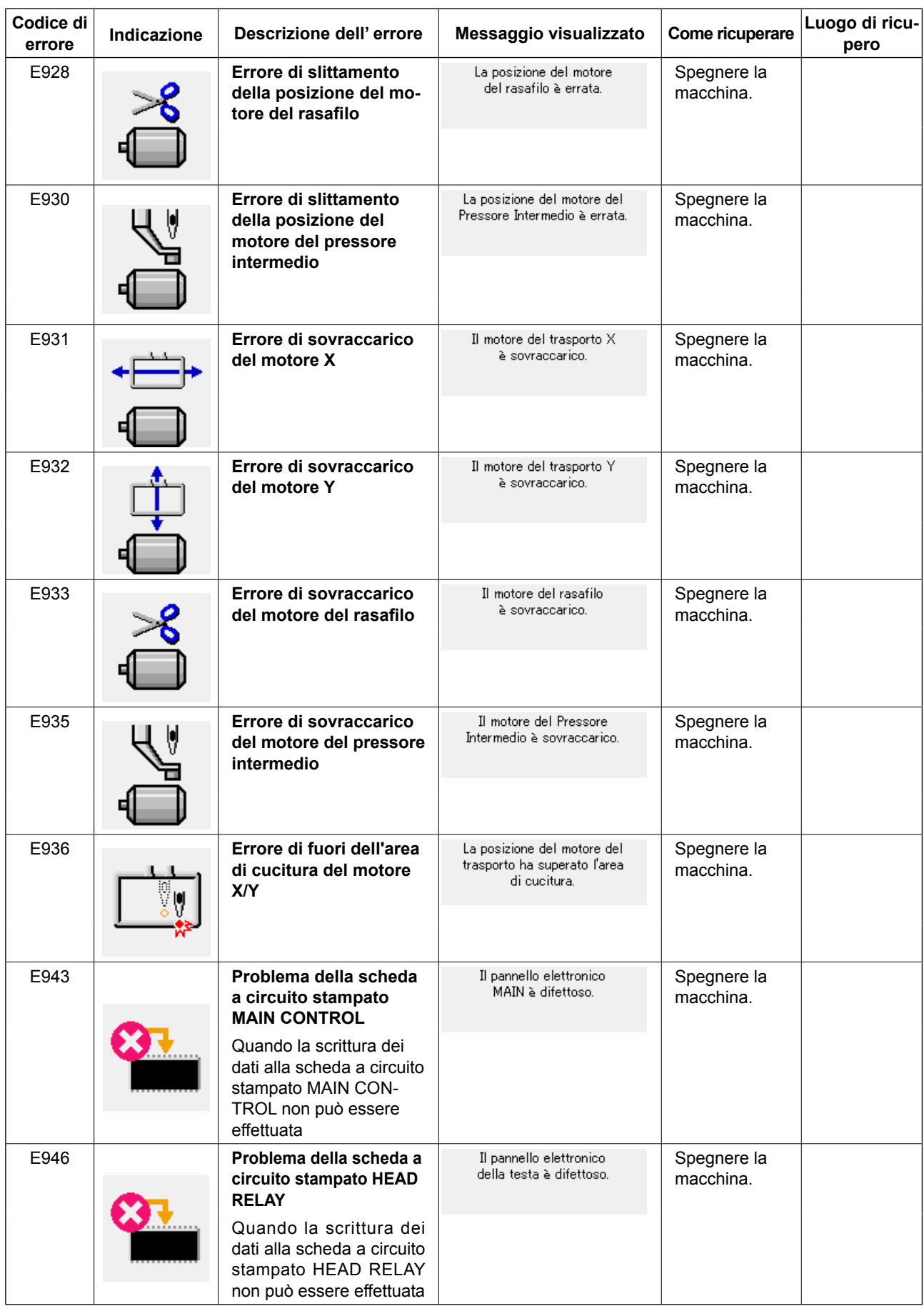

## **5. ELENCO DEI MESSAGGI**

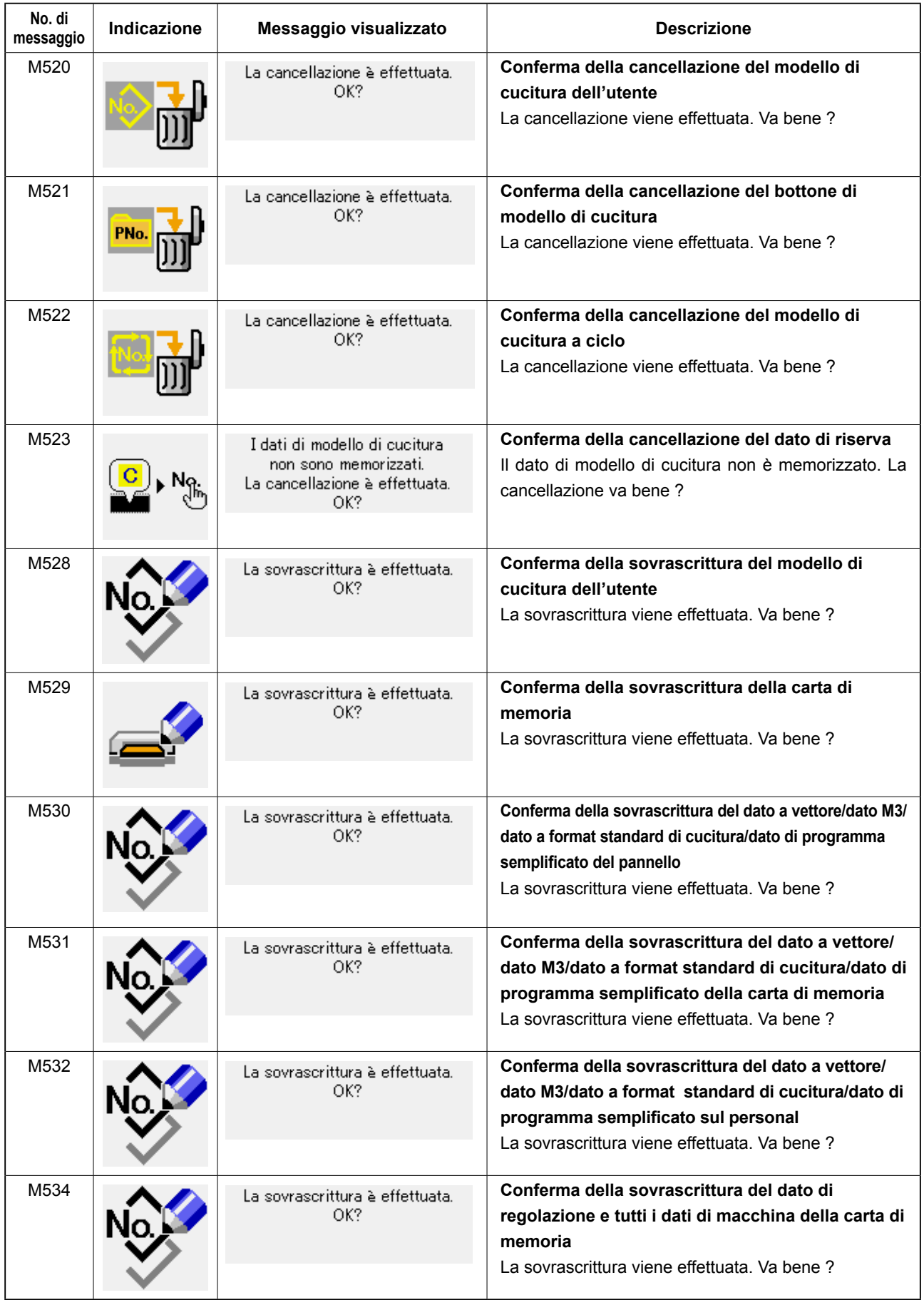

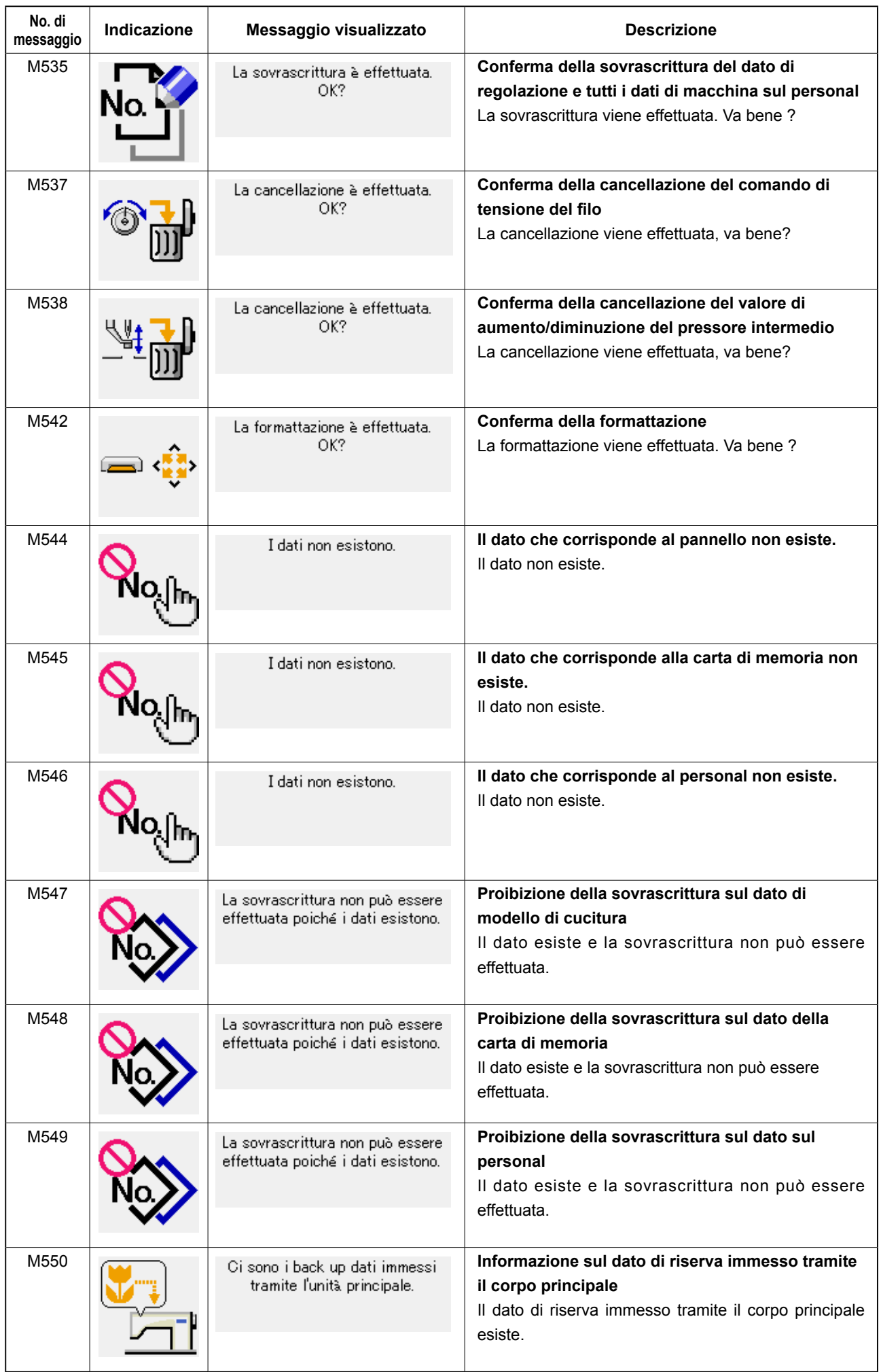

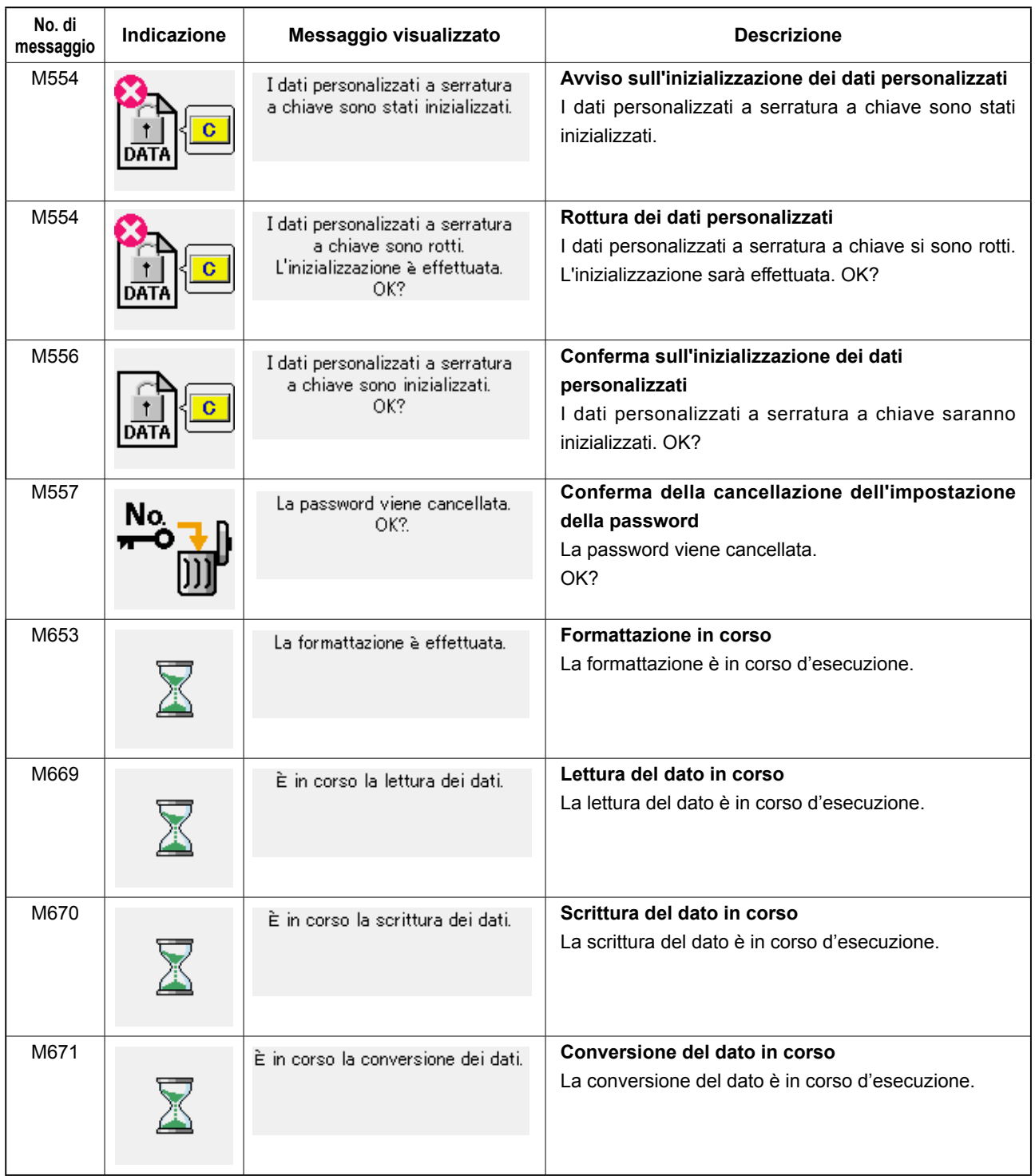

# **III. MANUTENZIONE DELLA MACCHINA PER CUCIRE**

## **1. MANUTENZIONE**

## **1-1. Regolazione dell'altezza barra ago (Modifica della lunghezza dell'ago)**

#### **AVVERTIMENTO :**

**Prima di effettuare le seguenti operazioni, posizionare l'interruttore su OFF (SPENTO) onde evitare incidenti causati dall'avviamento accidentale della macchina per cucire.**

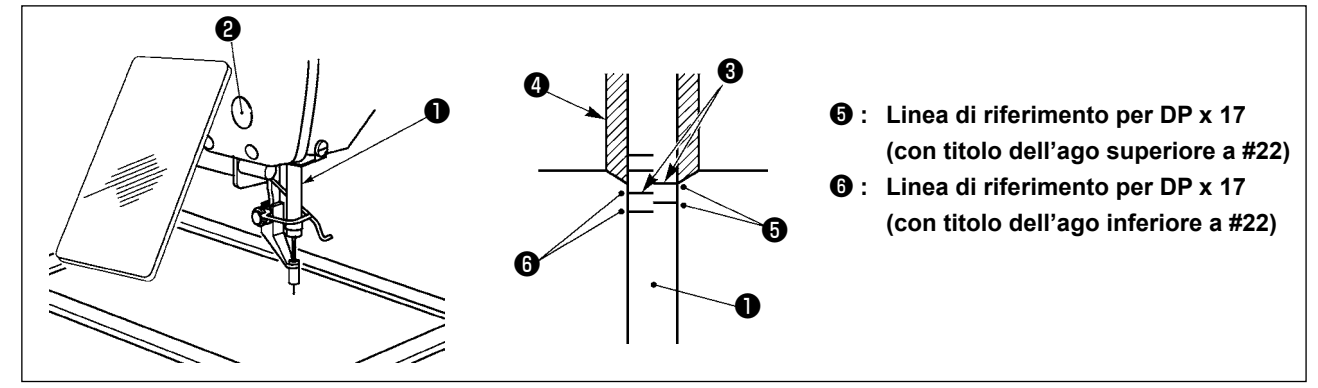

- **\* Accendere la macchina una volta, e spegnerla di nuovo dopo aver messo il pressore intermedio nello stato di abbassamento.**
- 1) Portare la barra ago  $\bullet$  alla posizione più bassa della sua corsa. Allentare vite di collegamento  $\bullet$ della barra ago e regolare in modo che la linea di riferimento superiore ❸ incisa sulla barra ago sia allineata all'estremità inferiore della bussola inferiore ❹ .
- 2) Come illustrato nella figura qui sopra, modificare la posizione della regolazione a seconda del titolo dell'ago.

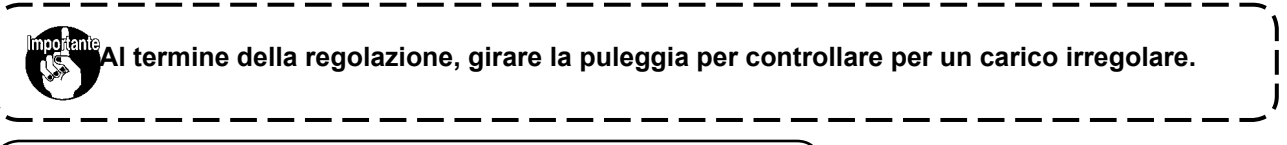

**1-2. Regolazione della relazione fase ago-navetta**

**AVVERTIMENTO : Prima di effettuare le seguenti operazioni, posizionare l'interruttore su OFF (SPENTO) onde evitare incidenti causati dall'avviamento accidentale della macchina per cucire.**

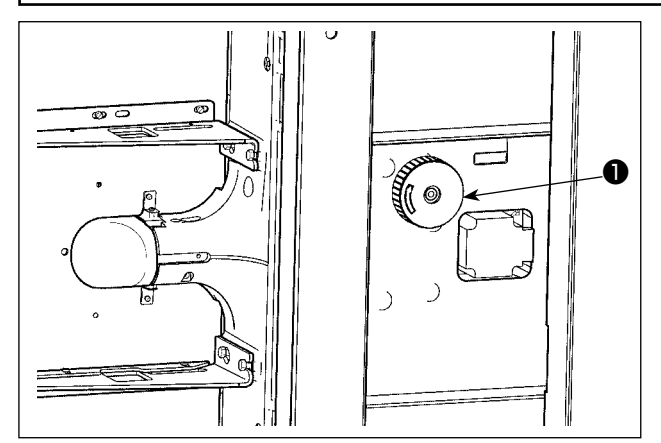

❺

❷

❹

❻

**ago DP x 17 (con titolo dell'ago superiore a #22)**

**ago DP x 17 (con titolo dell'ago inferiore a #22)**

- **\* Accendere la macchina una volta, e spegnerla di nuovo dopo aver messo il pressore intermedio nello stato di abbassamento.**
- 1) Girare manualmente la puleggia ❶ dell'albero di azionamento del crochet e regolare la linea di riferimento incisa inferiore ❸ all'estremità inferiore della bussola inferiore ❹ della barra dell'ago, quando la barra ❷ dell'ago si solleva.

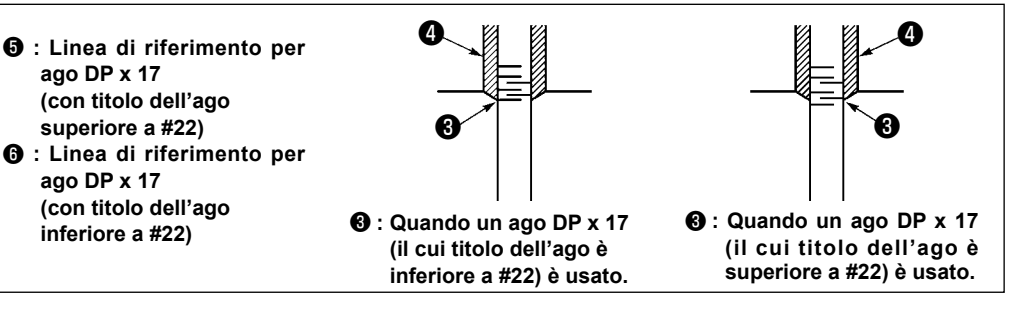

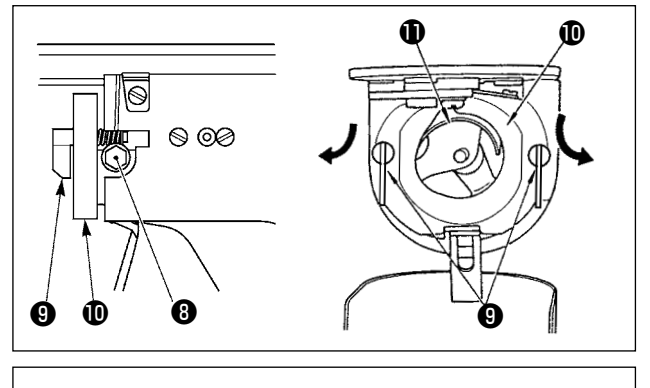

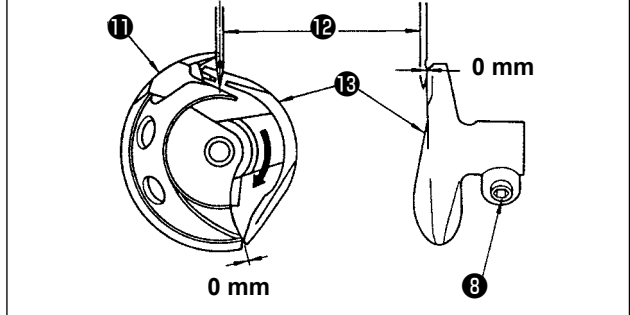

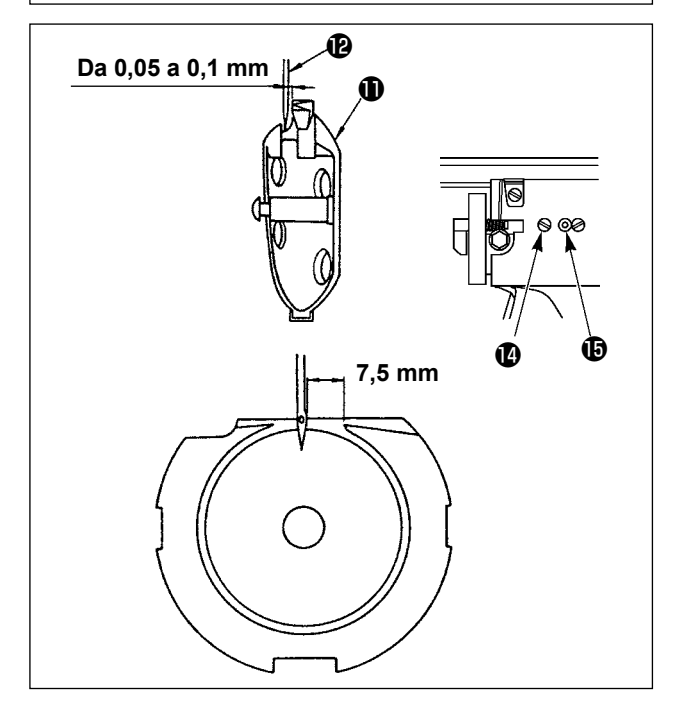

2) Allentare vite di fissaggio ❽ nell'elemento motore della navetta. Tirando ganci ❾ della leva di apertura della capsula verso l'operatore, aprirli verso destra e sinistra fino a che la leva di apertura  $\mathbf 1$  non si stacca.

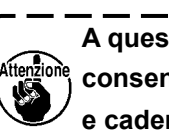

**A questo punto, fare attenzione a non**  consentire alla navetta **1** di staccarsi **e cadere.**

- 3) Regolare in modo che la punta della navetta  $\mathbf 0$ incontri il centro dell'ago  $\mathbf \Phi$ , e che sia lasciato un gioco di 0 mm tra la superficie dell'estremità anteriore dell'elemento motore <sup>n</sup>della navetta e l'ago poiché la superficie dell'estremità anteriore dell'elemento motore della navetta riceve l'ago per prevenire la piegatura dell'ago. Stringere quindi vite di fissaggio <sup>o</sup>.
- 4) Allentare vite di fissaggio **i della guida di scor**rimento della navetta, e regolare la posizione longitudinale della guida di scorrimento della navetta. Per fare questa regolazione, girare albero di regolazione  $\bigcirc$  della guida di scorrimento della navetta in senso orario o antiorario per lasciare un gioco compreso tra 0,05 e 0,1 mm tra l'ago  $\mathbf 0$  e la punta della lama della navetta  $\mathbf 0$  .
- 5) Al termine della regolazione della posizione longitudinale della guida di scorrimento della navetta, regolare ulteriormente per lasciare un gioco di 7,5 mm tra l'ago e la guida di scorrimento della navetta. Stringere quindi vite  $\bullet$ della guida di scorrimento della navetta.

**Quando si fa più spessa la misura dell'ago, controllare la distanza tra la punta dell'ago o**  1 **il pressore intermedio e lo scartafilo. Lo scartafilo non può essere usato a meno che la distanza non sia assicurata. In questo caso, spegnere l'interruttore dello scartafilo, o cambiare il valore di impostazione dell'interruttore di memoria U105.**
### **1-3. Regolazione della sincronizzazione tra l'albero principale e l'albero di azionamento del crochet**

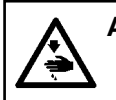

#### **AVVERTIMENTO :**

**Prima di effettuare le seguenti operazioni, posizionare l'interruttore su OFF (SPENTO) onde evitare incidenti causati dall'avviamento accidentale della macchina per cucire.**

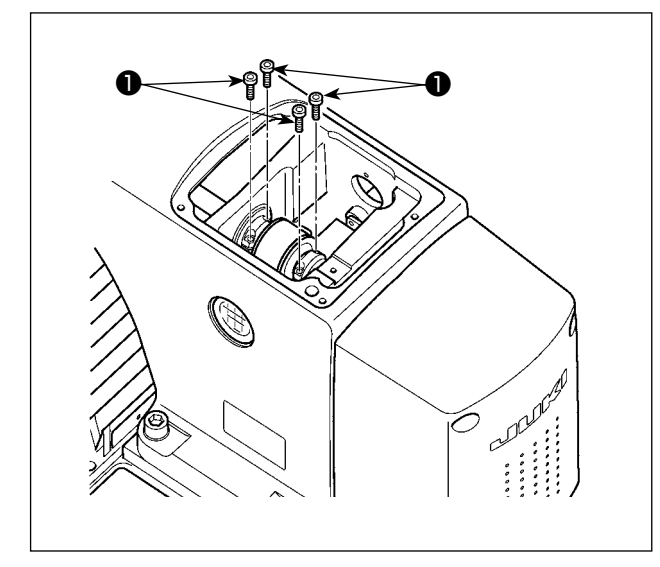

1) Allentare le quattro viti di fissaggio **O** della ruota dentata dell'albero principale.

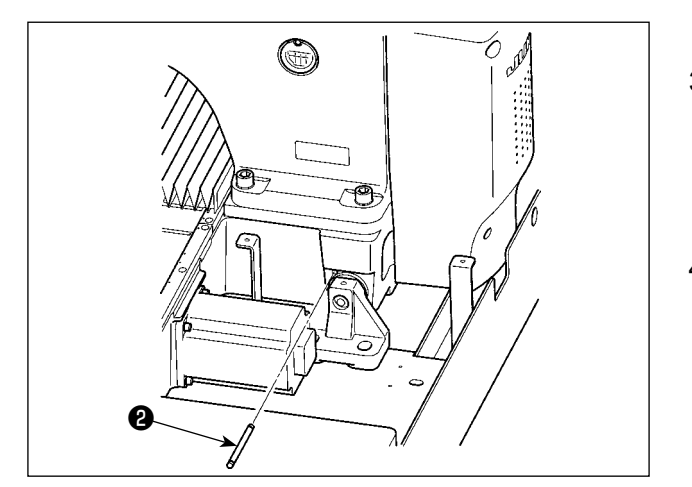

## **1-4. Regolazione dell'altezza della pinza**

**AVVERTIMENTO :**

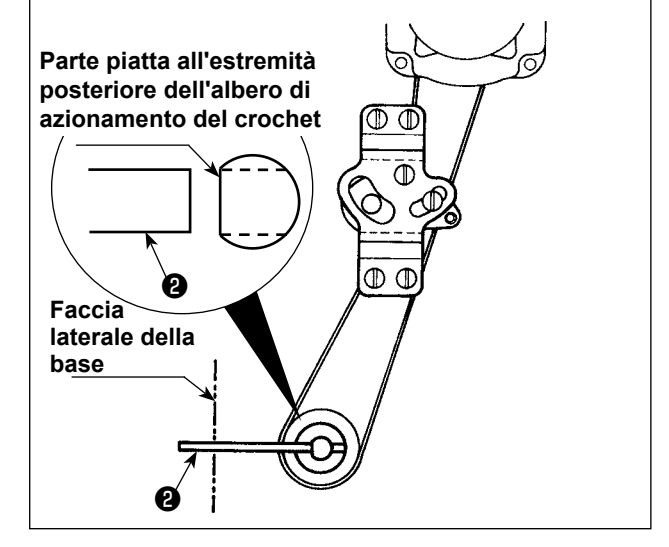

- 2) Volgere la sezione piana dell'estremità posteriore dell'albero di azionamento del crochet verso il lato del telaio ed inserire l'albero di posizionamento ❷ (13704705) dell'albero di azionamento del crochet in dotazione con la macchina dal foro dal lato della base della macchina.
- 3) Fare girare l'albero principale nel senso normale con la puleggia a mano, portare la barra dell'ago al relativo punto morto superiore e stringere le viti di fissaggio  $\bigcirc$  della ruota dentata dell'albero principale.
- 4) Estrarre fuori l'albero di posizionamento ❷ dell'albero di azionamento del crochet, fare girare l'albero principale nel senso normale con la puleggia a mano e controllare la sincronizzazione tra l'albero principale e l'albero di azionamento del crochet.

**Prima di effettuare le seguenti operazioni, posizionare l'interruttore su OFF (SPENTO) onde evitare incidenti causati dall'avviamento accidentale della macchina per cucire.**

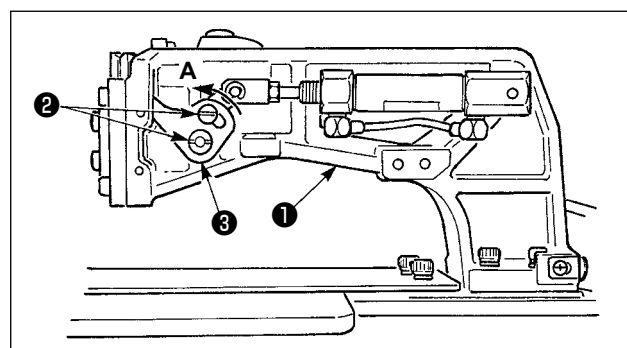

- 1) Allentare le viti di fissaggio ❷ poste sui lati destro e sinistro della mensola di trasporto  $\bullet$ . Spostando l'articolazione ❸ premistoffa verso la direzione **A**, l'altezza della pinza sarà aumentata.
- 2) Al termine della regolazione dell'altezza della pinza, stringere saldamente le viti **@** .

## **1-5. Regolazione della corsa verticale del piedino premistoffa intermedio**

#### **AVVERTIMENTO :**

**Prima di effettuare le seguenti operazioni, posizionare l'interruttore su OFF (SPENTO) onde evitare incidenti causati dall'avviamento accidentale della macchina per cucire.**

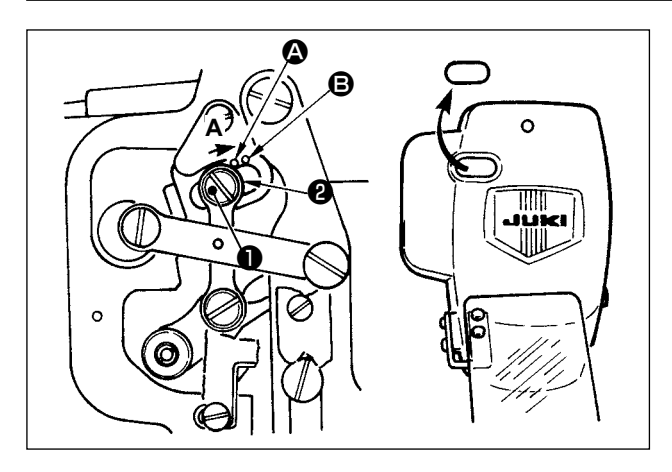

- **\* Accendere la macchina una volta, e spegnerla di nuovo dopo aver messo il pressore intermedio nello stato di abbassamento.**
- 1) Togliere coperchio frontale.
- 2) Girare volantino per portare la barra ago al suo punto più basso.
- 3) Allentare vite di cardine ❶ e spostarlo in direzione **A** per aumentare la corsa.
- 4) Quando puntino di riferimento  $\bullet$  è allineato al lato destro della periferia esterna di rondella
	- ❷ , la corsa verticale del piedino premistoffa

intermedio sarà 4 mm. E, quando puntino di riferimento  $\Theta$  è allineato al lato destro della periferia esterna della rondella, la corsa sarà 7 mm.

(La corsa verticale del piedino premistoffa intermedio è impostata in fabbrica a 4 mm al momento di consegna.)

**Rimuovendo il tappo di gomma nel coperchio facciale, la regolazione può essere eseguita senza rimuovere il coperchio facciale.**

#### **1-6. Coltello mobile e contro-lama**

**AVVERTIMENTO :**

**Prima di effettuare le seguenti operazioni, posizionare l'interruttore su OFF (SPENTO) onde evitare incidenti causati dall'avviamento accidentale della macchina per cucire.**

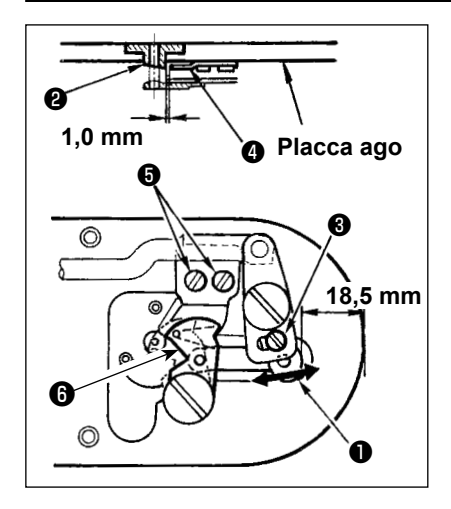

- 1) Allentare vite di regolazione ❸ in modo che un gioco di 18,5 mm sia lasciato tra l'estremità anteriore della placca ago e l'estremità della leva di taglio del filo, piccolo ❶ . Per regolare, spostare il coltello mobile nel senso della freccia.
- 2) Allentare vite di regolazione ❺ in modo che un gioco di 1,0 mm sia lasciato tra la guida foro ago @ e contro-lama @ . Per regolare, spostare la contro-lama.

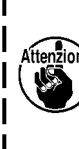

**Quando il coltello mobile** ❻ **intralcia l'estremità della pinza del filo dell'ago (consultare "III-1-7. Dispositivo pinza del filo" p.107), impostare il valore di regolazione su circa 18 mm e lasciare lo spazio poiché l'errore di presa del filo o rottura della pinza del filo sarà causata.** 

 $\mathbf{I}$ 

ı

#### **AVVERTIMENTO :**

**Prima di effettuare le seguenti operazioni, posizionare l'interruttore su OFF (SPENTO) onde evitare incidenti causati dall'avviamento accidentale della macchina per cucire.**

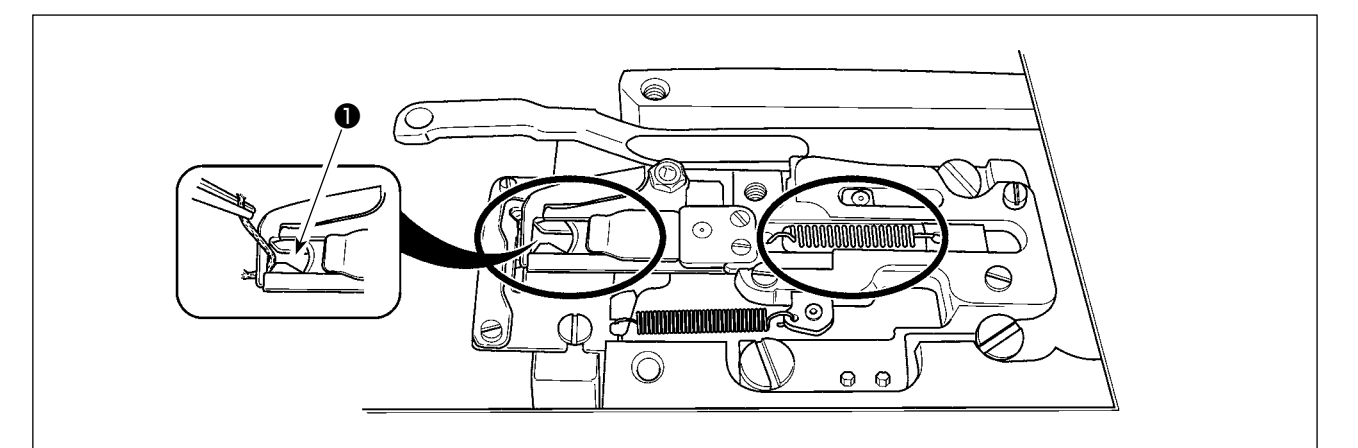

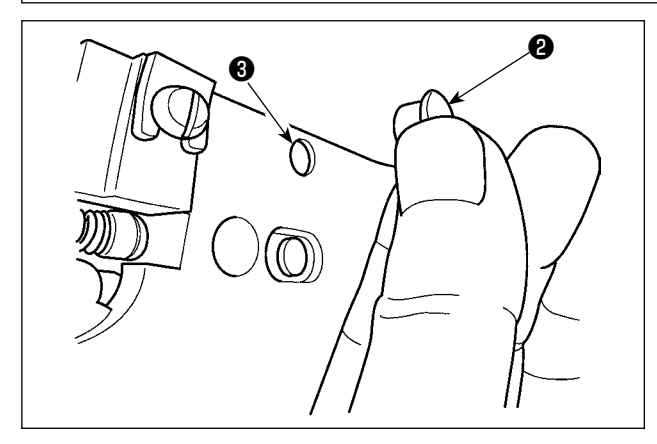

Quando il filo è catturato all'estremità ❶ della pinza del filo, la pinza del filo diventa incompleto e inconveniente di cucitura all'inizio della cucitura sarà causato. Rimuoverlo con le pinzette o qualcosa di simile.

È probabile che si accumulino fili di scarto e filaccia nelle sezioni indicate nei cerchi. Queste sezioni quindi devono essere pulite periodicamente rimuovendo la placca ago e soffiando attraverso il foro <sup>3</sup> con l'aria compressa rimuovendo il tappo di gomma ❷ .

## **1-8. Disco rivelatore della rottura del filo**

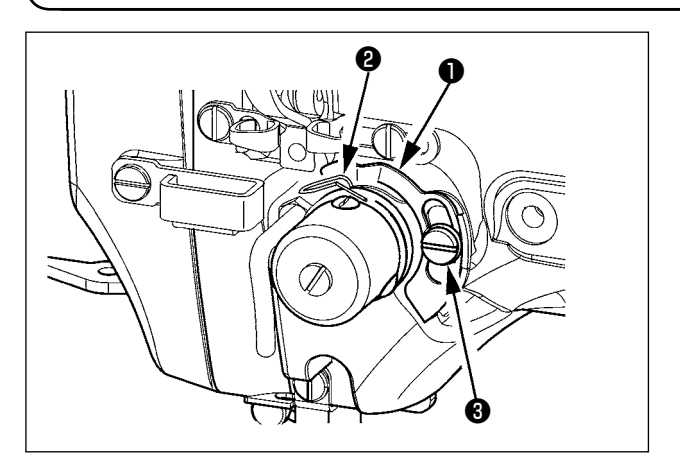

- 1) Regolare in modo che disco rivelatore della rottura del filo ❶ sia sempre in contatto con molla chiusura punto ❷ nell'assenza del filo dell'ago. (Gioco: 0,5 mm circa)
- 2) Tuttu le volte che la corsa della molla chiusura punto ❷ è stata modificata, assicurarsi di regolare di nuovo disco rivelatore della rottura del filo ❶. Per fare questa regolazione, allentare vite <sup>3</sup>.

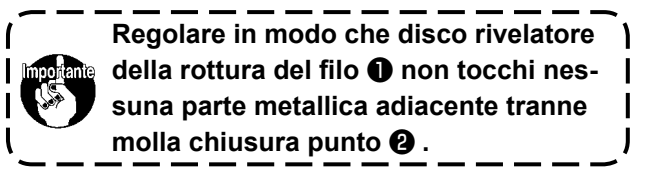

# ❶ Quando oliatore ❶ in polietilene è riempito di olio, rimuoverlo e scaricare l'olio. **1-9. Drenaggio dell'olio di scarico 1-11. Sostituzione dei fusibili** 1) Allentare la vite di fissaggio  $\bullet$  e rimuovere la vite di fissaggio ❶ . 2) Quando si avvita la vite di regolazione  $\bigcirc$ , la quantità di olio del tubo dell'olio, sinistro ❹ può essere ridotta. 3) Al termine della regolazione, avvitare la vite di fissaggio **O** e fissarla. **1-10. Quantità di olio fornito al crochet** ❶ ❷ ❹ ❸ **1. Lo stato di consegna standard è la posizione in cui** ❸ **è leggermente avvitato e fatto ritornare di 1,5 giri. 2. Quando si riduce la quantità di olio, non avvitare la vite tutto in una volta. Osservare la condizione per circa mezza giornata ed avvitare** ❸ **. Se la riduzione è eccessiva, ne risulterà usura del crochet. AVVERTIMENTO :**

**1.Per evitare pericoli di scosse elettriche, spegnere la macchina, e aprire il coperchio della centralina di controllo dopo che cinque minuti circa sono passati. 2.Aprire il coperchio della centralina di controllo dopo aver spento la macchina senza fallo. Sostituire quindi con un fusibile nuovo con la capacità specificata.**

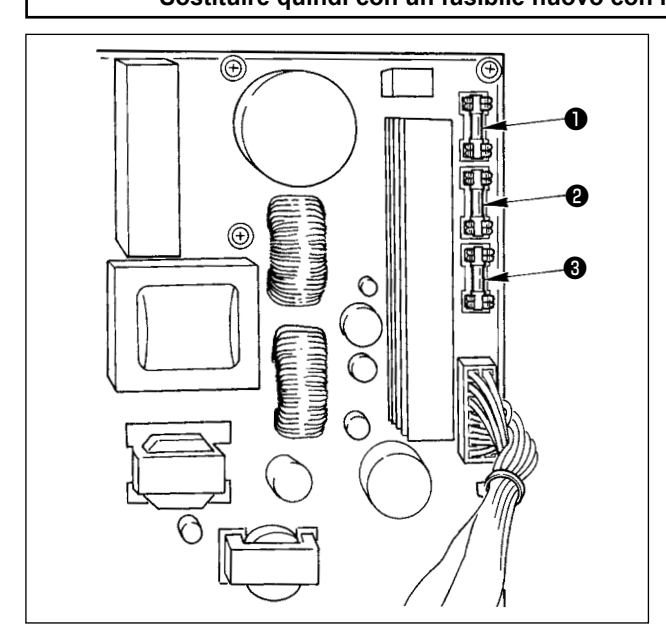

La macchina usa i seguenti 3 fusibili :

❶ Per la protezione dell'alimentazione del motore passo-passo

15A (fusibile a ritardo)

❷ Per la protezione dell'alimentazione del solenoide e del motore passo-passo 3,15A (fusibile a ritardo)

❸ Per la protezione dell'alimentazione di controllo

2A (fusibile ad azione rapida)

# **\* Effettuare il rifornimento del grasso quando gli errori sottostanti vengono visualizzati o una volta all'anno (uno dei due che viene prima).**

**Se il grasso è diminuito a causa della pulizia della macchina per cucire o per altri motivi, non mancare di aggiungere il grasso immediatamente.**

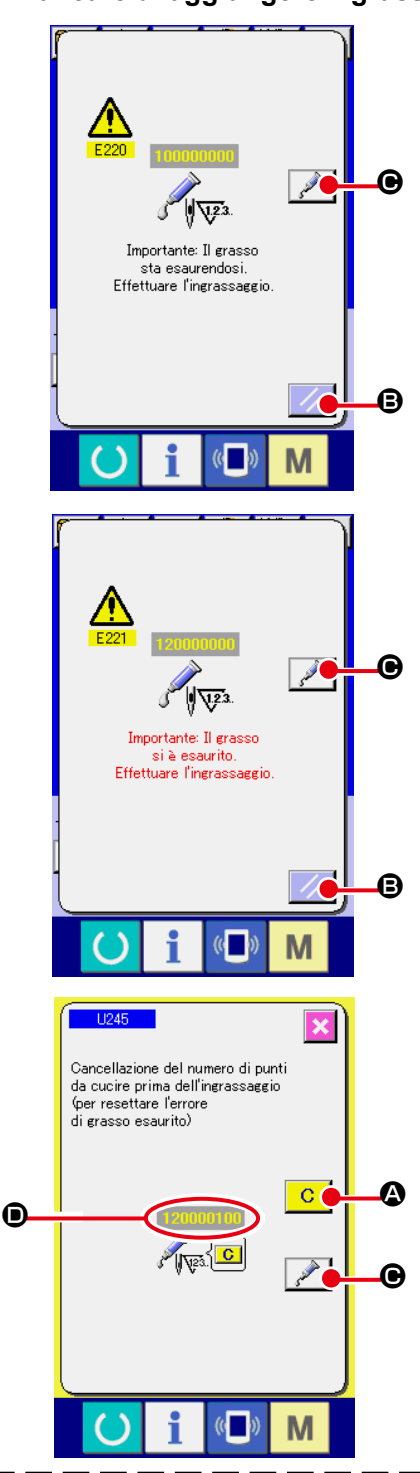

Quando la macchina per cucire è stata usata per un certo numero di punti, l'errore "E220 Avvertimento di ingrassaggio" viene visualizzato. Questa indicazione informa l'operatore del momento di rifornire i posti specificati di grasso. Non mancare di rifornire i posti specificati del grasso sottostante. Chiamare quindi l'interruttore di memoria U245, premere il bottone CLEAR

C  $\odot$  e impostare NUMBER OF STITCHES  $\odot$  su "0".

Anche dopo la visualizzazione dell' errore "E220 Avvertimento

di ingrassaggio", quando il tasto RESET  $\mathscr{B}$  is viene

premuto, l' errore viene rilasciato, e la macchina per cucire può essere usata continuamente. Successivamente, tuttavia, il codice di errore "E220 Avvertimento di ingrassaggio" viene visualizzato ogni volta che si accende di nuovo la macchina. Inoltre, quando la macchina per cucire viene usata di più per un certo periodo di tempo senza rifornire i posti specificati di grasso dopo la visualizzazione dell'errore No. E220, l'errore "E221 Errore di ingrassaggio" viene visualizzato, e la macchina per cucire non riesce a funzionare poiché l'errore non può essere rilasciato anche se il tasto RESET viene premuto.

Se l'errore "E221 Errore di ingrassaggio" viene visualizzato, non mancare di rifornire i posti specificati sottostanti di grasso. Chiamare quindi l'interruttore di memoria U245, premere il bottone CLEAR  $\overline{C}$   $\overline{Q}$  e impostare NUMBER OF STITCHES D su "0".

Quando il tasto RESET  $\mathbb{Z}$   $\Theta$  viene premuto senza rifornire i posti specificati di grasso, il codice di errore "E221 Avvertimento di ingrassaggio" viene visualizzato ogni volta che si accende di nuovo la macchina successivamente e la macchina per cucire non riesce a funzionare. Perciò, fare attenzione.

- **1. Il codice di errore E220 o E221 viene visualizzato di nuovo a meno che NUMBER OF STITCHES** D **non venga cambiato a "0" dopo che i posti specificati sono stati riforniti di grasso. Quando E221viene visualizzato, la macchina per cucire non riesce a funzionare. Perciò, fare attenzione.**
- **2.** Quando il bottone GREASE APPLYING POSITION DISPLAY **C** viene premuto **in ciascuno schermo, la posizione di applicazione del grasso può essere confermata nell'indicazione del pannello. Non mancare, tuttavia, di spegnere la macchina prima di effettuare l'applicazione del grasso.**

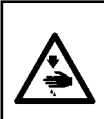

**AVVERTIMENTO :**

**Al fine di evitare incidenti causati dall'avvio improvviso della macchina, spegnere la macchina prima di effettuare le seguenti operazioni.**

**Inoltre, prima di mettere in funzione la macchina, rimettere a posto i coperchi che sono stati rimossi.**

### **(1) Punti di applicazione del Grasso JUKI A**

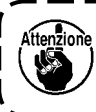

**Utilizzare il tubetto A (No. di parte: 40006323) (in blu chiaro) in dotazione con l'unità per aggiungere il grasso a tutti i punti tranne i punti specificati qui sotto. Se altri grassi tranne quello specificato sono usati, le componenti relative possono essere danneggiate.**

#### ■ **Aggiunta del grasso alla sezione di boccole superiore e inferiore della barra dell'ago, alla sezione di slitta e alla sezione di boccola inferiore della barra del pressore intermedio.**

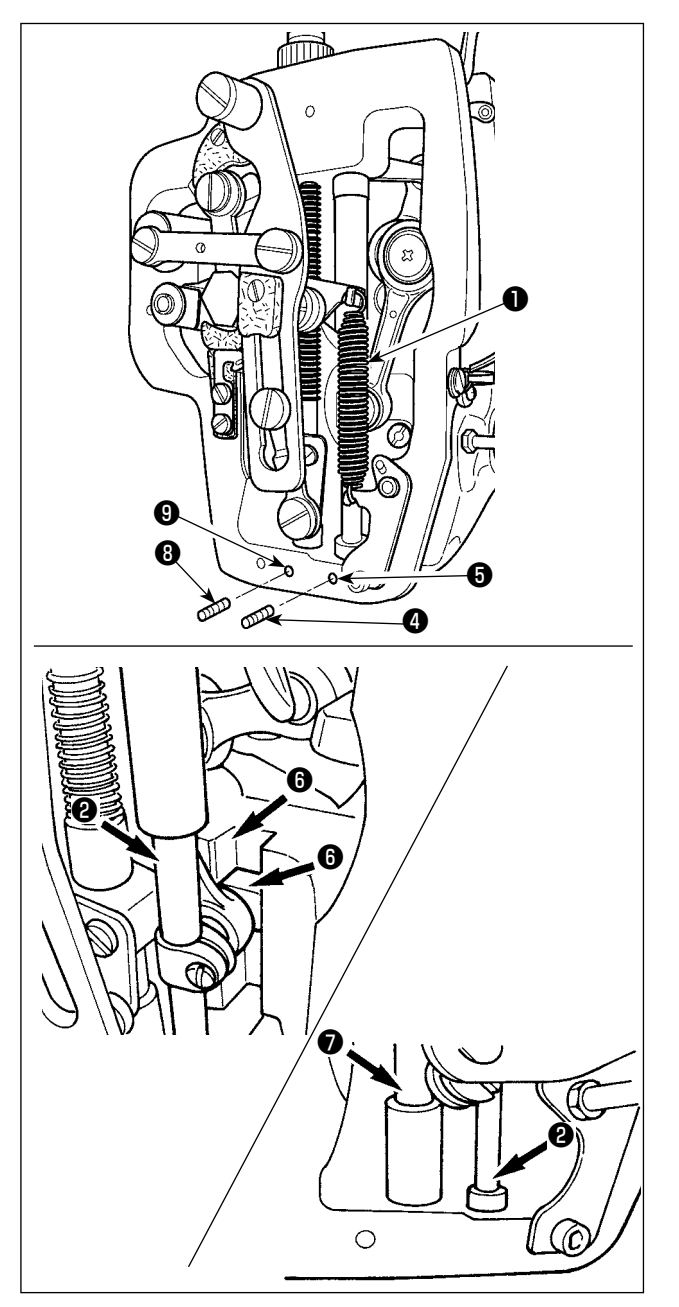

- 1) Aprire il coperchio della struttura per rimuovere la molla ausiliaria B ❶ del pressore intermedio.
- 2) Applicare il Grasso JUKI A sulla periferia della barra ❷ dell'ago. Fare girare la macchina per cucire manualmente per applicare il grasso sull'intera periferia della barra dell'ago. Girare il coperchio ❸ del grasso della boccola superiore della barra dell'ago nel senso della freccia A per aggiungere il grasso attraverso l'ingresso del grasso. Dopo il completamento della procedura, girare il coperchio del grasso della boccola superiore della barra dell'ago nel senso della freccia B per riportarlo alla relativa posizione iniziale. Rimuovere la vite di fissaggio ❹ dal foro del

grasso della boccola inferiore della barra dell'ago. Porre il Grasso JUKI A nel foro ❺ e avvitare la vite di fissaggio ❹ per riempire l'interno della boccola con il grasso.

- 3) Applicare il Grasso JUKI A anche sulla sezione di scanalatura @ della slitta.
- 4) Applicare il Grasso JUKI A sulla periferia della barra  $\bigcirc$  del pressore intermedio. Rimuovere la vite di fissaggio ❽ dal foro del grasso della boccola della barra del pressore intermedio. Porre il Grasso JUKI A nell'ingresso  $\boldsymbol{\Theta}$ . Avvitare la vite  $\boldsymbol{\Theta}$  per riempire l'interno della boccola con il Grasso JUKI A.

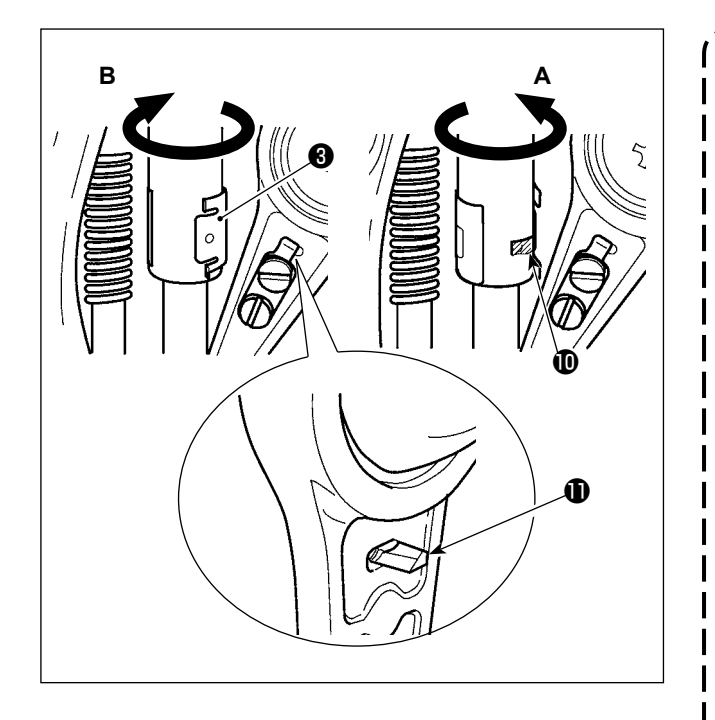

- **1. Non pulire il grasso applicato sulla periferia della barra dell'ago all'interno della struttura. Se il grasso è diminuito a causa di pulizia, aria soffiata o per altri motivi, non mancare di applicare di nuovo il grasso.**
- **2. Quando si mette in funzione la macchina per cucire, girare il coperchio del grasso della boccola superiore della barra dell'ago nel senso B per chiudere l'ingresso del grasso.**
- **3. La superficie posteriore della biella della manovella della barra** dell'ago ha la sporgenza **<b>1** con **uno spigolo tagliente. Perciò, prestare molta attenzione alla sporgenza. Non mettere mai le dita alla superficie posteriore della biella della manovella della barra dell'ago durante la procedura di ingrassaggio.**

### **(2) Punti di applicazione del Grasso JUKI B**

**Utilizzare il tubetto B (No. di parte: 40013640) (in violetto chiaro) in dotazione con l'unità per aggiungere il grasso a tutti i punti tranne i punti specificati qui sotto. Se altri grassi tranne quello specificato sono usati, le componenti relative possono essere danneggiate.**

#### ■ Rifornimento del grasso alla sezione coperchio facciale

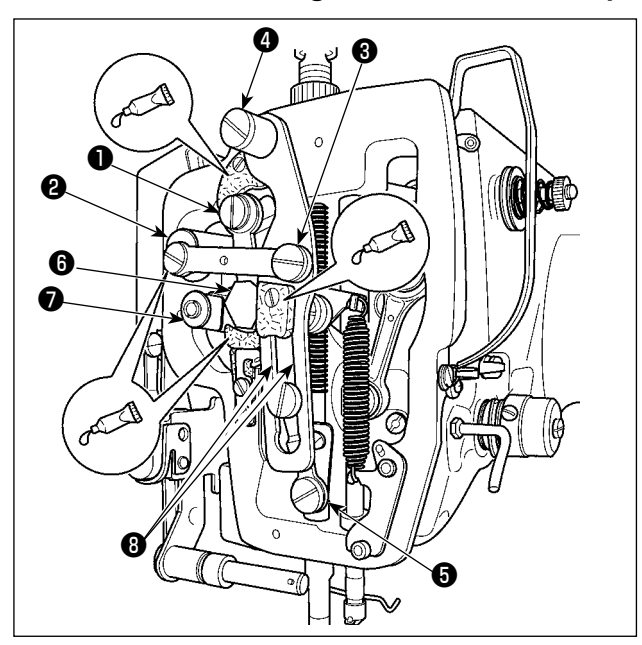

- 1) Aprire il coperchio facciale.
- 2) Aggiungere il Grasso JUKI B sulle sezioni di feltro (3 posti), sulle viti a doppio diametro in prossimità dei feltri, sui fulcri da ❶ a ❼ e sulla sezione <sup>o</sup> di scanalatura di guida.

# **1-13. Inconvenienti e rimedi**

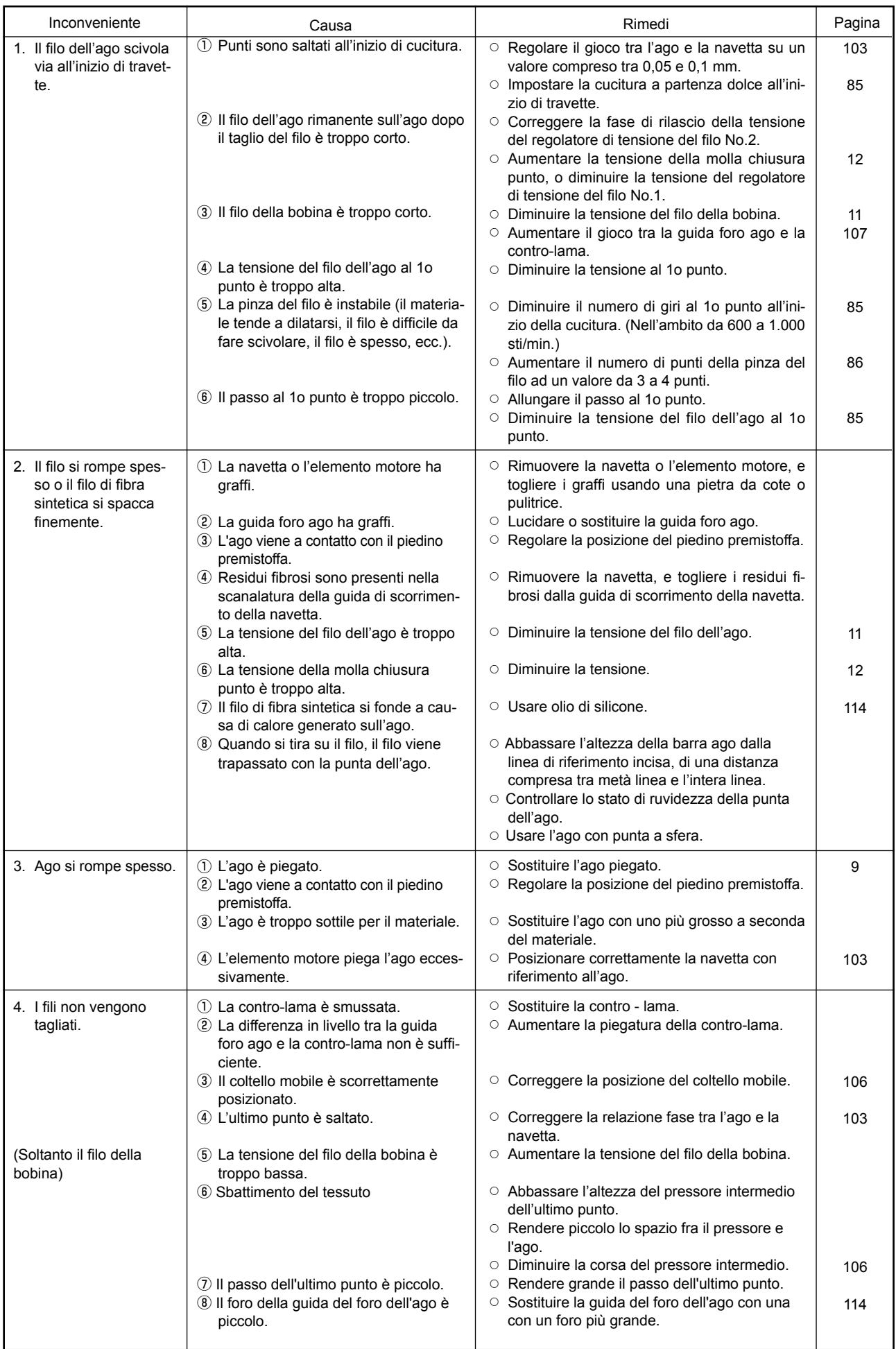

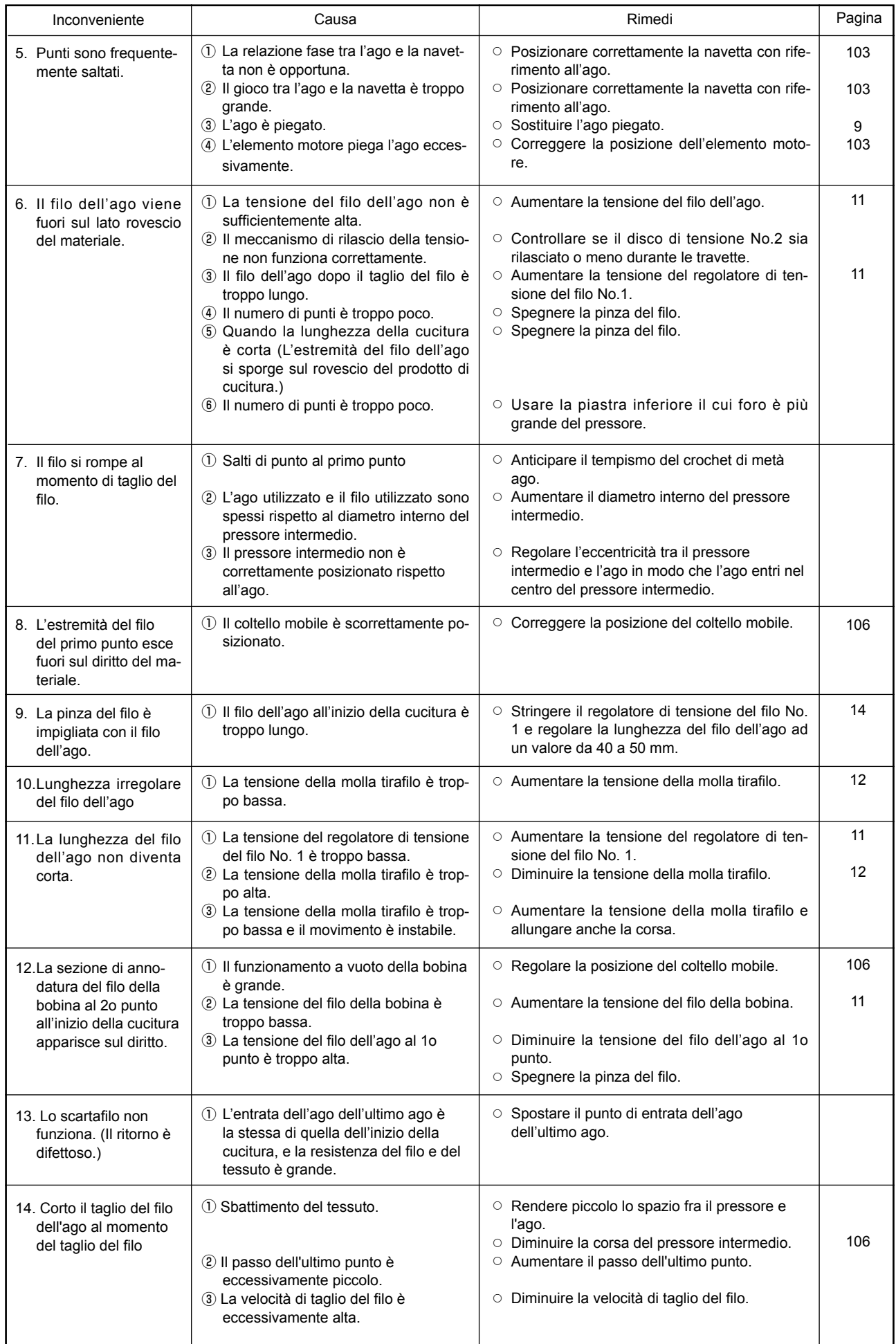

# **2. ACCESSORIO A RICHIESTA**

# **2-1. Tabella di Guida foro ago**

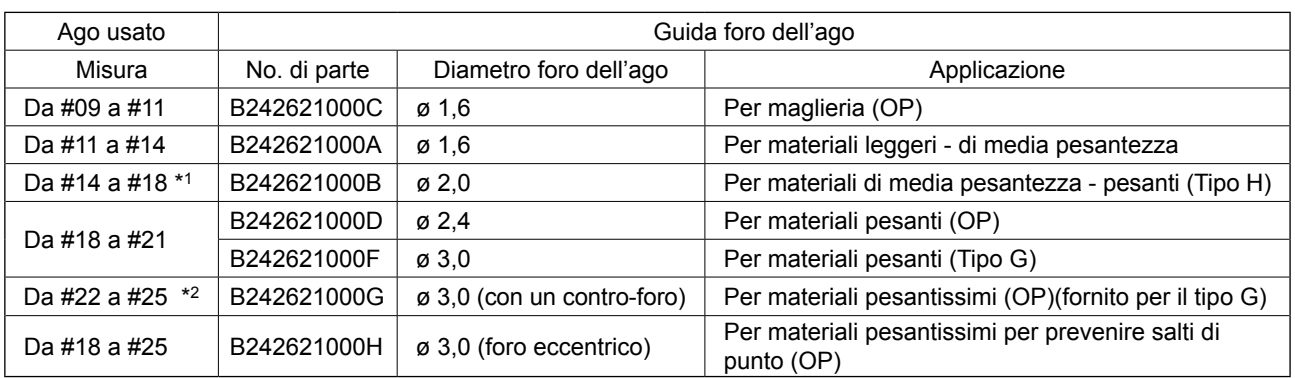

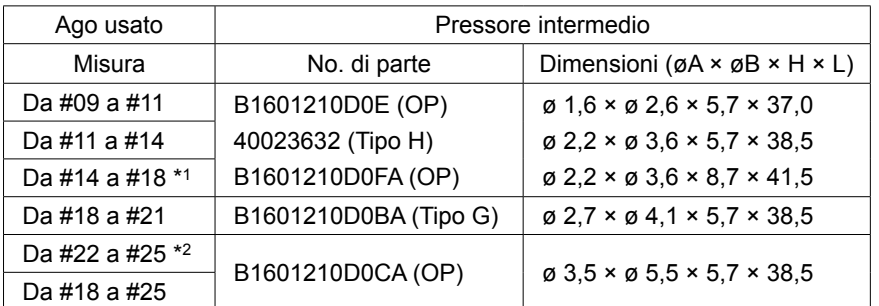

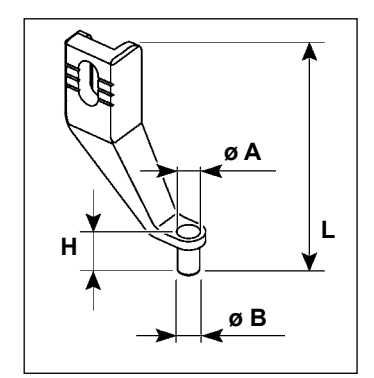

\* 1 : Ago installato tipo H (DP X 17 #18)

\* 2 : Ago installato tipo G (DP x 17 #23)

• Materiali leggeri - di media pesantezza: Filo applicabile da No. #80 a #20

• Materiali di media pesantezza - pesanti: Filo applicabile da No. #50 a #02

• Materiali pesanti - extrapesanti: Titolo del filo applicabile: da #20 a #02

• (OP) significa l'optional.

## **2-2. Serbatoio dell'olio di silicone**

#### **AVVERTIMENTO :**

**Prima di effettuare le seguenti operazioni, posizionare l'interruttore su OFF (SPENTO) onde evitare incidenti causati dall'avviamento accidentale della macchina per cucire.**

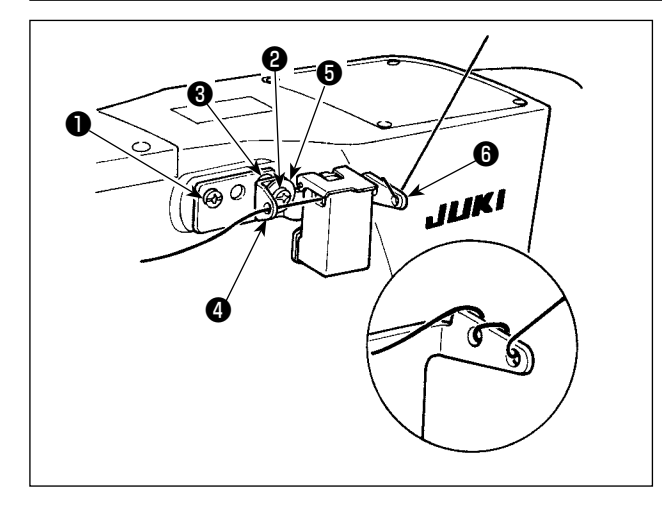

Il modello tipo G è dotato di serbatoio dell'olio siliconico asm. (40097301) come accessorio. Il serbatoio dell'olio siliconico asm. deve essere fissato sulla macchina per cucire mediante le viti di fissaggio ❶ (SM4041055SP) e ❷ (SM-4042055SP) in dotazione con l'unità. Per stringere la vite di fissaggio ❷ , stringerla insieme con il collare ❸ (11315108) del guidafilo, il guidafilo ❹ (40010414) del serbatoio dell'olio siliconico e la rondella ❺ (WP0501046SC) della vite di fissaggio del guidafilo. Il guidafilo ❹ (40010414) del serbatoio dell'olio siliconico deve essere posizionato in modo che sia parallelo alla base ❻ (40096982) del serbatoio dell'olio siliconico.

**Se il filo si attorciglia forte sulla base** ❻ **(40096982) del serbatoio dell'olio di silicone, invertire il senso di avvolgimento del filo.**

# **2-3. Lettore di codici a barre**

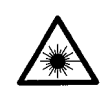

#### **AVVERTIMENTO:**

. Non guardare direttamente il raggio laser del lettore di codici a barre. Il raggio laser può danneggiare gli occhi. **• Non direzionare il raggio laser verso gli occhi delle persone. Il raggio laser può danneggiare gli occhi.**

**• Non guardare direttamente il raggio laser utilizzando un dispositivo ottico. Il raggio laser può danneggiare gli occhi.**

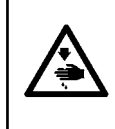

#### **ATTENZIONE:**

**• Assicurarsi di usare la macchina per cucire all'interno della gamma di temperature specificata e della gamma di umidità specificata.**

**• Non collegare/scollegare i connettori quando la macchina per cucire è sotto tensione.**

La funzione di codice a barre è una funzione per leggere il codice a barre e per passare al modello di cucitura corrispondente per le applicazioni come l'identificazione della cassetta ecc.

Leggendo il codice a barre, possono essere effettuati il passaggio ai 999 modelli di cucitura dell'utente archiviati nella memoria della macchina per cucire e il passaggio ai 50 dati di cucitura registrati nel bottone di modello di cucitura.

Per utilizzare questa funzione, l'opzione codice a barre AMS-EN (40089238) sarà richiesta.

Fare riferimento al Manuale d'Istruzioni/Elenco delle Parti (40089259) per il Lettore di Codici a Barre (opzionale) della Serie AMS-EN per ulteriori dettagli.

#### **Caratteristiche tecniche del lettore di codici a barre**

Prodotto laser di classe 2 Uscita massima: 1,0mW Lunghezza d'onda: 650nm

Standard di sicurezza JIS C 6802:2005 IEC60825-1+A2:2007